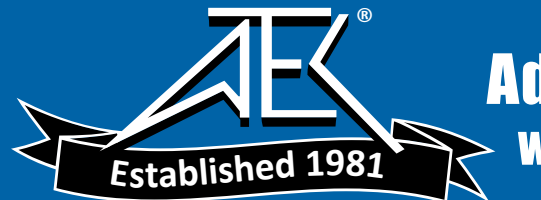

# **Service Equipment and Analyzer Options**

This chapter contains information on the following topics:

- Service Tools
- Service Test Equipment
- Principles of Microwave Connector Care
- Analyzer Options
- Service and Support Options

## **Table of Service Test Equipment**

## **Table 1-1. Required Tools**

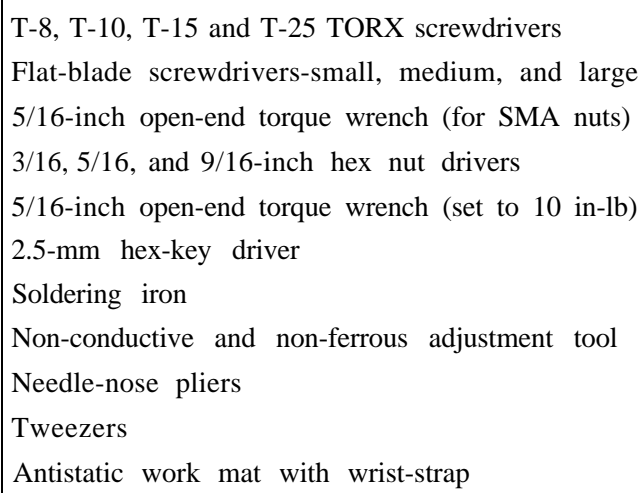

## **Service Equipment and Analyzer Options 1-1**

| <b>Required</b><br>Equipment                                                                                                   | <b>Critical</b><br><b>Specifications</b>                        | Recommended<br>Model             | <b>Use</b> |  |  |
|----------------------------------------------------------------------------------------------------|-----------------------------------------------------------------|----------------------------------|------------|--|--|
| <b>Frequency Counter</b>                                                                                                    | Freq:0.050 to 20 GHz Accuracy:3 ppm<br>HP 5343A, 5350B<br>5351B |                                  | P.A.T      |  |  |
| <b>Frequency Counter</b><br>(HP 8722D Only)                                                                                    | Freg: 0.050 to 26.5 GHz Accuracy: 3<br>ppm                      | HP 5351B                         | P,A,T      |  |  |
| Spectrum Analyzer                                                                                                    | Freq: 100 Hz to 22 GHz                                          | HP 8566B, 86633<br>P,A,T         |            |  |  |
| Power Meter                                                                                                    | Range:-30 to $+15$ dBm<br>Accuracy:±0.05 dB                     | HP 436A 438A,<br>437B*           | P.A.T      |  |  |
| Power Sensor (HP 8719D/20D<br>Only)                                                                                            | Freq: 0.050 to 20 GHz<br>Range:-30 to $+20$ dBm                 | <b>HP 8486A</b>                  | P.A.T      |  |  |
| Power Sensor (HP 8722D Only)                                                                                                   | Freg: 0.050 to 40 GHz<br>Range:-30 to $+20$ dBm                 | HP 84878                         | P.A.T      |  |  |
| Digital Voltmeter                                                                                                    | Resolution:10 mV                                                | Any                              | Τ          |  |  |
| Oscilloscope                                                                                                    | Bandwidth:100 MHz                                               | Any                              | Τ          |  |  |
| Printer                                                                                                    | Raster graphics capability                                      | HP 660                           | P          |  |  |
| Photometer                                                                                                    | Tektonix J16                                                    | т                                |            |  |  |
| <b>Photometer Probe</b>                                                                                                    | Tektronix J6503                                                 | т                                |            |  |  |
| Light Occluder                                                                                                    | Tektronix 016-0305-00                                           | т                                |            |  |  |
| <b>External Keyboard</b>                                                                                                    | PC-AT-compatible<br>with standard DIN connector (1)             | <b>HP C1405A</b><br>(Option ABA) | A          |  |  |
| Keyboard Adaptor                                                                                                    |                                                                 | C1405-60015                      | A          |  |  |
| Adapter (HP 8719D/20D Only)                                                                                                    | 3.5 mm to Type-N (f) connectors                                 | <b>HP 11626A</b>                 | Α          |  |  |
| Adapter (HP 8722D Only)                                                                                                    | 2.4 mm to 7 mm connectors                                       | HP 86130E                        | Α          |  |  |
| Adapter (HP 8722D Only)                                                                                                    | Type-N (f) to 7 mm connectors                                   | HP 11624A                        | A          |  |  |
| * HP 437A can also be used for the HP 8722D. HP 437B or 438A is required for power meter calibration.<br>P - Performance Tests |                                                                 |                                  |            |  |  |
| A - Adjustment                                                                                                    |                                                                 |                                  |            |  |  |
| T - Troubleshooting                                                                                                    |                                                                 |                                  |            |  |  |

**Table 1-2. Service Test Equipment (1 of 2)**

**(1)** Keyboards with a mini-DIN connector are compatible with the HP P/N C1405-60015 adaptor.

## **1-2 Service Equipment and Analyzer Options**

| <b>Required</b><br>Equipment                  | <b>Critical</b><br><b>Specifications</b> | Recommended<br><b>Model</b> | Use     |  |  |
|-----------------------------------------------|------------------------------------------|-----------------------------|---------|--|--|
| <b>Extension Cables</b>                       | SMB (m) to SMB (f)                       | HP P/N 8120-5040            | A, T    |  |  |
| <b>Extension Cables</b>                       | SMB (f) to BNC (m)                       | HP P/N 8120-5048            | A. T    |  |  |
| Coax Cable                                    | BNC (m) to BNC (m), 50 ohm               | HP 10503A                   | A       |  |  |
| <b>HP-IB Cables</b>                           |                                          | HP 10883A/B/C/D             | P,A     |  |  |
| <b>RF Cable</b>                               | Type-N connectors, 50 ohm, 24-inch       | HP P/N 8120-4781            | A       |  |  |
| <b>RF Cable Set</b>                           | 3.5 mm connectors                        | HP 85131C/D/E/F             | P,A,T   |  |  |
| <b>RF Cable Set</b>                           | 7 mm connectors                          | HP 85132D/F                 | P,A     |  |  |
| <b>RF Cable Set</b>                           | Type-N connectors                        | HP 85132D/F                 | P, A    |  |  |
| RF Cable Set (HP 8722D Only)                  | 2.4 mm connectors                        | HP 85133D/E/F               | P.A.T   |  |  |
| <b>Tool Kit</b>                               | No substitute                            | 08722-60018                 | A, T    |  |  |
| 2.4mm Calibration Kit<br>(HP 8722D Only)      | No substitute                            | HP 85056A/D                 | P, A, T |  |  |
| 2.4 mm Verification Kit<br>(HP 8722D Only)    | No substitute                            | HP 85057B                   | P       |  |  |
| 3.5 mm Calibration Kit                        | No substitute                            | HP 85052B/D                 | P.A.T   |  |  |
| 3.5 mm Verification Kit (1)                   | No substitute                            | HP 85053B                   | P       |  |  |
| 7 mm Calibration Kit                          | No substitute                            | HP 85050B/D                 | P, A, T |  |  |
| 7 mm Verification Kit<br>(BP 8719D/20D Only)  | No substitute                            | HP 85061B                   | P       |  |  |
| <b>Type-N Calibration Kit</b>                 | No substitute                            | HP 85054B/D                 | P,A,T   |  |  |
| Type-N Verification Kit<br>(HP 8719D/2D Only) | No substitute                            | <b>HP 86065A</b>            | P       |  |  |
| <b>Floppy Disks</b>                           | $3.5$ -inch                              | HP 92192A (box of<br>10)    | Α       |  |  |
| <b>Tool Kit</b>                               |                                          | 08722-60018                 | Α       |  |  |
| P - Performance Tests                         |                                          |                             |         |  |  |
| A - Adjustment                                |                                          |                             |         |  |  |
| T - Troubleshooting                           |                                          |                             |         |  |  |

**Table 1-2. Service Test Equipment (2 of 2)**

**(1)** Verification can only be done up to 26.5 GHz on the HP 8722D while using the 3.5 mm Verification Kit.

## **Service Equipment and Analyzer Options 1-3**

## **Principles of Microwave Connector Care**

Proper connector care and connection techniques are critical for accurate, repeatable measurements.

Refer to the calibration kit documentation for connector care information. Prior to making connections to the network analyzer, carefully review the information about inspecting, cleaning and gaging connectors.

Having good connector care and connection techniques extends the life of these devices. In addition, you obtain the most accurate measurements.

This type of information is typically located in Chapter 3 of the calibration kit manuals.

For additional connector care instruction, contact your local Hewlett-Packard Sales and Service Office about course numbers HP 85050A + 24A and HP 85050A + 24D.

See the following table for quick reference tips about connector care.

#### **1-4 Service Equipment and Analyzer Options**

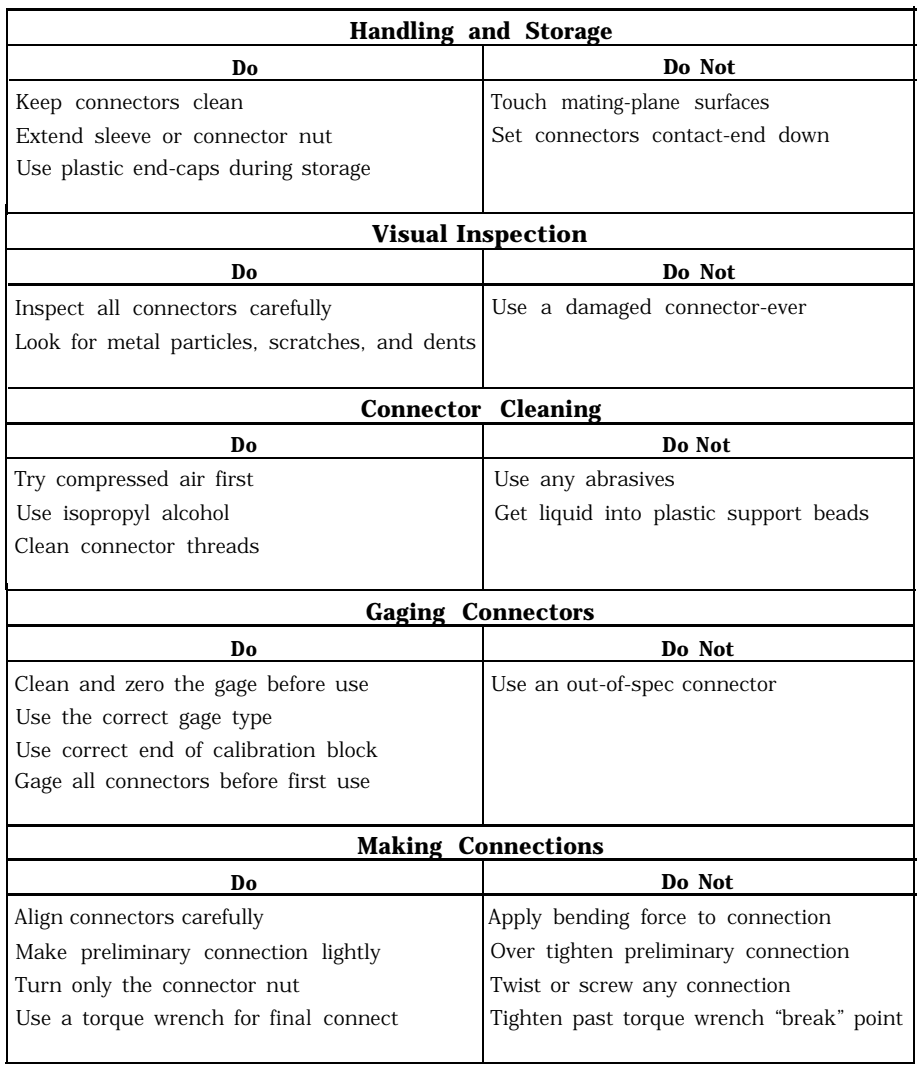

## **Table 1-3. Connector Care Quick Reference**

## **Service Equipment and Analyzer Options 1-5**

## **Analyzer Options Available**

## **Option 1D5, High Stability Frequency Reference**

Option 1D5 offers  $\pm 0.05$  ppm temperature stability from 0 to 55 $\degree$  C (referenced to 25º C).

## **Option 007, Mechanical Transfer Switch**

This option replaces the solid state transfer switch with a mechanical switch in the test set, providing the instrument with greater power handling capability. Because the mechanical transfer switch has less loss than the standard switch, the output power of Option 007 instruments is 5 dB higher.

## **Option 085, High Power System**

This option is designed to permit the measurement of high power devices. With an external power amplifier, this configuration will allow up to 20 Watts (+ 43 dBm) of output at the test ports. The maximum test port input power is 1 Watt (+ 30 dBm) CW, but jumpers on the front panel allow the insertion of high power attenuators or isolators. This allows test device output levels up to the power limits of the inserted components. Additionally, there is an external reference input that allows the external amplifier's frequency response and drift to be ratioed out, and there are internally controlled step attenuators between the couplers and samplers to prevent overload. A network analyzer with this option can be configured to operate as a normal instrument (with slightly degraded output power level and accuracy) or as an instrument capable of making single connection multiple measurements. Because of high output power, option 085 is only available with a mechanical transfer switch similar to Option 007.

## **Option 089, Frequency Offset Mode**

This option adds the ability to offset the source and receiver frequencies for frequency translated measurements. This provides the instrument with mixer measurement capability. It also provides a graphical setup that allows easy configuration of your mixer measurement.

### **1-6 6 5 Service Equipment and Analyzer Options**

## **Option 012, Direct Access Receiver Configuration**

This option provides front, panel access to the A and B samplers. This allows direct access to the sampler inputs for improved sensitivity in applications such as antenna tests, or for the insertion of attenuators between the couplers and samplers to allow measurements of up to 1 Watt  $(+, 30$  dBm) at the input of the test ports. Direct access to the B sampler provides a test configuration for the HP 8722D that gives increased dynamic range in the forward direction.

### **Option 400, Four-Sampler Test Set**

This option reconfigures the instrument's test set to ratio out the characteristics of the test port transfer switch, and to include a second reference channel that allows full accuracy with a TRL measurement calibration.

## **Option 010, Time Domain**

This option allows the analyzer to display the time domain response of a network by computing the inverse Fourier transform of the frequency domain response. The analyzer shows the response of a test device as a function of time or distance. Displaying the reflection coefficient of a network versus time determines the magnitude and location of each discontinuity. Displaying the transmission coefficient of a network versus time determines the characteristics of individual transmission paths. Time domain operation retains all accuracy inherent with the active error correction.

## **Option 1CM, Rack Mount Flange Kit Without Handles**

Option 1CM is a rack mount kit containing a pair of flanges and the necessary hardware to mount the instrument, with handles detached, in an equipment rack with 482.6 mm (19 inches) horizontal spacing.

### **Option 1CP Rack Mount Flange Kit With Handles**

Option 1CP is a rack mount kit containing a pair of flanges and the necessary hardware to mount the instrument with handles attached in an equipment rack with 482.6 mm (19 inches) spacing.

**Service Equipment and Analyzer Options 1-7**

## **Service and Support Options**

The analyzer automatically includes a one-year on-site service warranty, where available. If on-site service is not available in your local area, you can purchase the analyzer with a W08 option instead, which converts the one year on-site warranty to a three year return to HP warranty. Consult your local Hewlett-Packard sales engineer for availability of on-site service.

The following service and support options are available at the time you purchase an HP 8719D/20D/22D network analyzer.

#### **Option W08**

This option converts the one year on-site warranty, that was automatically included with your analyzer, to a three year return to HP warranty. This option does not include calibration.

#### **Option W31**

This option adds two years of on-site repair to the product warranty, providing three years of repair coverage. This option does not include calibration.

#### **Option W51**

This option adds four years of on-site repair to the product warranty, providing five years of repair coverage. This option does not include calibration.

#### **Option W32**

This option provides three years of return to HP calibration service. The calibration provided is traceable to national standards.

#### **Option W52**

This option provides five years of return to HP calibration service. The calibration provided is traceable to national standards.

#### **1-8 Service Equipment and Analyzer Options**

## **Option W34**

This option provides three years of return to HP Standards Compliant Calibration. This type of calibration meets the ANSI/NCSL 2540-l-1994 standard.

### **Option W54**

This option provides five years of return to HP Standards Compliant Calibration. This type of calibration meets the ANSI/NCSL 2540-l-1994 standard.

If support was not purchased along with the analyzer, there are many repair and calibration options available from Hewlett-Packard's support organization. These options cover a range of on-site services and agreements with varying response times as well as return to HP agreements and per-incident pricing. Contact your local Hewlett-Packard customer engineer for details.

### **Service Equipment and Analyzer Options 1-9**

## **System Verification and Performance Tests**

## **How to Test the Performance of Your Analyzer**

There are two different ways to verify the performance of your analyzer. One method meets ANSI/NCSL Z540-l-1994 standards, and the other method does not. To determine which type of verification you wish to perform, refer to the following descriptions and flow charts.

- **ANSI/NCSL Z540-l-1994** verification consists of conducting the preliminary checks, system verification, and the performance tests without stopping to troubleshoot along the way. Exceptions will only be made in case of catastrophic failure or cable connector damage. In order to obtain data of how the analyzer was performing at the time of verification, these tests must be done even if you are aware that the instrument will not pass. Obtaining the data (system verification printout and performance test record) at this point is necessary so that customers will understand that their measurements may not have been accurate. A technician must wait until after the ANSI/NCSL Z540-l-1994 verification is complete before troubleshooting and repairing any problems. After troubleshooting, the "Post-Repair Procedures" matrix in Chapter 3 will direct the technician to perform the necessary adjustment procedures. Then the technician will repeat the system verification and performance tests, generating a new set of data.
- **Non-ANSI/NCSL Z540-1-1994** verification consists of conducting the preliminary checks, system verification, and performance tests, but stopping at any point if the analyzer fails a test. The technician will troubleshoot and repair the first problem encountered without continuing to other tests. After troubleshooting, the "Post-Repair Procedures" matrix in Chapter 3 will direct the technician to perform the necessary adjustment procedures. Then the technician will repeat the system verification and performance tests. As the analyzer passes the system verification and all the tests, the technician will print out the system verification results and fill out the performance test record.

**System Verification and 2-l Performance Tests**

## **Instrument Verification Cycle**

The performance of the network analyzer should be verified at least once per year.

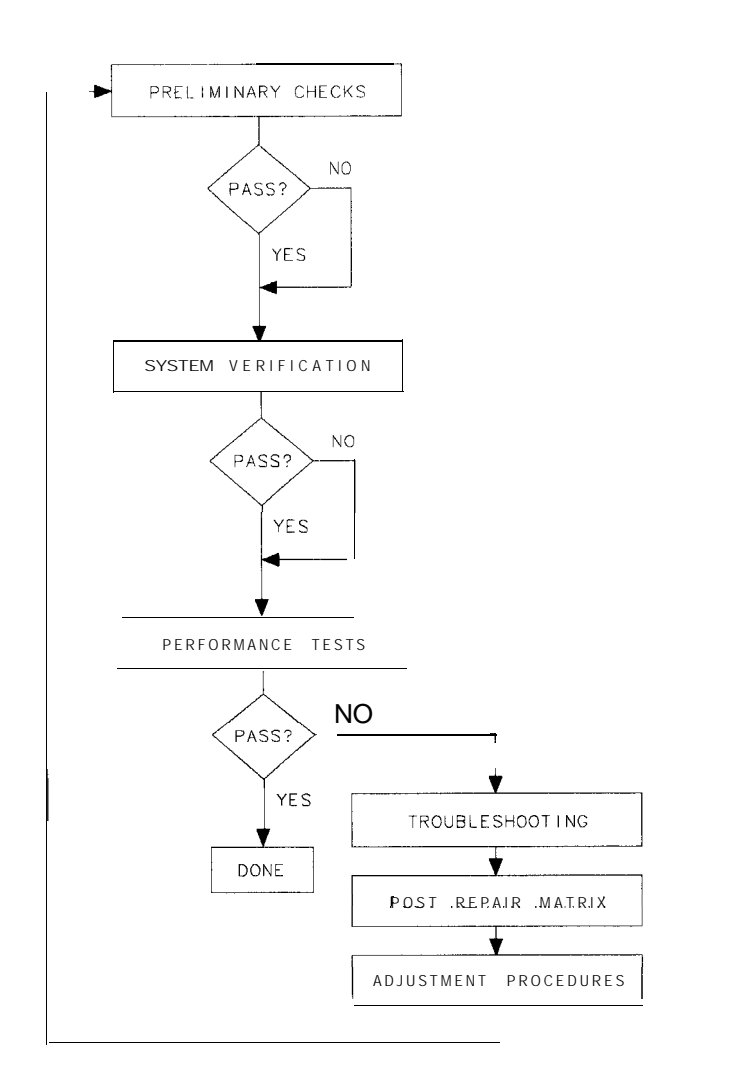

sb636d

**Figure 2-1. ANSI/NCSL 2540-l-1994 Verification Flowchart**

2-2 **System Verification and Performance Tests**

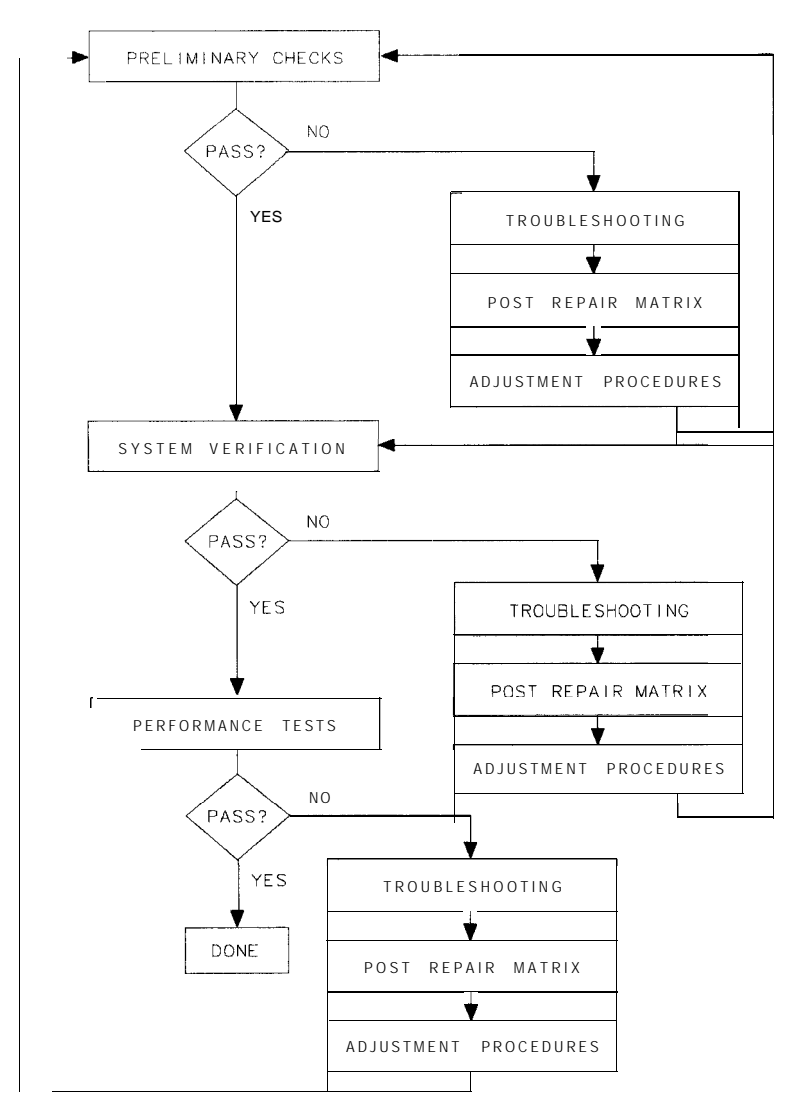

**Figure 2-2. Non-ANSI/NCSL 2540-l-1994 Verification Flowchart**

**System Verification and 2-3 Performance Tests**

## Sections in this Chapter

- Preliminary Checks
	- <sup>q</sup>Check the Temperature and Humidity
	- □ Check the Analyzer Internal Tests
	- **Q** Run the Operation Check
	- <sup>q</sup>Clean and Gage all Connectors
	- <sup>q</sup>Check the Test Port Cables
- **s** System Verification
	- <sup>q</sup>Equipment Initialization
	- **Q** Measurement Calibration
	- <sup>q</sup>Verification Device Measurements
	- Interpreting the Verification Results
- **n** Performance Tests
	- 1. Frequency Accuracy Test
	- 2. Power Flatness Test
	- 3. Power Linearity Test
	- 4. Dynamic Range Test
- Performance Test Record

**2-4 System Verification and Performance Tests**

## **Preliminary Checks**

#### **Check the Temperature and Humidity**

#### **Required Equipment and Tools (HP 8719D/20D Only)**

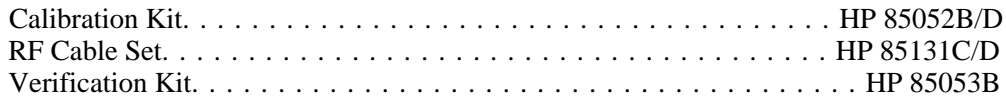

#### **Required Equipment and Tools (HP 8722D Only)**

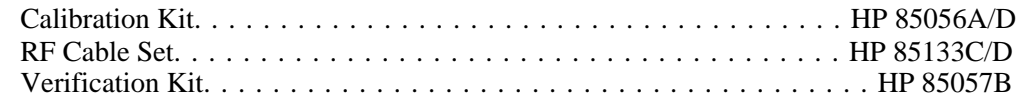

#### **Caution** Use an antistatic work surface and wrist strap to lessen the chance of electrostatic discharge.

- 1. Measure the temperature and humidity of the environment and write the values on the "Performance Test Record." The performance is specified at an ambient temperature of  $+ 23^{\circ}$  C  $\pm 3^{\circ}$ . Therefore, the environmental **TEMPERATURE MUST** remain in the range of + 20°C to + 26°C. Once the measurement calibration has been done, the ambient temperature must be held to  $\pm 1$ °C.
- 2. Open the calibration and verification kits and place all the devices on top of the foam so they will reach room temperature. **TEMPERATURE OF THE DEVICES IS IMPORTANT** because device dimensions (electrical characteristics) change with temperature.
- 3. Switch on the power to the instrument.

**Note** To achieve the maximum system stability, allow the instrument to warm up for at least 1 hour.

> **System Verification and 2-5 Performance Tests**

## **Check the Analyzer Internal Tests**

This test is recommended to be done before the performance tests, but is not required.

To run the analyzer internal tests, press **[Preset]** [PRESET: FACTORY] [Preset] [System] [SERVICE MENU] [TESTS] [INTERNAL TESTS] [EXECUTE TEST].

These quick, automated internal checks may save time by indicating an instrument fault before time is invested doing performance tests. Internal tests are described in the "Service Key Menus and Error Messages" chapter of this manual.

## **Run the Operation Check**

- 1. Connect a short to port 1.
- 2. To run the first part of the operation check, press the following keys:

**[Preset]** [PRESET: FACTORY] **[Preset] [System]** [SERVICE MENU] [TESTS] **[21] [x1]** [EXECUTE TEST] [CONTINUE]

- **-** If the [CONTINUE] softkey label appears on the display, that particular attenuator setting check has failed. Press [CONTINUE] to check the other attenuator settings.
- **-** If the message FAIL appears on the analyzer display, the analyzer failed the first part of the operation check.
- **-** If the message DONE appears on the analyzer display, the analyzer passed the first part of the check.
- 3. Connect the short to port 2.
- 4. To run the second part of the operation check, press the following keys:

[EXECUTE TEST] [CONTINUE]

- If the [CONTINUE] softkey label appears on the display, that particular attenuator setting check has failed. Press [CONTINUE] to check the other attenuator settings.
- **-** If the message FAIL appears on the analyzer display, the analyzer failed the first part of the operation check.

**2-6 System Verification and Performance Tests**

**-** If the message DONE appears on the analyzer display, the analyzer passed the first part of the check.

## **Clean and Gage All Connectors**

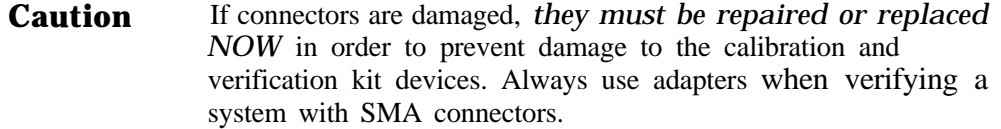

<sup>1</sup> Visually inspect, all the connectors for any burrs, gold flakes, or places where the gold is worn.

Clean all the connectors with alcohol and foam-tipped swabs. Dry the connectors with dry foam-tipped swabs.

- 2 Visually inspect the calibration block and the end of the connector gage before any measurements of the connectors are made.
- 3. Gage all devices, cables, and test port connectors.

**Note** The procedures for correct use of gages are in the calibration kit manuals.

> **System Verification and 2-7 Performance Tests**

### **Check the Test Port Cables**

The following series of cable tests (return loss, insertion loss, magnitude stability, phase stability, and connector repeatability) can be done to check the stability of a test port cable. These checks are not required, but are recommended to avoid spending a considerable amount of time on the verification only to have a failure caused by the cables.

#### **Return Loss of Cables**

- 1. Press **[Preset] [Menu]** [SWEEP TYPE MENU] [STEP SWP ON] to activate step sweep.
- 2. Perform an  $S<sup>11</sup>$  l-port measurement calibration at test port 1. Use a lowband and sliding load combination, or a broadband load for the loads portion of the calibration. If necessary, refer to the operating manual for a detailed measurement calibration procedure.

**Note** If the fixed load in your calibration kit is labeled BROADBAND, **you** can use this load in the lowband portion of the measurement calibration.

- 3. Connect the test port cable to port 1 and tighten to the specified torque for the connector type.
- 4. Connect a broadband termination to the end of the cable.
- 5. To measure the return loss over the entire specified band, press **[Marker Fctn]** [MKR SEARCH] [TRACKING ON] [MAX] to activate the marker search tracking and find the worst case  $S<sup>11</sup>$  measurement.

See Figure 2-3 for an example of a return loss measurement. Refer to the cable manual to see if the cable meets the return loss specification. If it doesn't, the cable should be either repaired or replaced.

**2-8 System Verification and Performance Tests**

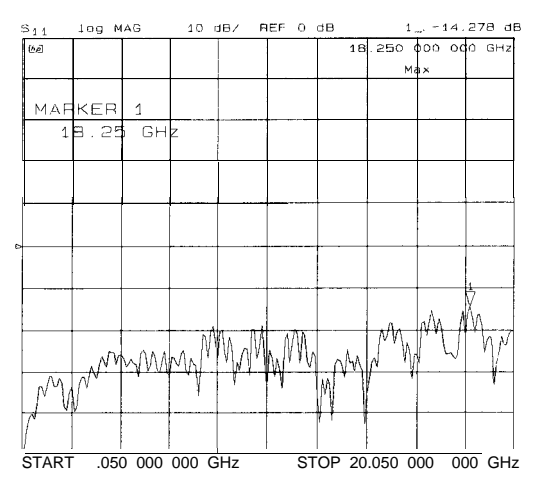

**Figure 2-3. Return Loss Measurement of Cables**

**System Verification and 2-9 Performance Tests**

#### **Insertion Loss of Cables**

- 1. Replace the load with a short.
- 2. To measure the insertion loss of the cable over the entire specified band, press [TRACKING OFF] **[Marker],** and turn the front, panel knob, to switch off tracking and look for the worst case measurement. Power holes >0.5 dB indicate a bad cable. See Figure 2-4 for example insertion loss measurements of a good cable. Refer to the cable manual to see if the cable you are measuring meets its insertion loss specification. If it doesn't, the cable should be either repaired or replaced.

In this  $S<sup>11</sup>$  measurement, the displayed trace results from energy being propagated down the cable and reflected back from the short. Therefore, the correct, insertion loss is approximately the measured value divided by 2 (one-way path loss of the cable).

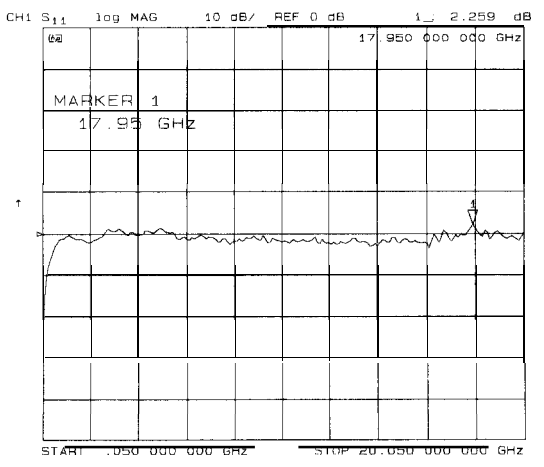

Figure 2-4. Insertion Loss Measurements of Cables

**2-10 System Verification and Performance Tests**

#### **Magnitude and Phase Stability of Cables**

1. To measure magnitude and phase stability, press the following keys on the analyzer:

**[Display]** [DUAL CHANNEL] [Avg] [AVERAGING FACTOR [64] [x1] [AVERAGING] **[Chan 2] [Meas]** [Refl: FWD S11 (A/R)] **[Format]** [PHASE] **[Avg]** [AVERAGING FACTOR **[64] [x1]** [AVERAGING]

- 2. **Connect** a short at the end of the cable and then wait for the analyzer to average the measurement 64 times.
- 3. Hold the cable in a straight line, and press the following keys to normalize the displayed traces:

**[Chan 1] [Display]** [DATA --> MEMORY] [DATA/MEM] **[Chan 2] [Display]** [DATA --> MEMORY] [DATA/MEM]

- 4. Make a gradual 90° bend in the middle of the cable and restart the measurement averaging by pressing **[Avg]** [AVERAGING RESTART] .
- 5. To change the scale of the displayed traces, press:

**[Chan 1] [Scale Ref]** [SCALE/DIV] (repeat arrow key) **[Chan 2] [Scale Ref]** [SCALE/DIV] (repeat arrow key)

6. To mark the end of the cable's specified range, place a marker on the highest specified frequency of the cable. Press: **[Marker]** (enter the specified frequency) **[G/n]**.

> **System Verification and 2-11 Performance Tests**

7. Place a marker on the largest deflection that goes above and below the reference line and is within the specified frequency range. See Figure 2-5 for example plots of this measurement.

In this  $S<sup>11</sup>$  measurement, the displayed trace results from energy being propagated down the cable and reflected back from the short. Therefore, the measured deflection value must be divided in half to reach the correct value. If the cable does not meets the specifications in the cable manual, it should be either repaired or replaced.

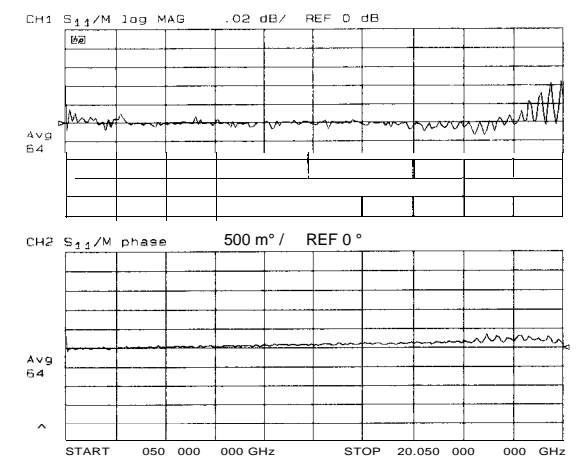

**Figure 2-5. Cable Magnitude and Phase Stability**

#### **Cable Connector Repeatability**

- 1. To measure the cable connector repeatability, connect a broadband termination at the end of the cable.
- 2. Press the following keys on the analyzer:

**[Chan 1] [Display]** [DUAL CHANNEL] [DISPLAY: DATA]

**[Avg]** [AVERAGING FACTOR] **[128] [x1]**

Wait until the analyzer has averaged the measurement 128 times.

**2-12 System Verification and Performance Tests**

3. To normalize the data trace press:

```
[Display] [DATA --> MEMORY] [DATA - MEM]
[Scale Ref] [REFERENCE VALUE] [-50] [x1]
[SCALE/DIV] [20] [x1]
```
- 4. Disconnect and then reconnect the cable to the test port. Tighten the connection to the specified torque for the connector type. Look at trace for spikes or modes.
- 5. To re-normalize the data trace of the reconnected cable press: **[Display]** [DATA --> MEMORY]

**System Verification and 2-13 Performance Tests**

6. Repeat steps 4 and 5 at least 3 times to look for modes. Modes appear when a harmonic of the source fundamental frequency is able to propagate through the cable or connector. It is helpful to be able to plot the trace each time to compare several connections. If any mode appears each time the cable is connected and reconnected, measurement integrity will be affected. The cable connector and/or cable should be repaired or replaced. Refer to the example plot in Figure 2-6.

**Note** The connector repeatability measurement should be done at the test port as well as at the end of the test port cable.

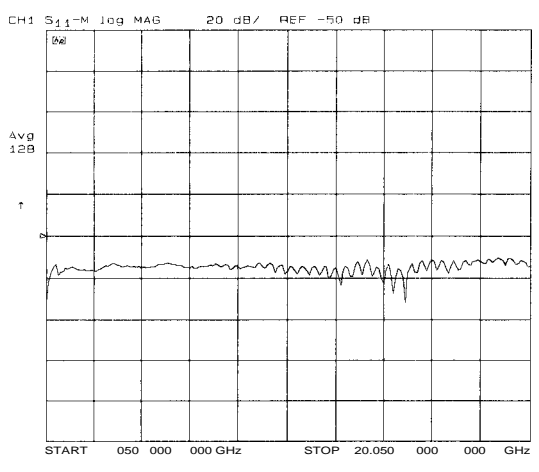

**Figure 2-6. Connector Repeatability Example**

**2-14 System Verification and Performance Tests**

## **System Verification**

This system verification consists of four separate procedures:

- 1. Equipment Initialization
- 2. Measurement Calibration
- 3. Verification Device Measurement
- 4. Interpreting the Verification Results

The procedures consist of equipment initialization, calibrating the analyzer with a calibration kit, measuring a set of characterized devices, and comparing the resultant measured data to the data and uncertainty limits supplied with the verification kit.

The device data provided with the verification kit has a traceable path to a national standard. The difference between the supplied traceable data and the measured data must fall within the total uncertainty limits at all frequencies for the system verification to pass.

The total measurement uncertainty limits for the system verification are the sum of the factory measurement uncertainties for the verification devices and the uncertainties associated with the system being verified. You can determine what your system measurement uncertainty limits are by referring to "Determining System Measurement Uncertainties" located in Appendix A, at the end of this manual.

When an HP 8719D/20D/22D system passes this test, it does not ensure that the system meets all of the performance specifications. However, it does show that the system being verified measures the same devices with the same results as a factory system which has had all its specifications verified and its total measurement uncertainty has been minimized to the smallest extent possible.

#### **Verification Kit**

A verification kit is used in the following procedure. The kit consists of two attenuators, a 2562 mismatch airline, a 50 ohms airline, a data disk containing the

> **System Verification and 2-15 Performance Tests**

factory measured verification data, uncertainty limits of an HP 8719D/20D/22D system, and a printout of the factory uncertainties for the devices in the kit.

#### **Measurement Uncertainty**

Measurement uncertainty is defined as the sum of the residual systematic (repeatable) and random (non-repeatable) errors in the measurement system after accuracy enhancement. The systematic errors are directivity, source match, load match, reflection and transmission frequency tracking, and isolation (crosstalk). Random errors include errors due to noise, drift, connector repeatability, and test cable stability. A complete description of system errors and how they affect measurements is provided under the "What is Measurement Calibration?" section of Chapter 6 in the *HP8719D/20D/22D Network Analyzer User's Guide.*

Any measurement result is the vector sum of the actual test device response plus all error terms. The precise effect of each error term depends on its magnitude and phase relationship to the actual test device response. When the phase of an error response is not known, phase is assumed to be worst case  $\overline{(-180 \text{ to } +180 \text{°})}$ . Random errors such as noise and connector repeatability are generally combined in a root-sum-of-the-squares (RSS) manner. For more information on determining measurement uncertainties, refer to Appendix A, "Determining System Measurement Uncertainties. "

#### **Measurement Traceability**

To establish a measurement traceability path to a national standard for a network analyzer system, the overall system performance is verified through the measurement of device characteristics that have a traceability path. This is accomplished by electrically measuring devices in an HP verification kit.

The measurement of the verification kit device characteristics has a traceable path because the factory system that characterizes the devices is calibrated and verified by measuring standards that have a traceable path to the National Institute of Standards and Technology (NIST), see Figure 2-7. This chain of measurements defines how the verification process brings traceability to the HP 8719D/20D/22D system measurements. Therefore, when your analyzer system is verified through the performance of the "System Verification" procedure, a measurement traceability path is established.

**2-16 System Verification and Performance Tests**

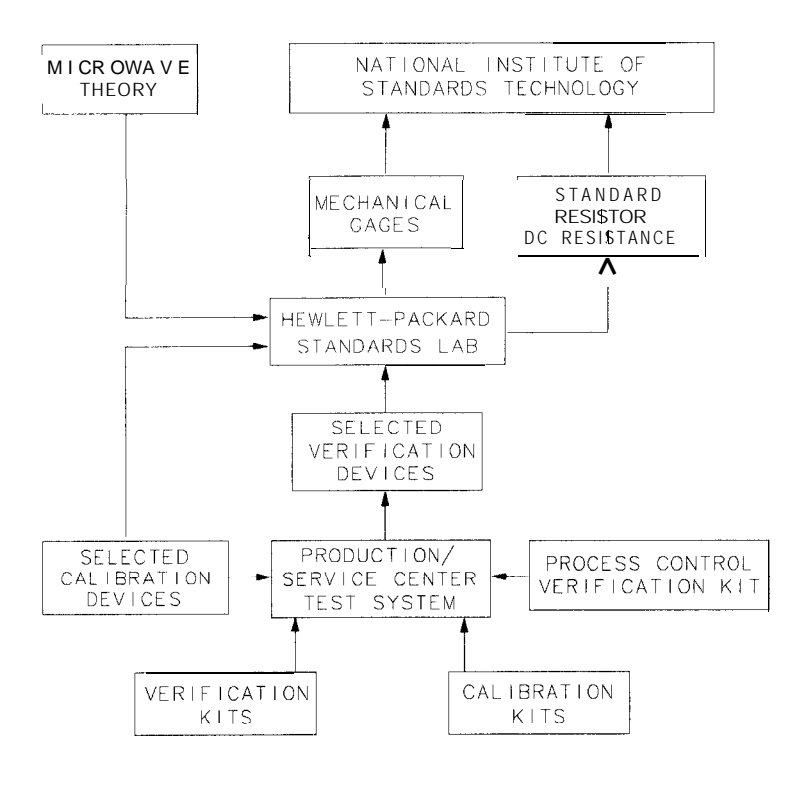

sb66d

#### **Figure 2-7.**

#### **National Institute of Standards and Technology Traceability Path for HP 8719D/20D/22D System Calibration and Verification Standards**

#### **What the System Verification Verifies**

The system verification procedure verifies the minimum HP 8719D/20D/22D system, which includes the following:

- network analyzer
- $\blacksquare$  calibration kit
- **-** test port return cables

**Note** Additional equipment or accessories used with the above system are not verified by system verification.

> **System Verification and 2-17 Performance Tests**

#### **Required Equipment and Accessories**

The following equipment and accessories are required to verify the network analyzer system (for information on compatible printers, refer to the "Printing, Plotting, and Saving Measurement Results" chapter in the *HP 8719D/20D/22D Network Analyzer User's Guide.)*

- <sup>n</sup>HP 660 Printer (or other compatible printer)
- $\blacksquare$  Centronics Interface cable (1)
- **Number** Verification Kit
- **-** Calibration Kit
- RF Cable Set

#### *Analyzer warm-up time:* **1 hour**

#### **Table 2-l. Supported System Configurations (HP 8719D/20D Only)**

| <b>Description</b> | $3.5 \text{ mm}$ | 7 <sub>mm</sub> | <b>Type-N</b> |
|--------------------|------------------|-----------------|---------------|
| Calibration Kit    | 85052BID         | 85050B/D        | 85054B/D      |
| Verification Kit   | 85053A/B         | 85051A/B        | 85055A        |
| Cables             | 85131D/F         | 85132D/F        | 85132D/F      |

**Table 2-2. Supported System Configurations (HP 8722D Only)**

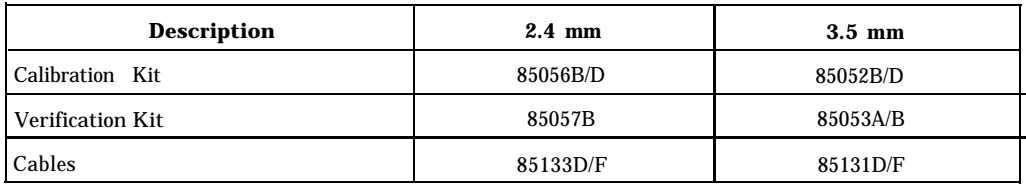

**Cable Substitution.** The test port cables specified for an HP 8719D/20D/22D system have been characterized for connector repeatability, magnitude and phase stability with flexing, return loss, insertion loss, and aging rate. Since the performance of test port cables is a very significant contributor to the system performance, substituting specified cables with cables of lower performance will increase the uncertainty of your measurement verification. Refer to the

**2-18 System Verification and Performance Tests**

plots in the cable checks (earlier in this chapter) that show the performance of good cables. It is highly recommended to periodically check test port cables to determine if they are good.

If the system verification is performed with non-HP cables and fails but is then repeated with HP cables and passes, the non-HP cables are at fault. (It must be documented in the comments area of the performance verification printout that non-HP cables were used in the system.) The effects of the non-specified cables cannot be taken into account in the performance verification procedure.

See supported system configurations in Table 2-l and Table 2-2.

**Calibration Kit Substitution.** The accuracy of the analyzer when it is used with any calibration kit is dependent on how well the kit standards are defined.

The measurement specifications for the system assume a measurement calibration with an HP calibration kit. Measurement calibrations made with user defined or modified calibration kits are not subject to the performance specifications, although a procedure similar to the standard verification procedure may be used.

See supported system configurations in Table 2-1 and Table 2-2.

**System Verification and 2-I 9 Performance Tests**

#### **Equipment Initialization**

1. Connect the equipment as shown in Figure 2-8. Let the analyzer warm up for one hour.

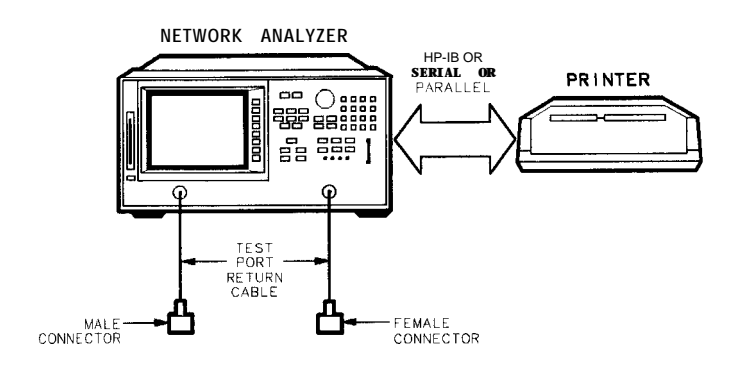

sb67d

#### **Figure 2-8. System Verification Test Setup**

- 2. While the equipment is warming up, review the "Connector Care Quick Reference" information in the "Service Equipment and Analyzer Options" chapter. Good connections and clean, undamaged connectors are critical for accurate measurement results.
- 3. Insert the verification kit disk into the analyzer disk drive.
- 4. Press **[Preset]** [PRESET: FACTORY] **[Save/Recall]** [SELECT DISK] [INTERNAL DISK].
- 5. If you want a printout of the verification data for all the devices, press **[System]** [SERVICE MENU] [TEST OPTIONS] [RECORD UP]. Also press [DUMP GRAPHICS ON] if graphs are also desired on test results print outs.

**Note** If you switch on the record function at this point, you *CANNOT* switch it off later during the verification procedure.

- 6. Position the paper in the printer so that printing starts at the top of the page.
- 7. If you have difficulty with the printer:

**2-20 System Verification and Performance Tests**

- **-** If the interface on your printer is HP-IB, verify that the printer address is set to 1 (or change the setting in the analyzer to match the printer).
- **-** If the interface on your printer is serial or parallel, be sure that you selected the printer port and the printer type correctly (refer to the *H P 8719D/20D/22D Network Analyzer User's Guide* for more information on how to perform these tasks).
- 8. Press **[Cal]** [CAL KIT] [SELECT CAL KIT] and select the type of calibration kit used.
- 9. Press **[System]** [SERVICE MENU] [TESTS] [SYS VER TESTS] [EXECUTE TEST].
- 10. The analyzer displays Sys Ver Init DONE when the initialization procedure is complete.

**Caution** At this point, *DO NOT* press **[Preset]** [PRESET:FACTORY] or recall another instrument state. You must use the instrument state that you loaded during the initialization procedure for the next step.

> **System Verification and 2-21 Performance Tests**

#### **Measurement Calibration**

- 11. Press **[Cal]** [CALIBRATE MENU] [FULL 2-PORT] [REFLECTION].
- 12. Connect the open that is supplied in the calibration kit to reference test port 1.

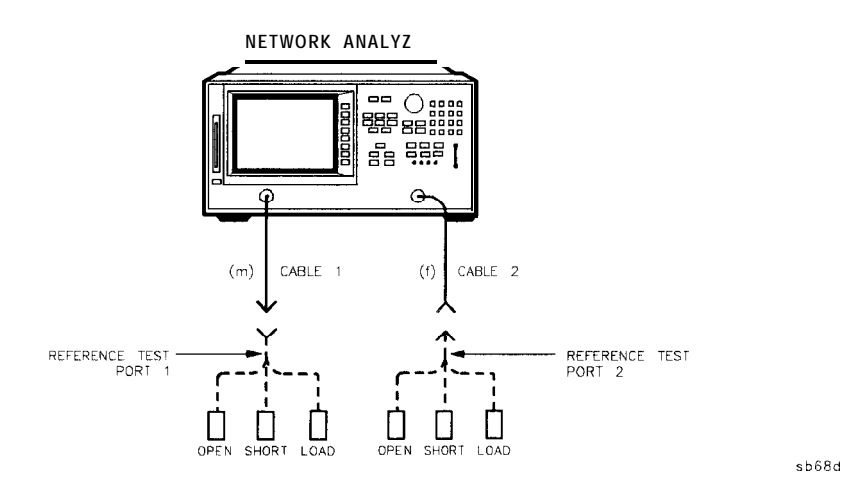

**Figure 2-9. Connections for Measurement Calibration Standards**

- 13. Press [FORWARD:OPEN].
- 14. When the analyzer finishes measuring the standard, connect the short that is supplied in the calibration kit to reference test port 1.
- 15. Press [FORWARD:SHORT].
- 16. When the analyzer finishes measuring the standard, connect the 50 ohm termination that is supplied in the calibration kit to reference test port 1.
- 17. Press [FORWARD:LOAD].

**Note** For broadband measurements, use either a broadband load or a combination of lowband (or broadband) and sliding loads. Use the same loads used during normal calibrations.

**2-22 System Verification and Performance Tests**

- 18. Press either [BROADBAND] or [SLIDING], depending on which device is used. If you select [SLIDING], you must also measure a lowband load to complete the loads calibration.
- 19. When the measurement is complete, press [DONE:LOADS]. Leave the load connected to the reference test port 1 cable.
- 20. When the analyzer finishes measuring the standard, connect the open that is supplied in the calibration kit to reference test port 2.
- 21. Press [REVERSE:OPEN].
- 22. When the analyzer finishes measuring the standard, connect the short that is supplied in the calibration kit to reference test port 2.
- 23. Press [REVERSE:SHORT].
- 24. When the analyzer finishes measuring the standard, connect the 50 ohm termination to reference test port 2.
- 25. Press REVERSE:LOAD.
- 26. Press either [BROADBAND] or [SLIDING], depending on which device is used. If you select [SLIDING], you must also measure a lowband load to complete the loads calibration.
- 27. When the measurement is complete, press [DONE:LOADS] [STANDARDS DONE]. Leave the load connected to the reference test port 2 cable.
- 28. The analyzer briefly displays COMPUTING CAL COEFFICIENTS.
- 29. Press [ISOLATION] [DO BOTH FWD + REV].
- 30. Connect the two test port return cables together to form a "thru" configuration, as shown in Figure 2-10.

**System Verification and 2-23 Performance Tests**

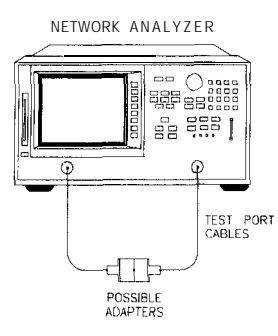

pb626d

#### **Figure 2-10. Thru Connections**

- 31*.* Press [TRANSMISSION] [DO BOTH FWD + REV].
- 32. Press [DONE 2-PORT CAL].
- 33. Press **[Save/Recall]** [SELECT DISK] [INTERNAL MEMORY] [RETURN] [SAVE STATE] to save the calibration into the analyzer internal memory.
- **Note** Step 33 is crucial to the correct recall of the calibration during subsequent measurements. The calibration *MUST* be stored in [INTERNAL MEMORY] to be properly recalled.
- 34. When the analyzer finishes saving the instrument state, press [SELECT DISK]

[INTERNAL DISK ].

**2-24 System Verification and Performance Tests**

#### **Verification Device Measurements**

The following verification procedure is automated by the analyzer firmware. For each verification device, the analyzer reads a file from the verification disk and sequentially measures the magnitude and phase for all four S-parameters.

The device number and test number for each verification device are as follows:

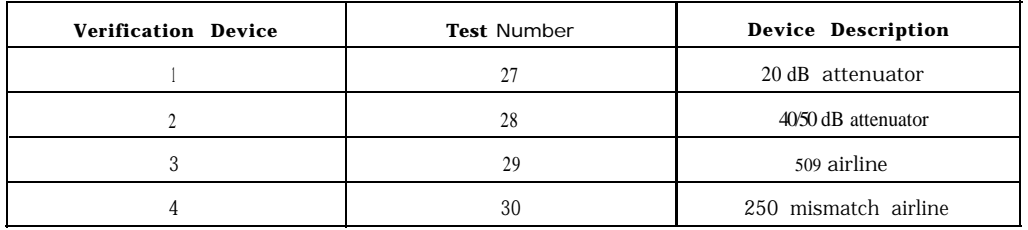

#### 35. Press **[System]** [SERVICE MENU] [TESTS] **[27] [x1]**.

36. In the active entry area on the display, the following will be displayed:

TEST 27 Ver Dev 1

37. If the record function was switched on in step 5, or if a printout is not desired, go to step 38.

If a printout of the data for this device is desired, press **[System]** [SERVICE MENU] [TEST OPTIONS] [RECORD ON] **[System]** [SERVICE MENU] [TESTS]. Make sure the paper in the printer is set up so that printing starts at the top of the page.

38. Press [EXECUTE TESTS].

**Note** When printing the test results, press [FORM FEED] on the printer to create page breaks in appropriate places.

#### **Connecting a Device**

39. When prompted, insert the 20 dB attenuator as shown in the following figure.

> **System Verification and 2-25 Performance Tests**

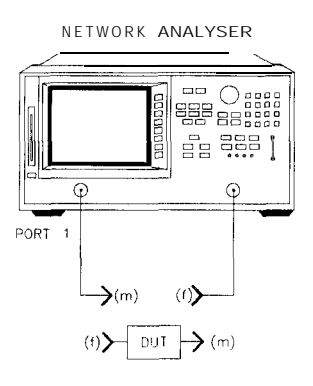

 $s b638d$ 

#### **Figure 2-11. Verification Device Connections**

- 40. Press [CONTINUE]. The tests will begin.
- 41. If the record function is off (printout is not required), the program will pause after each S-parameter measurement and you will need to press [CONTINUE] after each measurement. (There are eight measurements: magnitude and phase for each of the four S-parameters.)
- **Note** Although the verification limits for all four S-parameters are calculated, only the uncertainties associated with the items indicated in the following chart will be used for the system verification. The other characteristics are less significant for verifying system performance; therefore, they will not appear on the printout. If a measurement fails, note which device and S-parameter failed, and continue on with the remaining tests. Also note that both the measured data and the factory data are

displayed as DATA and MEMORY, respectively.

**2-26 System Verification and Performance Tests**

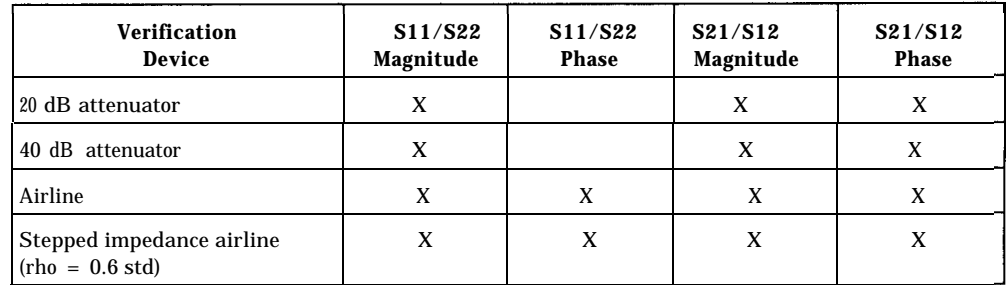

- 42. When all measurements arc complete, the [TESTS] softkey menu will appear. Disconnect the verification device
- 43. Enter Test 28 (using step keys, entry keys, or front panel knob). Repeat steps 38 through 42 with the 40 or 50 dB attenuator.
- 44. Enter Test 29 (using step keys, entry keys, or front, panel knob). Repeat steps 38 through 42 with the 50 ohm airline. For an example of how to perform proper airline connections, refer to the following figures.
- **Caution** Be especially careful not to drop either the center conductor or the outer conductor when handling these airlines. Irreparable damage will result if these devices are dropped. During this procedure, you will be touching the exposed center conductor of the test port with the center conductor of the airline. Ground yourself to prevent electrostatic discharge (ESD).

**System Verification and 2-27 Performance Tests**
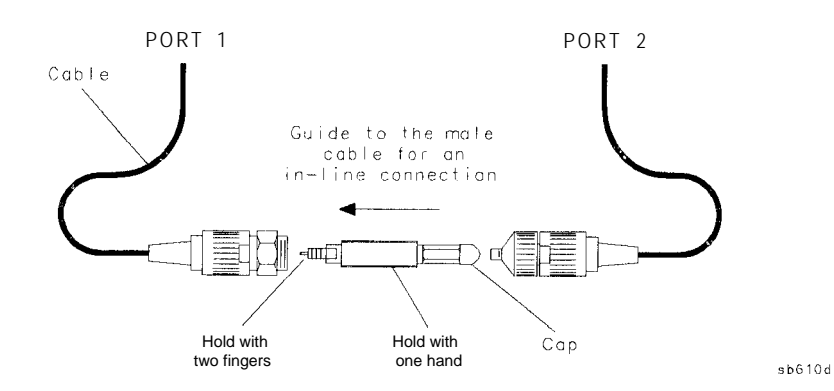

**Figure 2-12. Aligning the Center Conductor**

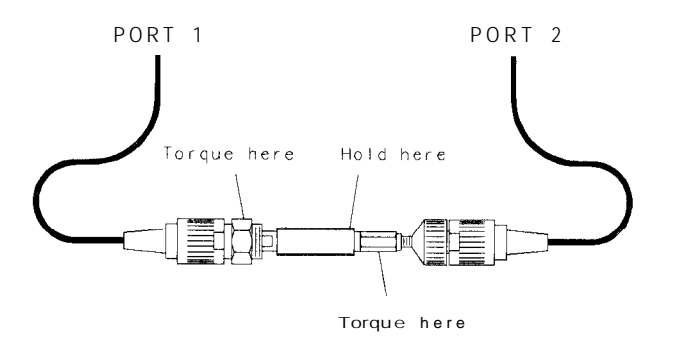

 $sb611d$ 

**Figure 2-13. Torquing the Connection**

- 45. Enter Test 30 (using step keys, entry keys, or front panel knob). Repeat steps 38 through 42 with the 25 ohm mismatch airline. See the above figures.
- 46. The printout of the measurements shows both a plot of the measurement, when [DUMP GRAPHICS] is active, and a list of the measured frequencies with corresponding data. The plot includes both the measured data trace and the supplied factory data trace. The listing includes only the measured data. If there is a failure at any frequency, an asterisk will be next to the measured data and the out-of-specification measured data on the plot will be blanked out.

**2-28 System Verification and Performance Tests**

### **In Case of Difficulty**

- 1. Inspect all connections. *DO NOT* disconnect the cables from the analyzer test ports. Doing so *WILL INVALIDATE* the calibration that you have done earlier.
- 2. Repeat the "Device Verification" procedure. Be sure to make good connections for each verification device measurement.
- 3. If the analyzer still fails the test, check the measurement calibration as follows:
	- a. Press **[Preset]** [PRESET: FACTORY].
	- b. Recall the calibration by pressing **[Save/Recall]** [SELECT DISK] [INTERNAL MEMORY] [RETURN].
	- c. Use the front panel knob to highlight the calibration you want to recall and press [RECALL STATE].
	- d. Connect the short to reference test port 1.
	- e. Press **[Meas]** [Refl:FWD S11 (A/R)] **[Menu]** [TRIGGER MENU] [CONTINUOUS].
	- f. Press **[SCALE/REF]** [SCALE/DIV] **[.05] [x1]**.
	- g. Check that the trace response is  $0.00 \pm 0.05$  dB.
	- h. Disconnect the short and connect it reference test port 2.
	- i. Press **[Meas]** [Refl: REV S22(B/R)].
	- j. Check that the trace response is  $0.00 \pm 0.05$  dB.
	- k. If any of the trace responses are out of the specified limits, repeat the "Measurement Calibration" and "Device Verification" procedures.
- 4. Refer to the "Start Troubleshooting Here" chapter for more troubleshooting information.

#### **If the System Fails the Verification Test**

- <sup>n</sup>Disconnect and reconnect the device that failed the verification. Then remeasure the device.
	- If the performance verification still fails:

**System Verification and 2-29 Performance Tests**

- <sup>n</sup>Continue to measure the rest of the verification devices and print out the results of all four measurement parameters.
- nPrint the error terms and examine them for anomalies near the failure frequencies. (Refer to the "Error Terms" chapter in this manual.)
- **-** Make another measurement calibration and follow the flow chart on the following page.

**2-30 System Verification and Performance Tests**

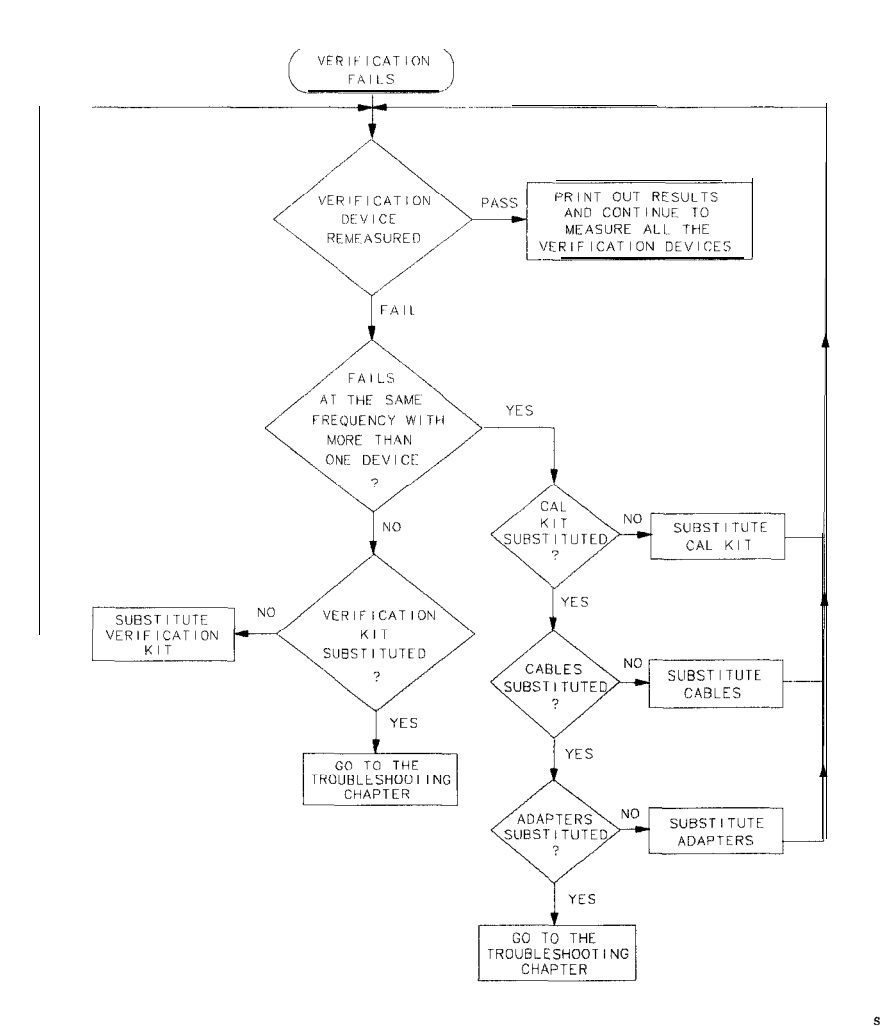

sb69d

**Figure 2-14. Verification Fails Flowchart**

**System Verification and 2-31 Performance Tests**

### **Interpreting the Verification Results**

The following figures show typical verification results, with dump graphics activated, that could appear on a system verification printout. These printouts compare the data from your measurement results with the traceable data and corresponding uncertainty specifications. Use these printouts to determine whether your measured data falls within the total uncertainty limits at all frequencies.

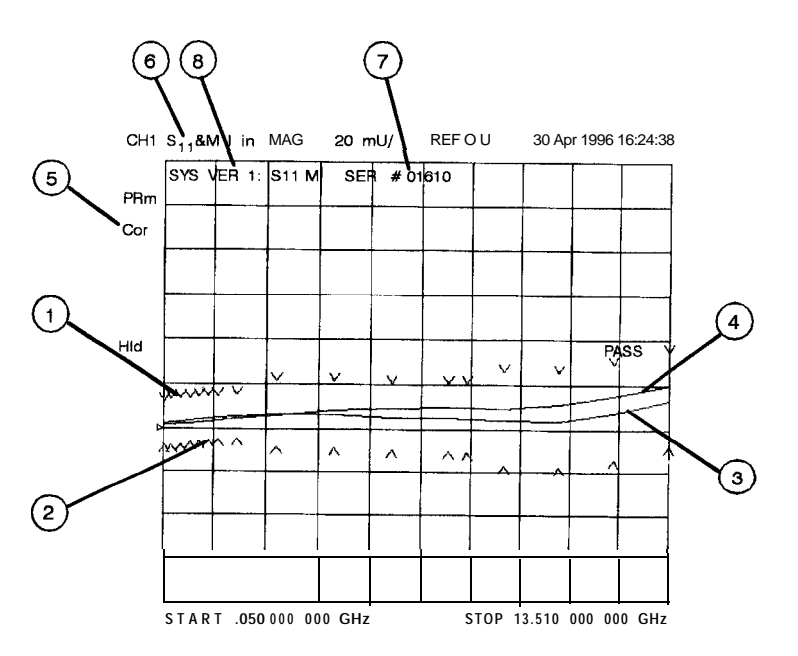

**sb6156d**

**Figure 2-15. Graphic Print Out of Verification Results**

- 1. Upper limit points as defined by the total system uncertainty specifications.
- 2. Lower limit points as defined by the total system uncertainty specifications.
- 3. Data measured at the factory.
- 4. Results of magnitude measurement as measured in performance verification.
- 5. Correction is turned on.
- 6. Measurement parameter  $S<sup>1</sup>$  linear magnitude.
- 7. Serial number of device.
- 8. Device being measured : sys ver  $1 = 20$  dB attenuator.
- **2-32 System Verification and Performance Tests**

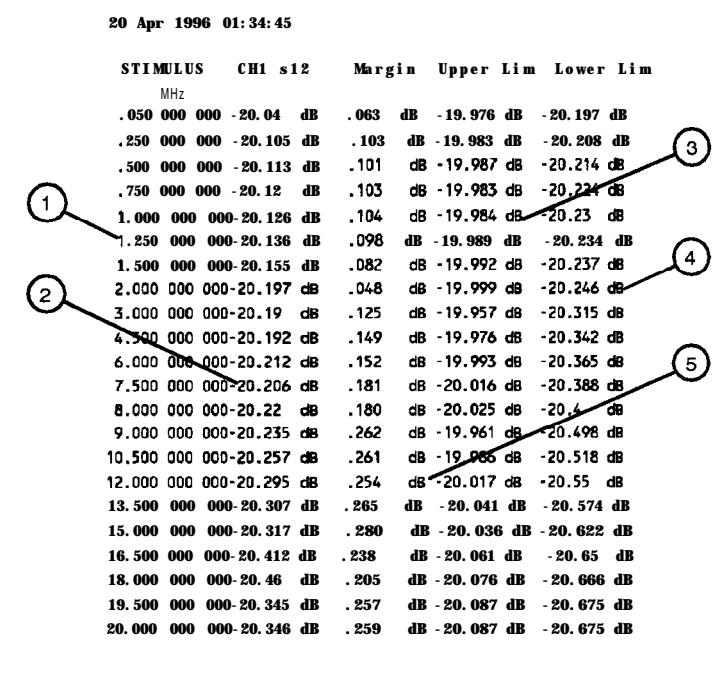

sb6157d

**Figure 2-16. Tabular Print Out of Verification Results**

- 1. Frequency of the data points.
- 2. Results of magnitude measurement as measured in the performance verification.
- 3. Upper limit line as defined by the total system uncertainty specification.
- 4. Lower limit line as defined by the total system uncertainty specification.
- 5. Difference between the measured results and the limit line. A positive number indicates a pass. An asterisk (\*) indicates a fail.

**System Verification and 2-33 Performance Tests**

# **1. Frequency Accuracy Performance Test**

This test checks the frequency accuracy of the analyzer at its maximum frequency.

#### **Required Equipment and Tools (HP 8719D/20D Only)**

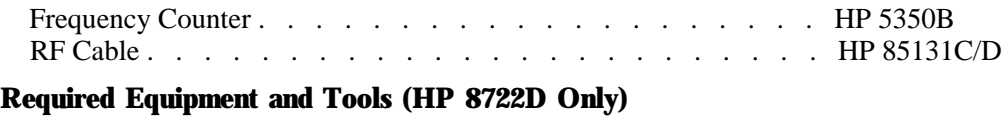

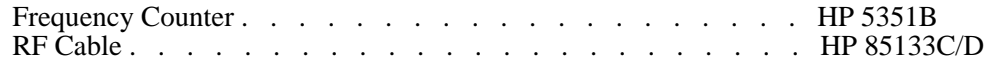

*Analyzer warm,-up time:* **1 hour.**

1. Connect the equipment as shown in Figure 2-17 and press **[Preset]** [PRESET: FACTORY] **[Preset] [Menu]** [CW FREQ].

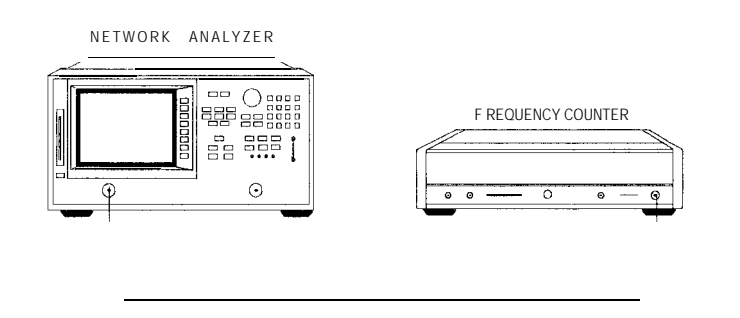

sb65d

**Figure 2-17. Frequency Range and Accuracy Test Setup**

**System Verification and 2-35 Performance Tests**

- 2. Select the analyzer CW frequency:
	- a. For the HP 8719D, press **[13.5] [G/n]**.
	- b. For the HP 8720D, press **[20] [G/n]**.
	- c. For the HP 8722D, press **[26) [G/n]**.
- 3. Write the frequency counter reading on the "Performance Test Record."

### **If the Instrument Fails This Test**

- 1. If the frequency measured is close to specification limits (either in or out of specification), check the time base accuracy of the counter used.
- 2. If the analyzer fails by a significant margin, the master time base probably needs adjustment. In this case, refer to the "Frequency Accuracy Adjustment" in Chapter 3.
- 3. See the "Source Troubleshooting" chapter for related troubleshooting information.

**2-36 System Verification and Performance Tests**

### **2. Power Flatness Performance Test**

The source power level is tested at 201 frequencies across the frequency range of the analyzer.

#### **Required Equipment and Tools (HP 8719D/20D Only)**

Power Meter . . . . . . . . . . . . . . . . . . . . . . . . . . . . . . HP 437B, HP 436A, or HP 438A Power Sensor . . . . . . . . . . . . . . . . . . . . . . . . . . . . . . . . . . . . . . . . . . . . . . . . HP 8485A Adapter 3.5-mm (f) to 3.5-mm (f) . . . HP P/N 85052-60012 (part of HP 85052B/D)

#### **Required Equipment and Tools (HP 8722D Only)**

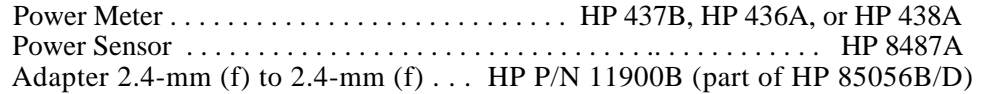

*Analyzer warm-up time:* **1 hour.**

- 1. Zero and calibrate the power meter.
- 2. Set the calibration factor on the power meter to the average value of the power sensor between 0.050 and 20 GHz (40 GHz for HP 8722D).

For example, if the power sensor calibration factor is 100% at 0.050 GHz and 92% at 20 GHz (40 GHz for HP 8722D), set the calibration factor to 96%.

3. Connect the equipment as shown in Figure 2-18.

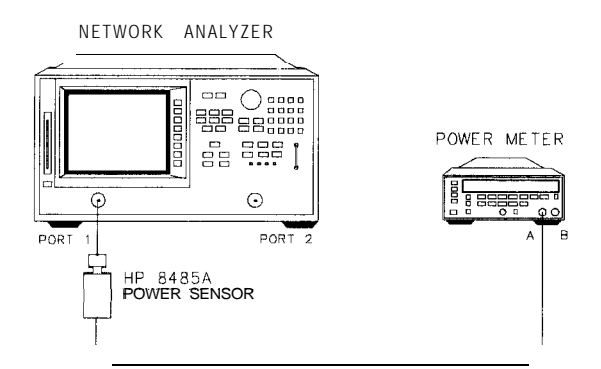

 $sb64d$ 

**Figure 2-18. Power Test Setup**

**System Verification and 2-37 Performance Tests**

- 4. On the analyzer, press **[Preset]** [PRESET: FACTORY] **[Preset]**.
- 5. Press **[Menu]** [POWER] enter the power value listed in Table 2-3 and then press **[xl]**.

| Model/Option                     | <b>Test Power Setting</b> |
|----------------------------------|---------------------------|
| HP 8719D/20D                     | 0dBm                      |
| HP 8719D/20D Option 007          | 5 dBm                     |
| HP 8722D                         | $-15$ dBm                 |
| HP 8722D Option 007<br>$-10$ dBm |                           |

Table 2-3. Power Values for Flatness Test

- 6. Press **[Menu]** [SWEEP TIME] **[300] [x1]** to set a 300 second sweep.
- 7. Press **[Menu]** [TRIGGER] [MENU] [SINGLE] to initiate a single sweep.
- 8. During the sweep, notice the maximum and minimum power level readings, and write these on the "Performance Test Record."

The analyzer remains at each frequency point for 1.5 seconds to allow the power meter sufficient time to settle.

- 9. Connect the power sensor to port 2 and press **[Meas]** [Refl:REV S22 (B/R)].
- 10. Repeat steps 5 through 8.

### **If the Instrument Fails This Test**

- 1. Ensure that the power meter and power sensor are operating to specification.
- 2. Inspect the analyzer port connectors, the adapter and the power sensor connector for damage. Poor match at these connections can generate power reflections and cause the analyzer to appear to be out of limits.
- 3. Marginal failures (especially at the high or low end) may be due to the power sensor calibration factor approximation method. A calibration factor approximation of  $\pm 4\%$ , as in the above example, induces an error of about
- **2-38 System Verification and Performance Tests**

0.15 dB. To eliminate the calibration factor approximation as the cause of failure, do the following:

- a. Press **[Menu]** [CW FREQ] and rotate the knob to the frequency in question.
- b. Set the calibration factor on the power meter to the value indicated by the power sensor.
- c. The corrected power level reading should be between the limits shown in the "Performance Test Record."
- 4. The source relies on the power adjustment for proper performance. Refer to "Adjustments" for additional information.
- 6. In case of a repeated failure, after you have made the power adjustments, refer to "Source Troubleshooting."

**System Verification and 2-39 Performance Tests**

# **3. Power Linearity Performance Test**

- 1. Press **[Preset]** [PRESET: FACTORY] **[Preset]**.
- 2. Press **[Meas]** [INPUT PORTS] [R] to measure R channel.
- 3. Press **[Marker Fctn]** [MARKER MODE MENU] [MARKERS: DISCRETE].
- 4. Press **[Avg]** [IF BW] **[10] [x1]** to set the IF bandwidth to 10 Hz.
- 5. Press **[Menu]** [POWER] [PWR RANGE MAN] [POWER RANGES] [RANGE 0].

| <b>Power Settings</b>      |                                        | HP 8719D/20D   HP 8719D/20D<br>Option 007 | <b>HP 8722D</b>                                                      | <b>HP 8722D</b><br>Option 007 |
|----------------------------|----------------------------------------|-------------------------------------------|----------------------------------------------------------------------|-------------------------------|
|                            | $P_{Ref} = -5$ dBm   $P_{Ref} = 0$ dBm |                                           | $P_{\text{Ref}} = -10 \text{ dBm}   P_{\text{Ref}} = -5 \text{ dBm}$ |                               |
| $P_1 (P_{Ref} - 5 dB)$     | $-10$ dBm                              | $-5$ dBm                                  | $-15$ dBm                                                            | $-10$ dBm                     |
| $P_2$ ( $P_{Ref}$ – 10 dB) | $-15$ dBm                              | $-10$ dBm                                 | $-20$ dBm                                                            | $-15$ dBm                     |
| $P_3 (P_{Ref} + 5 dB)$     | $0$ dBm                                | $+5$ dBm                                  | $-5$ dBm                                                             | $0$ dB $m$                    |
| $P_4$ ( $P_{Ref}$ + 10 dB) | $+5$ dBm                               | $+10$ dBm                                 | <b>NA</b>                                                            | NA.                           |

**Table 2-4. Power Value Settings for Testing Linearity**

#### **For 8719D/20D Only**

- 6. Refer to Table 2-4 and enter the power value for  $P_{Ref}$  for the particular analyzer under test. After you enter the value, press **[xl]**.
- 7. Wait for the analyzer to complete a full sweep.
- 8. Press **[Display]** [DATA-->MEM] [DATA/MEM].
- 9. Press **[Marker]** [ MoDE MENU] [FIXED MKR POSITION] [FIXED MKR VALUE] **[0] [xl]**.
- 10. Press (Menu) [POWER]
- 11. Enter the power value that is listed in the  $P<sup>1</sup>$  row of Table 2-4 for the particular analyzer under test. After you enter the value, press (xl.
- 12. Wait for the analyzer to complete a full sweep.
- **2-40 System Verification and Performance Tests**
- 13. Press **[Marker]** [MKR SEARCH] [SEARCH: MAX].
- 14. Read the marker value from the analyzer display and add 5 dB. Write the calculated value on the test record.
- 15. Press [SEARCH: MIN].
- 16. Read the marker value from the analyzer display and add 5 dB. Write the calculated value on the test record.
- 17. Repeat steps 10 through 16 but enter the power value listed in row  $P_2$  and add 10 dB to arrive at the calculated value.
- 18. Repeat steps 10 through 16 but enter the power value listed in row  $P_3$  and subtract 5 dB to arrive at the calculated value.
- 19. Repeat steps 10 through 16 but enter the power value listed in row  $P_4$  and subtract 10 dB to arrive at the calculated value.

### **For 8722D Only**

- 20. Press **[Stop] [20] [G/n]**.
- 21. Press **[Menu]** [POWER].
- 22. Refer to Table 2-4 and enter the power value for  $P_{Ref}$  for the particular analyzer under test. After you enter the value, press **[x1]**.
- 23. Wait for the analyzer to complete a full sweep.
- 24. Press **[Display]** [DATA-->MEM] [DATA/MEM].
- 25. Press **[Marker]** [ MODE MENU] [FIXED MKR POSITION] [FIXED MKR VALUE] **[0] [xl]**.
- 26. Press **[Menu]** [POWER].
- 27. Enter the power value that is listed in the  $P_1$  row of Table 2-4 for the particular analyzer under test. After you enter the value, press **[x1].**
- 28. Wait for the analyzer to complete a full sweep.
- 29. Press **[Marker Fctn]** [MKR SEARCH] [SEARCH: MAX]. .
- 30. Read the marker value from the analyzer display and add 5 dB. Write the calculated value on the test record.

#### **System Verification and 2-41 Performance Tests**

- 31. Press [SEARCH: MIN].
- 32. Read the marker value from the analyzer display and add 5 dB. Write the calculated value on the test record.
- 33. Press **[Start] [20] [G/n]**.
- 34. Press **[Stop] [40] [G/n]**.
- 35. Repeat steps 21 through 32.
- 36. Press **[Start] [50] [M/u]**.
- 37. Repeat steps 21 through 26.
- 38. Enter the power value that is listed in the  $P_2$  row of Table 2-4 for the particular analyzer under test. After you enter the value, press **[x1]**.
- 39. Wait for the analyzer to complete a full sweep.
- 40. Press **[Marker Fctn]** [MKR SEARCH] [SEARCH: MAX].
- 41. Read the marker value from the analyzer display and add 10 dB. Write the calculated value on the test record.
- 42. Press SEARCH: MIN.
- 43. Read the marker value from the analyzer display and add 10 dB. Write the calculated value on the test record.
- 44. Press **[Stop] [20] [G/n]**.
- 45. Repeat steps 21 through 26.
- 46. Enter the power value that is listed in the  $P_3$  row for the particular analyzer under test. After you enter the value, press **[x1]**.
- 47. Wait for the analyzer to complete a full sweep.
- 48. Press **[Marker Fctn]** [MKR SEARCH] [SEARCH: MAX].
- 49. Read the marker value from the analyzer display and subtract 5 dB. Record the calculated value on the test record.
- 50. Press [SEARCH: MIN].
- 51. Read the marker value from the analyzer display and subtract 5 dB. Record the calculated value on the test record.
- **2-42 System Verification and Performance Tests**

### **If the Instrument Fails This Test**

- 1. Ensure that the power meter and power sensor are operating to specification.
- 2. The source relies on the power linearity adjustment, for correct performance. Refer to "Power Linearity Adjustment" and perform the procedure. Then repeat this test
- 3. If the analyzer repeatedly fails this test refer to "Source Troubleshooting" located later in this manual.

**System Verification and 2-43 Performance Tests**

# **4. Dynamic Range Performance Test**

Dynamic range is checked by comparing the noise floor to the test port output. power level.

**Required Equipment and Tools (HP 8719D/20D Only)**

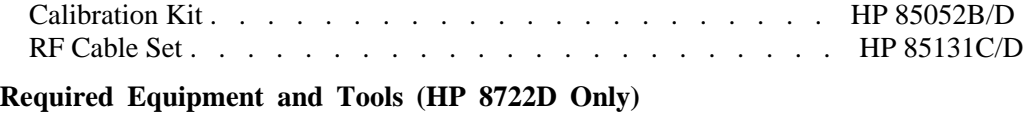

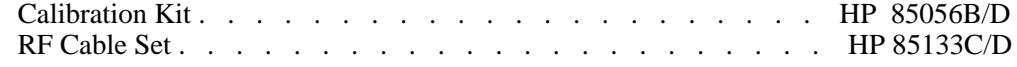

**Note** Other calibration kits may be used if you are working in a different connector type.

*Analyzer warm-up time:* **1 hour.**

- 1. To preset the analyzer, press **[Preset]** [PRESET: FACTORY] **[Preset]**.
- 2. To enter the values for the first frequency segment:
	- a. For analyzers without new CPU and with firmware upgrade 6.xx and below, press:

```
[Menu] [SWEEP TYPE MENU]
[EDIT LIST] [ADD]
[START] [50] [M/µ]
[STOP] [50.000101] [M/µ]
[NUMBER of POINTS] [101] [x1]
[DONE]
```
b. For analyzers with new CPU and with firmware upgrade 7.xx and greater, press:

**[Menu]** [SWEEP TYPE MENU]

[EDIT LIST] [ADD] [MORE] [LIST POWER ON] [LIST IF BW ON] [RETURN] **[Menu]** [SWEEP TYPE MENU]

[EDIT LIST] [ADD]

**2-44 System Verification and Performance Tests**

```
[START] [50] [M/µ]
[STOP] [50.000101] [M/µ]
[NUMBER of POINTS] [101] [x1]
[SEGMENT POWER] [FROM TABLE 2-6] [x1] [SEGMENT BW] [FROM TABLE 2-6] [x1]
[DONE]
```
- 3. Repeat the previous procedure (beginning with [ADD]) to enter the values for the remaining frequency segments of your analyzer. (Refer to Table 2-5.)
- **Note** If your analyzer has the new, faster CPU Firmware Revision 7.xx or greater, refer to Table 2-6.

| Table 2 9. Trequency Segment values |                |               |                         |
|-------------------------------------|----------------|---------------|-------------------------|
| Segment                             | <b>Start</b>   | <b>Stop</b>   | <b>Number of Points</b> |
|                                     | 50 MHz         | 50.000101 MHz | 101                     |
| 2                                   | 839.999899 MHz | 840 MHz       | 101                     |
| 3                                   | 0.84 GHz       | 2 GHz         | 101                     |
| 4                                   | 2 GHz          | 8 GHz         | 101                     |
| 5 (HP 8719D)                        | 8 GHz          | 13.5 GHz      | 101                     |
| 5 (HP 8720D/22D)                    | 8 GHz          | <b>20 GHz</b> | 151                     |
| 6 (HP 8722D)                        | 20 GHz         | 40 GHz        | 201                     |

**Table 2-5. Frequency Segment Values**

**System Verification and 2-45 Performance Tests**

#### **Table 2-6. Frequency Segment Values for HP 8722D with new CPU and firmware 7.xx and above**

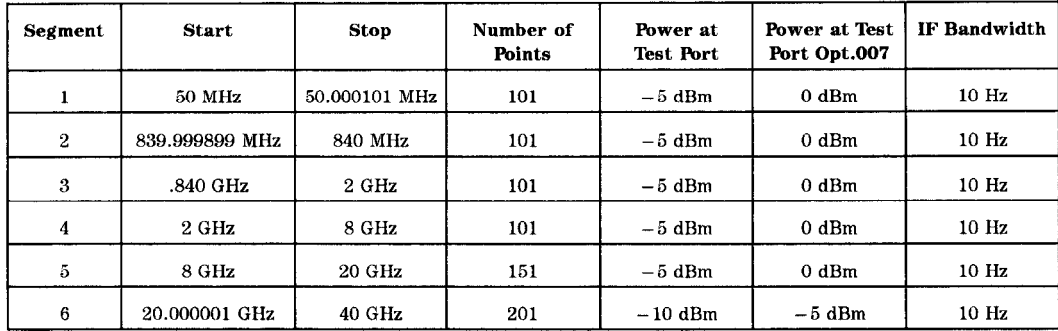

- 4. When all of the frequency segments have been entered, press [DONE] [LIST FREQ] [ALL SEGS SWEEP].
- 5. To set up the port 1 measurement, press:

```
[Meas] [Trans::FWD S21 (B/R)]
[Format] [LIM MAG]
[Avg] [IF BW] [10] [x1]
[Scale Ref] [2] [xl]
[Cal] [MORE] [ALTERNATE A and B]
```

```
All 8722D
```
**[Menu]** [POWER] [PWR RANGE MAN] [POWER RANGES] [RANGE 0]

**8722D without new CPU and firmware 6.14 and below:**

**[-10] [x1]** (for Option 007 -5 dBm)

- 6. Connect a thru (RF cable) between ports 1 and 2.
- 7. To start the measurement calibration, press **[Cal]** [CALIBRATE MENU]

```
[RESPONSE & ISQL'N] [RESPONSE] [THRU].
```
- 8. Remove the thru and connect 50 ohm terminations to ports 1 and 2.
- **2-46 System Verification and Performance Tests**
- 9. To continue the measurement calibration, press **[Avg]** [AVERAGING FACTOR] **[8] [x1]** [AVERAGING ON] **[Cal]** [RESUME CAL SEQUENCE] [ISOL'N STD]. This measurement takes several minutes.
- 10. When the analyzer beeps, press [DONE:RESP ISOL 'N CAL].
- 11. Press **[Avg]** [AVERAGING OFF]
- 12. Press **[Menu]** [TRIGGER MENU] [SINGLE].
- 13. When the single sweep has been taken, press the following keys: **[Scale Ref]** [AUTOSCALE] **[Marker Fctn]** [ALL OFF] [MARKER MODE MENU] [MARKERS: DISCRETE] **[Marker]** [MARKER 1] **[50] [M/µ]** [MARKER 2] **[50.000101] [M/***µ***] [Marker Fctn]** [MKR MODE MENU] [STATS ON] **[Marker]** [ ANODE MENU ] [AREF=1 ]
- 14. Read the mean value and standard deviation from the analyzer display. Calculate the dynamic range value, using the following equation.

 $20 \times \log$  [(3 x Standard Deviation) + Mean Value]

Write the calculated value on the "Performance Test Record."

15. Repeat the previous two steps (beginning with **[Marker]** [MARKER 1]), placing marker 1 and marker 2 at the start and stop of the remaining frequency ranges that are listed on the "Performance Test Record."

### **HP 8722D without new CPU board and with revision 6.14 and below, proceed as follows:**

**[MENU]** [SWEEP TYPE MENU] [LIN FREQ SWEPT] **[START] [20] [G/n] [STOP] [40] [G/n] [MENU]** [POWER] **[-10] [x1]**

#### **Repeat steps 6 through 15.**

16. Press **[Meas]** [Trans: REV S12 (A/R)] and repeat steps 6 through 15 to measure port 2.

#### **System Verification and 2-47 Performance Tests**

# **If the Instrument Fails This Test**

- 1. First suspect the connections, the calibration standards and the cable. Visually inspect all of the connectors and repeat the test.
- 2. In case of repeat, failure, gage the connectors, see "Principles of Microwave Connector Care" in Chapter 1 of this manual, and substitute the calibration standards and the cable.
- 3. Rechck the output, power of the source.
- 4. Refer to the "Start Troubleshooting Here" chapter for additional help.

**2-48 System Verification end Performance Tests**

# **Performance Test Record**

The complete system performance verification record includes the printout from the total system uncertainty test, these test records, and a certificate of calibration.

Use the following sheets to record the results of the performance tests. You may wish to copy the sheets to retain them as masters.

> **System Verification and 2-49 Performance Tests**

### **Performance Test Record for HP 8719D/20D/22D**

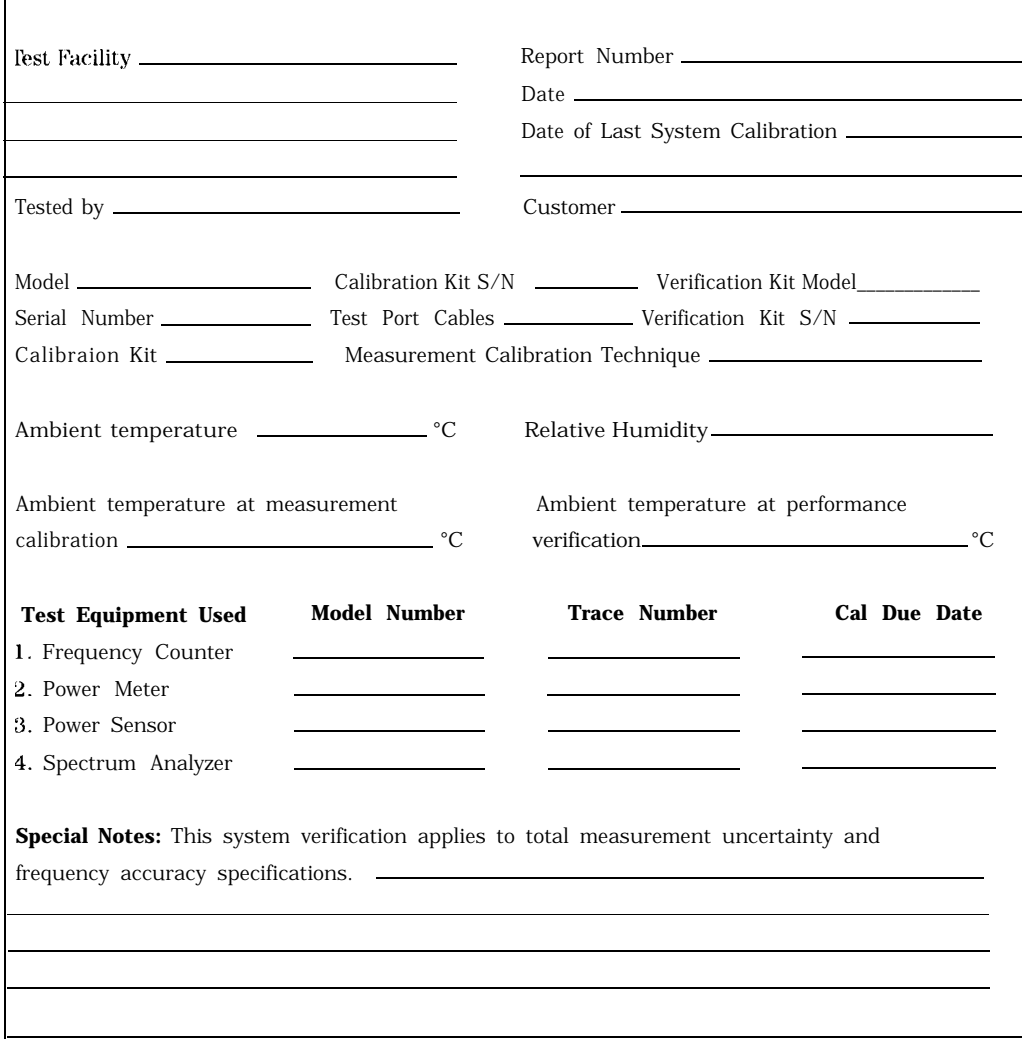

**2-50 System Verification and Performance Tests**

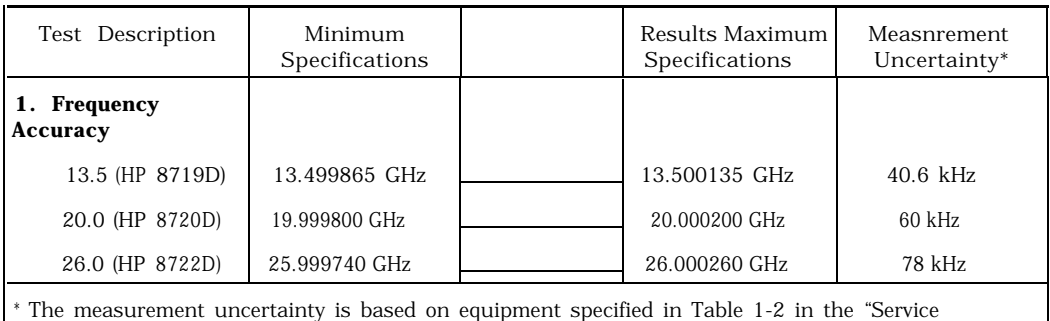

Equipment and Analyzer Options" chapter.

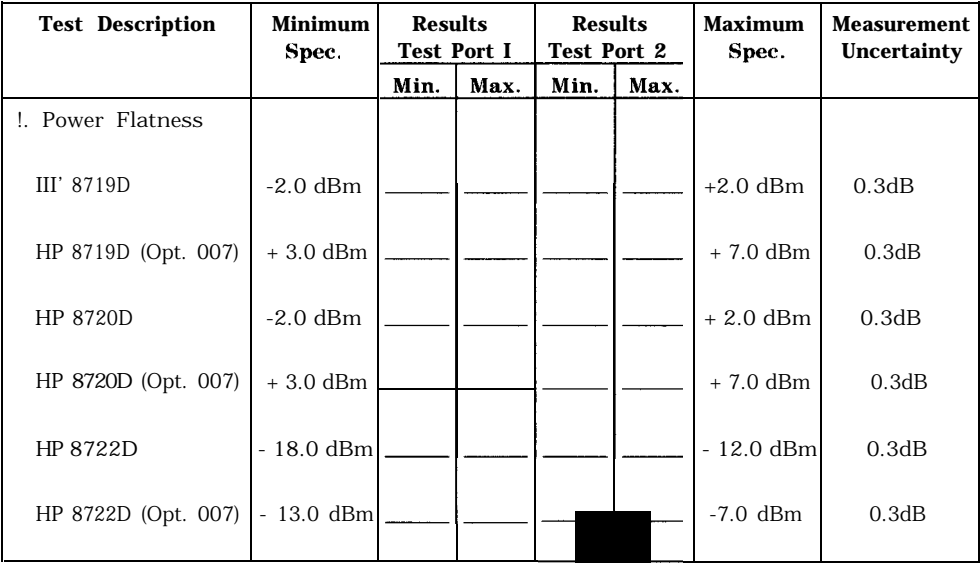

**System Verification and 2-51 Performance Tests**

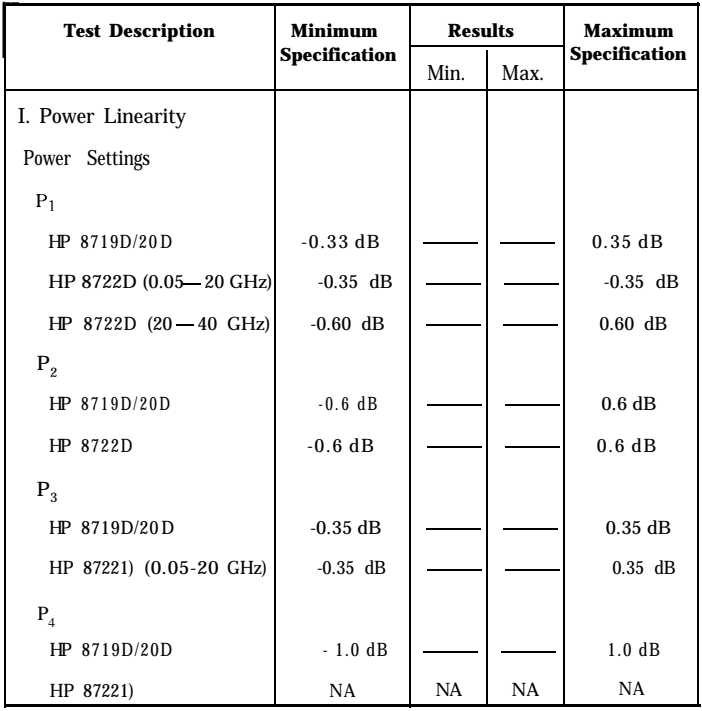

### **Power Value Settings for Testing Linearity**

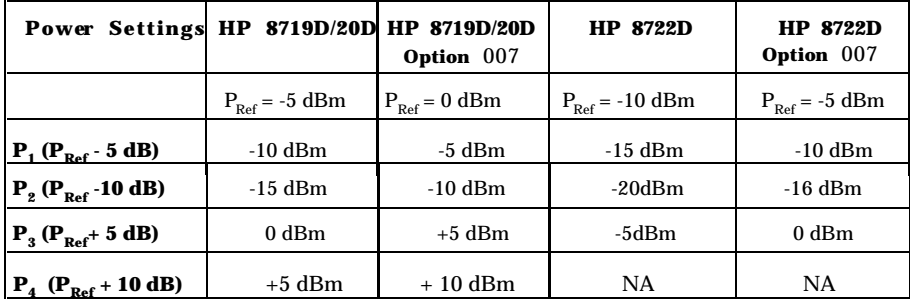

**2-52 System Verification and Performance Tests**

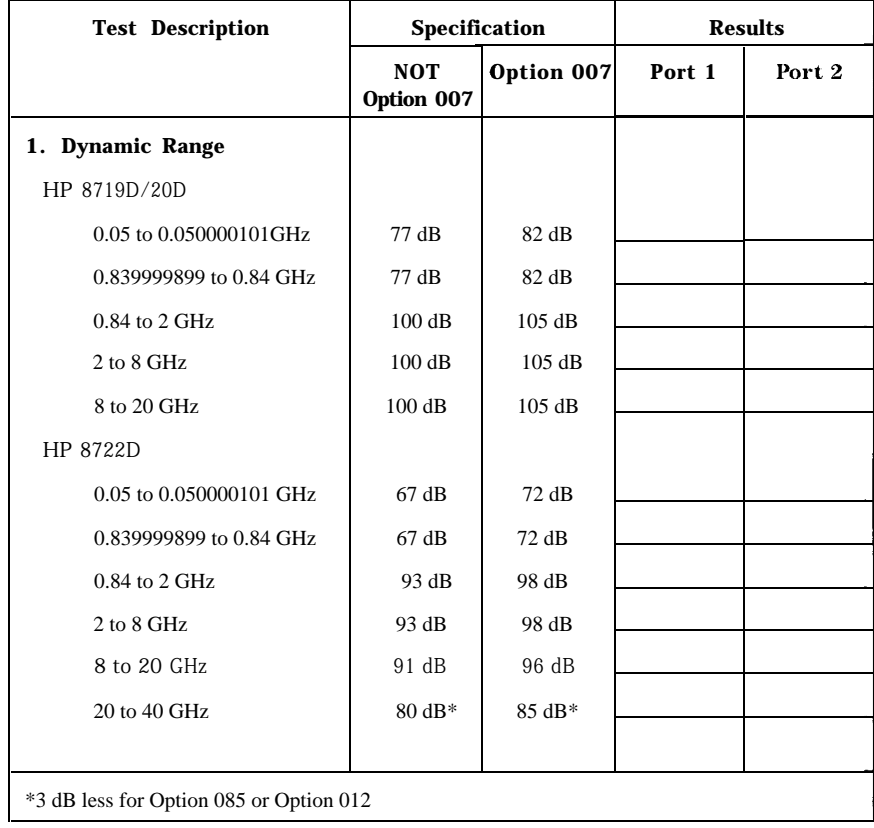

**System Verification and 2-53 Performance Tests**

# **Adjustments and Correction Constants**

The accuracy of the analyzer is achieved and maintained through mechanical adjustments, electrical adjustments, and correction constants. The correction constants are empirically derived data that, are stored in memory and then recalled to refine the instrument's measurements and to determine its proper operation.

Any time the A7 CPU assembly is replaced, all of the correction constants must be regenerated and stored on the new assembly. Alternatively, the data can be retrieved from disk. Hewlett-Packard recommends that you store the correction constant data to disk by referring to the "EEPROM Backup Disk Procedure" in this chapter.

Additionally, there are adjustments and correction constants that must be performed following the replacement of an assembly. Refer to the following "Post Repair Procedures" tables in order to determine which adjustments and correction constants procedures to perform.

**Adjustments and Correction Constants 3-1**

This chapter contains the following adjustment procedures:

- A7 Jumper/Switch Positions
- **n** Source Pretune Correction Constants (Test 43)
- Analog Bus Correction Constants (Test 44)
- <sup>n</sup>IF Amplifier Correction Constants (Test 47)
- **-** ADC Offset Correction Constants (Test 48)
- **-** Serial Number Correction Constants (Test 49)
- nProtected Option Numbers Correction Constants (Test 50)
- <sup>n</sup>Unprotected Hardware Option Numbers Correction Constants
- **-** Output Power Adjustments
- **n** Power Linearity Adjustment
- $\blacksquare$  Blanking Adjustment (Test 54)
- $\blacksquare$  Initialize EEPROMs (Test 53)
- **-** EEPROM Backup Disk Procedure
- **n** Correction Constants Retrieval Procedure
- **n** Loading Firmware
- Reference Assembly VCO Tune Adjustment
- **Frequency Accuracy Adjustment**
- <sup>n</sup>Fractional-N Spur Avoidance and FM Sideband Adjustment

**3-2 Adjustments and Correction Constants**

# **Post-Repair Procedures**

The following tables list the additional service procedures which you must perform to ensure that the instrument is working correctly, following the replacement of an assembly. These procedures can be located in either Chapter 2 or Chapter 3.

*Perform the procedures in the order that they are listed in the table.*

| <b>Replaced</b><br><b>Assembly</b> | Adjustments/<br><b>Correction Constants (Ch. 3)</b>                                                                                                    | <b>Verification</b><br>(Ch. 2)                                                 |
|------------------------------------|----------------------------------------------------------------------------------------------------|--------------------------------------------------------------------------------|
| Al Front Panel<br>Keyboard         | None                                                                                                    | Internal Test 0<br>Internal Test 12<br>Internal Test 23<br>Internal Test 24    |
| A2 Front Panel<br>Processor        | None                                                                                                    | Internal Test 0<br>Internal Test 12<br>Internal Test 23                        |
| $A4/A5/A6$ Second<br>Converter     | None                                                                                                    | System Verification                                                            |
| A52 Pulse Generator                | Output Power Adjustments                                                                                                    | System Verification                                                            |
| A8 Post Regulator                  | None                                                                                                    | Internal Test 0<br>Check A8 test point voltages                                |
| $A7$ CPU <sup>1</sup>              | A7 Jumper/Switch Positions<br>Load Firmware <sup>2</sup><br>CC Retrieval<br>Serial Number CC (Test 49)<br>Option Number CC (Test 50)<br>Display Intensity CC (Test 45)<br>Analog Bus CC (Test 44)<br>Source Prestune CC (Test 43)<br>IF Amplifier CC (Test 47)<br>EEPROM Backup Disk | Power Level Test<br>Dynamic Range Test<br><sub>or</sub><br>System Verification |

**Table 3-1. Related Service Procedures (1 of 4)**

1 If you have an EEPROM backup disk available, you only need to perform the first five tests listed.

2 Only for instruments with firmware revisions 7.xx and above.

**Adjustments and Correction Constants 3-3**

| <b>Replaced</b><br><b>Assembly</b> | Adjustments/<br><b>Correction Constants (Ch. 3)</b>                                                                | <b>Verification</b><br>(Ch. 2)                                                                                                    |
|------------------------------------|----------------------------------------------------------------------------------------------------|----------------------------------------------------------------------------------------------------|
| A9 Source Control                  | None                                                                                                    | System Verification                                                                                                    |
| A10 Digital IF                     | A7 Jumper/Switch Positions<br>Analog Bus CC (Test 44)<br>IF Amplifier CC (Test 47)                                 | Dynamic Range Test<br>System Verification<br>Internal Test 17<br>Internal Test 18<br>Internal Test 19<br><sub>or</sub><br>System Verification |
| All Phase Lock                     | A7 Jumper/Switch Positions<br>Analog Bus CC (Test 44)<br>Source Pretune CC (Test 43)                               | Frequency Range and Accuracy<br><sub>or</sub><br>System Verification                                                                          |
| Al2 Reference                      | A7 Jumper/Switch Positions<br>Reference Assembly VCO Tune<br>Frequency Accuracy                                    | Frequency Range and Accuracy                                                                                                    |
| Al3 Fractional-N<br>(Analog)       | A7 Jumper/Switch Positions<br>Analog Bus CC (Test 44)<br>Fractional-N Spur Avoidance<br>and FM Sideband Adjustment | Internal Test 20<br>Frequency Range and Accuracy                                                                                              |
| Al4 Fractional-N<br>(Digital)      | A7 Jumper/Switch Positions<br>Analog Bus CC (Test 44)                                                              | Frequency Range and Accuracy<br><b>Internal Test 20</b><br><sub>or</sub><br>System Verification                                               |
| Al5 Preregulator                   | None                                                                                                    | Self-Test+                                                                                                    |
| Al6 Rear Panel<br>Interface        | None                                                                                                    | Internal Test 13.<br>Rear Panel                                                                                                    |
| Al7 Motherboard                    | None                                                                                                    | Self-Test <sup>†</sup>                                                                                                    |
|                                    | † These tests are located in Chapter 4, "Start Troubleshooting Here."                                              |                                                                                                    |

**Table 3-l. Related Service Procedures (2 of 4)**

# **3-4 Adjustments end Correction Constants**

| Replaced<br><b>Assembly</b>                                                                                                    | Adjustments/<br><b>Correction Constants (Ch. 3)</b> | <b>Verification</b><br>(Ch. 2)                                |
|----------------------------------------------------------------------------------------------------|-----------------------------------------------------|---------------------------------------------------------------|
| A 18 Display                                                                                                    | None                                                | None                                                          |
| A 19 Graphics System<br>Processor                                                                                                    | None                                                | Observation of Display<br>Tests 59-76*                        |
| A51 Test Set<br>Interface                                                                                                    | None                                                | Operation Check <sup>†</sup>                                  |
| A53 Low Band<br>Assembly                                                                                                    | <b>Output Power Adjustments</b>                     | Power Level Test<br>Frequency Range and Accuracy              |
| A54 YIG2 20-40 GHz<br>(HP 8722D Only)                                                                                                    | Source Pretune                                      | <b>Power Level Test</b><br>Frequency Range and Accuracy       |
| A55 YIG1 2.4-20 GHz                                                                                                    | Source Pretune                                      | <b>Power Level Test</b><br>Frequency Range and Accuracy       |
| A56 Lower Front<br>Panel Assembly                                                                                                    | None                                                | Observation<br>(watch LEDs when switching<br>from Sll to 522) |
| A57 Fixed Oscillator                                                                                                    | <b>Output Power Adjustments</b>                     | <b>Power Level Test</b><br>Frequency Range and Accuracy       |
| A58 $M/A/D/S$                                                                                                    | <b>Output Power Adjustments</b>                     | <b>Power Level Test</b>                                       |
|                                                                                                    | A59 Source Interface Output Power Adjustments       | Power Level Test                                              |
| A60/61 DC Bias Tees                                                                                                    | None                                                | <b>System Verification</b>                                    |
| * These tests are located in Chapter 6, "Digital Control Troubleshooting."<br>† These checks are located in Chapter 4, "Start Troubleshooting Here." |                                                     |                                                               |

**Table 3-l. Related Service Procedures (3 of 4)**

**Adjustments and Correction Constants 3-5**

| <b>Replaced</b><br><b>Assembly</b>                                     | Adjustments/<br><b>Correction Constants (Ch. 8)</b> | <b>Verification</b><br>(Ch. 2)                 |
|------------------------------------------------------------------------|-----------------------------------------------------|------------------------------------------------|
| A62/A63 Directional None<br>Couplers                                   |                                                     | System Verification                            |
| A64 R1 Sampler                                                         | Sampler Check <sup>†</sup><br>Power Adjustment      | System Verification<br>Power Level Test        |
| A64 R2 Sampler<br>(Option 400 Only)                                    | Sampler Check <sup>†</sup><br>Power Adjustment      | <b>System Verification</b><br>Power Level Test |
| A65 A Sampler                                                          | Sampler Check <sup>†</sup>                          | <b>System Verification</b>                     |
| A66 B Sampler                                                          | Sampler Check <sup>†</sup>                          | System Verification                            |
| A68 6 dB<br>Attenuator                                                 | None                                                | Operation Check <sup>†</sup>                   |
| A69 Step<br>Attenuator                                                 | None                                                | Operation Check <sup>†</sup>                   |
| S1 Switch<br>(HP 8722D Only)                                           | None                                                | Operation Check <sup>†</sup>                   |
| S2/S3 Switches                                                         | None                                                | Operation Check <sup>†</sup>                   |
| S4 Transfer<br>Switch                                                  | None                                                | Operation Check <sup>†</sup>                   |
| † These checks are located in Chapter 4, "Start Troubleshooting Here." |                                                     |                                                |

**Table 3-1. Related Service Procedures (4 of 4)**

# **3-6 Adjustments and Correction Constants**

# **A7 Jumper/Switch Positions**

- 1. Remove the power line cord from the analyzer.
- 2. Set the analyzer on its side.
- 3. Remove the two corner standoffs from the bottom of the instrument with the T- 10 TORX screwdriver.
- 4. Loosen the captive screw on the bottom cover's back edge, with the T-15 TORX screwdriver.
- 5. Slide the cover toward the rear of the instrument.

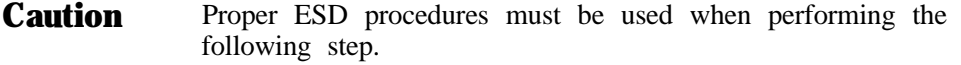

- 6. Move the jumper or switch as shown in Figure 3-l or Figure 3-2.
	- $\blacksquare$  Move the A7 jumper/switch to the Alter position (ALT) before you run any of the correction constant adjustment routines. This is the position for altering the analyzer's correction constants.
	- **-** Move the A7 jumper/switch to the Normal position (NRM) after you have run correction constant adjustment routines. This is the position for normal operating conditions.
- 7. Reconnect the power line cord and switch on the instrument.

**3-8 Adjustments and Correction Constants**

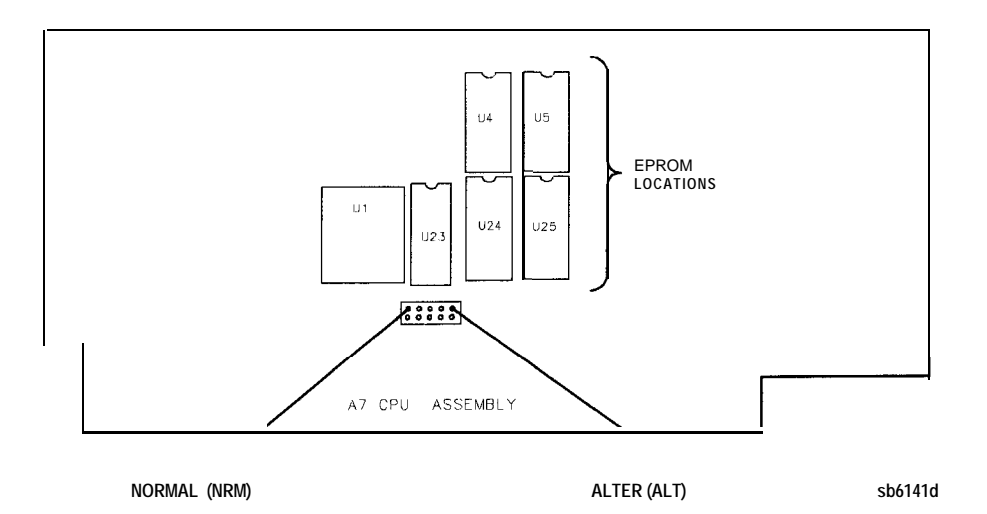

Figure 3-l. A7 Jumper Positions (Firmware revisions 6.xx and below.)

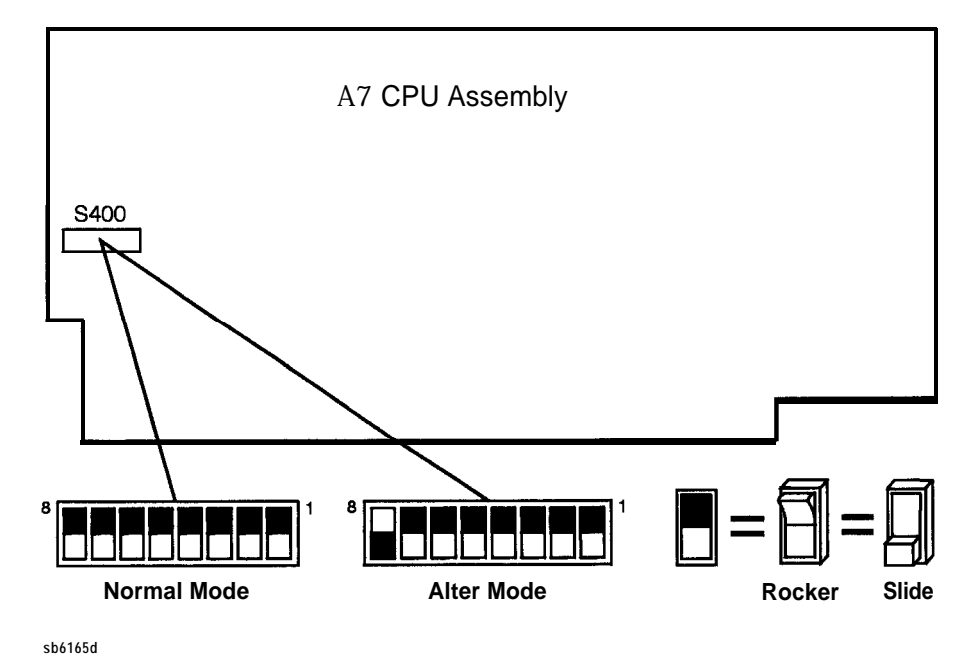

Figure 3-2. A7 Switch Positions (Firmware revisions 7.xx and above.)

### **Adjustments and Correction Constants 3-9**

# **Source Pretune Correction Constants (Test 43)**

**Required Equipment and Tools (HP 8719D/20D Only)**

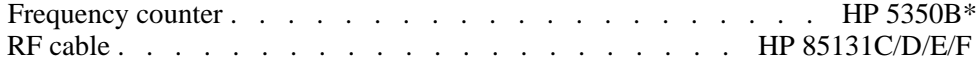

\*The frequency accuracy of the HP 8566B/63E spectrum analyzer is sufficient for this procedure.

#### **Required Equipment and Tools (HP 8722D Only)**

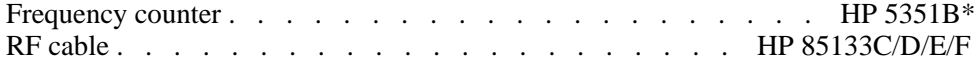

\*The frequency accuracy of the HP 8566B/63E spectrum analyzer is sufficient for this procedure.

#### *Analyzer warm-up time:* **30 minutes.**

This procedure generates pretune values for correct phase-locked loop operation.

- 1. Make sure the A7 jumper/switch is in the Alter position (ALT).
- 2. Connect the equipment as shown in Figure 3-2 and then press **[Preset]** [PRESET: FACTORY] **[System]** [SERVICE MENU] [TESTS] [ADJUSTMENT TESTS].

When Pretune Adj is displayed, press [EXECUTE TEST]. Press [YES] at the query to alter the correction constants.

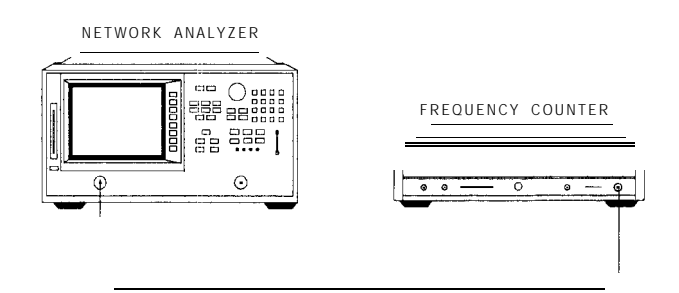

sb65d

**Figure 3-3. Source Pretune Correction Constants Setup**

**3-10 Adjustments and Correction Constants**

- 3. When the prompt, Set source to 2.345 GHz, then continue appears, use the front panel knob to adjust the frequency of the analyzer source to within 5 MHz of 2.345 GHz. Press [CONTINUE] when the frequency is set.
- 4. For the HP 8722D, when the prompt, Set source to 19.550 GHz, then continue appears, use the front panel knob to adjust the frequency of the analyzer source to within 5 MHz of 19.550 GHz. Press [CONTINUE] when the frequency is set.
- 5. When Pretune Adj DONE is displayed, press **[Preset]** [PRESET: FACTORY].
- 6. If no more correction constant routines are going to be performed, return the A7 jumper/switch to the Normal position (NRM) .
- 7. Perform the "EEPROM Backup Disk Procedure" located on page 3-34.

### **In Case of Difficulty**

If any error messages appear, refer to "Source Troubleshooting."

**Adjustments and Correction Constants 3-11**

# **Analog Bus Correction Constants (Test 44)**

*Analyzer warm-up time:* **30 minutes.**

This procedure calibrates the analog bus by using three reference voltages (ground,  $+0.37$  and  $+2.5$  volts), then stores the calibration data as correction constants in EEPROMs.

- 1. Make sure the A7 jumper/switch is in the Alter position (ALT).
- 2. Press **[Preset]** [PRESET: FACTORY] **[System]** [SERVICE MENU] [TESTS] **[44] [x1]** [EXECUTE TEST] [YES].
- 3. Observe the analyzer for the results of the adjustment routine:
	- **-** If the analyzer displays ABUS Cor DONE, you have completed this procedure.
	- **-** If the analyzer displays ABUS Cor FAIL, refer to the "Digital Control Troubleshooting" chapter.
- 4. If no more correction constant routines are going to be performed, return the A7 jumper/switch to the Normal position (NRM).
- 5. Perform the "EEPROM Backup Disk Procedure" located on page 3-34.

**3-12 Adjustments and Correction Constants**
## **IF Amplifier Correction Constants (Test 47)**

#### **Required Equipment and Tools**

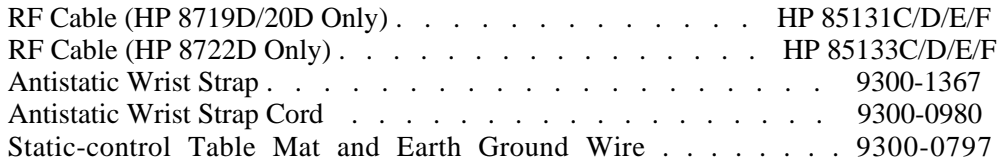

*Analyzer warm-up Time:* **30 minutes.**

These correction constants compensate for IF amplifier linearity difference between gain stages.

- 1. Make sure the A7 jumper/switch is in the Alter position (ALT).
- 2. Connect the RF cable from Port 1 to Port 2 of the analyzer.
- 3. Press **[Preset]** [PRESET: FACTORY] **[System]** [SERVICE MENU] [TESTS] **[47] [xl]** [EXECUTE TEST] [YES] [CONTINUE].
- 4. Observe the analyzer for the results of the adjustment routine:

If IF Step Cor DONE is displayed, you have completed this procedure.

- 5. If no more correction constant routines are going to be performed, return the A7 jumper/switch to the Normal position (NRM) .
- 6. Perform the "EEPROM Backup Disk Procedure" located on page 3-34.

## **In Case of Difficulty**

- 1. If FAIL is displayed, check that the RF cable is connected from Port 1 to Port 2. Then repeat this adjustment routine.
- 2. If the analyzer continues to fail the adjustment routine, refer to the "Digital Control Troubleshooting" chapter.

# **ADC Offset Correction Constants (Test 48)**

*Analyzer warm-up time:* **30 minutes.**

These correction constants improve the dynamic accuracy by shifting small signals to the most linear part of the ADC quantizing curve.

- 1. Make sure the A7 jumper/switch is in the Alter position (ALT).
- 2. Press **[Preset]** [PRESET: FACTORY] **[System]** [SERVICE MENU] [TESTS] **[48] [x1]** [EXECUTE TEST] [YES].

**Note** This routine takes about three minutes,

3. Observe the analyzer for the results of the adjustment routine:

If the analyzer displays ADC Of s Cor DONE, you have completed this procedure.

- 4. If no more correction constant routines are going to be performed, return the A7 jumper/switch to the Normal position (NRM).
- 5. Perform the "EEPROM Backup Disk Procedure" located on page 3-34.

### **In Case of Difficulty**

If the analyzer displays ADC Ofs Cor FAIL, refer to the "Digital Control Troubleshooting" chapter.

# **Serial Number Correction Constants (Test 49)**

*Analyzer warm-up time:* **None.**

This procedure stores the analyzer serial number in the A7 CPU assembly EEPROMs.

**Caution** Perform this procedure ONLY if the A7 CPU assembly has been replaced.

- 1. Make sure the A7 jumper/switch is in the Alter position (ALT).
- 2. Record the ten character serial number that is on the analyzer rear panel identification label.
- 3. Press **[Preset]** [PRESET: FACTORY] [Display] [MORE] [TITLE] [ERASE TITLE] to erase the HP logo.
- 4. Enter the serial number by rotating the front panel knob to position the arrow below each character of the instrument serial number, and then pressing [SELECT LETTER] to enter each character. Enter a total of ten characters: two letters and eight digits.

Press **[<--**] if you made a mistake.

- **Note** The serial number may also be entered using the optional external keyboard.
- 5. Press [DONE] when you have finished entering the title. Double check that the correct serial number appears in the title area. If you made a mistake at this point, return to step 3.
- **Caution** You *CANNOT* correct mistakes after you perform step 6, unless you contact the factory for a clear serial number keyword. Then you must perform the "Options Correction Constants" procedure and repeat this procedure.

- 6. Press **[System]** [SERVICE MENU] [TESTS] **[49] [x1]** [EXECUTE TEST] [YES].
- 7. Observe the analyzer for the results of the routine:

If the analyzer displays the message Serial Cor DONE, you have completed this procedure.

8. If no more correction constant routines are going to be performed, return the A7 jumper/switch to the Normal position (NRM) .

### **In Case of Difficulty**

- 1. If the analyzer does not display DONE, then either the serial number that you entered in steps 3 and 4 did not match the required format or a serial number was already stored. Check the serial number recognized by the analyzer:
	- a. Press **[Preset]** [PRESET: FACTORY] **[System]** [SERVICE MENU] [FIRMWARE REVISION].
	- b. Look for the serial number displayed on the analyzer screen.
	- c. Rerun this adjustment test if the serial number is not displayed.
- 2. If the analyzer continues to fail this adjustment routine, contact your nearest Hewlett-Packard sales and service office.

# **Protected Option Numbers Correction Constants (Test 50)**

*Analyzer warm-up time:* **None.**

This procedure stores the instrument's protected option(s) information in A7 CPU assembly EEPROMs. You can also use this procedure to remove a serial number, with the unique keyword, as referred to in "Serial Number Correction Constant. "

**Caution** Perform this procedure ONLY if the A7 CPU assembly has been replaced and the "Serial Number Correction Constants" procedure has been performed.

- 1. Remove the instrument bottom cover and record the keyword label(s) that are located on the exposed sheet metal next to the A7 CPU assembly. Note that each keyword is for EACH option installed in the instrument.
- 2. Make sure the A7 jumper/switch is in the Alter position (ALT).
	- **-** If the instrument does not have a label, then contact your nearest Hewlett-Packard Sales and Service Office. Be sure to include the full serial number of the instrument.
- 3. Press **[Preset]** [PRESET: FACTORY] **[Display]** [MORE] [TITLE] [ERASE TITLE] to erase the HP logo.
- 4. Enter the keyword by rotating the front panel knob to position the arrow below each character of the keyword, and then pressing [SELECT LETTER] to enter each letter.

Press **[<--]** if you made a mistake.

**Note** The keyword may also be entered using the optional external keyboard.

5. Press [DONE] when you have finished entering the title.

**Caution** Do not confuse "I" with "1" (one) or "0" with "0" (zero).

- 6. Press **[System]** [SERVICE MENU] [TESTS] **[50] [x1]** [EXECUTE TEST] [YES].
- 7. Observe the analyzer for the results of the adjustment routine:
	- <sup>n</sup>If the analyzer displays Option Cor DONE, you have completed this procedure.
	- If the analyzer has more than one option, repeat steps 3 through 6 to install the remaining options.
- 8. If no more correction constant routines are going to be performed, return the A7 jumper/switch to the Normal position (NRM) .

### **In Case of Difficulty**

- 1. If the analyzer displays Option Cor FAIL, check the keyword used in step 2 and make sure it is correct. Pay special attention to the letters "I" or "O", the numbers "1" or "0" (zero). Repeat this entire adjustment test.
- 2. If the analyzer continues to fail the adjustment routine, refer to the "Digital Control Troubleshooting" chapter.

# **Unprotected Hardware Option Numbers Correction Constants**

### *Analyzer warm-up time:* **None.**

This procedure stores the instrument's unprotected option(s) information in A7 CPU assembly EEPROMs.

- 1. Make sure the A7 jumper/switch is in the Alter position (ALT).
- 2. Record the installed options that are printed on the rear panel of the analyzer.
- 3. Press **[System]** [SERVICE MENU] [PEEK/POKE] [PEEK/POKE ADDRESS].
- 4. Refer to Table 3-2 for the address of each unprotected hardware option. Enter the address for the specific installed hardware option that needs to be enabled or disabled. Follow the address entry by [POKE] **[-1] [x1].**
	- **-** Pressing [POKE] **[-1] [xl]** after an address entry enables the option.
	- **-** Pressing [POKE] **[0] [x1]** after an address entry disables the option.

| <b>Hardware Option</b> | <b>PEEK/POKE Address</b>                    |                                                    |  |
|------------------------|---------------------------------------------|----------------------------------------------------|--|
|                        | <b>Firmware Revisions</b><br>6.xx and Below | <b>Firmware Revisions</b><br><b>7.xx and Above</b> |  |
| 1D5                    | 5243250                                     | 1619001529                                         |  |
| 8722                   | 5243258                                     | 1619001533                                         |  |
| 085                    | 5243260                                     | 1619001534                                         |  |
| 007                    | 5243262                                     | 1619001535                                         |  |
| 089                    | 5243264                                     | 1619001536                                         |  |
| 400                    | 5243266                                     | 1619001537                                         |  |
| 012                    | 5243268                                     | 1619001538                                         |  |

**Table 3-2. PEEK/POKE Addresses for Unprotected Hardware Options**

5. Repeat steps 3 and 4 for all of the unprotected options that you want to enable.

6. After you have entered all of the instrument's hardware options, press the following keys:

**[System]** [SERVICE MENU] [FIRMWARE REVISION]

- 7. View the analyzer display for the listed options.
- 8. When you have entered all of the hardware options, return the A7 jumper/switch to the Normal position (NRM).
- 9. Perform the "EEPROM Backup Disk Procedure" located on page 3-34.

## **In Case of Difficulty**

If any of the installed options are missing from the list, return to step 2 and reenter the missing option(s).

## **Output Power Adjustments**

**Required Equipment and Tools (HP 8719D/20D Only)**

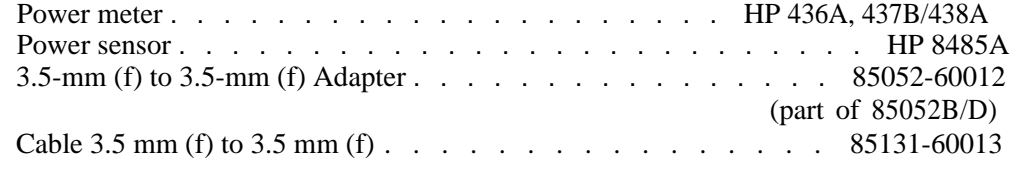

#### **Required Equipment and Tools (HP 8722D Only)**

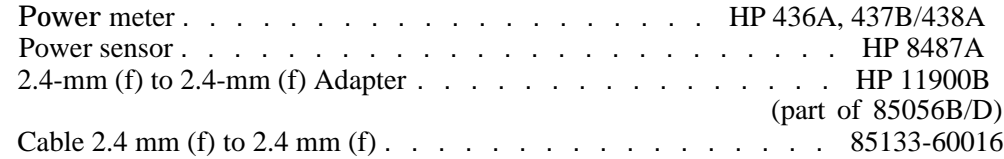

#### *Analyzer warm-up time:* **30 minutes.**

- 1. Prepare the power meter for use. Refer to "Power Meter Measurement Calibration" in Chapter 5 of your analyzer's *User's Guide.*
- 2. Make sure the write protect jumper/switch on the CPU board is in the Alter position (ALT).

### **Set main power DAC to preset values.**

- 3. For each PEEK/POKE location listed in Table 3-3 do the following:
	- a. Press **[System]** [SERVICE MENU] [PEEK/POKE] [PEEK POKE ADDRESS].
	- b. Enter the peek/poke address from Table 3-3 and then press **[x1]** [POKE].
	- c. Enter the poke value from Table 3-3 and then press **[x1]**.

| <b>Hardware Option</b> | <b>PEEK/POKE Location</b> |                                                                |           | Poke Value   Poke Value |
|------------------------|---------------------------|----------------------------------------------------------------|-----------|-------------------------|
|                        | 6.xx and Below            | <b>Firmware Revisions Firmware Revisions</b><br>7.xx and Above | 8719/8720 | 8722                    |
| Low power              | 5243076                   | 1619001442                                                     |           |                         |
| Low power              | 5243078                   | 1619001443                                                     | 0         | 200                     |
| Mid power              | 5243080                   | 1619001444                                                     | 3         | 5                       |
| Mid power              | 5243082                   | 1619001445                                                     | 49        | 172                     |
| High Power             | 5243084                   | 1619001446                                                     | 10        | 10                      |
| High Power             | 5243086                   | 1619001447                                                     | 12        | 12                      |

**Table 3-3. Main Power DAC Peek/Poke Location Table**

**Note** The analyzer may display the message CAUTION TEST PORT OVERLOAD, REDUCE POWER. Ignore this message and continue with the procedure.

## **Set the potentiometers to the minimum levels.**

- 4. Set the low band power potentiometer (A59 R4), full counter-clockwise.
- 5. Set the offset potentiometers (A59 R70, R71, R80), to their full counter-clockwise position.

The end stops on 10-turn potentiometers are indicated by a clicking sound.

6. Set the slope potentiometers (A59 R86, R87, R88), to their full clockwise position.

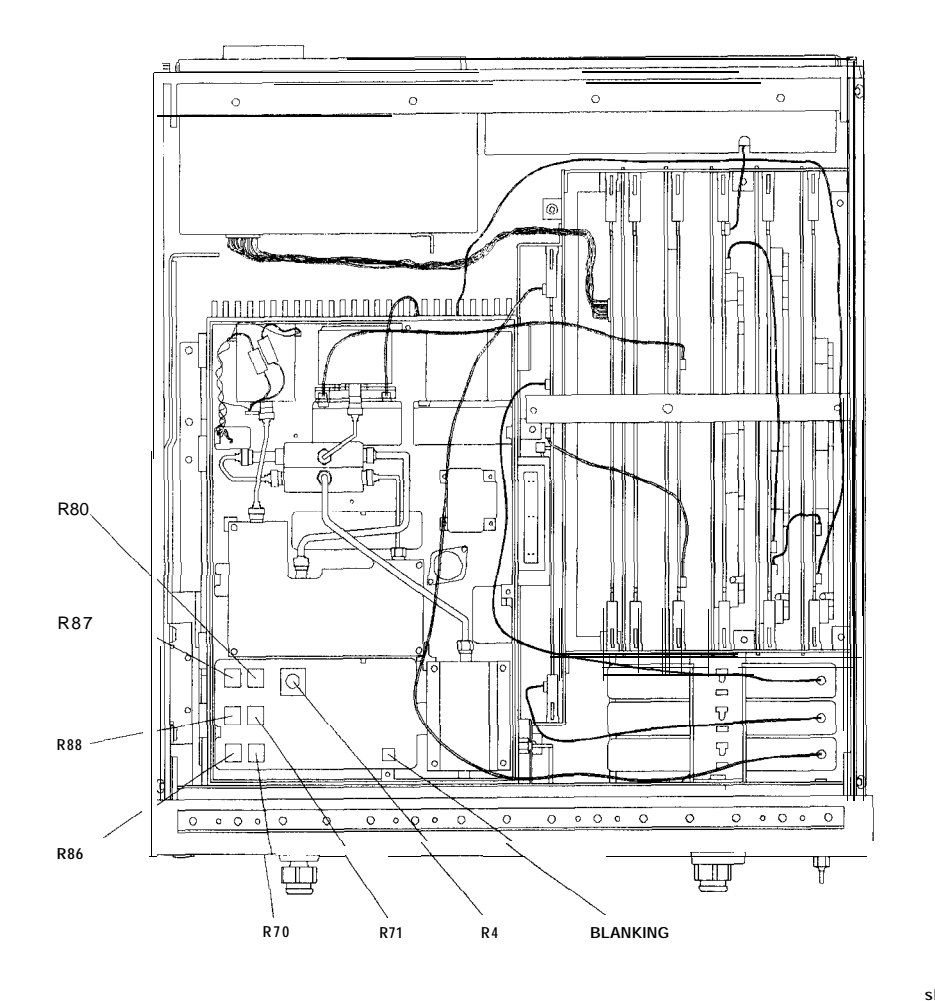

**sb681d**

**Figure 3-4. Location of Output Power Adjustments**

# **Start the Adjustment**

- 7. Connect the power sensor to Test Port 1.
- 8. Press **[Preset]** [PRESET FACTORY] **[Preset]**.
- 9. Press **[System]** [SERVICE MENU] [SERVICE MODES] [SRC ADJUST MENU] [ALC OFF].

- 10. Press **[Start] [50] [M/***µ***] [Stop] [2.549] [G/n]**.
- 11. Press **[MEAS]** [INPUT PORTS] [R].
- 12. If the analyzer is not phase locked, adjust Low Band Power Adjust, A59 R4, clockwise until the instrument phaselocks across the frequency range 50 MHz to 2.549 GHz.
- 13. Press **[Marker Fctn]** [MKR SEARCH "OFF"] [SEARCH MIN] **[Seq]**

```
[SPECIAL FUNCTIONS] [MARKER --> CW]. Press [Menu] [CW FREQ].
```
14. Adjust the low band power resistor (A59 R4) for a power meter reading that is equal to the value listed under "Power A" in Table 3-4.

| <b>Model/Option</b>    | <b>Power A (dBm) Power B (dBm) Power C (dBm)</b> |       |     |
|------------------------|--------------------------------------------------|-------|-----|
| HP $8719/20D1$         |                                                  |       |     |
| HP 8719/20D Option 007 | $+12$                                            | $+2$  |     |
| HP $8722D1$            | - 3                                              | $-13$ | -10 |
| HP 8722D Option 007    | $^{+2}$                                          | - 8   | - 5 |

**Table 3-4. Output Power Adjustment Values**

1 All options *except* Option 007

**Note** The analyzer may display the message CAUTION TEST PORT OVERLOAD, REDUCE POWER. Ignore this message and continue with the procedure.

- 15. Press **[Preset]** [FACTORY PRESET] **[Preset]**.
- 16. Press **[Menu]** [POWER] [PWR RANGE MAN] [POWER RANGES] [RANGE 0].

### **Adjust Mid Band Power**

- 17. Press **[Menu]** [CW FREQ] **[2.466] [G/n]**.
- 18. To switch the power DAC on, press the following keys:

**[System]** [SERVICE MENU] [SERVICE MODES] [SRC ADJUST MENU] [POWER DAC [ON]] **[1000] [x1]**

- 19. Adjust the mid band power offset resistor (A59 R71) for a power meter reading that is equal to the value  $(\pm 0.2 \text{ dB})$  listed under "Power B" in Table 3-4.
- 20. Press **[Menu]** [CW FREQ] **[20] [G/n]**.
- 21. Adjust the mid band power slope resistor (A59 R88) for a power meter reading that is equal to the value  $(\pm 2 \text{ dB})$  listed under "Power B" in Table 3-4.

### **Adjust Low Band Power**

- 22. Press **[Menu]** [CW FREQ] **[50] [M/***µ***]**.
- 23. Adjust the low band power offset resistor (A59 R70) for a power meter reading that is equal to the value listed under "Power B" in Table 3-4.
- 24. Press **[Menu]** [CW FREQ] **[12.54] [G/n]**
- 25. Adjust the low band power slope resistor (A59 R86) for a power meter reading that is equal to the value listed under "Power B" in Table 3-4.

### **Adjust High Band Power (8722D ONLY)**

- 26. Press **[Menu]** [CW FREQ] **[20.06] [G/n]**
- 27. Adjust the high band power offset resistor (A59 R80) for a power meter reading that is equal to the value listed under "Power B" in Table 3-4.
- 28. Press **[Menu]** [CW FREQ] **[40] [G/n]**
- 29. Adjust the high band power slope resistor (A59 R87) for a power meter reading that is equal to the value listed under "Power B"  $(\pm 4$  dB) in Table 3-4.

### **Fine Tune the Flatness**

- 30. Press **[Preset]** [FACTORY: PRESET] **[Preset]**.
- 31. Press **[Menu]** [POWER] [PWR RANGE MAN] [POWER RANGES] [RANGE 0].
- 32. Enter the power value from the "Power C" column in Table 3-4 for the particular analyzer that you are adjusting.

- 33. Press **[Menu]** [SWEEP TYPE MENU] [STEP SWEEP ON].
- 34. Press **[Menu]** [NUMBER of POINTS] **[101] [xl]**.
- 35. Press **[Avg]** [IF BW] **[300] [xl]**.
- 36. Press **[MEAS]** [INPUT PORTS] [B].
- 37.Press **[Scale Ref] [.5] [x1]**.
- 38., Press **[Local]** [SYSTEM CONTROLLER] **[Cal]** [PWR MTR CAL]. Set the calibration power to the power level from the "Power C" column in Table 3-4.
- 39. Press [NUMBER of READINGS] **[2] [x1]**.
- 40. Connect the power sensor to the port 1 through cable and press [ONE SWEEP] [TAKE CAL SWEEP]. See Figure 3-5.

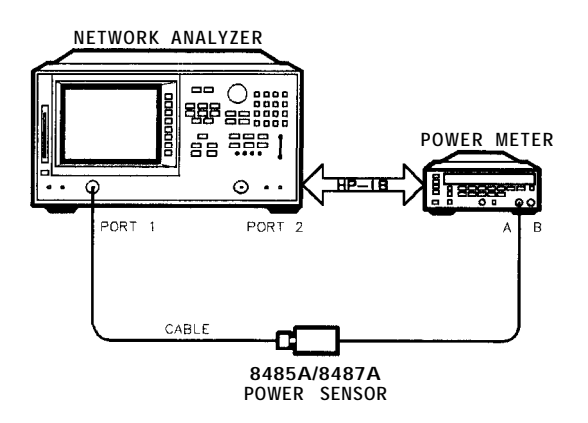

**sb6162d**

**Figure 3-5. Output Power Adjustments**

Wait for the analyzer to finish the power meter calibration.

**Note** The analyzer may display the message CAUTION TEST PORT OVERLOAD, REDUCE POWER. Ignore this message and continue with the procedure.

- 41. Connect Port 1 to Port 2.
- 42. Press **[Save/Recall]** [SAVE STATE] [FILE UTILITIES] [RENAME FILE] [ERASE TITLE] rename file "PWRCAL" and press [DONE].
- 43. Press **[Cal]** [RECEIVER CAL].
- 44. Enter the power value in "Power C" column of Table 3-4 and then press TAKE RCVR CAL SWEEP.
- 45. Switch off the power meter calibration by pressing **[Cal]** [PWR MTR CAL [ONE SWEEP]] [PWR MTR CAL OFF].

The analyzer's trace now represents power flatness.

46. Adjust the slope and offset of all the bands for a flatness of  $\pm 1$  dB to 20 GHz  $(\pm 2.5 \text{ to } 40 \text{ GHz})$ . Refer to the column "Power C (dBm)" in Table 3-4. This sets the mid band power level.

## **In Case of Difficulty**

1. Check for available power and modulator functionality by adjusting the power DAC from 0 to 4095.

The power should vary from approximately -33 dB to +4 dB from the maximum specified power.

If the analyzer is not operating correctly, as indicated from the results of the previous step, refer to "Source Troubleshooting" located later in this manual.

# **Power Linearity Adjustment**

Before you perform this procedure, you must perform the previous procedure, "Output Power Adjustment." This procedure is a continuation of the "Output Power Adjustments" procedure.

### **Preparatory Steps**

- 1. If you haven't already done so, perform the "Output Power Adjustment" procedure.
- 2. Connect a cable between port 1 and port 2.
- 3. Press **[Save/Recall]** select the "PWRCAL" file and press [RECALL STATE].
- 4. To switch off the power meter calibration, press **[Cal]** [PWR MTR CAL [ONE SWEEP]] [PWR MTR CAL OFF].

The analyzer's trace now represents power flatness.

- 5. Press **[Cal]** [RECEIVER CAL] and enter the power value listed as "P2" in Table 3-5, and then press **[x1]** [TAKE RCVR CAL SWEEP].
- 6. Press **[Menu]** [POWER] and enter the power value listed as "P3" in Table 3-5, and then press **[x1]**.

| rable o of rough millearly trajectificate values           |           |                   |           |            |
|------------------------------------------------------------|-----------|-------------------|-----------|------------|
| Power Settings HP 8719D/20D HP 8719D/20D HP 8722D HP 8722D |           | <b>Option 007</b> |           | Option 007 |
| P1 <sup>1</sup>                                            | 5 dBm     | 10 dBm            | $-6$ dBm  | 0 dBm      |
| P <sub>2</sub>                                             | $-5$ dBm  | $0$ dBm           | $-10$ dBm | -5 dBm     |
| P3                                                         | $-16$ dBm | $-10$ dBm         | $-20$ dBm | - 16 dBm   |

**Table 3-5. Power Linearity Adjustment Values**

1 P1 only applies to 20 GHz for HP 8722D.

7. Press **[Scale Ref] [.5] [xl]** [REFERENCE VALUE] enter the power value listed as P3 in Table 3-5 and then press **[x1]**.

The displayed trace should be centered on the reference  $(\pm 0.5 \text{ dB})$ .

- If the trace is not centered on the reference, continue with the next step.
- <sup>n</sup>If the trace is centered on the reference, continue with step 17.

8. To switch on the power DAC, press **[System]** [SERVICE MENU] [SERVICE MODES] [SRC ADJUST MENU] [PWR DAC].

For the HP 8719D or 8720D, press **[258] [x1]**. For the HP 8722D, press **[459] [x1]**.

- 9. Adjust the front panel knob until the measurement trace is centered around the reference line. Record the "MAIN POWER DAC" number.
- 10. To switch off the power DAC, press [PWR DAC ON off].
- 11. Press **[Save/Recall]** [SAVE STATE].
- 12. Divide the previously recorded DAC number by 256.
- 13. Store the quotient by pressing **[System]** [SERVICE MENU] [PEEK/POKE] [PEEK/POKE ADDRESS] **[5243076] [x1]** [POKE] enter the quotient and then press **[x1].**
- 14. Store the remainder by pressing **[System]** [SERVICE MENU] [PEEK/POKE] [PEEK/POKE ADDRESS] **[5243078] [x1]** [POKE] enter the remainder and then press **[x1].**
- 15. Press **[Preset]** [PRESET: FACTORY] **[Preset]**.
- 16. Press **[Save/Recall]** [RECALL STATE].

### **For 8722D Analyzers Only**

17. Press **[MARKER] [20] [G/n]** and disregard response beyond 20 GHz.

**3-30 Adjustments end Correction Constants**

#### **For All Analyzers**

- 18. Press **[Menu]** [POWER] and enter the power level that is listed as "P1" in Table 3-5 and then press **[x1].**
- 19. Press **[Scale Ref] [.5] [x1]** [REFERENCE VALUE] enter the value listed as P1 in Table 3-5 and then press **[x1]**.

The displayed trace should be centered on the reference  $(\pm 0.5 \text{ dB})$ .

- **-** If the trace is not centered on the reference, continue with the next step.
- **-** If the trace is centered on the reference, continue with step 27.
- 20. To switch on the power DAC, press **[System]** [SERVICE MENU] [SERVICE MODES] [SRC ADJUST MENU] [PWR DAC] **[2580] [xl].**
- 21. Adjust the front panel knob until the measurement trace is centered around the reference line. Record the "MAIN POWER DAC" number.
- 22. To switch off the power DAC, press [PWR DAC].
- 23. Press **[Save/Recall]** [SAVE STATE].
- 24. Divide the previously recorded DAC number by 256.
- 25. Store the quotient by pressing **[System]** [SERVICE MENU] [PEEK/POKE] [PEEK/POKE ADDRESS] **[5243084] [x1]** [POKE] enter the quotient and then press **[x1].**
- 26. Store the remainder by pressing **[System]** [SERVICE MENU] [PEEK/POKE] [PEEK/POKE ADDRESS] **[5243086] [x1]** [POKE] enter the remainder and then press **[x1].**
- 27. Press **[Preset]** [PRESET: FACTORY] **[Preset]**.
- 28. Press **[Save/Recall]** [RECALL STATE].
- 29. Perform the EEPROM Backup Procedure, located on page 3-34.
- 30. Perform the "Power Linearity Performance Test" procedure that is located behind the "2c. Performance Tests" tab of this manual.

## **In Case of Difficulty**

- 1. If the analyzer fails the "Power Linearity Performance Test," do the following:
	- $\blacksquare$  If the analyzer fails the performance test for the power levels listed as P2, P3, and P4, repeat the "Power Linearity Adjustment."
	- <sup>n</sup>If the analyzer fails the performance test for the power level listed as P1, repeat the "Output Power Adjustment" and the "Power Linearity Adjustment."
- 2. If the analyzer is still not passing the "Power Linearity Performance Test," check for available power and modulator functionality by adjusting the power DAC from 0 to 4095 (refer to the "Output Power Adjustments" procedure).

The power should vary from  $-20$  dB to  $+4$  dB from the maximum specified power.

- **-** If the analyzer is operating correctly, as indicated from the results of the previous step, repeat the "Output Power Adjustments" procedure.
- **-** If the analyzer is not operating correctly, as indicated from the results of the previous step, refer to "Source Troubleshooting" located later in this manual.

# **Blanking Adjustment (Test 54)**

**Required Equipment and Tools(HP 8719D/20D Only)**

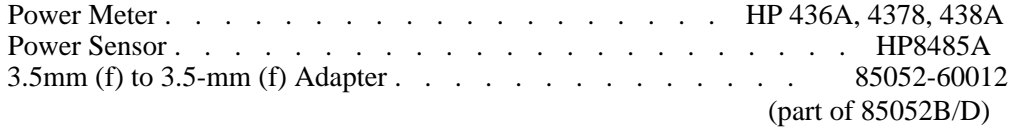

#### **Required Equipment and Tools (HP 8722D Only)**

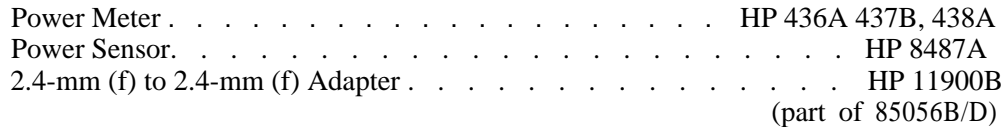

#### *Analyzer warm-up time:* **30 minutes.**

This adjustment sets the output power level during retrace. If incorrectly adjusted, the first data points in a sweep may not be stable.

- 1. Remove the instrument top cover and source assembly cover.
- 2. Press **[Preset]** [PRESET: FACTORY] **[Menu]** [CW FREQ] **[50.5] [M/µ]**.
- 3. Press **[System]** [SERVICE MENU TESTS] **[54] [x1]**.

When the display reads BLANKING ADJ, press [EXECUTE TEST].

- 4. Calibrate the power meter and connect it to port 1.
- 5. Refer to Figure 3-6 and use the blanking adjustment to obtain the value indicated on the analyzer display.
- 6. When the adjustment is complete, press CONTINUE .

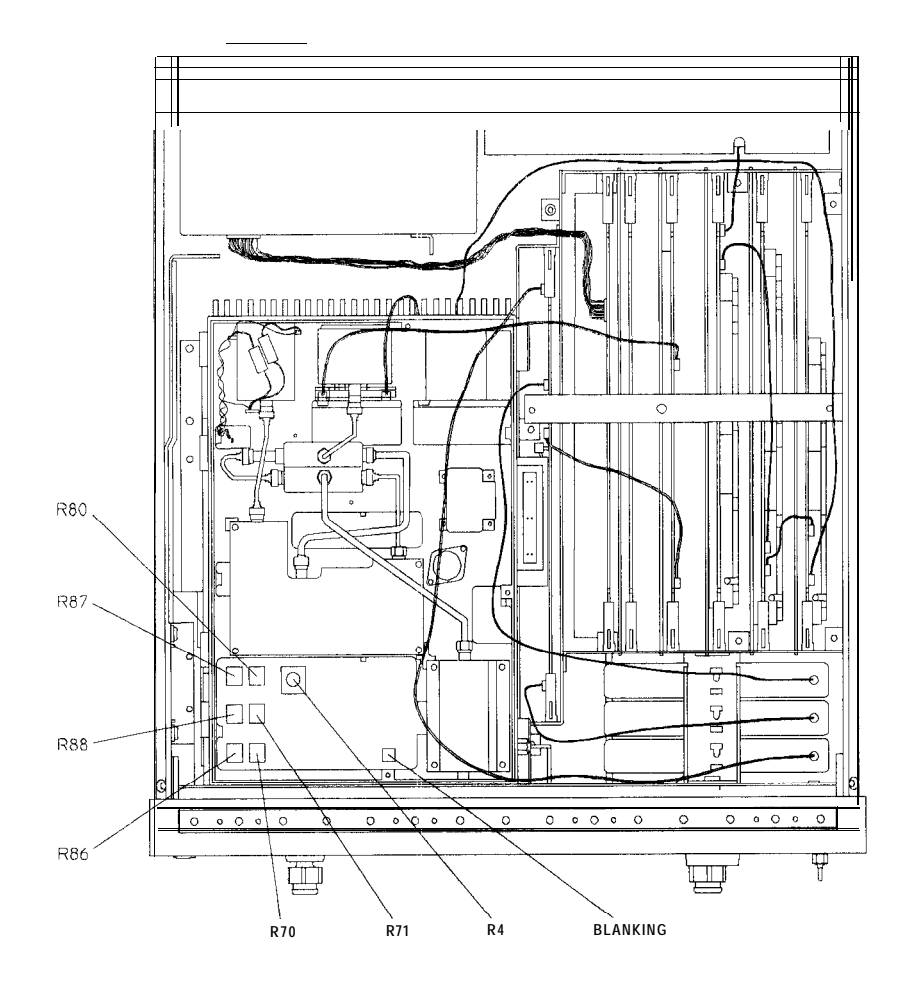

**sb681d**

**Figure 3-6. Location of Blanking Adjustment**

## **In Case of Difficulty**

If you are unable to perform this adjustment, refer to the "Source Troubleshooting" chapter in this manual.

## **Initialize EEPROMs (Test 53)**

This internal service test performs the following functions:

- <sup>n</sup>*destroys* all correction constants and all un-protected options
- **-** initializes certain EEPROM address locations to zeroes
- $\blacksquare$  replaces the display intensity correction constants with default values

**Note** This routine *will not* alter the serial number or option number correction constants (Tests 49 and 50, respectively).

- 1. Press **[Preset]** [PRESET: FACTORY] **[System]** [SERVICE MENU] [TESTS] **[53] [x1]** [EXECUTE TEST] [YES].
- 2. Restore the analyzer correction constants in the EEPROMs by referring to "Correction Constants Retrieval Procedure," located later in this chapter.
- 3. If you don't have the correction constants backed up on a disk, run all the internal service routines in the following order:
	- **•** 1 Analog Bus Correction Constants (Test 44)
	- <sup>q</sup>Source Pretune Correction Constants (Test 43)
	- <sup>q</sup>ADC Offset Correction Constants (Test 48)
	- <sup>q</sup>IF Amplifier Correction Constants (Test 47)

# **EEPROM Backup Disk Procedure**

### **Required Equipment and Tools**

3.5inch Floppy Disk ................ HP 92192A (box of 10)

The correction constants, that are unique to your instrument, are stored in EEPROM on the A7 controller assembly. By creating an EEPROM backup disk, you will have a copy of all the correction constant data should you need to replace or repair the A7 assembly.

- 1. Insert a 3.5inch disk into the analyzer disk drive.
- 2. If the disk is not formatted, follow these steps:
	- a. Press **[Save/Recall]** [FILE UTILITIES] [FORMAT DISK].
	- b. Select the format type:
		- <sup>n</sup>To format a LIF disk, select [FORMAT: LIF].
		- $\blacksquare$  To format a DOS disk, select [FORMAT: DOS].

C. Press [FORMAT INT DISK] and answer [YES] at the query.

3. Press **[System]** [SERVICE MENU] [SERVICE MODES] [MORE] [STORE EEPR ON] **[Save/Recall**] [SELECT DISK] [INTERNAL DISK] [RETURN] [SAVE STATE].

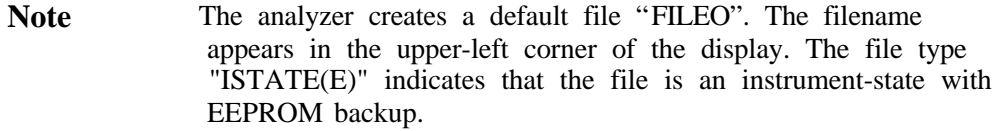

- 4. Press [FILE UTILITIES] [RENAME FILE] [ERASE TITLE]. Use the front panel knob and the [SELECT LETTER] softkey (or an external keyboard) to rename the file "FILEO" TO "N*12345*" where *12345* represents the last 5 digits of the instrument's serial number. (The first character in the filename must be a letter.) When you are finished renaming the file, press [DONE].
- **3-36 Adjustments and Correction Constants**
- 5. Write the following information on the disk label:
	- nanalyzer serial number
	- today's date
	- **-** "EEPROM Backup Disk"

## **Correction Constants Retrieval Procedure**

### **Required Equipment and Tools**

EEPROM Backup Disk

By using the current EEPROM backup disk, you can download the correction constants data into the instrument EEPROMs.

- 1. Insert the "EEPROM Backup Disk" into the HP 8753E disk drive.
- 2. Make sure the A7 jumper/switch is in the Alter position.
- 3. Press **[Save/Recall]** [SELECT DISK] [INTERNAL DISK]. Use the front panel knob to highlight the file "N12345" where N12345 represents the file name of the EEPROM data for the analyzer. On the factory shipped EEPROM backup disk, the filename is FILE1.
- 4. Press [RETURN] [RECALL STATE] to download the correction constants data into the instrument EEPROMs.
- 5. Perform "Option Numbers Correction Constant (Test 56)."
- 6. Press **[Preset]** and verify that good data was transferred to EEPROM by performing a simple measurement.
- 7. Move the A7 jumper/switch back to its Normal position when you are done working with the instrument.

# **Loading Firmware**

### **Required Equipment and Tools**

**-** Firmware disk for the HP 8719D/20D22D

*Analyzer warmup Time:* **None required.**

The following procedures will load firmware for new or existing CPU boards in an HP 8719D/20D/22D network analyzer having firmware revision 7.xx or above.

### **Loading Firmware into an Existing CPU**

Use this procedure for upgrading firmware in an operational instrument whose CPU board has not been changed.

- 1. The A7 CPU jumper/switch must be in the normal mode.
- 2. Turn off the network analyzer.
- 3. Insert the firmware disk into the instrument's disk drive.
- 4. Turn the instrument on. The firmware will be loaded automatically during power-on. The front panel LEDs should step through a sequence as firmware is loaded. The display will be blank during this time.

At the end of a successful loading, the LEDs for Channel 1 and Testport 1 will remain on and the display will turn on indicating the version of firmware that was loaded.

### **In Case of Difficulty**

If the firmware did not load successfully, LED patterns on the front panel can help you isolate the problem.

**-** If the following LED pattern is present, the firmware disk is not for use with your instrument model. Check that the firmware disk used was for the HP 8719D/20D/22D.

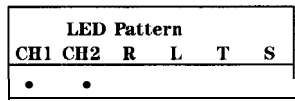

**-** If any of the following LED patterns are present, the firmware disk may be defective.

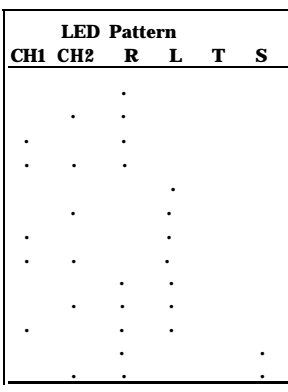

<sup>n</sup>If any other LED pattern is present, the CPU board is defective.

### **Loading Firmware Into a New CPU**

Use this procedure to load firmware for an instrument whose CPU board has been replaced.

- 1. Ensure that the A7 CPIJ jumper/switch has been set to the alter mode. See "A7 Jumper/Switch Positions," located earlier in this chapter.
- 2. Turn off the network analyzer.
- 3. Insert the firmware disk into the instrument's disk drive.
- 4. Turn the instrument on. The firmware will be loaded automatically during power-on. The front panel LEDs should step through a sequence as firmware is loaded. The display will be blank during this time.

At the end of a successful loading, the LEDs for Channel 1 and Testport 1 will remain on and the display will turn on indicating the version of firmware that was loaded.

5. Turn the instrument off and change the A7 CPU jumper/switch to the normal mode.

### **In Case of Difficulty**

- <sup>n</sup>If the firmware did not load successfully, LED patterns on the front panel can help you isolate the problem.
	- $\Box$  If the following LED pattern is present, an acceptable firmware fllename was not found on the disk. (The desired format for firmware filenames is 8720D\_07. \_02.) Check that the firmware disk used was for the HP 8719D/20D/22D.

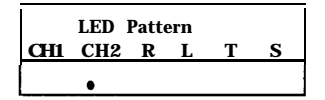

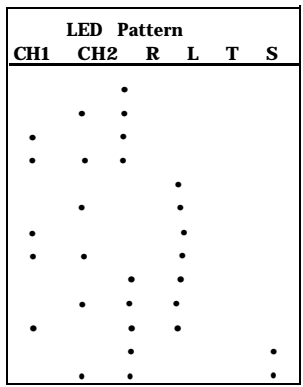

<sup>q</sup>If any of the following LED patterns are present, the firmware disk may be defective.

<sup>q</sup>If any other LED pattern is present, the CPU board is defective.

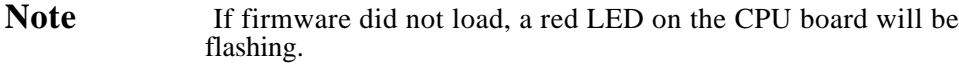

<sup>n</sup>If the following LED pattern is present on the CPU board, suspect the disk drive or associated cabling:

**. . .** 0 **. .** 0 0

(front of instrument  $\Downarrow$ )

## **Reference Assembly VCO Tune Adjustment**

#### **Required Equipment and Tools**

Extender board, large ............. part of tool kit 08720-60004 SMB (m) to SMB (f) Extension Cables ............. 8120-5040

#### *Analyzer warm-up time:* **30 minutes.**

This adjustment centers the reference assembly VCO (voltage controlled oscillator) in its tuning range.

- 1. Switch off the analyzer.
- 2. Remove the instrument top cover.
- 8. If the VCO TUNE adjustment screw is not accessible from the top of the Al2 assembly, perform the following step. If the screw is accessible, continue with step 4.
	- **-** In order to access the VCO TUNE adjustment screw on the Al2 assembly, install the Al2 assembly onto the extender board. Use SMB extension cables as required (the EXT REF cable need not be reconnected now).
- 4. Press **[Preset]** [PRESET: FACTORY] **[Menu]** [CW FREQ] [SWEEP TIME [AUTO]]

**[2] [x1] [System]** [SERVICE MENU] [ANALOG BUS ON] **[MEAS]** [ANALOG IN Aux Input] [ANALOG BUS] **[15] [x1]** to display VCO Tune.

5. Press **[MARKER]** and **[Scale Ref]** [SCALE / DIV] **[.5] [x1]**.

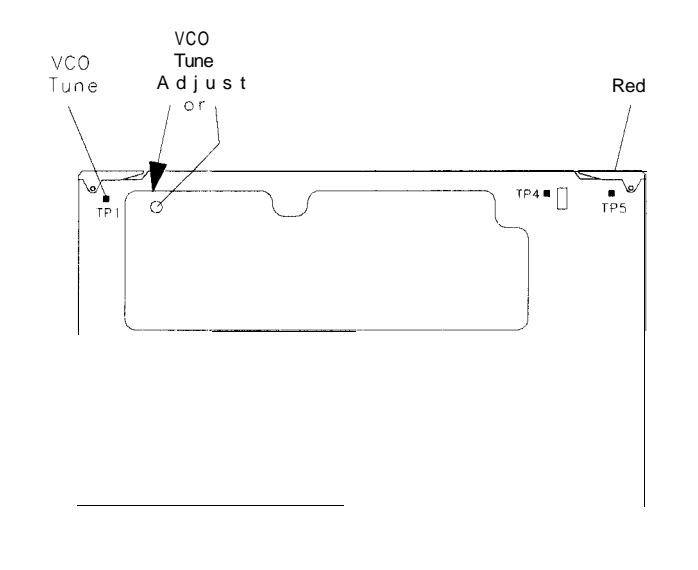

sb6168d

**Figure 3-7. VCO Tune Adjustment Location**

6. Adjust VCO TUNE with a non-metallic adjustment tool to 0.0 V  $\pm 500$  mV (within one division of the reference line).

The adjustment is sensitive, and if out of adjustment may display an irregular waveform. If so, slowly tune through the entire adjustment range to obtain a flat trace, then carefully tune for O.OV. Once the adjustment is done, it should be rechecked with the reference board reinstalled in the instrument, and at operating temperature.

### **In Case of Difficulty**

If VCO TUNE cannot be adjusted as specified, and the instrument passes the Analog Bus Correction Constants (Test 44) adjustment, the Al2 assembly must be replaced.

# **Frequency Accuracy Adjustment**

## **Required Equipment and Tools (HP 8719D/20**

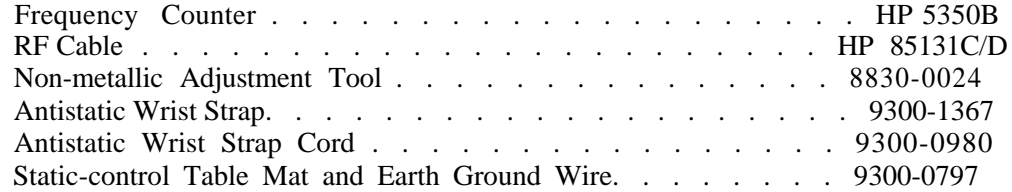

#### **Required Equipment and Tools (HP**

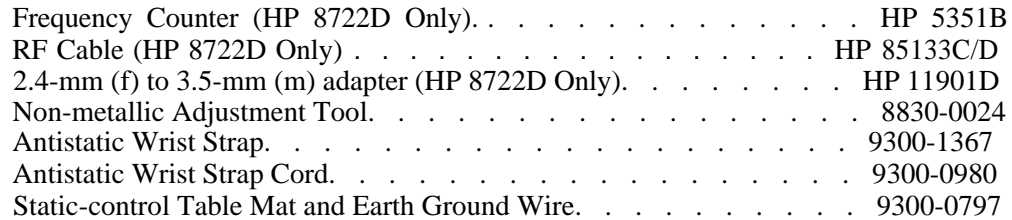

*Network Analyzer warm-up time:* **30 minutes.**

### *Spectrum Analyzer warm-up time:* **30 minutes.**

This adjustment sets the VCXO (voltage controlled crystal oscillator) frequency to maintain the instrument's frequency accuracy.

- 1. Remove the upper-rear standoffs and analyzer top cover.
- 2. Connect the equipment as shown in Figure 3-8.

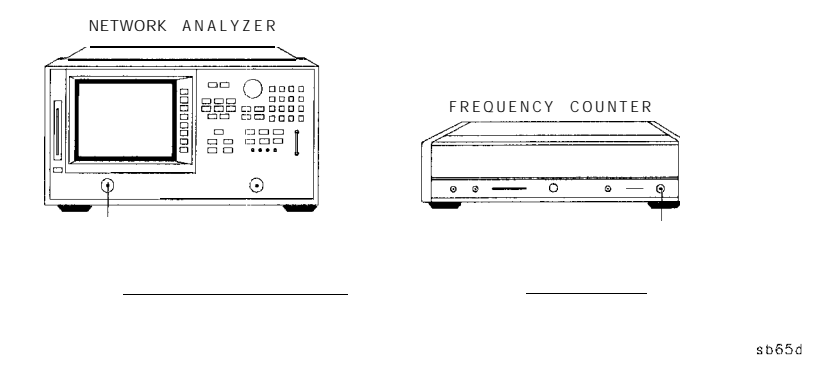

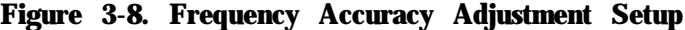

- **Note** Make sure that the frequency counter and network analyzer references are NOT connected.
- 3. **For Option 1D5 Instruments Only:** Remove the rear panel BNC to BNC jumper that is connected between the "EXT REF" and the "10 MHz Precision Reference," as shown in Figure 3-10.
- 4. Press **[Preset]** [PRESET: FACTORY] **[Menu]** [CW FREQ] and select the frequency:
	- **n** For the HP 8719D, press [13.5] [G/n].
	- <sup>n</sup>For the HP 8720D, press **[20] [G/n]**.
	- **n** For the HP 8722D, press **[26] [G/n]**.

- 5. No adjustment is required when the frequency counter measurement results are within specification:
	- $\pm$ 135 kHz for HP 8719D
	- $\pm 200$  kHz for HP 8720D
	- $\pm 260$  kHz for HP 8722D

Otherwise, locate the Al2 assembly (red extractors) and adjust the VCXO ADJ (see Figure 3-9) for a frequency measurement within specifications.

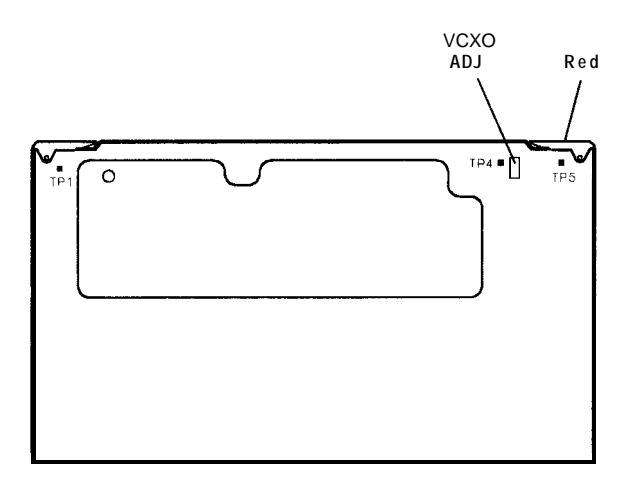

 $sb616d$ 

**Figure 3-9. Location of the VCXO ADJ Adjustment**

| <b>Note</b> | To increase the accuracy of this adjustment, the following steps |  |
|-------------|------------------------------------------------------------------|--|
|             | are recommended.                                                 |  |

- 6. Replace the instrument covers and wait 10 to 15 minutes in order to allow the analyzer to reach its precise operating temperature.
- 7. Recheck the CW frequency and adjust if necessary.

### **Instruments with Option 1D5 Only**

8. Reconnect the BNC to BNC jumper between the "EXT REF" and the "10 MHz Precision Reference" as shown in Figure 3-10.

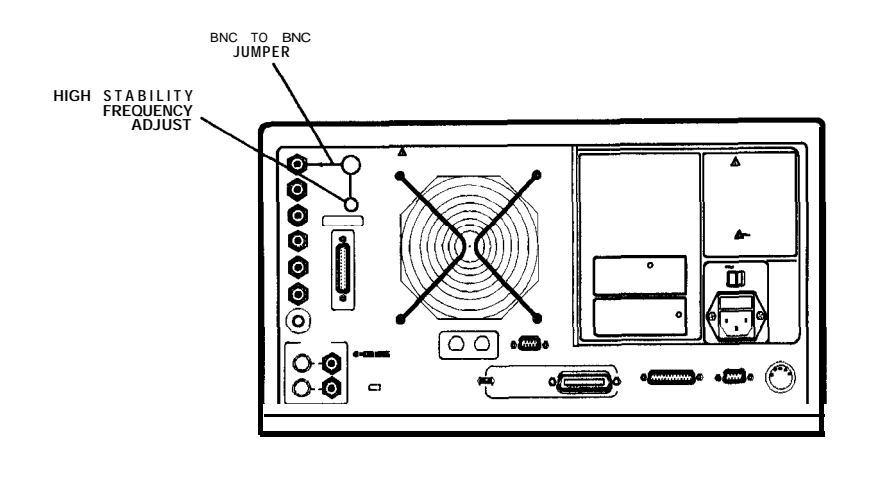

 $sb629d$ 

**Figure 3-10. High Stability Frequency Adjustment Location**

9. Insert a narrow screwdriver and adjust the high-stability frequency reference potentiometer for a CW frequency measurement within specification.

## **In Case of Difficulty**

Replace the A26 assembly if you cannot adjust the CW frequency within specification.
# **Fractional-N Spur Avoidance and FM Sideband Adjustment**

**Required Equipment and Tools**

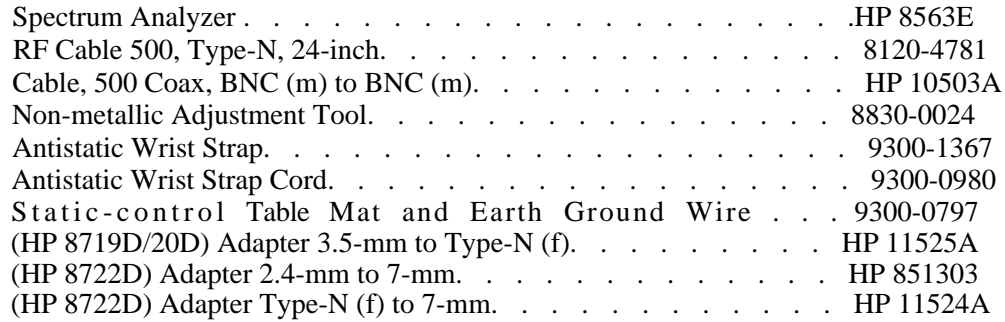

*Analyzer warm-up time:* **30 minutes.**

This adjustment minimizes the spurs caused by the API (analog phase interpolator, on the fractional-N assembly) circuits. It also improves the sideband characteristics.

- 1. Connect the equipment as shown in Figure 3-11.
- 2. Make sure the instruments are set to their default HP-IB addresses: HP 8719D/20D/22D = 16, Spectrum Analyzer = 18.

**Adjustments and Correction Constants 3-49**

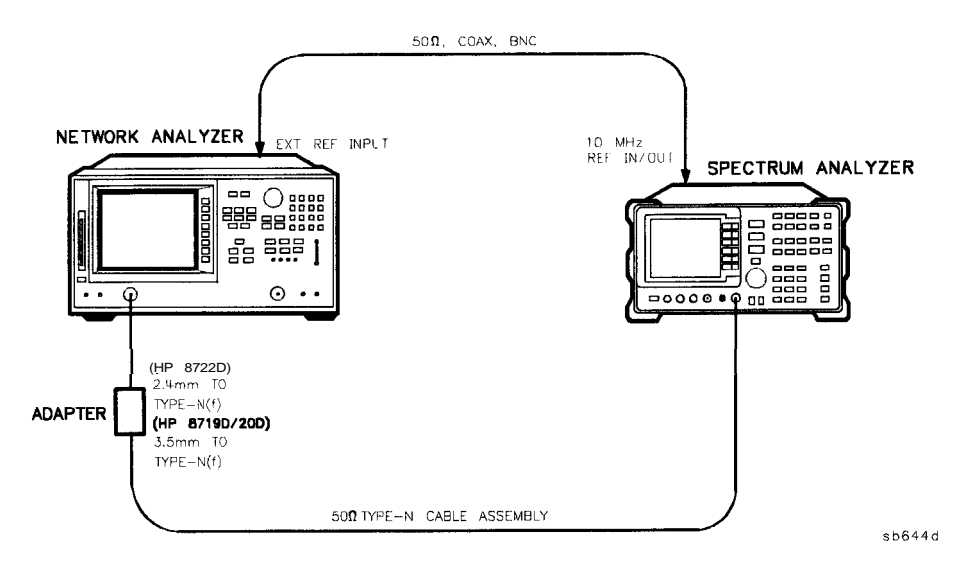

**Figure 3-11. Fractional N Spur Avoidance and FM Sideband Adjustment Setup**

3. Set the spectrum analyzer measurement parameters as follows:

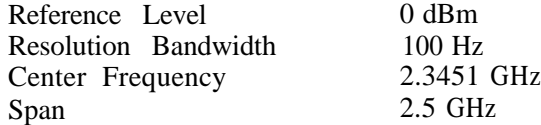

**3-50 Adjustments and Correction Constants**

- 4. On the network analyzer, press **[Preset] [Menu]** [CW FREQ] **[12.345] [G/µ]**.
- 5. Adjust the 100 kHz (R77) for a null (minimum amplitude) on the spectrum analyzer. The minimum signal may, or may not, drop down into the noise floor.

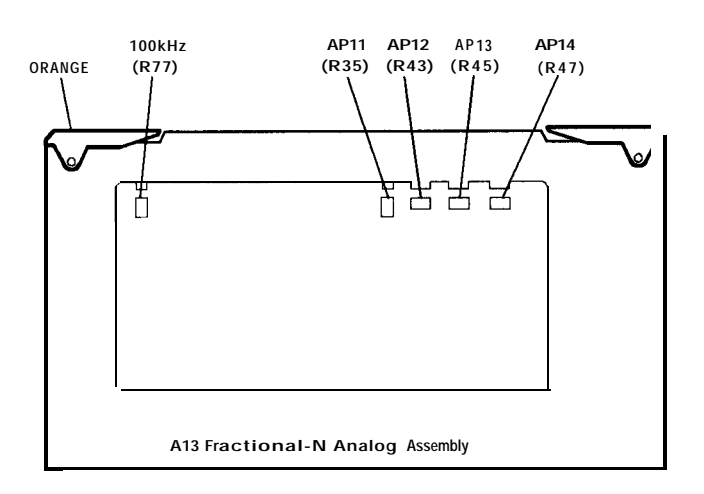

sg69d

**Figure 3-12. Location of API and 100 kHz Adjustments**

- 6. On the spectrum analyzer, set the center frequency for 530.039 MHz.
- 7. On the network analyzer, press **[CW FREQ] [530.036] [M/µ]**.
- 8. Adjust the API1 (R35) for a null (minimum amplitude) on the spectrum analyzer.
- 9. On the spectrum analyzer, set the center frequency for 530.0066 MHz.
- 10. On the network analyzer, press **[CW FREQ] [530.0036] [M/µ].**
- 11. Adjust the API2 (R43) for a null (minimum amplitude) on the spectrum analyzer.
- 12. On the spectrum analyzer, set the center frequency for 530.00336 MHz.
- 13. On the network analyzer, press **[CW FREQ] [530.00036] [M/µ]**.
- 14. Adjust the API3 (R45) for a null (minimum amplitude) on the spectrum analyzer.
- 15. On the spectrum analyzer, set the center frequency for 530.003036 MHz.

**Adjustments and Correction Constants 3-51**

- 16. On the network analyzer, press **[CW FREQ] [530.000036] [M/µ]**.
- 17. Adjust the API4 (R47) for a null (minimum amplitude) on the spectrum analyzer.

# **In Case of Difficulty**

- 1. If this adjustment can not be performed satisfactorily, repeat the entire procedure.
- 2. If the analyzer repeatedly fails this adjustment, replace the A13 board assembly.

**3-52 Adjustments and Correction Constants**

# **Start Troubleshooting Here**

The information in this chapter helps you:

- **-** Identify the portion of tbe analyzer that is at fault.
- **-** Locate the specific troubleshooting procedures to identify the assembly or peripheral at fault.

To identify the portion of the analyzer at fault, follow these procedures:

Step 1. Initial Observations

Step 2. Operator's Check

Step 3. HP-IB Systems Check

Step 4. Faulty Group Isolation

## **Assembly Replacement Sequence**

The following steps show the sequence to replace an assembly in the network analyzer.

- 1. Identify the faulty group. Refer to Chapter 4,"Start Troubleshooting Here." Follow up with the appropriate troubleshooting chapter that identifies the faulty assembly.
- 2. Order a replacement assembly. Refer to Chapter 13, "Replaceable Parts."
- 3. Replace the faulty assembly and determine what adjustments are necessary. Refer to Chapter 14, "Assembly Replacement and Post-Repair Procedures."
- 4. Perform the necessary adjustments. Refer to Chapter 3, "Adjustments and Correction Constants. "
- 5. Perform the necessary performance tests. Refer to Chapter 2, "System Verification and Performance Tests. "

# **Having Your Analyzer Serviced**

The analyzer has a one year on-site warranty, where available. If the analyzer should fail any of the following checks, call your local HP Sales and Service office. A customer engineer will be dispatched to service your analyzer on-site. If a customer engineer is not available in your area, follow the steps below to send your analyzer back to HP for repair.

- 1. Choose the nearest HP service center. (A table listing of Hewlett-Packard Sales and Service offices is provided at the end of this guide.)
- 2. Include a detailed description of any failed test and any error message.
- 3. Ship the analyzer, using the original or comparable anti-static packaging materials.

**4-2 Start Troubleshooting Here**

# **Step 1. Initial Observations**

# **Initiate the Analyzer Self-Test**

- 1. Disconnect all devices and peripherals from the analyzer.
- 2. Switch on the analyzer and press **[PRESET]** [PRESET: FACTORY].
- 3. Watch for the indications shown in Figure 4-l or Figure 4-2 to determine if the analyzer is operating correctly.

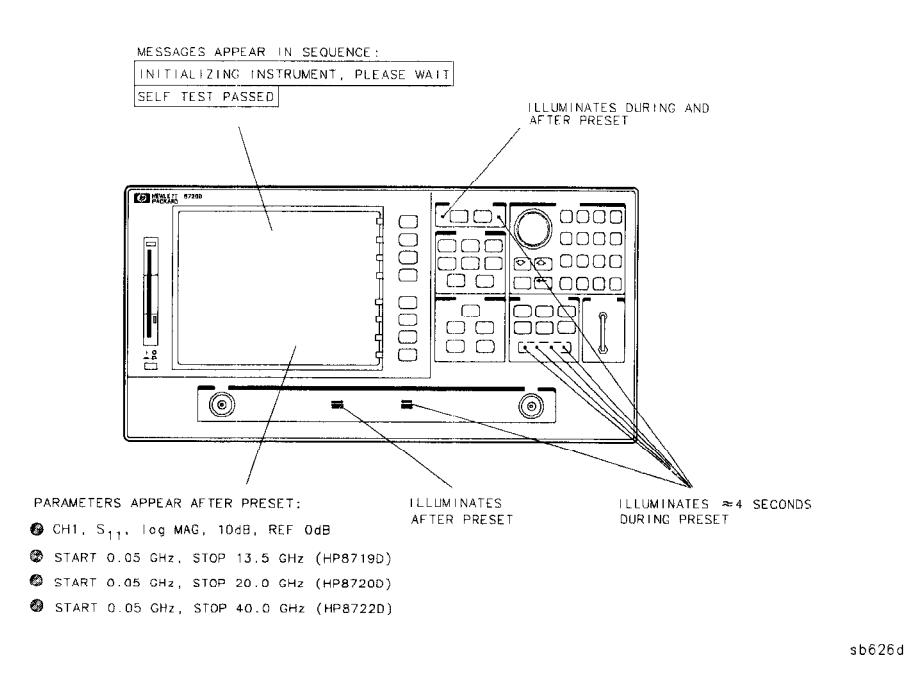

**Figure 4-l. Preset Sequence for Firmware Revisions 6.xx and below**

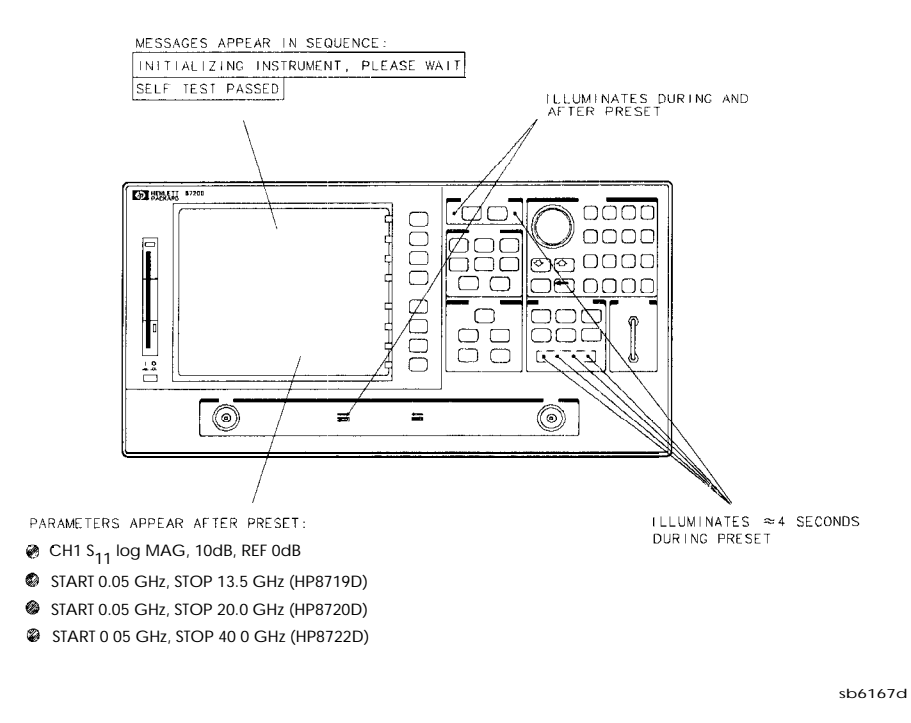

### **Figure 4-2. Preset Sequence for Firmware Revisions 7.xx and above**

<sup>n</sup>If the self-test failed, refer to "Step 4. Faulty Group Isolation".

**4-4 Start Troubleshooting Here**

# **Step 2. Operator's Check**

#### **Description**

The operator's check consists of two softkey initiated tests: Op Ck Port 1 and Op Ck Port 2.

A short is connected to port 1 (port 2) to reflect all the source energy back into the analyzer for an  $S_{11} (S_{22})$  measurement.

The first part of OP CK PORT 1 checks the repeatability of the transfer switch. An  $S_{11}$  measurement is stored in memory and the switch is toggled to port 2 and then back to port 1 where another  $S_{11}$  measurement is made. The difference

between the memory trace and the second trace is switch repeatability.

The remaining parts of both tests exercise the internal attenuator in 5 dB steps over a 55 dB range.

The resulting measurements must fall within a limit testing window to pass the test. The window size is based on both source and receiver specifications.

The operator's check determines that:

- 1.. The source is phase-locked across the entire frequency range.
- 2. All three samplers are functioning properly.
- 3. The transfer switch is operational.
- 4. The attenuator steps 5 dB at a time.

#### **Required Equipment and Tools**

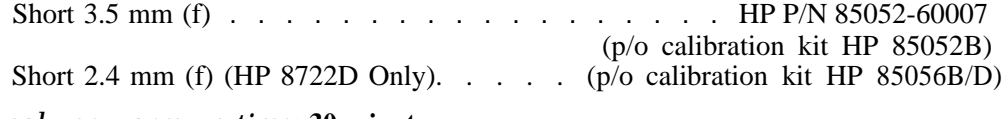

*Analyzer warm-up time:* **30 minutes.**

### **Procedure**

- 1. To run the test for port 1, press **[PRESET]** [PRESET: FACTORY] **[SYSTEM]** [SERVICE MENU] [TESTS] [EXTERNAL TESTS].
- 2. The display should show TEST 21 Op Ck Port 1 in the active entry area.
- 3. Press [EXECUTE TEST] to begin the test.
- 4. At the prompt, connect the short to the port indicated. Make sure the connection is tight.
- 5. Press [CONTINUE].
- 6. The test is a sequence of subtests. At the end of the subtests, the test title and result will be displayed. If all tests pass successfully, the overall test status will be PASS. If any test fails, the overall test status will be FAIL.
- 7. To run the test for port 2, press the step  $[$  key. The display should show TEST 22 Op Ck Port 2 in the active entry area.
- 8. Repeat steps 3 through 7.
- 9. If both tests pass, the analyzer is about 80% verified. If either test fails, refer to "Step 4. Faulty Group Isolation" in this section, or:
	- a. Make sure that the connection is tight. Repeat the test.
	- b. Visually inspect the connector interfaces and clean if necessary (refer to "Principles of Microwave Connector Care" located in Chapter 1).
	- c. Verify that the short meets published specifications.
	- d. Substitute another short, and repeat the test.
	- e. Finally, refer to the detailed tests located in this section, or fault isolation procedures located in the troubleshooting sections.

**4-6 Start Troubleshooting Here**

# **Step 3. HP-IB Systems Check**

Check the analyzer's HP-IB functions with a *known working* passive peripheral (such as a plotter, printer, or disk drive).

- 1. Connect the peripheral to the analyzer using a known good HP-IB cable.
- 2. Press **[LOCAL]** [SYSTEM CONTROLLER] to enable the analyzer to control the peripheral.
- 3. Then press [SET ADDRESSES] and the appropriate softkeys to verify that the device addresses will be recognized by the analyzer. The factory default addresses are:

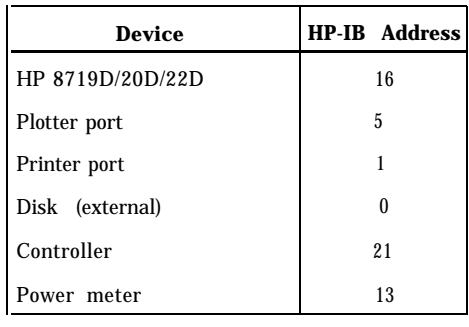

- **Note** You may use other addresses with two provisions:
	- Each device must have its own address.
	- <sup>n</sup>The address set on each device must match the one recognized by the analyzer (and displayed).

Peripheral addresses are often set with a rear panel switch. Refer to the manual of the peripheral to read or change its address.

## **If Using a Plotter or Printer**

- 1. Ensure that the plotter or printer is set up correctly:
	- **n** power is on
	- nens and paper loaded
	- numer inch wheels are down
	- nsome plotters need to have P1 and P2 positions set.
- 2. Press **[COPY]** and then [PLOT] or [PRINT MONOCHROME].
	- If the result is a copy of the analyzer display, the printing/plotting features are functional in the analyzer. Continue with "Troubleshooting Systems with Multiple Peripherals," "Troubleshooting Systems with Controllers, ' or the "Step 4. Faulty Group Isolation" section in this chapter.
	- If the result is not a copy of the analyzer display, refer to Chapter 6, "Digital Control Troubleshooting. "

#### **If Using an External Disk Drive**

- 1. Select the external disk drive. Press **[SAVE /RECALL ]** [SELECT DISK] [EXTERNAL DISK].
- 2. Verify that the address is set correctly. Press **[LOCAL]** [SET ADDRESSES] [ADDRESS: DISK].
- 3. Ensure that the disk drive is set up correctly:
	- **n** power is on
	- nan initialized disk in the correct drive
	- ncorrect disk unit number and volume number (press [LOCAL] to access the softkeys that display the numbers; default is 0 for both)
	- nut with hard disk (Winchester) drives, make sure the configuration switch is properly set (see drive manual)
- **4-8 Start Troubleshooting Here**
- 4. Press **[START] [1] [M/***µ***] [SAVE/RECALL]** [SAVE STATE]. Then press **[PRESET]** [PRESET: FACTORY]**[SAVE/RECALL]** [RECALL STATE].
	- $\Box$  If the resultant trace starts at 1 MHz, BP-IB is functional in the analyzer. Continue with "Troubleshooting Systems with Multiple Peripherals," "Troubleshooting Systems with Controllers," or the "Step 4. Faulty Group Isolation" section in this chapter.
	- $\Box$  If the resultant trace does not start at 1 MHz, suspect the HP-IB function of the analyzer: refer to Chapter 6, "Digital Control Troubleshooting."

## **Troubleshooting Systems with Multiple Peripherals**

Connect any other system peripherals (but not a controller) to the analyzer one at a time and check their functionality. Any problems observed are in the peripherals, cables, or are address problems (see above).

#### **Troubleshooting Systems with Controllers**

Passing the preceding checks indicates that the analyzer's peripheral functions are normal. Therefore, if the analyzer has not been operating properly with an external controller, check the following:

- <sup>n</sup>The HP-IB interface hardware is incorrectly installed or not operational. (See "HP-1B Requirements" in the *HP 8719D/20D/22D Network Analyzer Users' Guide.)*
- The programming syntax is incorrect. (Refer to the *HP 8719D/20D/22D Network Analyzer Programmer's Guide.)*

If the analyzer appears to be operating unexpectedly but has not completely failed, go to "Step 4. Faulty Group Isolation."

## **Step 4. Faulty Group Isolation**

Use the following procedures only if you have read the previous sections in this chapter and you think the problem is in the analyzer. These are simple procedures to verify the five functional groups in sequence, and determine which group is faulty.

The five functional groups are:

- **•** power supplies
- **•** digital control
- **•** source
- **•** receiver
- **•** accessories

Descriptions of these groups are provided in Chapter 12, "Theory of Operation."

The checks in the following pages must be performed in the order presented. If one of the procedures fails, it is an indication that the problem is in the functional group checked. Go to the troubleshooting information for the indicated group, to isolate the problem to the defective assembly.

Figure 4-3 illustrates the troubleshooting organization.

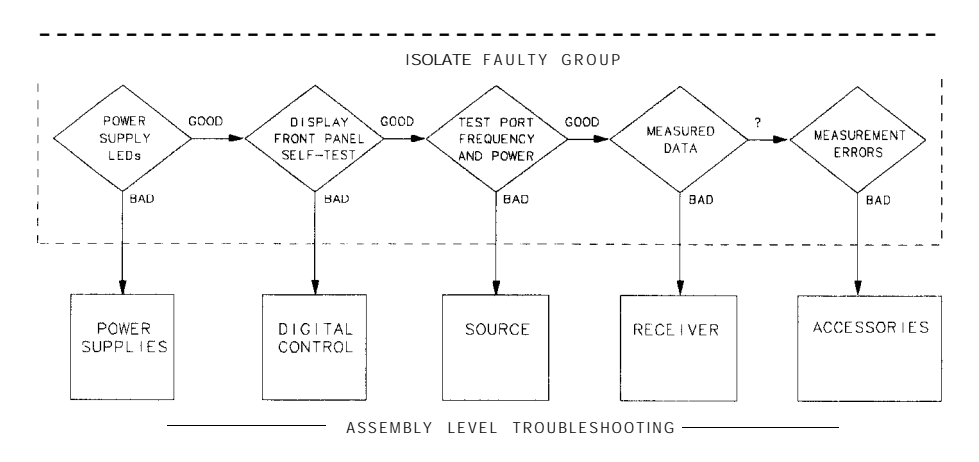

**sg645d**

**Figure 4-3. Troubleshooting Organization**

**<sup>4-10</sup> Start Troubleshooting Here**

# **Power Supply**

#### **Check the Rear Panel LEDs**

Switch on the analyzer and look directly at the rear panel. Notice the condition of the two LEDs on the A15 preregulator. (See Figure 4-4.)

- <sup>q</sup>The upper (red) LED should be off.
- <sup>q</sup>The lower (green) LED should be on.

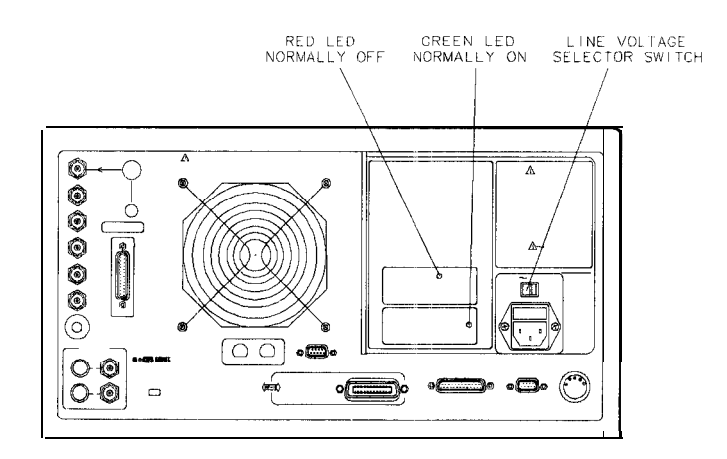

**sb618d**

#### **Figure 4-4. A15 Preregulator LEDs**

#### **Check the A8 Post Regulator LEDs**

Remove the analyzer's top cover. Switch on the power. Inspect the green LEDs along the top edge of the A8 post-regulator assembly.

- □ All green LEDs should be on.
- <sup>q</sup>The fan should be audible.

In case of difficulty, refer to Chapter 5, "Power Supply Troubleshooting."

# **Digital Control**

#### **Observe the Power Up Sequence (firmware revisions 6.xx and below)**

Switch the analyzer power off, then on. The following should take place within a few seconds:

- On the front panel observe the following:
	- 1. All six amber LEDs illuminate.
	- 2. The port 2 LED illuminates.
	- 3. The amber LEDs go off after a few seconds, except the CH 1 LED. At the same moment, the port 2 LED goes off and the port 1 LED illuminates. (See Figure 4-5.)
- The display should come up bright with no irregularity in colors.
- Four red LEDs on the A9 CPU board should illuminate. They can be observed through a small opening in the rear panel.

If the power up sequence does not occur as described, or if there are problems using the front panel keyboard, refer to Chapter 6, "Digital Control Troubleshooting."

**4-12 Start Troubleshooting Here**

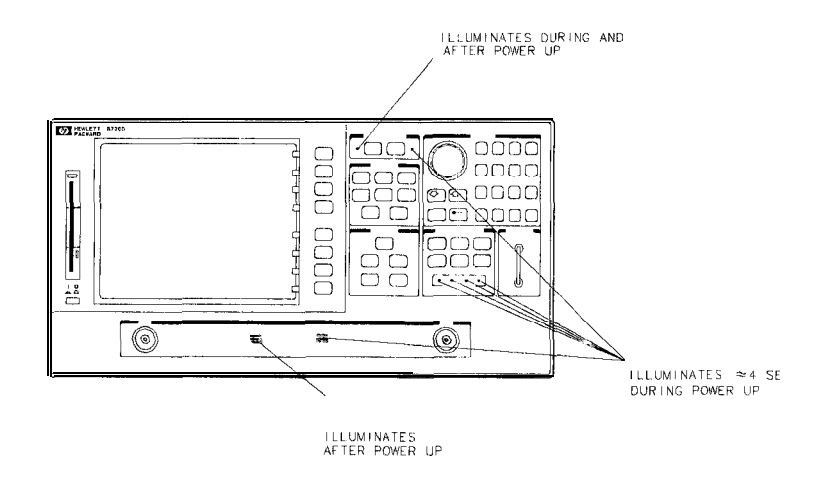

 $s\,b\,6\,25d$ 

#### **Figure 4-5. Front Panel Power Up Sequence**

## **Observe the Power Up Sequence (firmware revisions 7.xx and above)**

Switch the analyzer power off, then on. The following should take place within a few seconds:

- On the front panel observe the following:
	- 1. All six amber LEDs illuminate.
	- 2. The port 2 LED illuminates.
	- 3. The amber LEDs go off after a few seconds, except the CH 1 LED. At the same moment, the port 2 LED goes off and the port 1 LED illuminates. (See Figure 4-6.)
- <sup>n</sup>The display should come up bright with no irregularity in colors.
- <sup>n</sup>After an initial pattern, five red LEDs on the A9 CPU board should remain off. They can be observed through a small opening in the rear panel.

If the power up sequence does not occur as described, or if there are problems using the front panel keyboard, refer to Chapter 6, "Digital Control Troubleshooting."

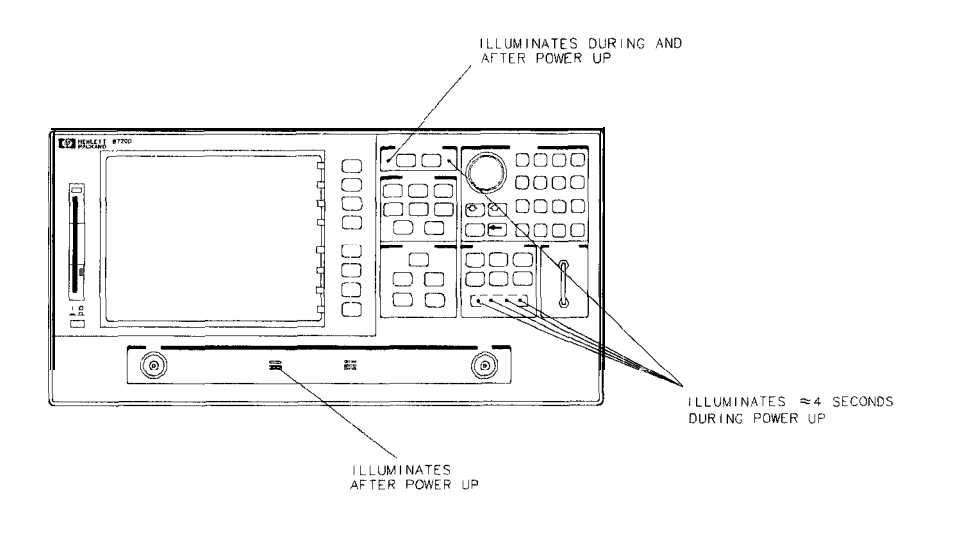

**sb6166d**

**Figure 4-6. Front Panel Power Up Sequence**

**4-14 Start Troubleshooting Here**

#### **Verify Internal Tests Passed**

1. Press **[PRESET]** [PRESET: FACTORY] **[SYSTEM]** [SERVICE MENU] [TESTS] [INTERNAL TESTS] [EXECUTE TEST]. The display should indicate:

TEST

0 ALL INT PASS

- $\Box$  If your display shows the above message, go to step 2. Otherwise, continue with this step.
- $\Box$  If phase lock error messages are present, this test may stop without passing or failing. In this case, continue with the next procedure to check the source.
- <sup>q</sup>If you have unexpected results, or if the analyzer indicates a specific test failure, refer to Chapter 6, "Digital Control Troubleshooting." The analyzer reports the first failure detected.
- $\Box$  If the analyzer indicates failure but does not identify the test, press  $\Box$ to search for the failed test. Then refer to Chapter 6, "Digital Control Troubleshooting." Likewise, if the response to front panel or HP-IB commands is unexpected, troubleshoot the digital control group.
- 2. Press **[19] [x1]** [EXECUTE TEST] to perform the Analog Bus test.
	- <sup>q</sup>If this test fails, refer to Chapter 6, "Digital Control Troubleshooting."
	- <sup>q</sup>If this test passes, continue with the next procedure to check the source.

## **Source**

#### **Phase Lock Error Messages**

The following list contains all phase lock error messages and their descriptions.

**NO IF FOUND: CHECK R INPUT LEVEL** 

The first IF was not detected during the pretune stage of phase lock.

NO PHASELOCK: CHECK R INPUT LEVEL

The first IF was detected at the pretune stage but phase lock could not be acquired thereafter.

**PHASE LOCK LOST** 

Phase-lock was acquired but then lost.

PHASE LOCK CAL FAILED

An internal phase lock calibration routine is automatically executed at power-on, when pretune values drift, or when phase lock problems are detected. A problem aborted a calibration attempt.

**POSSIBLE FALSE LOCK** 

The analyzer is achieving phase lock but possibly on the wrong harmonic comb tooth.

**SWEEP TIME TOO FAST** 

The fractional-N and the digital IF circuits have lost synchronization.

The error messages listed above are usually indicative of a source failure or improper instrument configuration. As a preliminary step, ensure that all option jumper cables are properly connected. To ensure that the R channel input is receiving at least -35 dBm power, perfom the following steps:

- 1. Perform steps 1 and 2 of the "Source Pretune Correction Constants" procedure located in Chapter 3. Make note of the DAC number that is displayed and then abort the procedure.
- 2. Press **[SYSTEM]** [SERVICE MENU] [SERVICE MODES] [SRC ADJUST MENU]

[DAC MUM HIGH BAND].

3. Enter the DAC number determined from step 1 and press **[x1].**

#### **4-16 Start Troubleshooting Here**

- 4. Disconnect the front panel R CHANNEL jumper.
- 5. Zero and calibrate a power meter. Measure the power at R CHANNEL OUT .

#### **Check Source Output Power**

- 1. Zero and calibrate the power meter.
- 2. Connect the equipment as shown in Figure 4-7.

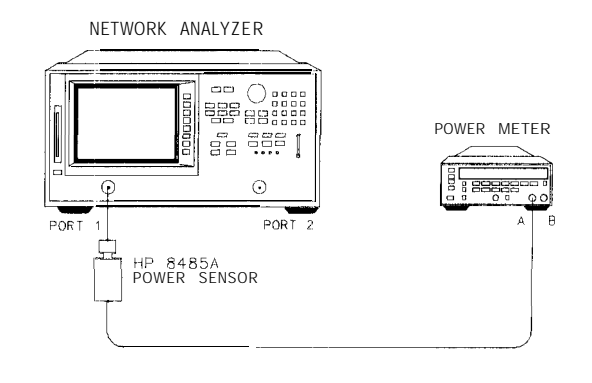

 $sh64d$ 

**Figure 4-7. Equipment Setup for Source Power Check**

- 3. Press **[PRESET]** [PRESET: FACTORY] on the analyzer to initialize the instrument.
- 4. For the HP 8719D/20D, press **[MENU]** [POWER] **[5]** (**[10]**, Option 007) **[x1]** [RETURN] [CW FREQ] to check power at 1 GHz.
- 5. For the HP 8722D, press **[MENU]** [POWER] **[-10]** (**[-5]**, Option 007) **[x1]** [RETURN] [CW FREQ] to check power at 1 GHz.
- 6. On the power meter, set the calibration factor for the value on the power sensor that corresponds to 1 GHz.
- 7. For the HP 8719D, press  $\textcircled{f}$  repeatedly to check power at 2, 5, 10, and 13.5 GHz, setting the power meter to the corresponding calibration factors for each frequency.

The power should be within  $\pm 2$  dBm of the set value.

8. For the HP 8720D, press  $\circled{f}$  repeatedly to check power at 2, 5, 10, and 20.0 GHz

The power should be within  $\pm 2$  dBm of the set value.

9. For the HP 8722D, press  $\textcircled{1}$  repeatedly to check power at 2, 5, 10, 20, and 40.0 GHz.

The power should be within  $\pm 2$  dBm of the set value.

10. Press **[MEAS]** [Refl::REV S22 (B/R)] and connect the power sensor to port 2. Repeat the measurement from port 2. If the power is not within specification at either port, go to the "Source Troubleshooting" chapter to continue troubleshooting.

**4-18 Start Troubleshooting Here**

## **No Oscilloscope or Power Meter? Try the ABUS**

Monitor ABUS node 9.

- 1. Press **[PRESET]** [PRESET: FACTORY] **[START] [50] [M/µ] [STOP] [20] [G/n] [SYSTEM]** [SERVICE MENU] [ANALOG BUS ON].
- 2. **[MEAS]** [ANALOG IN Aux Input] **[9] [x1]**.

#### 3. [FORMAT] [MORE] [REAL] [SCALE REF] [AUTOSCALE].

The display should resemble Figure 4-8. If any of the above procedures provide unexpected results, or if error messages are present, refer to Chapter 7, "Source Troubleshooting."

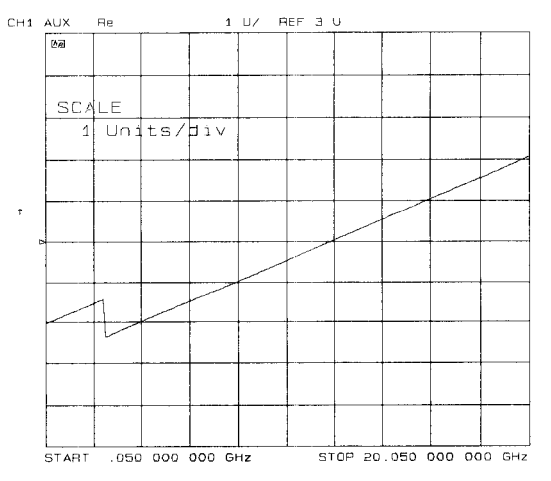

**Figure 4-8. 0.25V/GHz Waveform at Abus Node 9**

# **Receiver**

If any input shows unexpected results, go to the "Receiver Troubleshooting" section. Otherwise, proceed to Accessories.

- 1. For the HP 8719D/20D, perform the following steps:
	- a. Press **[PRESET]** [PRESET: FACTORY] **[MEAS]** [INPUT PORTS] [R]. The trace should show a relatively flat, line at about  $+5 \pm 2$  dB (+10 dB, Option 007).
	- b. Connect an open or short calibration standard to port 1. Press [A] to look at input A (port 1). The trace should resemble Figure 4-9 below, with a minimum of about -35 dB at 50 MHz and a value around  $+5 \pm 2$  dB (+10) dB, Option 007) over the flat section.
	- c. To check input B (port 2), connect an open or short calibration standard to port 2, then press [B] [TESTPORT 2] to drive port 2. Again, the trace should resemble Figure 4-9 below.

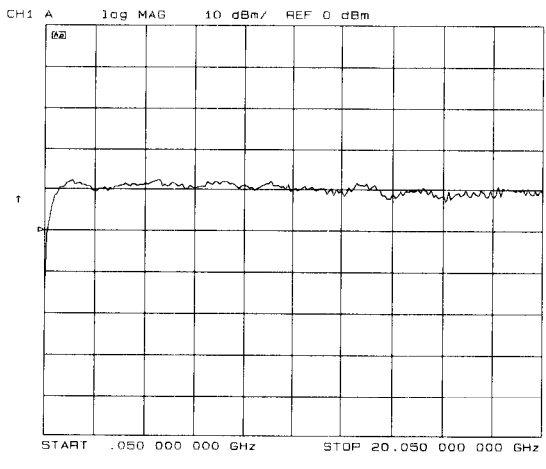

Figure 4-9. Typical Trace

**4-20 Start Troubleshooting Here**

- 2. For the HP 8722D, perform the following steps:
	- a. Press **[PRESET]** [PRESET: FACTORY] **[MEAS]** [INPUT PORTS] [R]. The trace should show a relatively flat line at about  $-10 \pm 2$  dB ( $-5$  dB, Option 007).
	- b. Connect an open or short calibration standard to port 1. Press A to look at input A (port 1). The trace should be similar to Figure 4-7, with the exception of having a minimum of about -50 dB at 50 MHz and a value around  $-10 \pm 2$  dB (-5 dB, Option 007) over the flat section.
	- c. To check input B (port 2), connect an open or short calibration standard to port 2, then press [B] [TESTPORT 2] to drive port 2. Again, the trace should have the same characteristics as described in the preceding step.

# **Switch Repeatability**

Calibration does not compensate for the repeatability of the transfer switch in instruments. As a result, the switch can be a source of error. To check the switch, use the following procedure:

- 1. Press **[Preset]** [PRESET: FACTORY] **[Avg]** [IF BW] **[100] [x1],** [AVERAGING FACTOR] **[4] [x1]** [AVERAGING ON] to set the bandwidth to 100 Hz and take 4 averages.
- 2. Press **[Cal]** [CALIBRATE MENU] [RESPONSE] to access the response calibration menu.
- 3. Connect a short to test port 1 and press SHORT.
- 4. Press **[Display]** [DATA--> MEM] [DATA/MEM] **[Scale Ref] [.01] [x1]** to display data/memory and scale the trace.
- 5. Press **[Meas]** and then repeatedly (6 to 12 times) press [Ref 1: REV S22 (B/R)] [Ref 1: FWD S11 (A/R)] to switch back and forth between  $S_{22}$  and  $S_{11}$  6 to 12 times. Return to the  $S_{11}$  measurement condition.

After 4 averages, the trace should look similiar to Figure 4-10.

- 6. Press **[Meas]** [Ref 1: REV S22 (B/R)].
- 7. Repeat steps 2, 3 and 4, only this time connect a short to port 2 and monitor the S22 trace.

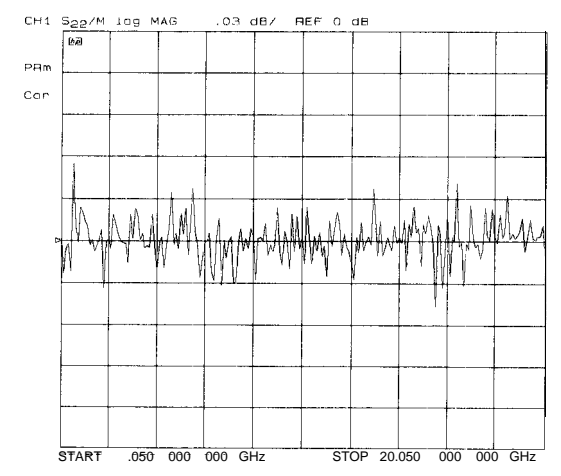

**Figure 4-10. Typical Switch Repeatability Trace**

# **Accessories**

If the analyzer has passed all of the above checks but is still making incorrect measurements, suspect the system accessories. Accessories such as RF or interconnect cables, calibration or verification kit devices, and adapters can all induce system problems.

Reconfigure the system as it is normally used and reconfirm the problem. Continue with Chapter 9, "Accessories Troubleshooting."

**4-22 Start Troubleshooting Here**

# **Power Supply Troubleshooting**

Use this procedure only if you have read Chapter 4, "Start Troubleshooting Here." Follow the procedures in the order given, unless:

- <sup>q</sup>an error message appears on the display, refer to "Error Messages" near the end of this chapter.
- <sup>q</sup>the fan is not working, refer to "Fan Troubleshooting" in this chapter.

The power supply group assemblies consist of the following:

- A8 post regulator
- A15 preregulator

All assemblies, however, are related to the power supply group because power is supplied to each assembly.

**Power Supply Troubleshooting 5-1**

# **Power Supply Troubleshooting Flowchart**

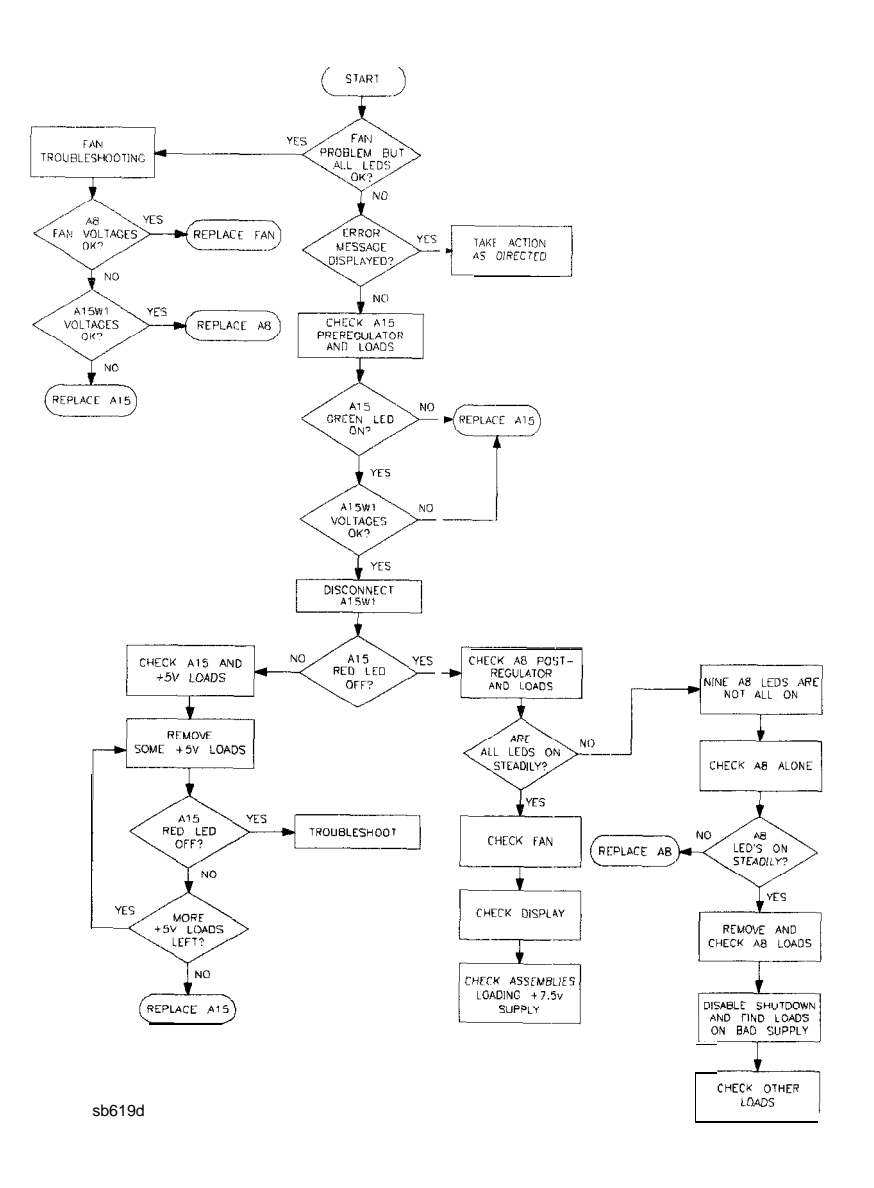

**5-2 Power Supply Troubleshooting**

# **Assembly Replacement Sequence**

The following steps show the sequence to replace an assembly in the network analyzer.

- 1. Identify the faulty group. Refer to Chapter 4, "Start Troubleshooting Here." Follow up with the *appropriate troubleshooting chapter* that identifies the faulty assembly.
- 2. Order a replacement assembly. Refer to Chapter 13, "Replaceable Parts."
- 3. Replace the faulty assembly and determine what adjustments are necessary. Refer to Chapter 14, "Assembly Replacement and Post-Repair Procedures."
- 4. Perform the necessary adjustments. Refer to Chapter 3, "Adjustments and Correction Constants."
- 5. Perform the necessary performance tests. Refer to Chapter 2, "System Verification and Performance Tests."

**Power Supply Troubleshooting 5-3**

# **Simplified Block Diagram**

Figure 5-1 shows the power supply group in simplified block diagram form. Refer to the detailed block diagram of the power supply (Figure 6-7) located at the end of this chapter to see voltage line:; and specific connector pin numbers.

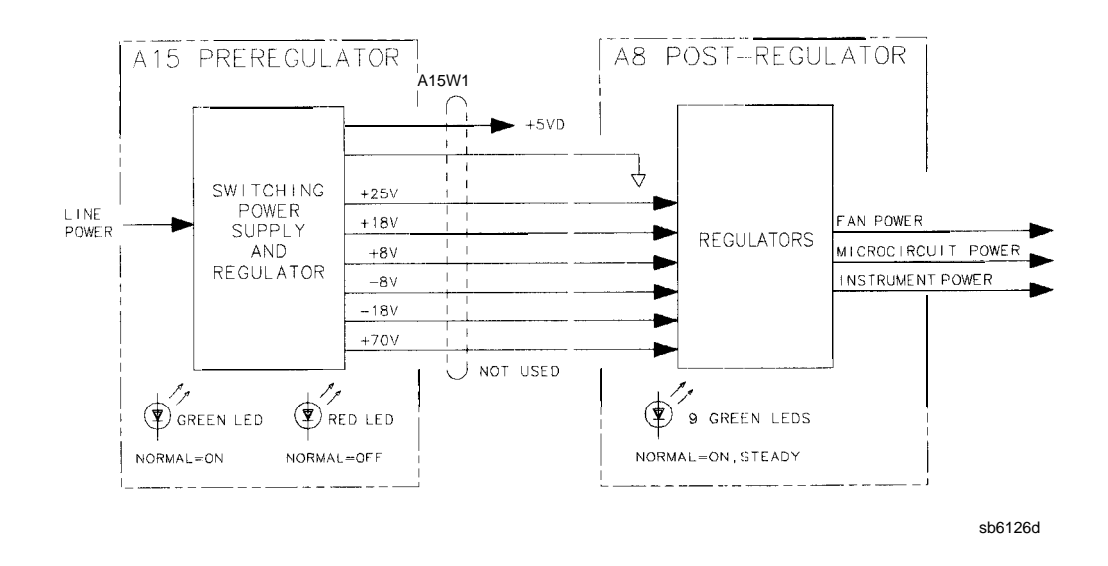

**Figure 5-1. Power Supply Goup Simplified Block Diagram**

**5-4 Power Supply Troubleshooting**

# **Start Here**

### **Check the Green LED and Red LED on Al5**

Switch on the analyzer and look at the rear panel of the analyzer. Check the two power supply diagnostic LEDs on the Al5 preregulator casting by looking through the holes located to the left of the line voltage selector switch. (See Figure 5-2.)

During normal operation, the bottom (green) LED is on and the top (red) LED is off. If these LEDs are normal, then Al5 is 95% verified. Continue to "Check the Green LEDs on A8. "

- q If the green LED is not on steadily, refer to "If the Green LED of the Al5 is Off or Blinking" in this procedure.
- q If the red LED is on or flashing refer to "If the Red LED of the Al5 is On" in this procedure.

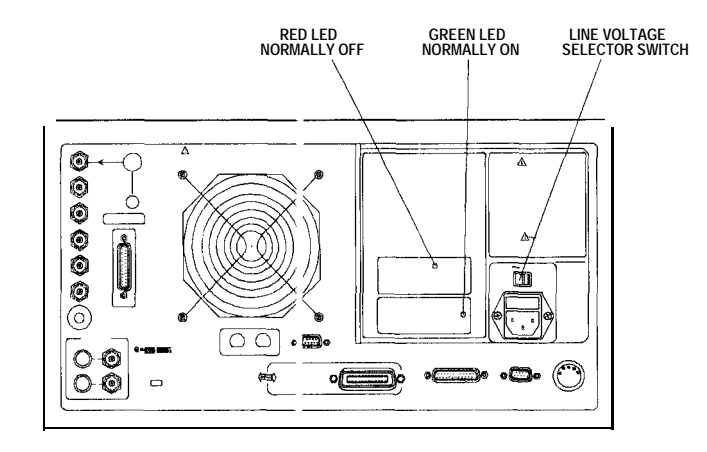

**sb618d**

**Figure 5-2. Location of Al5 Diagnostic LEDs**

**Power Supply Troubleshooting 5-5**

#### **Check the Green LEDs on A8**

Remove the top cover of the analyzer and locate the A8 post regulator; use the location diagram under the top cover if necessary. Check to see if the green LEDs on the top edge of A8 are all on. T here are nine green LEDs (one is not visible without removing the PC board stabilizer).

- <sup>q</sup>If all of the green LEDs on the top edge of A8 are on, there is a 95% confidence level that the power supply is verified. To confirm the last 5% uncertainty of the power supply, refer to "Measure the Post Regulator Voltages" (next).
- <sup>q</sup>If any LED on the A8 post regulator is off or flashing, refer to "If the Green LEDs of the A8 are not All ON" in this procedure.

#### **Measure the Post Regulator Voltages**

Measure the DC voltages on the test poir ts of A8 with a voltmeter. Refer to Figure 5-3 for test point locations and Table 5-l for supply voltages and limits.

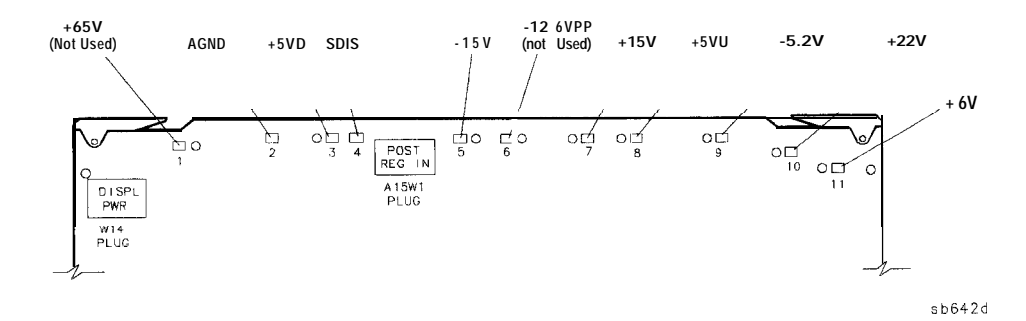

**Figure 5-3. A8 Post Regulator Test Point Locations**

**5-6 Power Supply Troubleshooting**

| TP               | Supply                | Range                       |
|------------------|-----------------------|-----------------------------|
| $\mathbf{1}$     | + 65 V (Not Used)     | $+ 64.6 \text{ to } + 65.4$ |
| $\boldsymbol{2}$ | AGND                  | n/a                         |
| 3                | $+5$ VD               | $+4.9$ to $+5.3$            |
| $\sqrt{4}$       | <b>SDIS</b>           | n/a                         |
| $\mathbf 5$      | $-15$ v               | $-14.4$ to $-15.6$          |
| 6                | $-12.6$ PP (Not Used) | $-12.1$ to $-12.8$          |
| $\boldsymbol{7}$ | $+15$                 | $+14.5$ to $+15.5$          |
| 8                | $+5$                  | $+5.05$ to $+5.35$          |
| $\overline{9}$   | $-5.2$ v              | $-5.0$ to $-5.4$            |
| 10               | $+22$ v               | $+21.3$ to $+22.7$          |
| 11               | $+6V$                 | $+5.8$ to $+6.2$            |

**Table 5-1. A8 Post Regulator Test Point Voltages**

**Power Supply Troubleshooting 5-7**

# **If the Green LED of the A15 is Off or Blinking**

If the green LED is not on steadily, the lir e voltage is not enough to power the analyzer.

## **Check the Line Voltage, Selector Switch, and Fuse**

Check the main power line cord, line fuse, line selector switch setting, and actual line voltage to see that they are all correct. Figure 5-4 shows how to remove the line fuse, using a small flat-blade screwdriver to pry out the fuse holder. Figure 5-2 shows the location of the line voltage selector switch. Use a small flat-blade screwdriver to select the correct switch position.

If the A15 green LED is still not on steadily, replace A15.

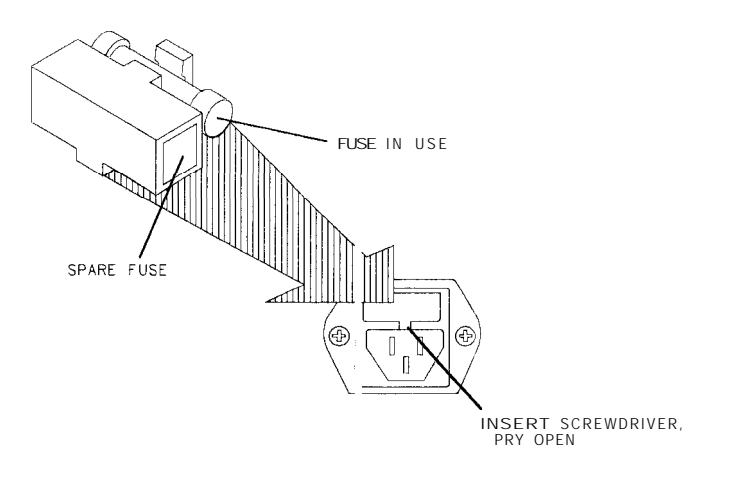

qg652d

**Figure 5-4. Removing the Line Fuse**

**5-8 Power Supply Troubleshooting**

# **If the Red LED of the A15 is On**

If the red LED is on or flashing, <sup>t</sup> he power supply is shutting down. Use the following procedures to determir e which assembly is causing the problem.

#### **Check the A8 Post Regulator**

1. Switch off the analyzer.

- 2. Disconnect the cable A15W1 from the A8 post regulator. (See Figure 5-5.)
- 3. Switch on the analyzer and ob serve the red LED on A15.
	- □ If the red LED goes out, the problem is probably the A8 post regulator. Continue to "Verify the A15 Preregulator" to first verify that the inputs to A8 are correct.
	- <sup>q</sup>If the red LED is still on, the problem is probably the A15 preregulator, or one of the assemblies obtaining power from it. Continue with "Check for a Faulty Assembly."

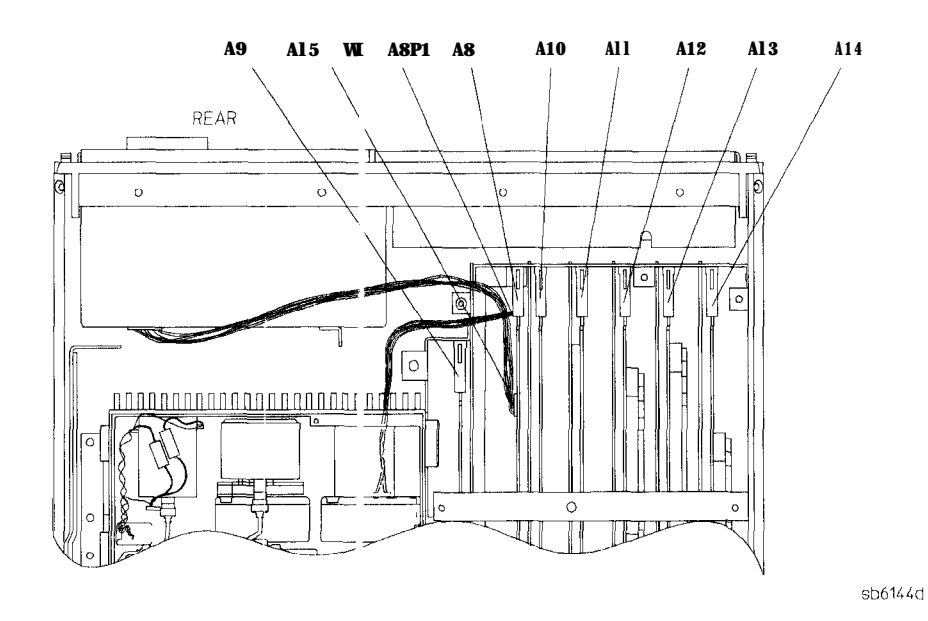

**Figure 5-5. Power Supply Cable Locations**

**Power Supply Troubleshooting 5-9**

# **Verify the A15 Preregulator**

Verify that the Al5 preregulator is supplying the correct voltages to the A8 post regulator. Use a voltmeter with a small probe to measure the output voltages of A15W1's plug. Refer to Table 5-2 and Figure 5-6.

- <sup>q</sup>If the voltages are not within tolerance replace A15.
- <sup>q</sup>If the voltages are within tolerance, A15 is verified. Continue to "Check for a Faulty Assembly. "

| Pin                                                                                                    | A15W1P1 (Disconnected)<br>Voltages | A8J2 (Co nnected) Voltages | Al6 Preregulator Mnemonic |  |
|----------------------------------------------------------------------------------------------------|------------------------------------|----------------------------|---------------------------|--|
|                                                                                                    | $+100$ to $+125$                   | $+68$ to $+76.9$           | $+ 70$ V (not used)       |  |
| $\mathbf{2}$                                                                                                    | N/C                                | N/C                        | N/C                       |  |
| 3.4                                                                                                    | $+22.4$ to                         | $+17.0$ to $+18.4$         | $+18$ V                   |  |
| 5,6                                                                                                    | $-22.4$ to $-33.6$                 | $-17.0$ to $-18.4$         | $-18$ v                   |  |
| $\overline{7}$                                                                                                    | N/C                                | $+7.4$ to $+8.0$           | N/C                       |  |
| 8                                                                                                    | $+9.4$ to $+14$                    | $+7.4$ to $+8.0$           | $+8V$                     |  |
| 9.10                                                                                                    | $-9.4$ to $-14$                    | $-6.7$ to $-7.3$           | - 8 V                     |  |
| 11                                                                                                    | $+32$ to $+48$                     | $+24.6$ to $+26.6$         | $+25$ v                   |  |
| 12                                                                                                    | N/C                                | $+24.6$ to $+26.6$         | N/C                       |  |
| NOTE: The +6 VD supply must be loaded by one or more assemblies at all times, or the other voltages will<br>not be correct. It connects to the motherboard connector A17J3 Pin 4. |                                    |                            |                           |  |

**Table 5-2. Out put Voltages**

**5-10 Power Supply Troubleshooting**
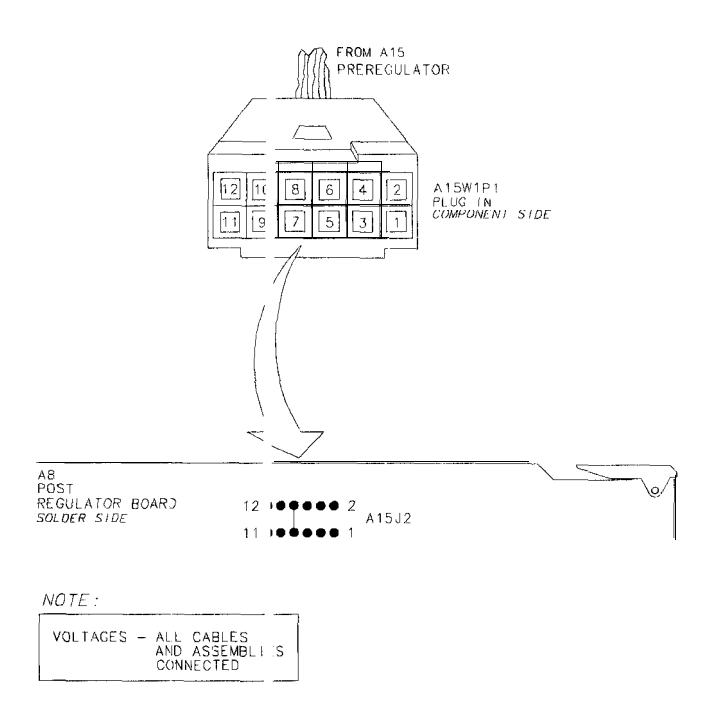

sb6130d

#### **Figure 5-6. A15W1 Plug Detail**

## **Check for a Faulty Assembly**

This procedure checks for a faulty assembly that might be shutting down the Al5 preregulator via one of the following lines (also refer to Figure 5-l):

- A15W1 connecting to the A8 post regulator
- $\blacksquare$  the +5VCPU line through the motherboard
- $\blacksquare$  the +5VDIG line through the motherboard

Do the following:

- 1. Switch off the analyzer.
- 2. Ensure that A15W1 is reconnected to A8. (Refer to Figure 5-5.)
- 3. Remove or disconnect the asse mblies listed in Table 5-3 one at a time and in the order shown. The assemblies are sorted from most to least accessible. Table 5-3 also lists any associated assemblies that receive power from

**Power Supply Troubleshooting 5-11**

the assembly that is being removed. After each assembly is removed or disconnected, switch on the analyzer and observe the red LED on A15.

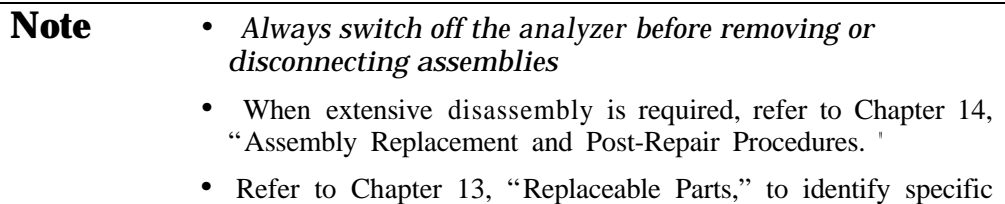

- cables and assemblies that are not shown in this chapter.
- $\Box$  If the red LED goes out, the particular assembly removed, or one receiving power from it, is faulty.
- $\Box$  If the red LED is still on after you have checked all of the assemblies listed in Table 5-3, continue to "Check the Operating Temperature."

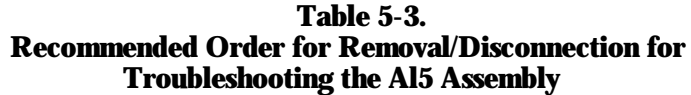

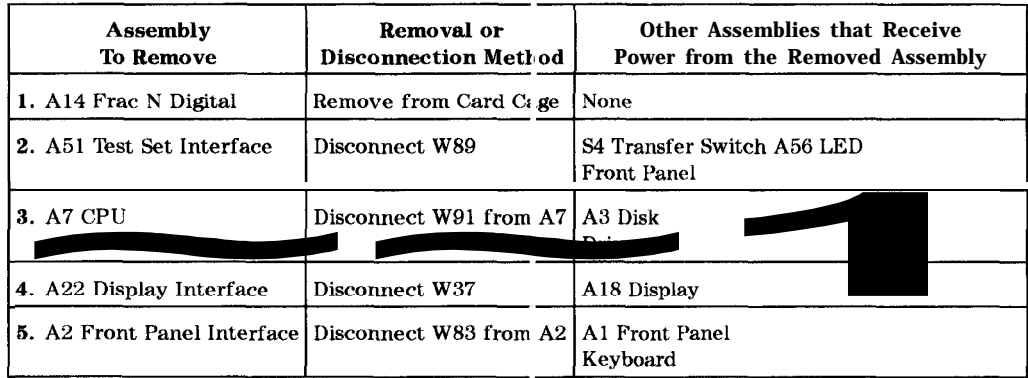

**5-12 Power Supply Troubleshooting**

#### **Check the Operating Temperature**

The temperature sensing circuitry inside the Al5 preregulator may be shutting down the supply. Make sure the <sup>t</sup> emperature of the open air operating environment does not exceed  $55^{\circ}$ C (131 $^{\circ}$ F), and that the analyzer fan is operating.

- <sup>q</sup>If the fan does not seem to be operating correctly, refer to "Fan Troubleshooting" at the end of this chapter.
- <sup>q</sup>If there does not appear to be **<sup>t</sup>** temperature problem, it is likely that Al5 is faulty.

#### **Inspect the Motherboard**

If the red LED is still on after replacement or repair of A15, switch off the analyzer and inspect the motherb oard for solder bridges, and other noticeable defects. Use an ohmmeter to che ck for shorts. The  $+ 5VD + 5VCPU$ , or +5VDSENSE lines may be bad. F efer to the block diagram (Figure 5-7) at the end of this chapter and troublesh oot these suspected power supply lines on the Al7 motherboard.

**Power Supply Troubleshooting 5-13**

# **If the Green LEDs of the A8 are not All ON**

The green LEDs along the top edge of the A8 post regulator are normally on.

Flashing LEDs on A8 indicate that the shutdown circuitry on the A8 post regulator is protecting power supplies from overcurrent conditions by repeatedly shutting them down. This may be caused by supply loading on A8 or on any other assembly in the analyzer.

#### **Remove A8, Maintain A15W1 Cable Connection**

- 1. Switch off the analyzer.
- 2. Remove A8 from its motherboard conn ector, but keep the A15W1 cable connected to A8.
- 3. Short A8TP2 (AGND) (see Figure 5-3) to chassis ground with a clip lead.
- 4. Switch on the analyzer and observe the green LEDs on A8.
	- $\Box$  If any green LEDs other than + 5VD are still off or flashing, continue to "Check the A8 Fuses and Voltages. "
	- $\Box$  If all LEDs are now on steadily except for the + 5VD LED, the A15 preregulator and A8 post regulator are working properly and the trouble is excessive loading somewhere after the motherboard connections at A8. Continue to "Remove the Assemblies."

### **Check the A8 Fuses and Voltages**

Check the fuses along the top edge of A8 If any A8 fuse has burned out, replace it. If it burns out again when pow rer is applied to the analyzer, A8 or A15 is faulty. Determine which assembly has failed as follows.

- 1. Remove the A15Wl cable at A8. (See Figure 5-5.)
- 2. Measure the voltages at A15W1P1 (see Figure 5-6) with a voltmeter having a small probe.
- 3. Compare the measured voltages with those in Table 5-2.
	- □ If the voltages are within tolerance, replace A8.
	- □ If the voltages are not within tolerance, replace A15.
- **5-14 Power Supply Troubleshooting**

If the green LEDs are now on, the Al5 preregulator and A8 post regulator are working properly and the trouble s excessive loading somewhere after the motherboard connections at A8. Continue to "Remove the Assemblies."

#### **Remove the Assemblies**

- 1. Switch off the analyzer.
- 2. Install A8. Remove the jumper from A8TP2 (AGND) to chassis ground.
- 3. Remove or disconnect all the assemblies listed below. (See Figure 5-5.) *Always switch off the analyzer before removing or disconnecting an assembly*
	- A10 digital IF
	- A11 phase lock
	- Al2 reference
	- Al3 fractional-N analog
	- Al4 fractional-N digital
	- A22 Display Interface (disconnect A8P1)
- 4. Switch on the analyzer and observe the green LEDs on A8
	- <sup>q</sup>If any of the green LEDs are off or flashing, it is not likely that any of the assemblies listed above are causing the problem. Continue to "Briefly Disable the Shutdown Circuitry."
	- □ If all green LEDs are now on, one or more of the above assemblies may be faulty. Continue to next step.
- 5. Switch off the analyzer.
- 6. Reconnect cable A8P1.
- 7. Switch on the analyzer and observe the LEDs.

 $\Box$  If the LEDs are off or blink ing, replace the A19 assembly.  $\Box$  If the LEDs are still on, continue to next step.

- 8. Switch off the analyzer.
- 9. Switch on the analyzer and observe the LEDs.
	- $\Box$  If the LEDs are off, replacec the A18 display.
	- $\Box$  If the LEDs are still on, continue with the next step.
- 10. Switch off the analyzer.

**Power Supply Troubleshooting 5-15**

11. Reinstall each assembly one at a time Switch on the analyzer after each assembly is installed. The assembly th tat causes the green LEDs to go off or flash could be faulty.

```
Note It is possible, however, that this condition is caused by the
   A8 post regulator not supplying enough current. To check
   this, reinstall the assembles in a different order to change the
   loading. If the same assembly appears to be faulty, replace that
   assembly. If a different assembly appears faulty, A8 is most
   likely faulty (unless both of the other assemblies are faulty).
```
# **Briefly Disable the Shutdown Circuitry**

In this step, you shutdown and disable the protective circuitry for a short time, forcing on the supplies (including shorted supplies) with a 100% duty cycle.

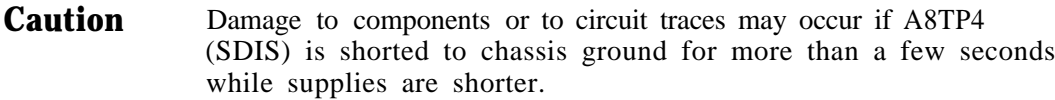

- 1. Connect A8TP4 (SDIS) to chassis ground with a jumper wire.
- 2. Switch on the analyzer and note the test points of any LEDs that are off. *Immediately remove the jumper wire.*
- 3. Refer to the block diagram (Figure 5-7 ) at the end of this chapter and do the following:
	- Note the mnemonics of any additional signals that may connect to any A8 test point that showed a fault in the previous step.
	- **·** Cross reference all assemblies that use the power supplies whose A8 LEDs went out when A8TP4 (SDIS) was cc nnected to chassis ground.

**5-16 Power Supply Troubleshooting**

- $\blacksquare$  Make a list of these assemblies.
- nDelete the following assembles from your list as they have already been verified earlier in this section .
	- A10 digital IF
	- A11 phase lock
	- A12 reference
	- A13 fractional-N analog
	- A14 fractional-N digital
	- A18 display
	- A22 display interface
- 4. Switch off the analyzer.
- 5. Of those assemblies that are left on the list, remove or disconnect them from the analyzer one at a time. Table 5-4 shows the best order in which to remove them, sorting them fro m most to least accessible. Table 5-4 also lists any associated assemblies that are supplied by the assembly that is being removed. After each assembly is removed or disconnected, switch on the analyzer and observe the LEDs.

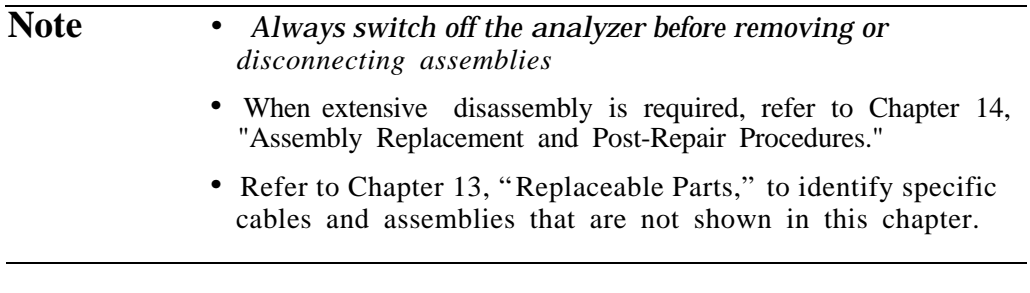

- $\Box$  If all the LEDs light, the assembly removed (or one receiving power from it) is faulty.
- <sup>q</sup>If the LEDs are still not on steadily, continue to "Inspect the Motherboard."

**Power Supply Troubleshooting 5-17**

| Trompleshooting the up board                      |                                                  |                                                                            |  |  |  |  |  |
|---------------------------------------------------|--------------------------------------------------|----------------------------------------------------------------------------|--|--|--|--|--|
| <b>Assembly</b><br><b>To Remove</b>               | <b>Removal or</b><br><b>Disconnection Method</b> | <b>Other Assemblies</b><br>that Receive Power<br>from the Removed Assembly |  |  |  |  |  |
| 1. A7 CPU Board                                   | Disconnect W87                                   | None                                                                       |  |  |  |  |  |
| <b>2.</b> A4 R Sampler                            | Unplug from Al7 and Remove None                  |                                                                            |  |  |  |  |  |
| <b>3.</b> A5 A Sampler                            | Unplug from A17 and Remove None                  |                                                                            |  |  |  |  |  |
| 4. A6 B Sampler                                   | Unplug from A17 and Remove None                  |                                                                            |  |  |  |  |  |
| <b>5.</b> A9 Source Control                       | Disconnect W91                                   | None                                                                       |  |  |  |  |  |
| <b>6.</b> A2 Front Panel Interface Disconnect W84 |                                                  | Al Front Panel Keyboard                                                    |  |  |  |  |  |
| <b>7.</b> A51 Test Set Interface                  | Disconnect W89                                   | S4 Transfer Switch<br>A56 LED Front Panel                                  |  |  |  |  |  |

**Table 5-4. Recommended Order for Removal/Disconnection for Troubleshooting the A8 Board**

# **Inspect the Motherboard**

Inspect the Al7 motherboard for solder bridges and shorted traces. In particular, inspect the traces that carry the supplies whose LEDs faulted when A8TP4 (SDIS) was grounded earlier.

**5-18 Power Supply Troubleshooting**

## **Error Messages**

Three error messages are associated with the power supplies functional group. They are shown here.

**POWER SUPPLY SHUT DOWN!** 

One or more supplies on the A8 post regulator assembly is shut down due to one of the following conditions: overcurrent, overvoltage, or undervoltage. Refer to "If the Red LED of the Al5 is On" earlier in this procedure.

**POWER SUPPLY HOT!** 

The temperature sensors on the A8 post regulator assembly detect an overtemperature condition. The regulated power supplies on A8 have been shut down.

Check the temperature of the operating environment; it should not be greater than  $+55 \degree C$  (131 °F). The fan should be operating and there should be at least 15 cm (6 in) spacing behind and all around the analyzer to allow for proper ventilation.

#### **Check the Fuses and Isolate A8**

Check the fuses associated with each of these supplies near the A8 test points. If these fuses keep burning out, a short exists. Try isolating A8 by removing it from the motherboard connector, but keeping the cable A15W1 connected to A8J2. Connect a jumper wire from A8TP2 to chassis ground. If either the  $+15$ V or -12.6 V fuse blows, or the associated green LEDs do not light, replace A8.

If the +15 V and -12.6 V green LEDs light, troubleshoot for a short between the motherboard connector pins XA8P2 pins 6 and 36 (-12.6 V) and the front panel probe power connectors. Also check between motherboard connector pins  $XABP2$  pins  $\overline{4}$  and  $34 (+ 15 V)$  and the front panel probe power connectors.

**Power Supply Troubleshooting 5-19**

# **Fan Troubleshooting**

#### **Fan Speeds**

The fan speed varies depending upon temperature. It is normal for the fan to be at high speed when the analyzer is just switched on, and then change to low speed when the analyzer is cooled.

#### **Check the Fan Voltages**

If the fan is dead, refer to the A8 post regulator block diagram (Figure 5-7) at the end of this chapter. The fan is driven **by** the  $+18$  V and  $-18$  V supplies coming from the Al5 preregulator. Neither of these supplies is fused.

**The – 18 V supply** is regulated on A8 in the fan drive block, and remains constant at approximately - 14 volts. It connects to the Al7 motherboard via pin 32 of the A8P1 connector.

**The + 18 V supply** is regulated on A8 but changes the voltage to the fan, depending on airflow and temperature information. Its voltage ranges from approximately  $-1.0$  volts to  $+14.7$  volts, and connects to the Al7 motherboard via pin 31 of the A8P1 connector.

Measure the voltages of these supplies while using an extender board to allow access to the PC board connector, A8P1.

#### **Short A8TP3 to Ground**

If there is no voltage at A8P1 pins 31 and 32, switch off the analyzer. Remove A8 from its motherboard connector (or extender board) but keep the cable A15W1 connected to A8. (See Figure 5-5.) Connect a jumper wire between A8TP3 and chassis ground. Switch on the analyzer.

- $\Box$  If all the green LEDs on the top edge of A8 light (except +5VD), replace the fan.
- If other green LEDs on A8 do not light, refer to "If the Green LEDs of the A8 are not All ON" earlier in this precedure .

**5-20 Power Supply Troubleshooting**

# **Intermittent Problems**

PRESET states that appear spontaneously (without pressing **[PRESET]** [PRESET: FACTORY]) typically signal a power supply or A7 CPU problem. Since the A7 CPU assembly is the easiest to substitute, do so. If the problem ceases, replace the A7. If the problem continues, replace the A15 preregulator assembly.

**Power Supply Troubleshooting 5-21**

# **Digital Control Troubleshooting**

Use this procedure only if you have read Chapter 4, "Start Troubleshooting Here."

The digital control group assemblies consist of the following:

- **·** Al front panel keyboard
- **·** A2 front panel interface
- **·** A7 CPU
- **·** A10 digital IF
- **·** Al6 rear panel
- **·** Al8 display
- **·** A19 GSP

Begin with "CPU Troubleshooting,"" then proceed to the assembly that you suspect has a problem. If you suspect an HP-IB interface problem, refer to "HP-IB Failures," at the end of this chapter.

# **Assembly Replacement Sequence**

The following steps show the sequence to replace an assembly in the network analyzer.

- 1. Identify the faulty group. Refer to Chapter 4, "Start Troubleshooting Here." Follow up with the *appropriate troubleshooting chapter* that identifies the faulty assembly.
- 2. Order a replacement assembly. Refer to Chapter 13, "Replaceable Parts."
- 3. Replace the faulty assembly and determine what adjustments are necessary. Refer to Chapter 14, "Assembly Replacement and Post-Repair Procedures."
- 4. Perform the necessary adjustments. Refer to Chapter 3, "Adjustments and Correction Constants.
- 5. Perform the necessary performance tests. Refer to Chapter 2, "System Verification and Performance Tests."

# **CPU Troubleshooting (A7)**

#### **A7 Jumper/Switch Positions**

The A7 jumper/switch must be in the Normal position (NRM) for these procedures. This is the position for normal operating conditions. To move the jumper/switch to the Normal position (NRM), do the following:

- 1. Remove the power line cord from the analyzer.
- 2. Set the analyzer on its side.
- 3. Remove the two corner bumpers from the bottom of the instrument with a T–15 TORX screwdriver.
- 4. Loosen the captive screw on the bottom cover's back edge.
- 5. Slide the cover toward the rear of the instrument.

**Caution** Be sure to observe proper ESD procedures and precautions when performing the following step.

- 6. Move the jumper/switch to the Normal position (NRM) as shown in Figure 6-3.
- 7. Replace the bottom cover, corner bumpers, and power cord.

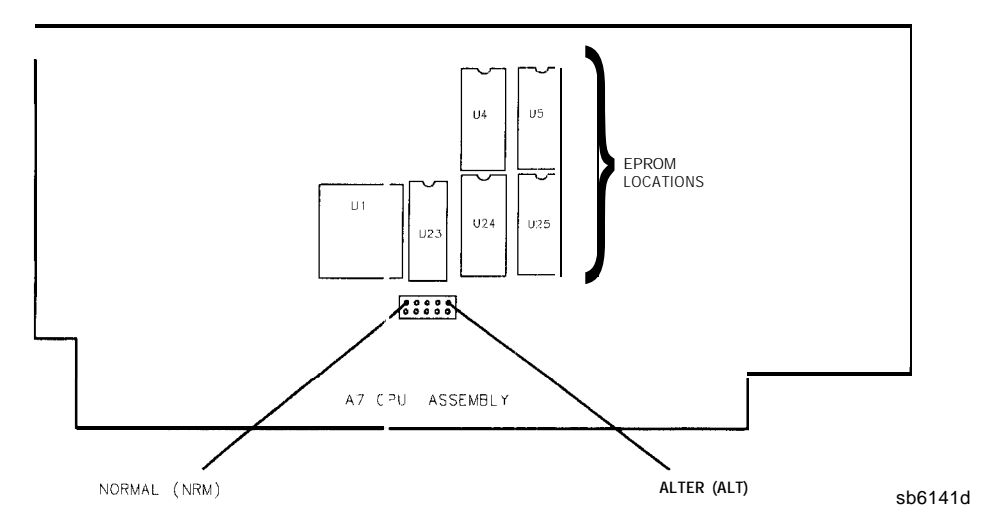

**Figure 6-3. A7 Jumper Positions (Firmware revisions 6.xx and below.)**

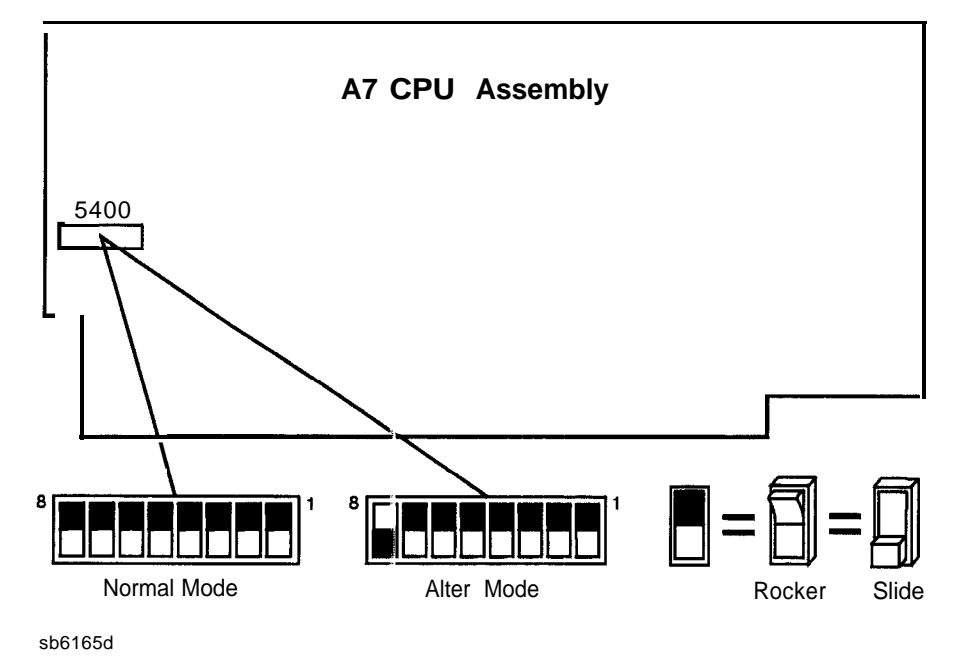

**Figure 6-4. A7 Switch Positions (Firmware revisions 7.xx and above.)**

### **Checking A7 CPU Red LED Patterns (For instruments with firmware revisions 6.xx and below.)**

The A7 CPU has four red LEDs that can be viewed through a small opening in the rear panel of the analyzer. (See Figure 6-5.)

#### **Cycle the power**

Cycle the power on the analyzer and observe the four red LEDs. All four LEDs should be on momentarily after power up.

If the four LEDs did not turn on, replace the A7 CPU after verifying the power supply.

#### **Hold in the [PRESET] key**

Press and hold down the **[PRESET]** key while observing the four LEDs on A7. The far right LED should be off. (See Figure 6-5.)

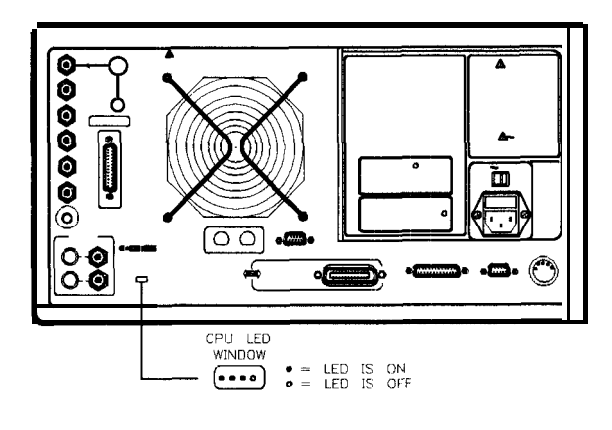

sb61d

**Figure 6-5. CPU LED Window on Rear Panel**

**6-10 Digital Control Troubleshooting**

#### 3. Release the **[PRESET]** key

Release the **[PRESET]** key and watch for the *rapid* sequence shown below. Note that the far right LED always remains on.

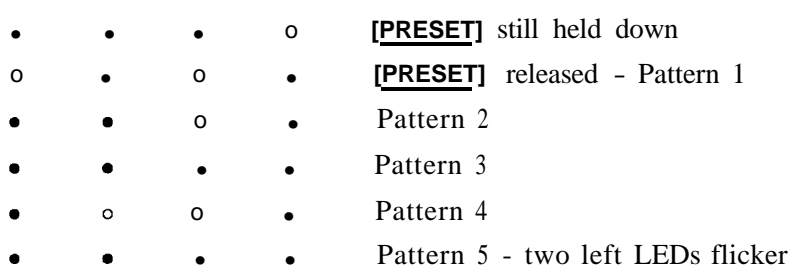

#### **4. Observe and evaluate results**

- $\Box$  If the above sequence is observed, and the far right LED remained on, go to "Display Troubleshooting (A19, A18)."
- $\Box$  If the right LED does not remain on, replace the A7 CPU assembly and repeat the three LED pattern checks.
- $\Box$  If the LEDs are held in any one of the patterns shown in Table 6-1, and have the corresponding error message, replace the A7 firmware ICs. (Firmware ICs are not separately replaceable. Replacement kits are listed in Chapter 13, "Replaceable Parts.")

| LED Code Sum |           |                     |           | Message Displayed  | <b>Faulty Component</b> |  |  |
|--------------|-----------|---------------------|-----------|--------------------|-------------------------|--|--|
|              | $\bullet$ | $\bullet$           | o         | <b>ROM IL FAIL</b> | U <sub>24</sub>         |  |  |
| ۰            | $\bullet$ | $\bullet$ $\bullet$ |           | <b>ROM IM FAIL</b> | U4                      |  |  |
| O            | $\bullet$ | $\bullet$           | $\bullet$ | <b>ROM 2L FAIL</b> | U25                     |  |  |
|              |           |                     |           | ROM 2M FAIL        | U5                      |  |  |

**Table 6-1. LED Code and Pattern Versus Test Failed**

### **Checking A7 CPU Red LED Patterns (For instruments with firmware revisions 7.xx and above.)**

The A7 CPU has five red LEDs that can be viewed through a small opening in the rear panel of the analyzer. (See Figure 6-6.) Four LEDs are easily viewable. The fifth LED must be viewed by looking to the left at an angle.

#### 1. **Cycle the power while observing five red LEDs**

Cycle the power on the analyzer and observe the five red LEDs. After an initial pattern, the five red LEDs on the A7 CPU board should remain off.

- If the LEDs remained off, then proceed to the assembly that you suspect has a problem.
- If the LEDs did not remain off, switch off the power and remove the bottom cover for further troubleshooting.

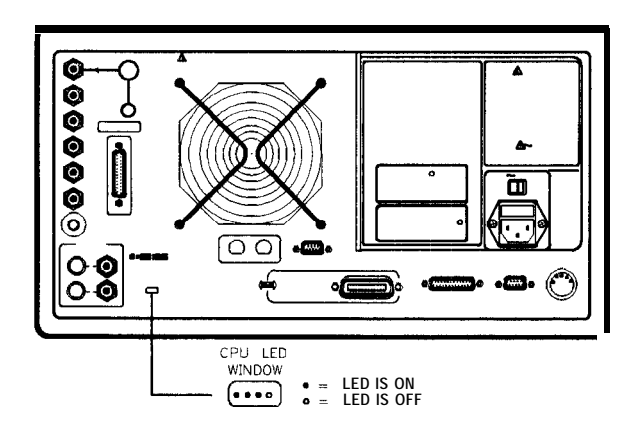

sb61d

**Figure 6-6. CPU LED Window on Rear Panel**

#### 2. **Cycle the power while observing all eight red LEDs**

With the analyzer positioned bottom up, cycle the power and observe the eight red LEDs while looking from the front of the instrument.

**6-12 Digital Control Troubleshooting**

Note If firmware did not load, a red LED on the CPU board will be flashing. Refer to "Loading Firmware" in Chapter 3.

#### 3. **Evaluate results**

- <sup>q</sup>If either of the following LED patterns remain, go to "Display Troubleshooting."
	- $\circ$  $\circ$ **. . .** <sup>o</sup> **. .** <sup>o</sup> **.** (front of instrument  $\Downarrow$ )
- <sup>q</sup>If any other LED patterns remain, replace the A7 CPU after verifying the power supply.

# **Display Troubleshooting (A18,A19)**

This section contains the following information:

- **Exaluating your Display**
- A19 GSP and Al8 Display Troubleshooting

#### **Evaluating your Display**

There are four criteria against which your display is measured:

- **n** Background Lamp Intensity
- Green, Red or Blue Stuck Pixels
- **n** Dark Stuck Pixels
- $\blacksquare$  Newton's Rings

Evaluate the display as follows:

- If either the A19 GSP, A7 CPU or A20 assemblies are replaced, perform a visual inspection of the display.
- $\blacksquare$  If it appears that there is a problem with the display, refer to the troubleshooting information that follows.
- If the new display appears dim or doesn't light see "Backlight Intensity" Check," next.

#### **Backlight Intensity Check**

#### **Required Equipment and Tools**

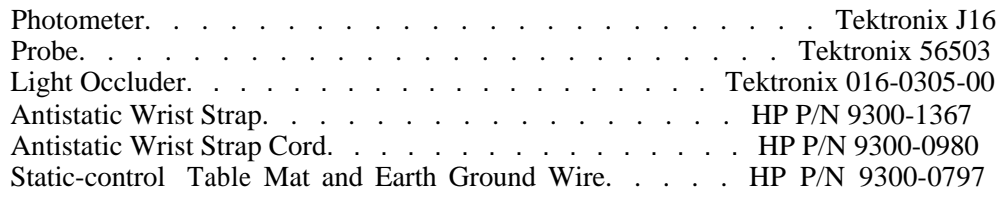

*Analyzer warm-up time:* **30 minutes.** *Photometer warm-up time:* **30 minutes.**

**Note** This procedure should be performed with a photometer and only by qualified personnel.

**6-14 Digital Control Troubleshooting**

- 1. Press **[Display]** [MORE] [ADJUST DISPLAY] [INTENSITY] **[100] [x1]**, to set the display intensity at 100 % .
- 2. Press **[System]** [SERVICE MENU] [TESTS] **[62] [x1]** [EXECUTE TEST] [CONTINUE], to set a white screen test pattern on the display.
- 3. Set the photometer probe to NORMAL. Press **[POWER]** on the photometer to switch it on and allow 30 minutes of warm-up time. Zero the photometer according to the manufacturer's instructions.
- 4. Center the photometer on the analyzer display as shown in Figure 6-7.

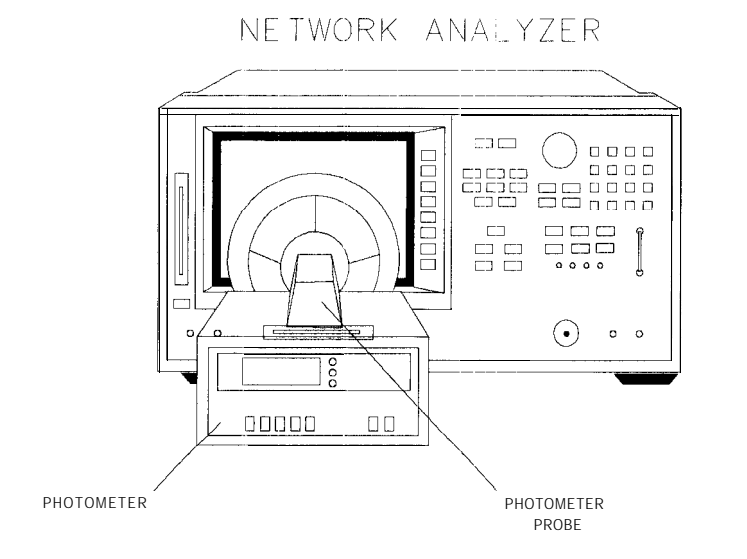

sb6142d

**Figure 6-7. Backlight Intensity Check Setup**

**Note** The intensity levels are read with a display bezel installed.

5. If the photometer registers less than 50 Nits, the display backlight lamp is bad. Refer to the "Replacement Procedures" chapter in the service manual for information on display lamp replacement.

#### **Red, Green, or Blue Pixels Specifications**

Red, green, or blue "stuck on" pixels may appear against a black background. To test for these dots, press **[System]** [SERVICE MENU] [TESTS] **[70] [x1]**

[EXECUTE TEST] [CONTINUE].

In a properly working display, the following will not occur:

- ncomplete rows or columns of stuck pixels
- **-** more than 5 stuck pixels (not to exceed a maximum of 2 red or blue, and 3 green)
- **2** or more consecutive stuck pixels
- $\blacksquare$  stuck pixels less than 6.5 mm apart

#### **Dark Pixels Specifications**

Dark "stuck on" pixels may appear against a white background. To test for these dots, press **[System]** [SERVICE MENU] [TESTS] **[66] [x1]** [EXECUTE TEST] [CONTINUE].

In a properly working display, the following will not occur:

- nmore than 12 stuck pixels (not to exceed a maximum of 7 red, green, or blue)
- $\blacksquare$  more than one occurrence of 2 consecutive stuck pixels
- $\blacksquare$  stuck pixels less than 6.5 mm apart

#### **Newton's Rings**

To check for the patterns known as Newton's Rings, change the display to white by pressing the following keys:

**[System]** [SERVICE MENU] [TESTS] **[62] [x1]** [EXECUTE TEST] [CONTINUE]

Figure 6-8 illustrates acceptable and non-acceptable examples of Newton's Rings.

**6-16 Digital Control Troubleshooting**

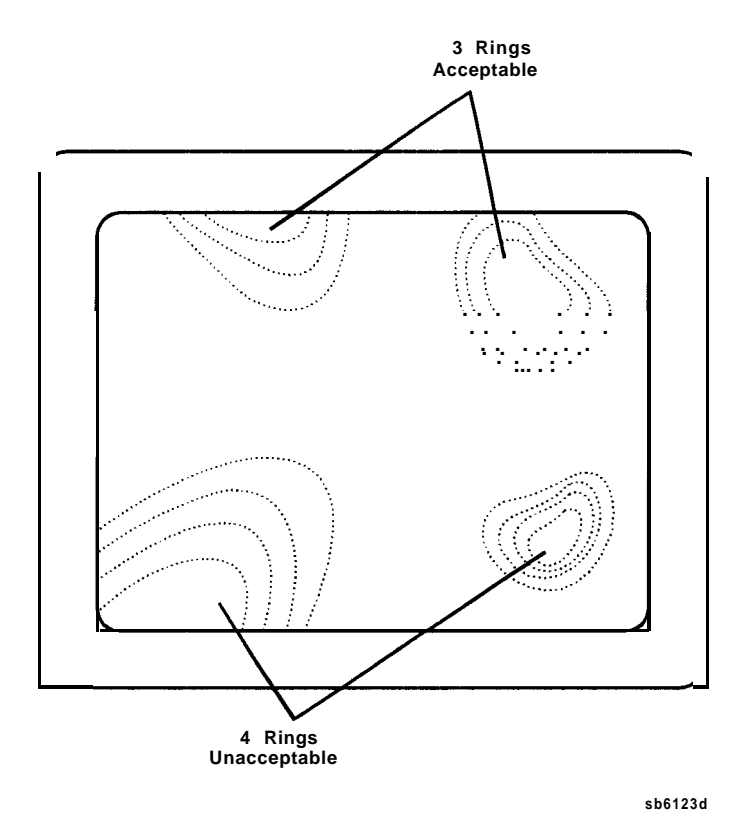

**Figure 6-8. Newtons Rings**

# **A19 GSP and Al8 Display Troubleshooting**

#### **Measure Display Power Supply Voltages Entering A19**

Measure the power supply voltages entering the A 19 assembly coming from the Al8 assembly. Unplug the wire harness (W14) from the back of the GSP interface. Check pins 2 and 3 for  $+5.16 \pm 0.1$  V. (See Figure 6-9.)

- <sup>q</sup>If the voltages are incorrect, refer to Chapter 5, "Power Supply Troubleshooting. "
- $\Box$  If the voltages are correct entering, but incorrect, leaving the GSP assembly, replace the A19 GSP assembly.

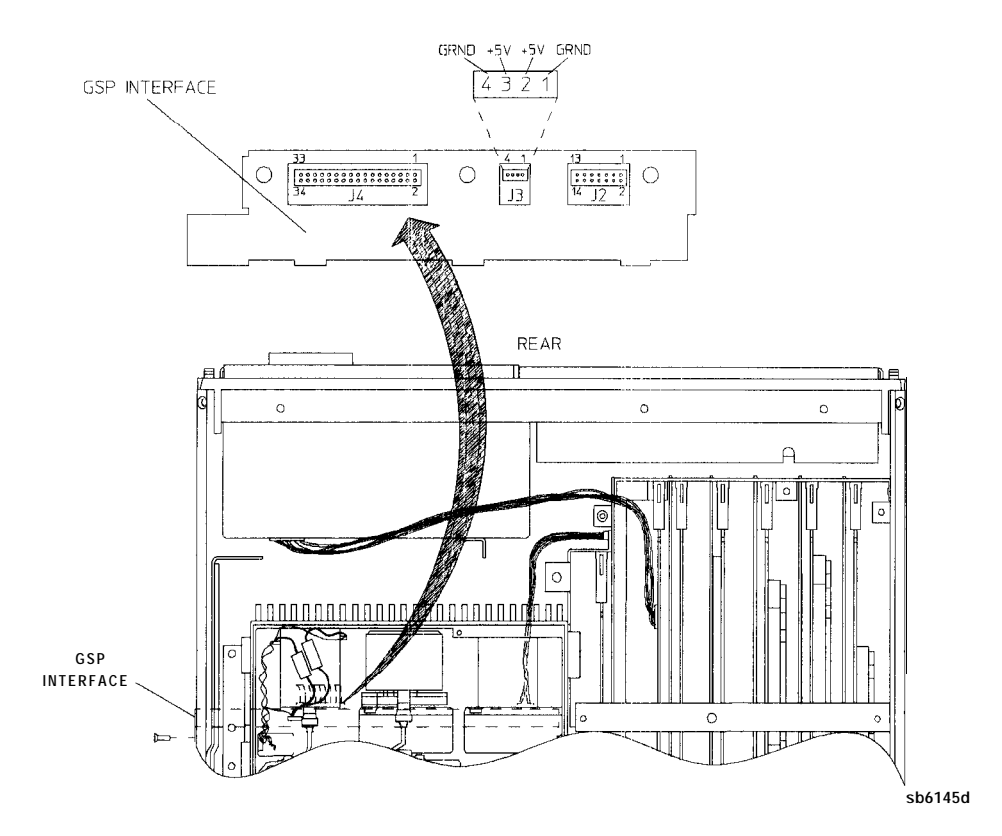

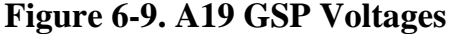

**<sup>6-18</sup> Digital Control Troubleshooting**

### **Run Display Test 55**

1. On the analyzer, press **[PRESET]** [PRESET: FACTORY] **[SYSTEM]** [SERVICE MENU] (softkey 8) [TESTS] (softkey 1) [DISPLAY TESTS] (softkey 7). The analyzer will display:

55 Disp/cpu corn -ND-

- 2. Press [EXECUTE TEST] (softkey 1).
	- If the analyzer passes the test, the message TEST RESULT DISPLAYED ON LEDS IF FAILED will be displayed. Press [CONTINUE] and the analyzer will display 55 DISP/CPU COM PASS. Press **[PRESET]** [PRESET: FACTORY] and go to "Run Display Tests 59-76".
	- If the analyzer fails the test, the display will appear blank and the front panel LEDs will stay on. Continue with the next check.

#### **Inspect Ribbon Cable Repeat Display Test 55**

Inspect the W20 (A7-A19) ribbon cable for a loose connection. Repeat "Run Display Test 55." If the analyzer fails the test, a walking one pattern will be continuously transferred from the CPU, through the cable, to the GSI? Immediately go to the next check.

#### **Perform Walking One Pattern**

Use an oscilloscope probe to verify that a walking one pattern is transferring from the A7 CPU. The walking one pattern similar to the one shown in Figure 6-11 and is found on pins 3 through 10, and 13 through 20. (See Figure 6- 10.)

- If the signal is present at the A7 connector of the ribbon cable, verify that it is present at the other end of the cable.
- If the signal is still not present, replace the cable.

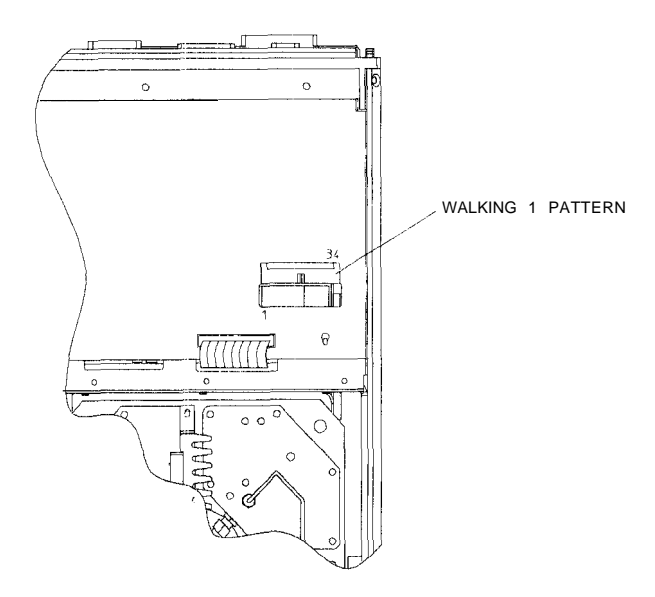

sb6146d

**Figure 6-10. Pin Locations on A19**

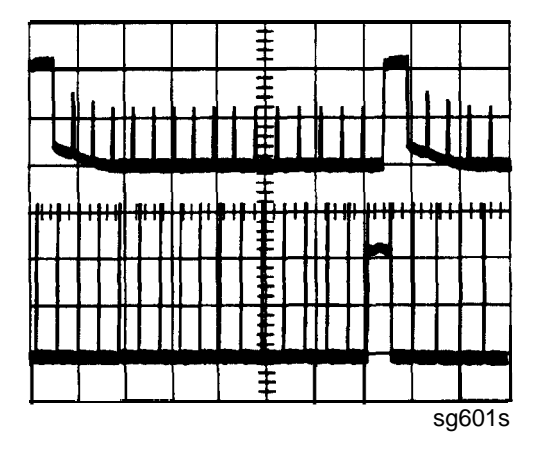

**Figure 6-11. A7 CPU Walking One Pattern**

**<sup>6-20</sup> Digital Control Troubleshooting**

#### **Run Display Tests 59-76**

- 1. Press **[PRESET]** [PRESET: FACTORY] **[SYSTEM]** [SERVICE MENU] (softkey 8) **[TESTS]** (softkey 1) [DISPLAY TESTS] (softkey 7) **[59] [x1]**.
- 2. Press [EXECUTE TEST] (softkey 1). The display and the front panel LEDs will flash once. If the analyzer passes the test, the message PASS is displayed.
- 3. Press **[PRESET]** [PRESET: FACTORY] and perform display tests 59 through 76 (substitute the next test number where (59) was used). Watch for the analyzer display and front panel LEDs to flash.
	- $\Box$  If the analyzer fails any of the tests (59 through 61), replace the A19 assembly.
	- $\Box$  If all of the following is true, replace the Al8 display assembly.
		- **-** CPU passes the LED test.
		- <sup>n</sup>GSP passes all of the internal display tests (59 through 61).
		- Power supply checks out.

# **Front Panel Troubleshooting (A1/A2)**

### **Check Front Panel LEDs After Preset**

- 1. Press **[PRESET]** on the analyzer.
- 2. Observe that all front panel LEDs turn on and, within five seconds after releasing **[PRESET]**, all but the CH1 LED turns off.
	- <sup>q</sup>If all the front panel LEDs either stay on or off, there is a control problem between A7 and A1/A2. See "Inspect Cables," located later in this chapter.
	- <sup>q</sup>If, at the end of the turn on sequence, the channel 1 LED is not on and all HP-IB status LEDs are not off, continue with "Identify the Stuck Key."
	- <sup>q</sup>If you suspect that one or more LEDs have burned out, replace the A1 keypad assembly.

**Note** Port 1 and port 2 LED problems may be caused by the malfunction of the LED board or the transfer switch.

# **Identify the Stuck Key**

Match the LED pattern with the patterns in Table 6-2. The LED pattern identifies the stuck key. Free the stuck key or replace the front panel part causing the problem.

**6-22 Digital Control Troubleshooting**

**Table 6-2. Front Panel Key Codes (1 of 2)**

| Decimal          |                 |                 |           | LED Pattern |             | Kev | Front Panel Block                                                                                                    |                         |
|------------------|-----------------|-----------------|-----------|-------------|-------------|-----|----------------------------------------------------------------------------------------------------|-------------------------|
| Number           | CH <sub>1</sub> | CH <sub>2</sub> | ${\bf R}$ | L           | $\mathbf T$ | S   |                                                                                                    |                         |
| $\boldsymbol{0}$ |                 |                 |           |             |             |     | $\boxed{\text{CAL}}$                                                                                                    | Response                |
| $\mathbf{1}$     |                 |                 |           |             |             |     | ③                                                                                                    | Entry                   |
| $\overline{2}$   |                 |                 |           |             |             |     | k/m                                                                                                    | Entry                   |
| 3                |                 |                 |           |             |             |     | <b>DISPLAY</b>                                                                                                    | Response                |
| $\overline{4}$   |                 |                 |           |             |             |     | (MG)                                                                                                    | Response                |
| 5                |                 |                 |           |             |             |     | 2                                                                                                    | Entry                   |
| 6                |                 |                 |           |             |             |     | $\mathbf{1}$                                                                                                    | Entry                   |
| $\overline{7}$   |                 |                 |           |             |             |     | [softkey 3]                                                                                                    | Softkey                 |
| 8                |                 |                 |           |             |             |     | [softkey 5]                                                                                                    | Softkey                 |
| 9                |                 |                 |           |             |             |     | $[9] % \begin{center} \includegraphics[width=\textwidth]{images/Traj_2.pdf} \end{center} % \vspace{-1em} \caption{The figure shows the number of parameters in the left and right.} \label{fig:Traj_2.pdf}$ | Entry                   |
| 10               |                 |                 |           |             |             |     | [G/n]                                                                                                    | Entry                   |
| 11               |                 |                 |           |             |             |     | $\left($ CH 1 $\right)$                                                                                                    | <b>Active Channel</b>   |
| 12               |                 |                 |           |             |             |     | $\left($ CH 2 $\right)$                                                                                                    | <b>Active Channel</b>   |
| 13               |                 |                 |           |             |             |     | $\left[ 8\right]$                                                                                                    | Entry                   |
| 14               |                 |                 |           |             |             |     | $[7]$                                                                                                    | Entry                   |
| 15               |                 |                 |           |             |             |     | [softkey 1]                                                                                                    | Softkey                 |
| 16               |                 |                 |           |             |             |     | [STOP]                                                                                                    | Stimulus                |
| 17               |                 |                 |           |             |             |     | [SAVE/RECALL]                                                                                                    | <b>Instrument State</b> |
| 18               |                 |                 |           |             |             |     | $\left( \mathrm{SEQ}\right)$                                                                                                    | <b>Instrument State</b> |
| 19               |                 |                 |           |             |             |     | <b>MENU</b>                                                                                                    | Stimulus                |
| 20               |                 |                 |           |             |             |     | <b>START</b>                                                                                                    | Stimulus                |
| 21               |                 |                 |           |             |             |     | $\left(\mathrm{COPY}\right)$                                                                                                    | <b>Instrument State</b> |
| 22               |                 |                 |           |             |             |     | SYSTEM)                                                                                                    | <b>Instrument State</b> |
| 23               |                 |                 |           |             |             |     | softkey 6                                                                                                    | Softkey                 |
| 24               |                 |                 |           |             |             |     | <b>SCALE REF</b>                                                                                                    | Response                |
| 26               |                 |                 |           |             |             |     | $\left[ 6\right]$                                                                                                    | Entry                   |
|                  |                 |                 |           |             |             |     |                                                                                                    |                         |

**Front Panel Key Codes (2 of 2)**

| <b>Decimal</b> |                 |                 | <b>LED</b> Pattern |             | <b>Key</b>  | <b>Front Panel Block</b> |                                |                         |
|----------------|-----------------|-----------------|--------------------|-------------|-------------|--------------------------|--------------------------------|-------------------------|
| <b>Number</b>  | CH <sub>1</sub> | CH <sub>2</sub> | $\mathbf R$        | $\mathbf L$ | $\mathbf T$ | S                        |                                |                         |
| 26             |                 |                 | ٠                  |             |             |                          | [M/ $\mu$ ]                    | Entry                   |
| 27             |                 |                 |                    |             |             |                          | [MEAS]                         | Response                |
| 28             |                 |                 |                    |             |             |                          | FORMAT]                        | Response                |
| 29             |                 |                 |                    |             |             |                          | 6                              | Entry                   |
| 30             |                 |                 |                    |             |             |                          | $\left( 4\right)$              | Entry                   |
| 31             |                 |                 |                    |             |             |                          | [softkey 2]                    | Softkey                 |
| 32             |                 |                 |                    |             |             |                          | $(\mathrm{sPAN})$              | Stimulus                |
| 33             |                 |                 |                    |             |             |                          | $\textcircled{\scriptsize{1}}$ | Entry                   |
| 34             |                 |                 |                    |             |             |                          | ENTRY OFF                      | Entry                   |
| 35             |                 |                 |                    |             |             | ٠                        | (CENTER)                       | <b>Stimulus</b>         |
| 36             |                 |                 |                    |             |             |                          | [softkey 8]                    | Softkey                 |
| 37             |                 |                 |                    |             |             |                          | (介)                            | Entry                   |
| 38             |                 |                 |                    |             |             |                          | [LOCAL]                        | <b>Instrument State</b> |
| 39             |                 |                 |                    |             |             |                          | [softkey 7]                    | Softkey                 |
| $40 - 47$      | Not used        |                 |                    |             |             |                          |                                |                         |
| 48             |                 |                 |                    |             |             |                          |                                | Entry                   |
| 49             |                 |                 |                    |             |             |                          | $\frac{1}{2}$                  | Entry                   |
| 50             |                 |                 |                    |             |             |                          | $[x1]$                         | Entry                   |
| 51             |                 |                 |                    |             |             |                          | [MARKER]                       | Response                |
| 52             |                 |                 |                    |             |             |                          | [MARKER FCTN]                  | Response                |
| 53             |                 |                 |                    |             |             | ٠                        | $\left[ . \right]$             | Entry                   |
| 54             |                 |                 |                    |             |             |                          | [0]                            | Entry                   |
| 55             |                 |                 |                    |             |             | $\bullet$                | [softkey 4]                    | Softkey                 |

## **Inspect Cables**

Remove the front panel assembly and visually inspect the ribbon cable that connects the front panel to the motherboard. Also, inspect the interconnecting ribbon cable between A1 and A2. Make sure the cables are properly connected. Replace any bad cables.

**6-24 Digital Control Troubleshooting**

#### **Test Using a Controller**

If a controller is available, write a simple command to the analyzer. If the analyzer successfully executes the command, the problem is either the A2 front, panel interface or W17 (A2 to motherboard ribbon cable) is faulty.

# **Run the Internal Diagnostic Tests**

The analyzer incorporates 20 internal diagnostic tests. Most tests can be run as part of one or both major test sequences: all internal (test 0) and preset (test 1).

- 1. Press **[SYSTEM]** [SERVICE MENU] [TESTS] **[0] [X1]** [EXECUTE TEST] to perform all internal tests.
- 2. Then press **[1] [X1]** to see the results of the preset test. If either sequence fails, press the  $\textcircled{f}(\mathbb{I})$  keys to find the first occurrence of a FAIL message for tests 2 through 20. See Table 6-3 for further troubleshooting information.

| <b>Failed Test</b>                                                 | sequence* | <b>Probable Failed Assemblies</b> †<br><b>Comments and Troubleshooting Hints</b>                                 |  |  |  |
|--------------------------------------------------------------------|-----------|----------------------------------------------------------------------------------------------------|--|--|--|
| 0 All Int                                                          |           | $-$ : Executes tests 3-11, 13-16, 20.                                                                            |  |  |  |
| 1 Preset                                                           |           | -: Executes tests 2-11, 14-16. Runs at power-on or preset.                                                       |  |  |  |
| 2 ROM                                                              | P.AI      | A7: Repeats on fail; refer to "CPU Troubleshooting $(A7)$ " in this chapter<br>to replace ROM or A7.             |  |  |  |
| 3 CMOS RAM                                                         | P, AI     | A7: Replace A7.                                                                                                  |  |  |  |
| 4 Main DRAM                                                        | P, AI     | A7: Repeats on fail; replace A7.                                                                                 |  |  |  |
| 5 DSP Wr/Rd                                                        | P, AI     | A7: Replace A7.                                                                                                  |  |  |  |
| 6 DSP RAM                                                          | P, AI     | A7: Replace A7.                                                                                                  |  |  |  |
| 7 DSP ALU                                                          | P, AI     | A7: Replace A7.                                                                                                  |  |  |  |
| 8 DSP Intrpt                                                       | P,AI      | A7/A10: Remove A10, rerun test. If fail, replace A7. If pass, replace A10                                        |  |  |  |
| 9 DIF Control                                                      | P.AI      | A7/A10: Most likely A7 assembly.                                                                                 |  |  |  |
| 10 DIF Counter                                                     | P, AI     | $A10/A7/A12$ : Check analog bus node 17 for 1 MHz. If correct, A12 is<br>verified; suspect A10.                  |  |  |  |
| 11 DSP Control                                                     | P.AI      | A10/A7: Most likely A10.                                                                                         |  |  |  |
| 12 Fr Pan Wr/Rd                                                    |           | A2/A1/A7: Run test 23. If fail, replace A2. If pass, problem is on bus<br>between A7 and A2 or on A7 assembly.   |  |  |  |
| 13 Rear Panel                                                      | AI        | A16/A7: Disconnect A16, and check A7J2 pin 48 for 4 MHz clock signal.<br>If OK, replace A16. If not, replace A7. |  |  |  |
| 14 Post-reg                                                        | P, AI     | A15/A8/Destination assembly: See Chapter 5, "Power Supply<br>Troubleshooting."                                   |  |  |  |
| 16 Frac-N Cont                                                     | P, AI     | A14: Replace A14                                                                                                 |  |  |  |
| 16 Sweep Trig                                                      | P, AI     | A14, A10: Most likely A14.                                                                                       |  |  |  |
| 17 ADC Lin                                                         |           | A10: Replace A10.                                                                                                |  |  |  |
| 18 ADC Ofs                                                         | --        | A10: Replace A10.                                                                                                |  |  |  |
| 19 ABUS Test                                                       |           | A10: Replace A10.                                                                                                |  |  |  |
| 20 FN Count                                                        | AI        | A14/A13/A10 Most likely A14 or A13, as previous tests check A10. See<br>Chapter 7, "Source Troubleshooting."     |  |  |  |
| $P =$ part of PRESET sequence; AI = part of ALL INTERNAL sequence. |           |                                                                                                    |  |  |  |
| <sup>†</sup> in decreasing order of probability.                   |           |                                                                                                    |  |  |  |

**Table 6-3. Internal Diagnostic Test with Commentary**

### **6-26 Digital Control Troubleshooting**

# **If the Fault is Intermittent**

#### **Repeat Test Function**

- If the failure is intermittent, do the following:
- 1. Press **[SYSTEM]** [SERVICE MENU] [TEST OPTIONS] [REPEAT ON] to switch on the repeat function.
- 2. Then press [RETURN] [TESTS].
- 3. Select the test desired and press [EXECUTE TEST].
- 4. Press **[PRESET]** to stop the function. The test repeat function is explained in Chapter 10, "Service Key Menus and Error Messages."

# **HP-IB Failures**

If you have performed "Step 3. Troubleshooting HP-IB Systems" in Chapter 4, "Start Troubleshooting Here," and you suspect there is an HP-IB problem in the analyzer, perform the following test. It checks the internal communication path between the A7 CPU and **the** A16 rear panel. It does not check the HP-IB paths external to the instrument.

Press **[SYSTEM]** [SERVICE MENU] [TESTS] **[13] [x1]** [EXECUTE TEST].

- $\Box$  If the analyzer fails the test, the problem is likely to be the Al6 rear panel.
- $\Box$  If the analyzer passes the test, it indicates that the A7 CPU can communicate with the Al6 rear panel with a 50% confidence level. There is a good chance that the Al6 rear panel is working. This is because internal bus lines have been tested between the A7 CPU and A16, and HP-IB signal paths are not checked external to the analyzer.

# **Source Troubleshooting**

Use this procedure only if you have read Chapter 4, "Start Troubleshooting Here." This chapter is divided into two troubleshooting procedures for the following problems:

- **n** Incorrect power levels: Perform the "Broadband Power Problems" troubleshooting checks.
- <sup>n</sup>Phase lock error: Perform the "Phase Lock Error" troubleshooting checks.

**Source Troubleshooting 7-1**

# **Source Troubleshooting Flowchart**

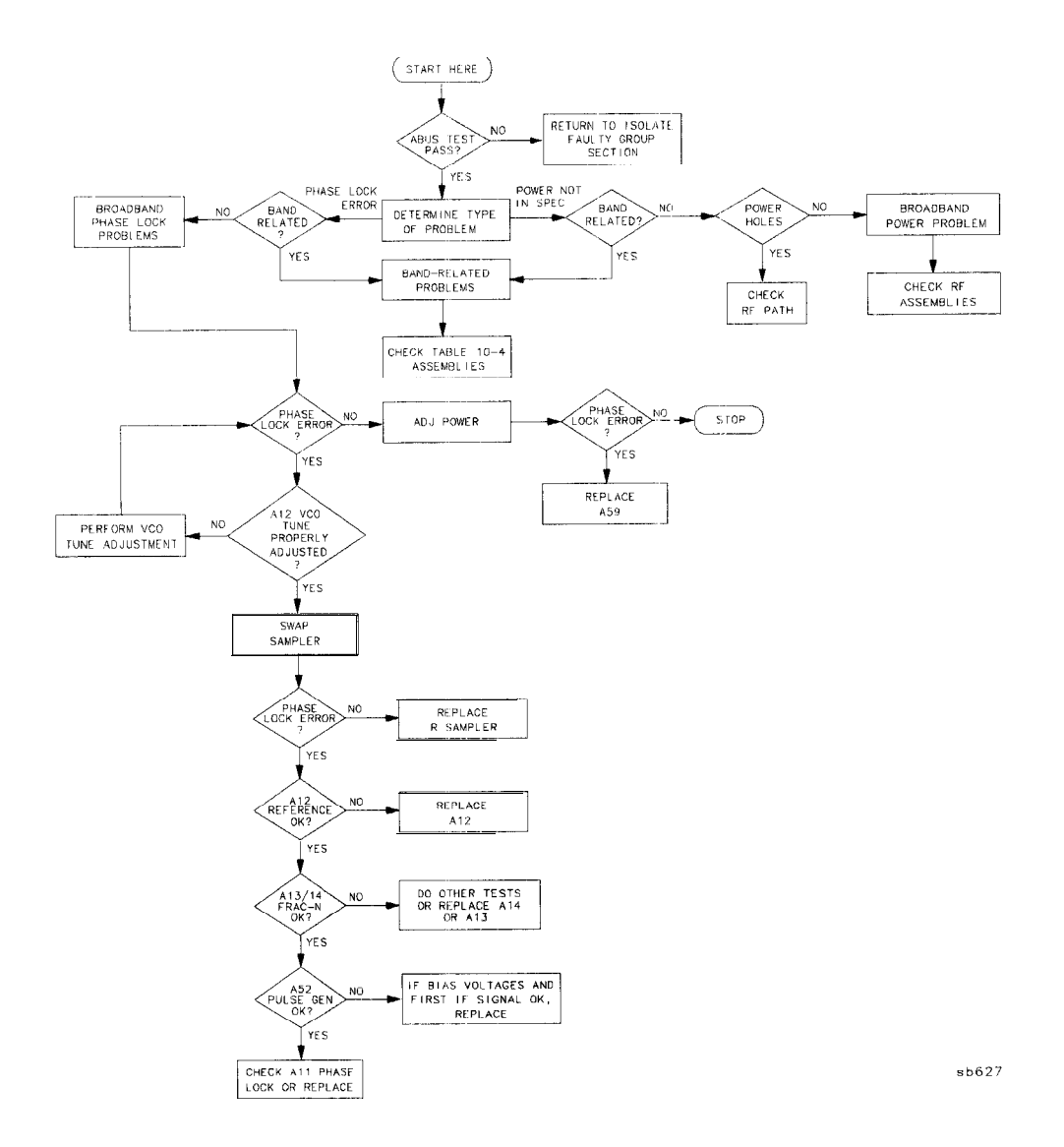

**7-2 Source Troubleshooting**

## **Assembly Replacement Sequence**

The following steps show the sequence to replace an assembly in the network analyzer.

- 1. Identify the faulty group. Refer to Chapter 4, "Start Troubleshooting Here." Follow up with the *appropriate troubleshooting chapter* that identifies the faulty assembly.
- 2. Order a replacement assembly. Refer to Chapter 13, "Replaceable Parts."
- 3. Replace the faulty assembly and determine what adjustments are necessary. Refer to Chapter 14, "Assembly Replacement and Post-Repair Procedures."
- 4. Perform the necessary adjustments. Refer to Chapter 3, "Adjustments and Correction Constants."
- 5. Perform the necessary performance tests. Refer to Chapter 2, "System Verification and Performance Tests. "

# **Before You Start Troubleshooting**

- 1. Make sure all of the assemblies are firmly seated.
- 2. Make sure that input R has a signal of at least -35 dBm (about 0.01 Vp-p into 50 ohms) at all times to maintain phase lock. To make this measurement, perform the following steps:
	- a. Perform steps 1 and 2 of the "Source Pretune Correction Constants" procedure located in Chapter 3. Make note of the DAC number that is displayed and then abort the procedure.
	- b. Press **[SYSTEM]** [SERVICE MENU] [SERVICE MODES] [SRC ADJUST MENU] [DAC NUM HIGH BAND].
	- c. Enter the DAC number determined from step a and press **[x1].**
	- d. Disconnect the front panel R CHANNEL jumper.
	- e. Zero and calibrate a power meter. Measure the power at R CHANNEL OUT.

**Source Troubleshooting 7-3**
### **Start Here**

The use of this section is based on several assumptions:

- **-** The analog bus has passed test #19. (If not, press **[System]** [SERVICE MENU] [TESTS] **[19] [x1]** [EXECUTE TEST].
	- <sup>q</sup>If the analyzer fails the test, return to "Step 4. Faulty Group Isolation" section of the "Start Troubleshooting Here" chapter in this manual. <sup>q</sup>If the test passes, continue with this procedure.
- **-** If you observed a phase lock error message, in "Step 4. Faulty Group Isolation" section of the "Start Troubleshooting Here" chapter in this manual.
- <sup>n</sup> If incorrect power levels were observed in "Step 4. Faulty Group Isolation" section of the "Start Troubleshooting Here" chapter in this manual.
- A performance test or adjustment failed.

#### **Phase Lock Error Message Displayed**

1. Press the following keys to view the 0.25V/GHz signal to the YIG oscillator drives.

**[Preset]** [PRESET: FACTORY] **[Preset]**

**[System]** [SERVICE MENU [ANALOG BUS]

**[Meas]** [ANALOG IN AUX INPUT] [COUNTER: ANALOG BUS] **[9] [x1] [Scale Ref] [2] [x1]**

Notice that for each band, the waveform should start and stop exactly as shown in Figure 7-l and Figure 7-2, with only one ramp in each band. A problem in one band should not affect the appearance of the waveform in other bands.

**7-4 Source Troubleshooting**

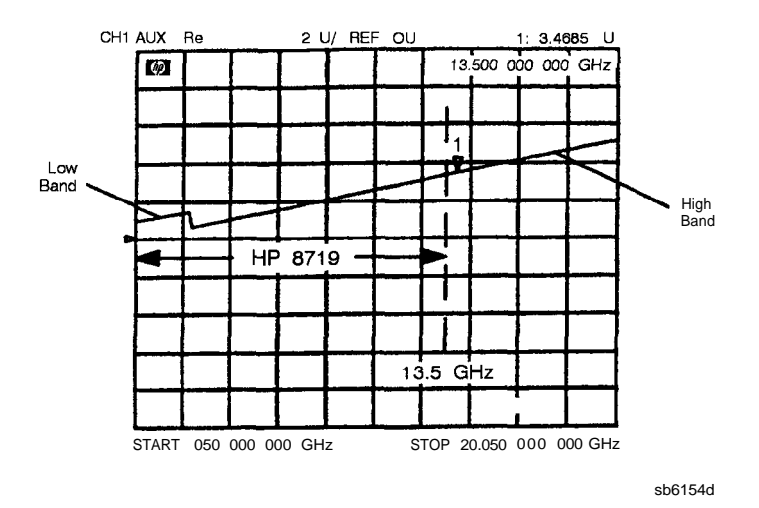

**Figure 7-1. HP 8719D/20D 0.25B/GHz Waveform at Abus Node 9**

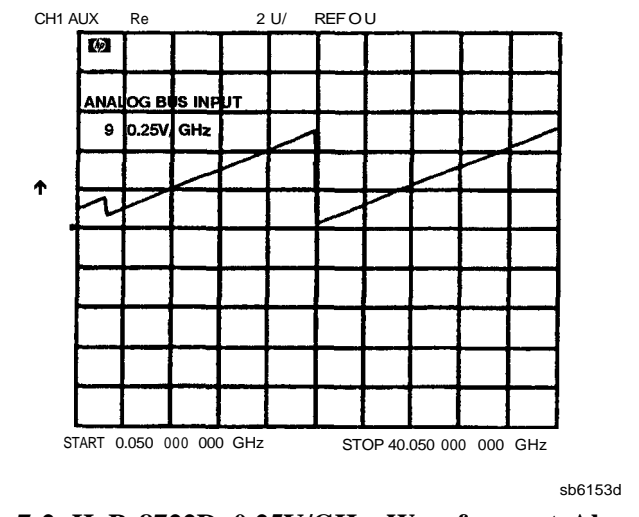

**Figure 7-2. H P 8722D 0.25V/GHz Waveform a t Abus Node 9**

- If the waveform appears normal in one but not all frequency bands, go to "Band-Related Problems" located later in this chapter.
- If the waveform appears abnormal in all frequency bands, refer to "Broadband phase Lock Problems, " below.

**Source Troubleshooting 7-5**

### **Power Not Within Specifications**

Perform these power adjustments:

- 1. output power adjustments
- 2. blanking adjustments
- **-** If power holes exist, use the block diagram (located in "Start Troubleshooting Here") and the location diagrams (in "Replaceable Parts") to check the cables and connections in the RF path.
- If power levels are incorrect (are not  $\pm 3$  dBm of setting) in only one or two bands, go to "Band-Related Problems" located later in this chapter.
- If power levels are incorrect in all bands, go to "Broadband Power Problems."

### **Broadband Phase Lock Problems**

Phase lock problems can be caused by incorrect pretune correction constants.

- 1. Perform the source pretune correction constant procedure (service test 43, see Chapter 3, "Adjustments and Correction Constants") to fix this potential problem.
- 2. Then press **[PRESET]** [PRESET: FACTORY] to see if the phase lock problem persists.
- 3. If the phase lock problem persists, continue. It could be caused by a fault in one of these source assemblies:

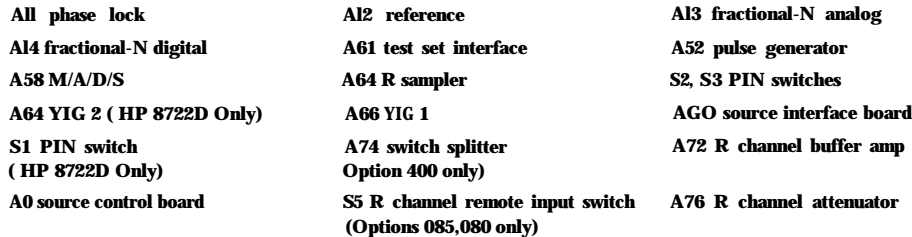

**7-6 Source Troubleshooting**

### **Swap Samplers to Check A64 R Sampler**

1. At A66J3 (the B sampler, see location diagram or the "Replacement Procedures" chapter of this manual), replace the IF OUT cable with the IF OUT cable removed

from A64J3 (the R sampler).

- 2. Press **[MEAS]** [Ref 1:REV S22 (B/R)] (Ignore the trace).
- 3. If the phase lock problem persists, the R sampler was not the problem. Continue with "Check Open Loop Power. "
- 4. If the phase lock error message disappears, either the control voltage, bias voltage, RF signal or the R sampler itself is faulty.
- 5. Check for about +0.02 V on the green sampler control wire: if it is bad, replace A51.
- 6. Check the + 15 V and -15 V bias voltages (see "A51 Interface Power Supplies"). If they are bad, replace A51.

**Note** For the HP 8722D, if 2.4 mm flexible cables and 2.4 mm power sensors are not available, troubleshooting is possible using 3.5 mm equipment and 3.5 mm to 2.4 mm adapters, such as HP 11901D 2.4 mm (f) to 3.5 mm (m) and HP 11901B 2.4 mm to 3.5 mm (f).

- 7. If the control and bias voltages are good, use a power meter and the flexible cable from the tool kit to troubleshoot the RF signal path.
- 8. Press **[SYSTEM]** [SERVICE MENU] [SERVICE MODES] [SRC ADJUST MENU] [DAC NUM HIGH BAND] **[4000] [xl]** to enter the service mode.
- 9. Measure the M/A/D/S output power at the R CHANNEL OUT port on the front panel.
	- <sup>n</sup> For the HP 8719D/20D, the power should be at least -18 dBm (-13 dBm, Option 007).
	- **-** For the HP 8722D, the power should be at least -27 dBm (-22 dBm, Option 007).
- 10. If the power level is correct, replace the R sampler. If the power level is not correct, replace A58.

#### **Check Open Loop Power (HP 8719D/20D Only)**

- 1. Use a power meter to measure power at the R CHANNEL OUT port on the front panel.
- 2. Press **[SYSTEM]** [SERVICE MENU] [SERVICE MODES] [SRC ADJUST MENU] [DAC NUM LOW BAND] **[4000] [x1]**.

The power should be at least -23 dBm (-18 dBm, Option 007).

3. Press [DAC NUM HIGH BAND] **[4000] [xl]**.

The power should be at least -18 dBm (-13 dBm, Option 007).

- 4. You may have to change the DAC number slightly to achieve a good power reading. If power is correct, proceed with "Check Al2 Reference."
- 5. If the high band power level is lower than -18 dBm, check A55 YIG 1 power at S2J3.
- 6. Connect a power meter to S2J3 and measure the DAC num high band values from about 3200 to 4095.
	- If the power at S2J3 is greater than 0 dBm, replace the A58 M/A/D/S.
	- If the power is less than 0 dBm, check YIG 1 output power at the A53 end of W6.
- 7. Power greater than 10 dBm indicates proper power out of YIG at about 4.5 GHz If the analyzer is not phase locking at this frequency in normal operation, the problem is with the RF cabling, S2 or S3.
- 8. If no power is present, refer to "A51 Test Set Interface Power Supplies" at the

end of this section, to check the bias voltages to YIG1. If the voltages are correct, replace the YIG.

#### **Check Open Loop Power (HP 8722D Only)**

- 1. Use a power meter to measure power at the R CHANNEL OUT port on the front panel.
- 2. Press **[SYSTEM]** [SERVICE MENU] [SERVICE MODES] [SRC ADJUST MENU] [DAC NUM LOW BAND] **[4000] [x1]**.

The power should be at least -32 dBm (-27 dBm, Option 007).

**7-8 Source Troubleshooting**

3. Press [DAC NUM MID BAND] **[4000] [x1]**.

The power should be at least -32 dBm (-27 dBm, Option 007).

4. Press [DAC NUM HIGH BAND] **[4000] [x1]**

The power should be at least -27 dBm (-22 dBm, Option 007).

- 5. You may have to change the DAC number slightly to achieve a good power reading. If power is correct, proceed with "Check Al2 Reference."
- 6. If the power level is not correct, connect a power meter to the output, of S1 leading to the A58 M/A/D/S, and check the power of the YIG oscillator.
	- $\blacksquare$  High band power should be greater than  $+3$  dBm for DAC numbers from 2400 to 4095.
	- $\blacksquare$  Mid band power should be greater than  $+5$  dBm for DAC numbers from 3300 to 4095.
	- Low band power should be greater than -2 dBm for DAC numbers from 3700 to 4095.
- 7. Low power in high or mid band indicates a problem with the associated YIG or switches. Trace back along the signal path to find where the power is lost. Activate the signal path under test by selecting the proper [DAC NUM XXX BAND].
- 8. If no power is present, refer to "A51 Test Set Interface Power Supplies" at the end of this section, to check the bias voltages to the YIGs. If the voltages are correct, replace the YIG.

#### **Check Al2 Reference**

- 1. Press **[PRESET]** [PRESET: FACTORY] [SYSTEM] [SERVICE MENU] [ANALOG BUS ON] **[MEAS]** [ANALOG IN Aux Input] [ANALOG BUS] **[14] [x1]** [COUNTER: ON] to check the 100 kHz signal from A12.
- 2. The analyzer should display ANALOG BUS INPUT 14 100kHz cnt: .100 MHz
- 3. Press **[17] [xl]** to check the 1 MHz signal.

The analyzer should display 17 PL Ref cnt: 1.000 MHz

4. If either counter reading is incorrect, the Al2 reference assembly is probably faulty and should be replaced. However, it is also possible that there is a faulty counter, Al4 fractional-N digital, or Al0 digital IF assembly.

### **Check Al4 Fractional-N Checks With ABUS**

1. Press **[PRESET]** [PRESET:FACTORY] **[MENU]** [SWEEP TYPE MENU] [LOG FREQ] **[SYSTEM]** [SERVICE MENU] [ANALOG BUS ON] **[MEAS]** [ANALOG IN Aux Input] [ANALOG BUS] **[21] [x1]** and compare the fractional-N tuning voltage to Figure 7-3.

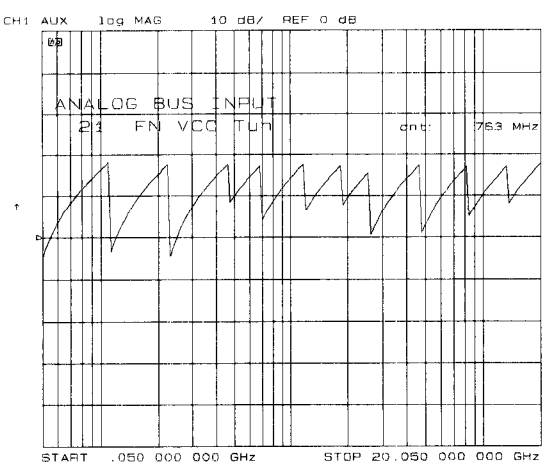

**Figure 7-3. Fractional-N Tuning Voltage Waveform at Abus Node 21**

2. Press [COUNTER:FRAC N] **[MENU]** [CW FREQ] and set the instrument to the frequencies of column one in Table 7-l.

**Table 7-l. VCO Range Check Frequencies**

| Displayed Counter Value<br><b>Front Panel</b> |                        |
|-----------------------------------------------|------------------------|
| <b>50 MHz</b>                                 | 110.988 to 120.012 MHz |
| 109.999 MHz                                   | 239.975 to 240.024 MHz |

- If the voltage waveform resembles Figure 7-3 but the counter values do not match Table 7-1, Al4 or the pulse generator may be at fault.
- **-** If the voltage waveform and the counter values are bad, continue with "Al4 VCO Exercise."

**7-10 Source Troubleshooting**

**If the instrument passes both checks, the probability is greater than 90%** that Al3 and Al4 are functional: go to "Check Pulse Generator" or continue with "Al4 VCO Range Check with Oscilloscope" to confirm.

### **Al3 Fractional-N Analog and Al4 Fractional-N Digital Check with Spectrum**

Analyzer

- 1. Press **[PRESET]** [PRESET: FACTORY] **[SYSTEM]** [SERVICE MENU] [SERVICE MODES] [FRACN TUNE ON].
- 2. Set the parameters on the spectrum analyzer:

start frequency  $= 50$  MHz stop frequency  $= 250$  MHz bandwidth  $=$  300 kHz

- 3. Remove the instrument bottom cover and disconnect the A52J1 cable from the A52 Pulse Generator.
- 4. Connect the spectrum analyzer to the output of Al4 via the A52J1 cable.
- 5. Slowly turn the network analyzer front panel knob to tune the signal across the entire frequency range.

You should see a signal that is about 0 dBm at 120 MHz and below. You should see the signal drop approximately 2.5 dB above 120 MHz.

6. Look for sidebands on the signal.

The signal should appear very clean without. any sidebands present, however, you will observe source harmonics.

- If any sidebands do appear on the signal, there could be a faulty Al3 fractional-N analog assembly.
- If you see pieces of the signal dropping out (possibly in steps) when you are tuning the signal across the frequency range, there could be a faulty A14 fractional-N digital assembly.
- <sup>n</sup>If a clean signal appears across the entire frequency range, you can assume that the A13 (fractional-N analog) and the A14 (fractional-N digital) assemblies are working correctly.

### **Al4 VCO Range Check with Oscilloscope**

- 1. Connect an oscilloscope to A14TP1 (labeled VCO/2).
- 2. Press **[PRESET]** [PRESET: FACTORY] **[SYSTEM]** [SERVICE MENU] [SERVICE MODES] [FRACN TUNE ON].
- 3. Vary the fractional-N VCO frequency with the front panel knob.
- 4. If the waveforms do not resemble Figure 7-4 at the frequencies indicated, replace A14. (The amplitude of the waveforms will vary from 3 V to 10 V p-p.)

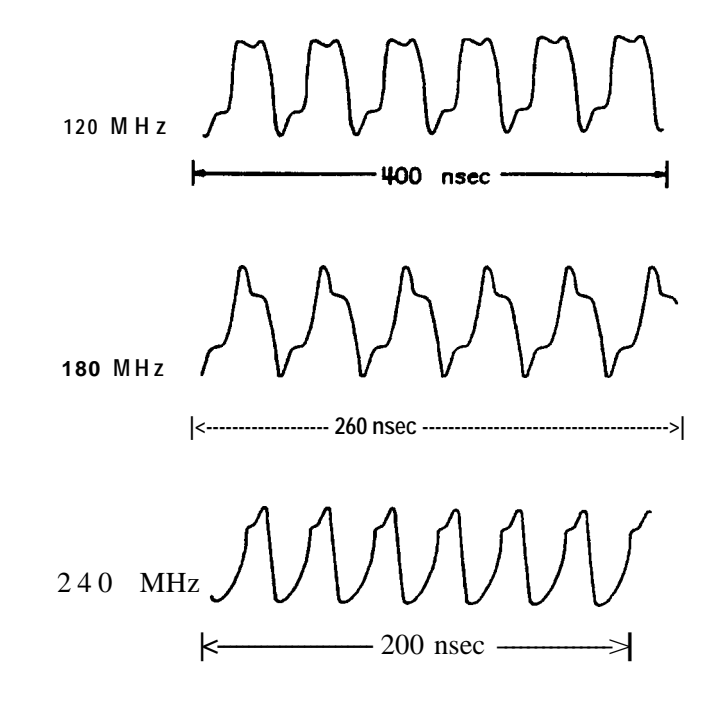

**sb634d**

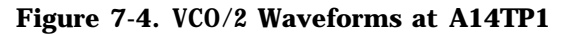

**7-12 Source Troubleshooting**

### **Al4 VCO Exercise**

The tuning voltage range of the VCO is approximately  $+1$  to  $+14$  volts. This procedure substitutes power supplies for the normal voltages from Al3 to check the frequency range of the Al4 VCO.

- 1. Remove the Al3 assembly.
- 2. Put the Al4 assembly on an extender board. It is not necessary to connect the cables while the Al4 is on the extender board.
- 3. Press **[SYSTEM]** [SERVICE MENU] [ANALOG BUS ON] **[MEAS]**

[ANALOG IN Aux Input] [FRAC-N] to set the internal counter to the frac-N node.

4. In turn, jumper each of the three supply voltages to A14TP14 and observe the frequency as shown in Table 7-2.

| <b>Supply Test Point</b> | Voltage<br><b>Mnemonic</b> | A14 Test<br>Point | Counter<br><b>Frequency</b> |  |
|--------------------------|----------------------------|-------------------|-----------------------------|--|
| A8TP7                    | $+15$ V                    | A14TP14           | $\sim$ = 240 MHz            |  |
| A8TP8                    | $+5VU$                     | A14TP14           | $\sim$ = 155 MHz            |  |
| A8TP2                    | AGND                       | A14TP14           | $\sim$ = 105 MHz            |  |

**Table 7-2. VCO Exercise Matrix**

- 5. If the frequency changes are not correct, replace A14.
- 6. If the frequency changes are correct, continue with "A14 Divide-by-N Circuit Check. "

### **Al4 Divide-by-N Circuit Check**

**Note** The Al3 assembly should still be out of the instrument and the Al4 assembly on an extender board.

- 1. Jumper A14TP14 to the +5VU supply.
- 2. Connect an oscilloscope to A14J3 (labeled VCO/N OUT).
- 3. Press **[SYSTEM]** [SERVICE MENU] [SERVICE MODES] [FRACN TUNE ON].

- 4. Vary the fractional-N frequency from 120 MHz to 242 MHz.
	- If the period of the signal does not vary from 7.5 µsec to 15.5 µsec, replace A14.
	- If the period does vary as prescribed, remove the jumper and reinsert A14.

### **A14-to-A13 Digital Control Signals Check**

- 1. Place Al 3 on the extender board and reconnect all of the flexible cables (the one to A14J1 is optional).
- 2. The Al4 assembly generates a TTL cycle start (CST) signal every 10 microseconds when the VCO is oscillating.
- 3. Connect an oscilloscope to A14TP3 (CST). (Suggested vertical scale: 2.0V/div).
- 4. Press **[MENU]** [TRIGGER MENU] [HOLD] to stop the sweep. This will make triggering on these waveforms easier.
- 5. If there is no signal, replace A14.
- 6. Use the CST signal as an external trigger for the oscilloscope and observe the signals listed in Figure 7-5. Since these TTL signals are generated by Al4 to control A13, check them at A13 first.

The signals should look similar to the waveforms in Figure 7-5.

#### **7-14 Source Troubleshooting**

| Mnemonic      | A13 Location       | A14 Location       |
|---------------|--------------------|--------------------|
| <b>CST</b>    | none               | TP3                |
| L FNHOLD      | $P2-2$             | $P2-2$             |
| <b>FNBIAS</b> | $P2-5$             | $P2-5$             |
| API1          | P2-32              | P2-32              |
| API2          | $P2-3$             | $P2-3$             |
| API3          | P <sub>2</sub> -34 | P <sub>2</sub> -34 |
| API4          | $P2-4$             | $P2-4$             |
| API5          | P2-35              | P2-35              |
| <b>NLATCH</b> | P1-28              | Pl-58              |

**Table 7-3. A14-to-A13 Digital Control Signal Locations**

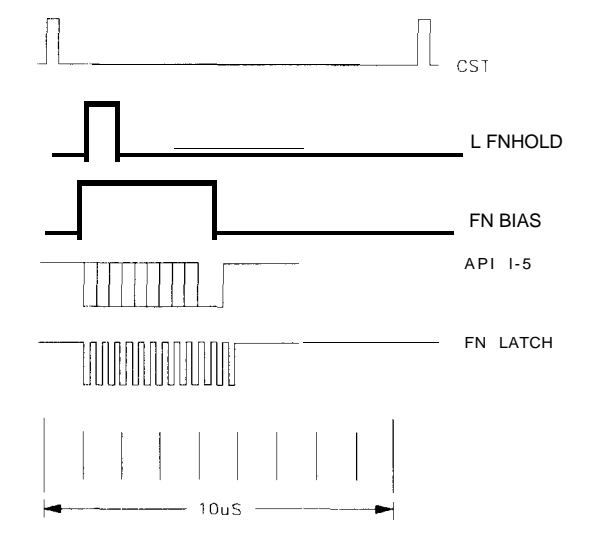

**Figure 7-5. A14 TTL Signals at A14TP3**

- If these signals are bad, replace A14.
- If they are good, replace A13.

### **A52 Pulse Generator Check With Oscilloscope**

1. Monitor the 1st IF signal at the output of A65 A sampler: disconnect the SMB cable from A65 and connect an oscilloscope to the sampler IF output. Connect a frequency counter to port 1. Then perform these steps:

```
a. Press [PRESET] [PRESET : FACTORY] [SYSTEM] [SERVICE MENU]
```
[SERVICE MODES] [FRACN TUNE ON] **[180] [M/u]** to set the fractional-N VCO to 180 MHz.

b. Press [SRC ADJUST MENU] [DAC NUM LOW BAND] and rotate the front panel knob to change the DAC number to about 4013. Readjust the DAC number as required to measure an output frequency of about 0.91 GHz.

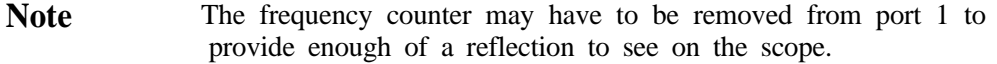

2. Now the oscilloscope should display the IF signal as a sine wave of about 10 MHz. The actual frequency can be expressed as this equation:

*Oscilloscope frequency = (counter frequency) - (180 MHz)* x *(harmonic)*

3. Repeat steps 1b and 2 using the information in the second through fourth rows of Table 7-4. Substitute [DAC NUN LOW BAND] with the appropriate band.

| <b>DAC</b><br><b>Number</b><br><b>Band</b> | Approximate<br><b>DAC</b> Number<br><b>Displayed</b> | Approximate<br><b>Source Frequency</b><br>On Counter | <b>Harmonic</b> | Oscilloscope<br><b>Frequency</b> |
|--------------------------------------------|------------------------------------------------------|------------------------------------------------------|-----------------|----------------------------------|
| Low                                        | 4013                                                 | $0.910$ GHz                                          | 5               | <b>10 MHz</b>                    |
| Mid<br>(HP 8722D Only)                     | 3541                                                 | 3.610 GHz                                            | 26              | $10$ MHz                         |
| High                                       | 4004                                                 | 4.690 GHz                                            | 26              | 10 MHz                           |
| High<br>(HP 8722D Only)                    | 2529                                                 | 20.17 GHz                                            | 112             | 10 MHz                           |

**Table 7-4. First IF Settings**

If the IF signals are correct, replace the A11.

**7-16 Source Troubleshooting**

<sup>n</sup>If the IF signals are incorrect, check the pulse generator bias voltages (see "A51 Interface Power Supplies"). If the voltages are correct, replace the A52 pulse generator.

#### **A52 Pulse Generator Check With Spectrum Analyzer**

- 1. Connect the spectrum analyzer to the network analyzer A65, A sampler (J3) IF output.
- 2. Set the parameters on the spectrum analyzer:

```
center frequency = 10 MHz
span = 20 MHz
marker = 10 MHz
```
3. Press the following keys on the network analyzer to set the fractional-N VCO to 180 MHz: **[PRESET]** [PRESET: FACTORY] [SYSTEM] [SERVICE MENU]

```
[SERVICE MODES] [FRACN TUNE ON] [180] [M/µ] [SRC ADJUST MENU]
[DAC NUM LOW BAND] [4000] [x1].
```
- 4. Slowly turn the network analyzer front panel knob until the spectrum analyzer measures an output frequency of 10 MHz.
	- $\Box$  If the 10 MHz signal appeared, disregard the rest of this step and continue with the next step.
	- $\Box$  If the 10 MHz signal didn't appear, connect the R sampler (J3) to the spectrum analyzer input and change the center frequency to 10 MHz.
		- $\blacksquare$  If the 10 MHz signal appears on the R sampler but not on the A sampler, the A sampler is faulty.
		- If the 10 MHz signal didn't appear at either the A sampler or the R sampler, connect the network analyzer's PORT 1 to the spectrum analvzer input.
	- Press the following keys on the network analyzer: **[PRESET]** [PRESET: FACTORY] **[SYSTEM]** [SERVICE MENU] [SERVICE MODES]

[FRACN TUNE ON] **[180] [M/µ]** [SRC ADJUST MENU] [DAC NUM LOW BAND] **[4000] [x1]**.

 $\square$  Set the parameters on the spectrum analyzer:

```
center frequency = 0.9 GHz
span = 200 MHz
```
You should see a signal near the center frequency.

 $\Box$  If a signal is present, the A52 pulse generator is probably faulty.

- 5. Connect the network analyzer's PORT 1 to the spectrum analyzer input.
- 6. Set the parameters on the spectrum analyzer:

center frequency  $= 0.9$  GHz span  $= 200$  MHz

You should see a signal at approximately 910 MHz.

- 7. Reconnect the spectrum analyzer to the A sampler (J3).
- 8. Set, the parameters on the spectrum analyzer:

start frequency  $= 0$  Hz stop frequency  $= 200$  MHz marker  $= 10$  MHz

- 9. Press [DAC NUM HIGH BAND] **[4000] [x1]** on the network analyzer, and slowly turn the front panel knob to get a 10 MHz signal displayed on the spectrum analyzer.
- 10. Reconnect the network analyzer's PORT 1 to spectrum analyzer input.
- 11. Set the parameters on the spectrum analyzer:

center frequency  $= 4.69$  GHz  $span = 200 \text{ MHz}$ 

You should see a signal at approximately 4.69 GHz.

- **-** If the signals appeared for both the low band and high band, you can assume that all the assemblies are working correctly, with the exception of the All phase-lock assembly.
- If the high band signal didn't appear, there could be a faulty  $A68$ Attenuator, S1 switch (HP 8722D Only), S2 switch, S3 switch, or associated cabling.
- If the low band signal didn't appear, there could be a faulty A57 fixed oscillator, A53 mixer/amp, Sl switch (HP 8722D Only), S2 switch, S3 switch or associated cabling.<br>If neither low band or high band signal appears, there could be a faulty
- **-** If neither low band or high band signal appears, there could be a faulty A54 YIG oscillator (HP 8722D Only), A55 YIG oscillator, All phase-lock, A58 M/A/D/S, or associated cabling.

#### **7-18 Source Troubleshooting**

### **Band-Related Problems**

Table 7-5 lists assemblies potentially responsible for band-related problems.

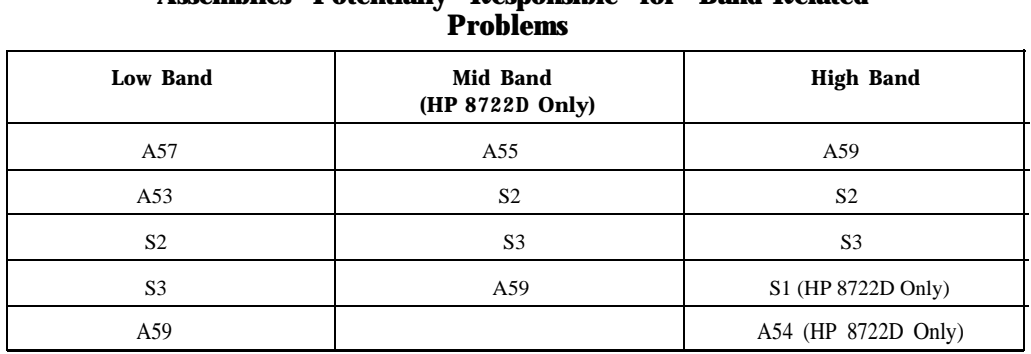

# **Table 7-5. Assemblies Potentially Responsible for Band-Related**

**Note** Problems in RF components, crimped RF cables, and improper connections which generally cause power holes in an RF signal may cause symptoms that indicate a band-related problem.

Start by measuring power from S2 (Sl, HP 8722D Only). If the power here is good, then all of the components are verified. Continue troubleshooting with "Broadband Power Problems" to check other components. Also keep the following points in mind.

- Remove the instrument covers.
- Cables having improper connections can be the problem in all cases.
- Use the flexible RF cable from the tool kit to measure power at otherwise inaccessible connections.
- **Before replacing suspect assemblies, refer to "Al5 Interface Power Supplies"** to check bias voltages.

#### **Low Band Problems:**

1. Calibrate and zero a power meter and connect it to S2J3.

2. Press **[SYSTEM]** [SERVICE MENU] [SERVICE MODES] [SRC ADJUST MENU] [DAC NUM LOW BAND] **[4000] [xl]** to measure power at S2J3.

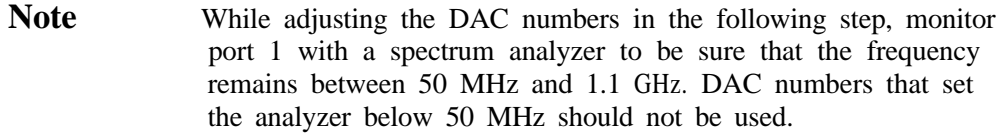

- If greater than -5 dBm for DAC numbers from 50 MHz (DAC  $\# \sim 3650$ ) to about 1.1 GHz (DAC  $# = 4095$ ), troubleshoot the cabling from S2J3 to the R sampler A64J2 (refer to the overall block diagram).
- If less than -5 dBm at S2J3, the problem is in the A53 mixer/amp, A57 fixed oscillator, S2, or S3.
- 3. Measure power at the A53 end of cable W6.
	- If power is greater than  $+ 8$  dBm, S3 is good.
	- If power is not good, replace S3.
- 4. Measure power on the S2 end of W36.
	- If the power is greater than -5 dBm, replace S2.
	- If the power is less than  $-5$  dBm, the problem is the A53 mixer amp or the A57 fixed oscillator. Replace the A53 first and if the problem persists, replace the A57.

#### **Mid Band Problems: (HP 8722D Only)**

- 1. Press **[SYSTEM]** [SERVICE MENU] [SERVICE MODES] [SRC ADJUST MENU] [DAC NUM MID BAND] **[4000] [xl]**. (SRC tune in the mid band is capable of tuning the instrument from about 2.4 to 5 GHz). Loss of lock in mid band only may likely be due to a bad cable or connection.
- 2. Referring to the overall block diagram, the following components may be at fault:
	- $\blacksquare$  S2
	- $\blacksquare$  S3
	- $\blacksquare$  A58 M/A/D/S
	- $\blacksquare$  A55 YIG 1
- **7-20 Source Troubleshooting**
- 3. Since the analyzer phase locked in lowband, all of the phase lock circuitry is working Look for low power as a cause of phase lock errors.
- 4. Check power at S2J3.
	- If the power at S2J3 is less than 0 dBm, check the insertion loss of S3, S4 and the associated cabling.
	- **-** If the power at S2J3 is greater than 0 dBm, the problem is probably above 5 GHz.

Proceed with the next steps.

- 5. Check all RF cabling and connections.
	- If any of the cables or connectors are bad, have them repaired or replaced.
	- If the cables and connectors are good, replace the A55 YIG 1. If mid band problems still persist, then replace the A58 M/A/D/S.

#### **High Band Problems: (HP 8719D/20D Only)**

1. Press **[SYSTEM]** [SERVICE MENU] [SERVICE MODES] [SRC ADJUST MENU]

[DAC NUM HIGH BAND] **[4000] [x1]**. (SRC tune in the high band is capable of tuning the instrument from about 2.4 to 5 GHz). Loss of lock in high band only may likely be due to a bad cable or connection.

- 2. Referring to the overall block diagram, the following components may be at fault:
	- $\blacksquare$  S2
	- $\blacksquare$  S3
	- **-** A58 M/A/D/S
	- $\blacksquare$  A55 YIG 1
- 3. Since the analyzer phase locked in lowband, all of the phase lock circuitry is working Look for low power as a cause of phase lock errors.
- 4. Check power at S2J3.
	- If the power at S2J3 is less than 0 dBm, check the insertion loss of S3, S4 and the associated cabling.
	- If the power at S2J3 is greater than  $0$  dBm, the problem is probably above 5 GHz. Proceed with the next steps.

- 5. Check all RF cabling and connections.
	- <sup>n</sup>If any of the cables or connectors are bad, have them repaired or replaced.
	- If the cables and connectors are good, replace the A55 YIG 1. If mid band problems still persist, then replace the A58 M/A/D/S.

#### **High Band Problems: (HP 8722D Only)**

1. Press **[SYSTEM]** [SERVICE MENU] [SERVICE MODES] [SRC ADJUST MENU]

[DAC NUM HIGH BAND] **[4000] [x1]** (SRC tune in the high band is capable of tuning the instrument from about 19.5 to 24 GHz). Loss of lock in high band only may likely be due to a bad cable or connection.

- 2. Referring to the overall block diagram, the following components may be at fault:
	- S1
	- $\blacksquare$  A58 M/A/D/S
	- $\blacksquare$  A54 YIG 2
- 3. Since the analyzer phase locked in low and/or mid band, all of the phase lock circuitry is working, so look for low power as a cause of phase lock errors.
- 4. Check power at the output of S1.
	- **-** If the power is less than + 5 dBm, check the insertion loss of S1 and the associated cabling.
	- If the power out of S1 is greater than  $+ 5$  dBm, the problem is probably above 24 GHz. Proceed with the next steps.
- 5. Check all RF cabling and connections.
	- <sup>n</sup>If any of the cables or connectors are bad, have them repaired or replaced.
	- If the cables and connectors are good, replace the A54 YIG 2. If high band problems still persist, then replace the A58 M/A/D/S.

**7-22 Source Troubleshooting**

# **Broadband Power Problems**

This section assumes that a power problem exists across the full frequency range, and that no error message is displayed. The problem may affect port 1, port 2 or both. Suspect assemblies include:

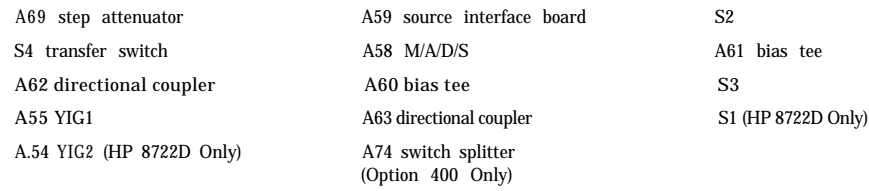

To also troubleshoot port 2 problems, press **[MEAS]** [Ref 1: REV S22 (B/R)].

### **ALC/Signal Separation Check**

- 1. Press **[MENU]** [CW FREQ] **[3] [G/n].**
- 2. Choose which port to begin troubleshooting by pressing **[MEAS]** and [Ref 1: FWD S11  $(A/R)$ ] or [Ref 1: REV S22  $(B/R)$ ].
- 3. To Disable the ALC eliminate modulator control, press **[SYSTEM]** [SERVICE MENU] [SERVICE MODES] [SRC ADJUST MENU] [ALC OFF] to . Use a power meter to measure the power at the faulty port:
- 4. For the HP 8719D/20D:
	- If you measure at least  $+ 5$  dBm ( $+ 10$  dBm, Option 007) at the port: replace the A59 source interface board assembly.
	- If you measure less than  $+5$  dBm ( $+$  10 dBm. Option 007) at the port: press **[MEAS]** and [Ref 1: REV S22 (B/R)] or [Refl: FWD S11 (A/R)] and measure power at the other port:
	- If you measure less than  $+ 5$  dBm ( $+ 10$  dBm, Option 007) at the other port: continue with "A69 Step Attenuator Check" next.
	- If you measure at least  $+ 5$  dBm ( $+ 10$  dBm, Option 007) at the other port either the directional coupler or the bias tee or the transfer switch  $(S\overline{4})$ is faulty. The power loss through each of these components should be negligible.

- 5. For the HP 8722D:
	- If you measure at least  $-8$  dBm  $(-3$  dBm, Option 007) at the port: replace the A59 source interface board assembly.
	- <sup>n</sup>If you measure less than -8 dBm (-3 dBm, Option 007) at the port: press **[MEAS]** and [Refl : REV S22 (B/R)] or [Refl: FWD S11 (A/R)] and measure power at the other port:
	- **-** If you measure less than -8 dBm (-3 dBm, Option 007) at the other port: continue with "A69 Step Attenuator Check" next.
	- If you measure at least -8 dBm (-3 dBm, Option 007) at the other port either the directional coupler or the bias tee or the transfer switch (S4) is faulty. The power loss through each of these components should be negligible.

### **A69 Step Attenuator Check**

- 1. Measure the input and output power of the step attenuator; the loss should be negligible if the attenuator is set to 0 dB.
- 2. If the 5 dB attenuation steps seem inconsistent, the "Operator's Check" procedure in Chapter 4, "Start Troubleshooting Here," can be performed again.

**7-24 Source Troubleshooting**

# **Receiver Troubleshooting**

Use this procedure only if you have read Chapter 4, "Start Troubleshooting Here." Follow the procedures in the order given, unless instructed otherwise.

This section can be used to determine which receiver assembly of the instrument is faulty. The two receiver assemblies that affect all three signal paths are the A10 digital IF and A12 reference assemblies. The receiver assemblies that are associated with specific signal paths are listed in Table 8-1.

| <b>Signal Path</b>             | Port     | <b>Directional Coupler</b> | <b>Sampler</b> | 2nd<br><b>Converter</b> |
|--------------------------------|----------|----------------------------|----------------|-------------------------|
| R1                             | internal | NA                         | A64            | A6                      |
| R <sub>2</sub><br>(Option 400) | internal | NA                         | A67            | A6                      |
| A                              |          | A62                        | A65            | A4                      |
| B                              |          | A63                        | A66            | A5                      |

**Table 8-1. Receiver Assemblies and Associated Paths**

### **Receiver Troubleshooting 8-1**

# **Assembly Replacement Sequence**

The following steps show the sequence to replace an assembly in the network analyzer.

- 1. Identify the faulty group. Refer to Chapter 4, "Start Troubleshooting Here." Follow up with the *appropriate troubleshooting chapter* that identifies the faulty assembly.
- 2. Order a replacement assembly. Refer to Chapter 13, "Replaceable Parts."
- 3. Replace the faulty assembly and determine what adjustments are necessary. Refer to Chapter 14, "Assembly Replacement and Post-Repair Procedures."
- 4. Perform the necessary adjustments. Refer to Chapter 3, "Adjustments and Correction Constants."
- 5. Perform the necessary performance tests. Refer to Chapter 2, "System Verification and Performance Tests."

# **All Signal Paths Look Abnormal**

For the receiver to operate properly, the A10 digital IF and 2nd converter assemblies must receive signals from the A12 assembly. Those signals are the 2nd LO and the 4 MHz signal.

### **2nd LO Check**

### Press **[Preset] [PRESET: FACTORY] [SYSTEM] [SERVICE MENU] [ANALOG BUS ON] [Meas] [ANALOG IN Aux Input] [ANALOG BUS] [16] [x1]** to check the 2nd LO signal with the analog bus counter.

- If the counter reads 9.996 MHz, continue with "4 MHz Check."
- If the counter does not read 9.996 MHz, perform the "A12 VCO Tune Adjustment."
	- If the adjustment is successful and the problem is cured, perform the "Frequency Accuracy Performance Test" for verification.
	- If the adjustment is unsuccessful or the problem persists, replace the A12 assembly.

### **8-2 Receiver Troubleshooting**

#### **4 MHz Check**

- 1. Switch off the analyzer.
- 2. Remove the A10 board and install it onto the extender board.
- 3. Use an oscilloscope to observe the 4 MHz signal at A10P2 pin 6.
	- If the 4 MHz sine wave signal is present at A10P2 pin 6, replace A10.
	- If the 4 MHz sine wave signal is not present at A10P2 pin 6, check signal at A12P2 pin 36.
		- If the 4 MHz signal is not present at A12P2 pin 36, replace A12.
		- If the 4 MHz signal is present at A12 (but not A10), check the motherboard trace.

### **At Least One Signal Path Looks Normal**

One normal signal path indicates that at least one sampler, one 2nd converter, A12 and much of A10 are functional. Thus substitution is a convenient troubleshooting approach. If two signal paths are abnormal, repeat the steps of this section for each suspect signal path.

- 1. To see the traces of signal path A or R, connect a short to port 1.
- 2. Press **[Preset] [PRESET: FACTORY] [Meas] [INPUT PORTS]** and **[R]**, or **[A] [TESTPORT 1].**
- 3. To see the traces of signal path B or R2 (if the instrument is an option 400), connect a short to port 2. Then press **[Preset] [PRESET: FACTORY] [Meas] [INPUT PORTS]** and **[R]**, or **[B] [TESTPORT 2].**
- 4. Refer to Figure 8-1 to determine if the signal path trace is normal for the HP 8719D/20D For the HP 8722D, the normal power levels of the traces would appear to be reduced by approximately 15 dBm. Further increase in power (5 dBm) would also be expected for instruments equipped with Option 007.
	- Even if the R signal path trace is abnormal, the R sampler is nonetheless good (or there would be a phase lock problem). Go directly to "2nd Converter Check."

### **Receiver Troubleshooting 8-3**

- If the A or B signal path is very low and the R signal path is normal, go to "A and B Sampler Check by Substitution."
- If the A or B signal path appears slightly low the problem is possibly a faulty directional coupler or, more probably, a lossy sampler. To isolate the fault, continue with "Directional Coupler Check."

**8-4 Receiver Troubleshooting**

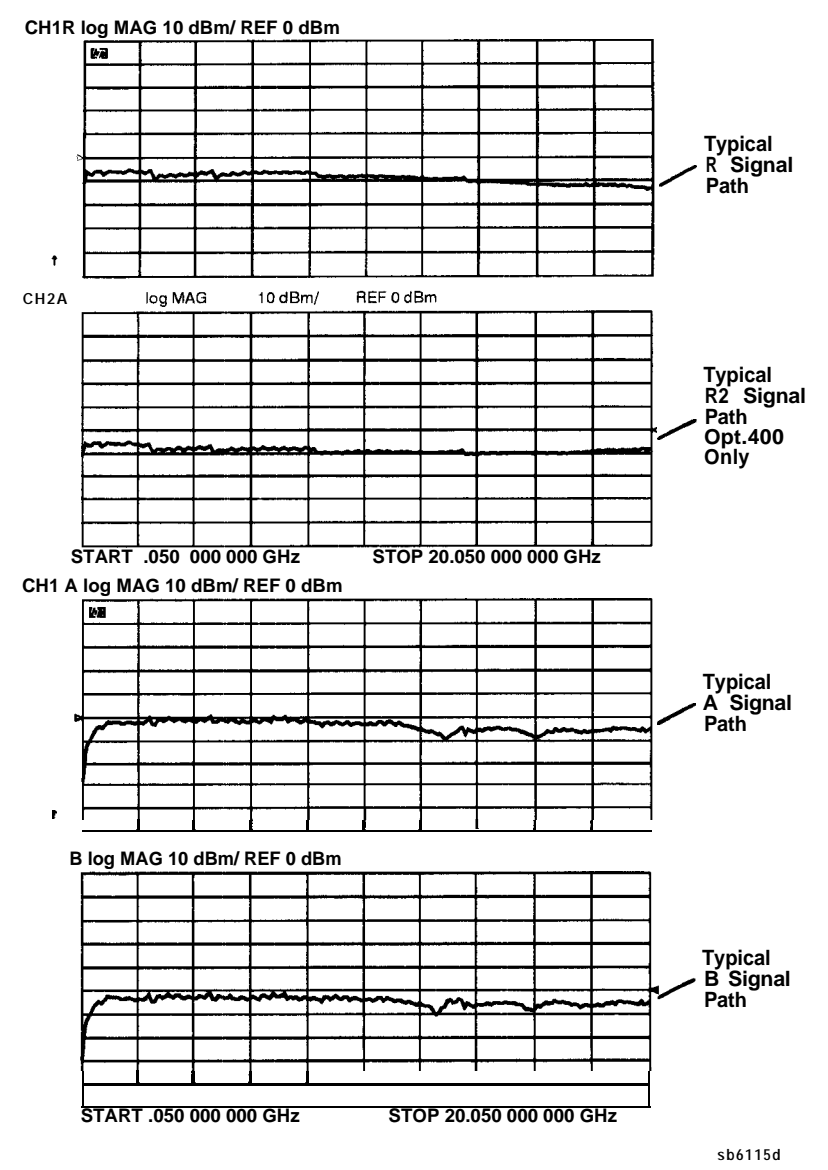

**Figure 8-1. Typical R1, R2, A, and B Traces**

### **Receiver Troubleshooting 8-5**

### **Directional Coupler Check**

- 1. For the HP 8719D/20D, set the output power to -10 dBm by pressing **[Menu] [POWER] [POWER RANGE MAN] [POWER RANGES] [RANGE 3 -30 to -10].**
- 2. For the HP 8722D, set the output power to -15 dBm by pressing **[Menu] [POWER] [POWER RANGE MAN] [POWER RANGES] [RANGE 2 -25 to -15].**
- 3. Connect a 3.5-mm (f) to 2.4-mm (m) adaptor to one end of the RF flexible cable that is supplied with the tool kit.
- 4. Connect the RF flexible cable from the output of the A69 step attenuator (3.5-mm) directly to the J2 RF INPUT (2.4 mm) of the suspect sampler.

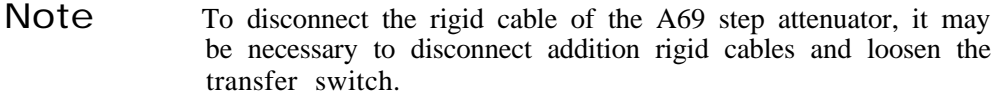

5. Press **[Meas] [INPUT PORTS] [A] [TESTPORT 1]** to bypass the port 1 coupler and measure the signal at the A sampler or press **[Meas] [INPUT PORTS] [B]**

**[TESTPORT 2]** to bypass the port 2 coupler and measure the signal at the B sampler. Compare the trace to Figure 8-2 for the HP 8719D/20D For the HP 8722D. the normal power level of the trace would appear to be reduced by approximately 15 dBm. Further increase in power  $(\overrightarrow{5}$  dBm) would also be expected for instruments equipped with Option 007.

**8-6 Receiver Troubleshooting**

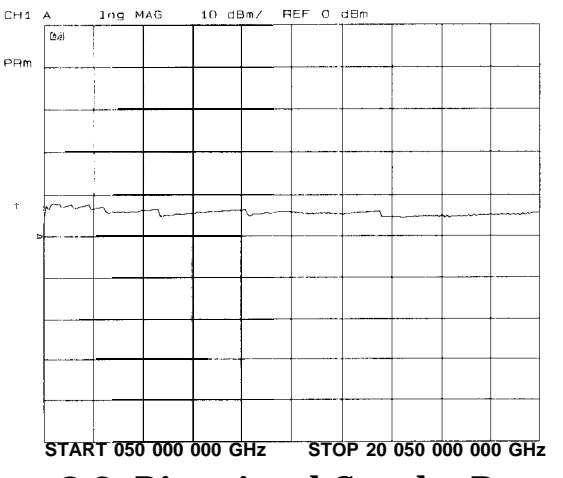

**Figure 8-2. Directional Coupler Bypassed**

- If the trace is similar to Figure 8-2, the sampler is good. Therefore, the coupler is lossy and should be replaced. Minor power variations are probably due to the flexible cable and are of no concern.
- If the trace is abnormally low, the coupler is good and the sampler is at fault. Troubleshoot the associated sampler by referring to "Sampler Voltage Check."

### **A and B Sampler Check by Substitution**

- 1. For the HP 8719D/20D, set the output power to -10 dBm by pressing **[Menu] [POWER] [POWER RANGE MAN] [POWER RANGES] [RANGE 4 -30 to -10].**
- 2. For the HP 8722D, set the output power to -15 dBm by pressing **[Menu] [POWER] [POWER RANGE MAN] [POWER RANGES] [RANGE 2 -25 to -15].**
- 3. Connect a 3.5-mm (f) to 2.4-mm (m) adaptor to one end of the RF flexible cable that is supplied with the tool kit.
- 4. Connect the RF flexible cable from the output of the A69 step attenuator (3.5-mm) directly to the J2 RF INPUT (2.4-mm) of the suspect sampler.

### **Receiver Troubleshooting 8-7**

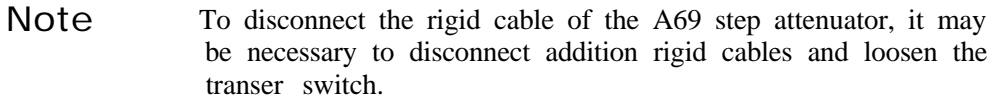

- 5. Connect the IF cable from the output of the R sampler, to the IF Output of the suspect sampler.
- 6. Press **[Meas] [INPUT PORTS] [R]** and see whether the instrument phase locks. Disregard the trace.
	- If the instrument phase locks and no error message is displayed, the sampler under test is normal. Go to "2nd Converter Check. "
	- If the instrument displays the **PHASE LOCK CAL FAIL** error message, either the sampler or its control and bias voltages are faulty. Continue with "Sampler Voltage Check."

#### **Sampler Voltage Check**

Note The BIAS CONTROL line is not used.

- 1. Measure the SAMPLER CONTROL voltage (green wire) at the suspect sampler. The voltage should be about  $+0.2$  V when the sampler is on.
	- If the sampler control voltage is wrong, replace A51, the interface assembly. (Do NOT replace the sampler: the problem is in the control signals.)
	- If the sampler control voltage is correct, proceed to the next step.
- 2. Check the + 15 V and -15 V supply voltages.
	- If the supply voltages are within 5% of nominal, replace the sampler.
	- If the supply voltages are incorrect, refer to "A51 Interface Power Supply" at the end of the Source troubleshooting section.

#### **8-8 Receiver Troubleshooting**

### **2nd Converter Check**

Note Repair signal path R before troubleshooting signal path A or B.

#### **Faulty R Signal Path:**

- 1. If R is the bad signal path, substitute A6 (R 2nd converter) with a 2nd converter from the working signal path.
- 2. Press **[Meas] [INPUT PORTS] [R]** and compare the trace to the signal path R trace of Figure 8-1.
	- If the trace appears normal, replace the faulty 2nd converter.
	- If the trace appears abnormal, replace A10.

#### **Faulty A or B Signal Path:**

- 1. If A is the bad signal path, remove A6 (the working R signal path 2nd converter) and install A4 (the suspect A signal path 2nd converter) in its place.
- 2. If B is the bad signal path, substitute A6 with A5.
- 3. Press **[Meas] [INPUT PORTS] [R]** and compare the trace to the signal path R trace of Figure 8-1.
	- If the trace appears normal, the substitute 2nd converter is good. Replace A10.
	- If the trace appears abnormal, the substitute 2nd converter is faulty. Replace A4 (or A5).

**Receiver Troubleshooting 8-9**

# **Accessories Troubleshooting**

Use this procedure only if you have read Chapter 4, "Start Troubleshooting Here." Follow the procedures in the order given, unless instructed otherwise.

Measurement failures can be divided into two categories:

Failures which don't affect the normal functioning of the analyzer but render

incorrect measurement data.

Failures which impede the normal functioning of the analyzer or prohibit the use of a feature.

This chapter addresses the first category of failures which are usually caused by the following:

- operator errors
- faulty calibration devices or connectors
- bad cables or adapters
- improper calibration techniques
- RF cabling problems within the analyzer

These failures are checked using the following procedures:

- "Inspect and Gage Connectors"
- "Inspect the Error Terms"

**Accessories Troubleshooting 9-1**

### **Inspect and Gage Connectors**

- 1. Check for damage to the mating contacts of the test port center conductors and loose connector bulkheads. If the center pin recession is incorrect, replace the entire connector assembly (see Chapter 14, "Assembly Replacement and Post-Repair Procedures.")
- 2. Inspect the calibration kit devices for bent or broken center conductors and other physical damage. Refer to the calibration kit operating and service manual for information on gauging and inspecting the device connectors.

If any calibration device is obviously damaged or out, of mechanical tolerance, replace the device.

# **Inspect the Error Terms**

Error terms are a measure of a "system": a network analyzer, calibration kit, and any cables used. As required, refer to Chapter 11, "Error Terms," for the following:

- The specific measurement calibration procedure used to generate the error terms.
- The routines required to extract error terms from the instrument.
- Typical error term data.

Use Table 9-1 to cross-reference error term data to system faults.

### **9-2 Accessories Troubleshooting**

| Component              | <b>Directivity</b> | <b>Source</b><br>Match | Reflection<br>Tracking | <b>Isolation</b> | Load<br>Match | Transmission<br>Tracking |
|------------------------|--------------------|------------------------|------------------------|------------------|---------------|--------------------------|
| <b>Calibration Kit</b> |                    |                        |                        |                  |               |                          |
| load                   | X                  |                        |                        |                  |               |                          |
| open/short             |                    | X                      | X                      |                  |               |                          |
| Analyzer               |                    |                        |                        |                  |               |                          |
| coupler                | X                  | X                      | X                      | X                | x             | X                        |
| bias tee               |                    | X                      | X                      | X                | $\mathbf x$   | X                        |
| transfer switch        |                    | X                      | X                      | X                | X             | $\mathbf{x}$             |
| step attenuator        |                    | X                      | X                      |                  | X             | X                        |
| sampler                |                    |                        | X                      | $\mathbf{x}^*$   |               | X                        |
| A10 digital IF         |                    |                        |                        | X                |               |                          |
| test port connectors   | X                  | X                      | X                      | X                | $\bf{x}$      | X                        |
| <b>External cables</b> |                    |                        |                        |                  | X             | X                        |

**Table 9-1. Components Related to Specific Error Terms**

If you detect problems using error term analysis, use the following approach to isolate the fault:

- 1. Check the cable by examining the load match and transmission tracking terms. If those terms are incorrect, go to "Cable Test".
- 2. Verify the calibration kit devices:

Loads: If the directivity error term looks good, the load and the test port are good. If directivity looks bad, connect the same load on the other test port and measure its directivity. If the second port looks bad, as if the problem had shifted with the load, replace the load. If the second port looks good, as if the load had not been the problem, troubleshoot the first port.

**Shorts and opens:** If the source match and reflection tracking terms look good, the shorts and the opens are good. If these terms look bad while the rest of the terms look good, proceed to "Verify Shorts and Opens".

### **Accessories Troubleshooting 9-3**

### **Isolate the Fault in the RF Path**

Since the calibration devices have been verified, the problem exists in the test port connector, the coupler, or elsewhere in the internal RF path. Table 9-l shows which assemblies affect each error term. If more than one error term is bad, note which assemblies are common to each of the bad terms. These are the suspects.

The method of fault isolation that must be used is assembly substitution.

### **Assembly Substitution Fault Isolation**

At this point, the error term problem has been isolated to a specific port and you should have a list of suspected assemblies.

- 1. Swap identical assemblies between the port 1 and port 2 signal paths and then regenerate the error terms.
- 2. If the problem moves from one port to another, you have found the offending assembly.

**Note** Before trying this, be sure to inspect the front panel test port connector for obvious damage. Tighten all semi-rigid cable connectors inside the instrument.

### **Cable Test**

The load match error term is a good indicator of cable problems. You can further verify a faulty cable by measuring the reflection of the cable. Perform an S11 1-port calibration directly at port 1 (no cables). Then connect the suspect cable to port 1 and terminate the open end in 50 ohms.

Figure 9-1 shows the return loss trace of a good (left side) and faulty cable.

Note that the important characteristic of a cable trace is its level (the good cable trace is much lower) not its regularity. Refer to the cable manual for return loss specifications.

### **9-4 Accessories Troubleshooting**

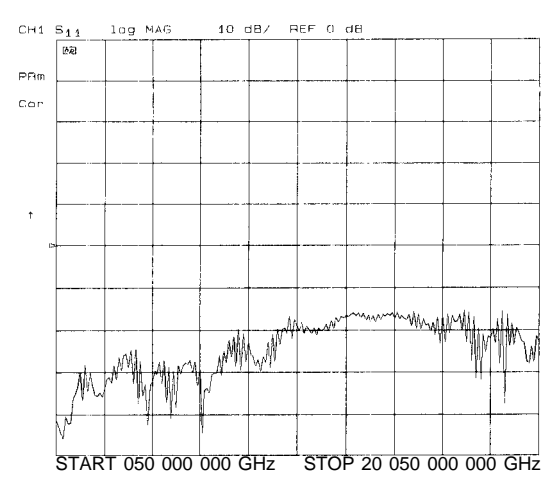

**Figure 9-1. Typical Return Loss Trace of a Good Cable**

#### **Verify Shorts and Opens**

Substitute a known good short and open of the same connector type and sex as the short and open in question. If the devices are not from one of the standard calibration kits, refer to the *HP 8719D/20D/22D Network Analyzer User's Guide* for information on how to use the **[MODIFY CAL KIT]** function. Set aside the short and open that are causing the problem.

- 1. Perform an S11 1-port calibration using the good short and open. Then press **[Format] [SMITH CHART]** to view the devices in Smith chart format.
- 2. Connect the good short to port 1. Press **[Scale Ref] [ELECTRICAL DELAY]** and turn the front panel knob to enter enough electrical delay so that the trace appears as a dot at the left side of the circle. (See Figure 9-2a, left.)

Replace the good short with the questionable short at port 1. The trace of the questionable short should appear very similar to the known good short.

3. Connect the good open to port 1. Press **[Scale Ref] [ELECTRICAL DELAY]** and turn the front panel knob to enter enough electrical delay so that the trace appears as a dot at the right side of the circle. (See Figure 9-2b, right.)

Replace the good open with the questionable open at port 1. The trace of the questionable open should appear very similar to the known good open.

### **Accessories Troubleshooting 9-5**

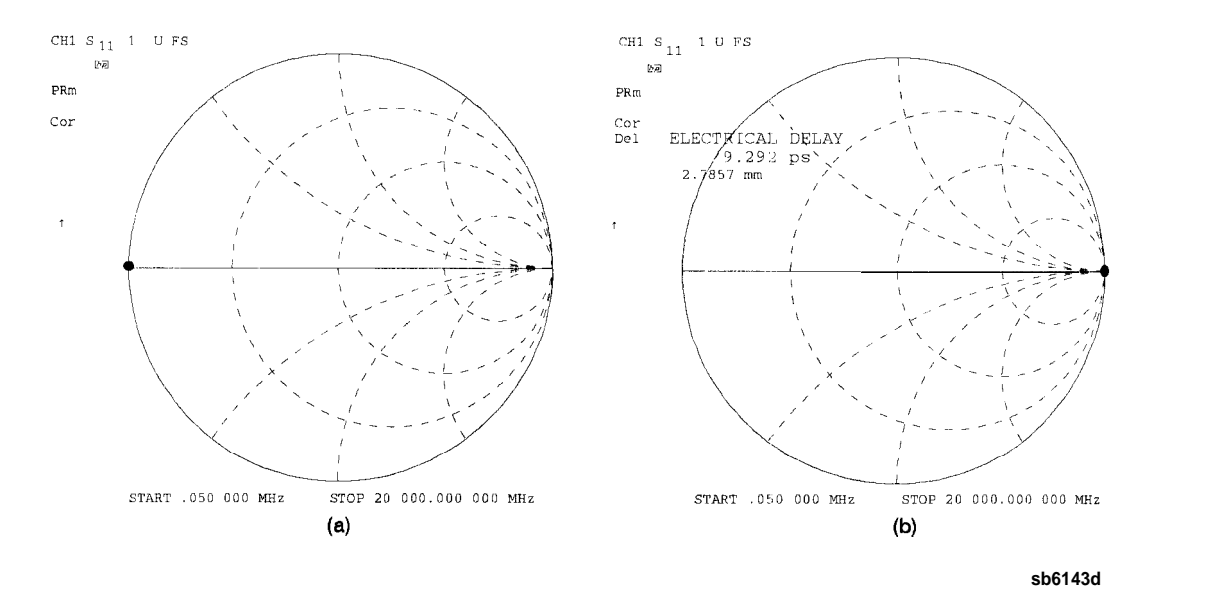

**Figure 9-2. Typical Smith Chart Traces of Good Short (a) and Open (b)**

**9-6 Accessories Troubleshooting**
# **Service Key Menus and Error Messages**

# **Service Key Menus**

These menus allow you to perform the following service functions:

- ntest
- $\blacksquare$  verify
- **-** adjust
- ncontrol
- $\blacksquare$  troubleshoot

The menus are divided into two groups:

- 1. Internal Diagnostics
- 2. Service Features

When applicable, the HP-IB mnemonic is written in parentheses following the key. See "HP-1B Service Mnemonic Definitions" at the end of this section.

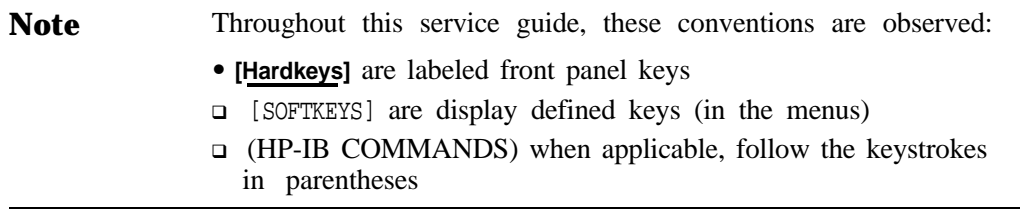

# **Error Messages**

The displayed messages that pertain to service functions are also listed in this

chapter to help you:

- **-** Understand the message.
- Solve the problem.

# **Service Key Menus - Internal Diagnostics**

The internal diagnostics menus are shown in Figure 10-l and described in the following paragraphs. The following keys access the internal diagnostics menus:

- **-** [TESTS]
- **-** [TEST OPTIONS]
- **-** [SELF-DIAGNOSE]

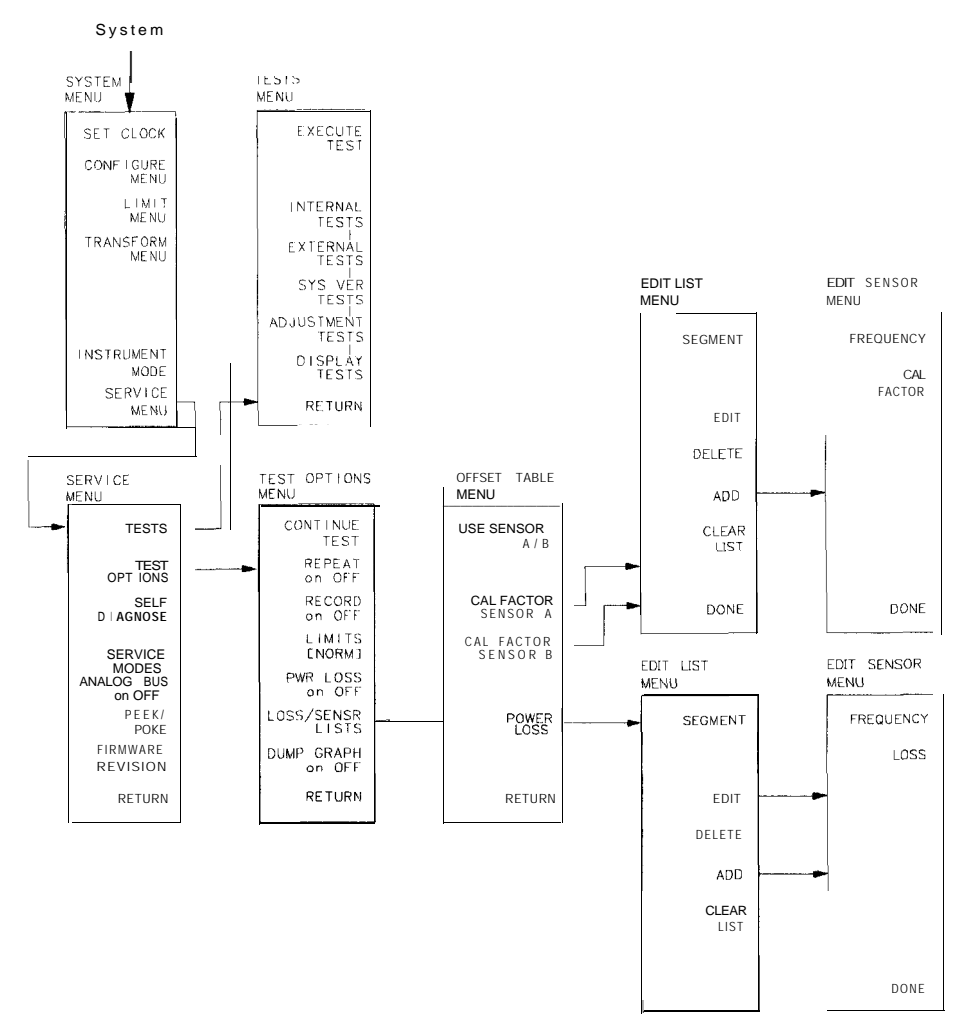

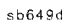

**Figure 10-l. Internal Diagnostics Menus**

# **Tests Menu**

To access this menu, press **[System]** [SERVICE MENU] [TESTS].

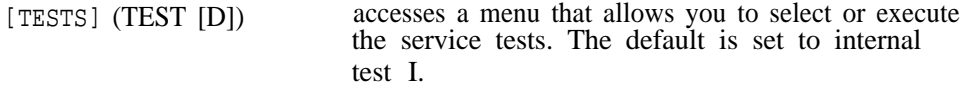

**Note** Descriptions of tests in each of the categories are given under the heading *Test Descriptions* in the following pages.

> The tests are divided by function into the following categories:

- Internal Tests  $(0-20)$
- $\Box$  External Tests (21-25)
- $\Box$  System Verification Tests (26-42)
- $\Box$  Adjustment Tests (43-54)
- $\Box$  Display Tests (55-61)
- **q** Test Patterns  $(62-76)$

To access the first test in each category, press the category softkey To access the other tests, use the numeric keypad, step keys or front panel knob. The test number, name, and status abbreviation will be displayed in the active entry area of the display.

Table 10-1 shows the test status abbreviation that appears on the display, its definition, and the equivalent, HP-IB code. The HP-IB command to output the test status of the most recently executed test is OUTPTESS. For more information, refer to "HP-1B Service Mnemonic Definitions" located at the end of this chapter.

| Display Abbreviation | <b>Definition</b>    | <b>HP-IB</b> Code |
|----------------------|----------------------|-------------------|
| PASS                 | PASS                 | 0                 |
| FAIL                 | FAIL                 |                   |
| $-IP-$               | IN PROGRESS          | $\overline{c}$    |
| (NA)                 | <b>NOT AVAILABLE</b> | 3                 |
| $-ND-$               | NOT DONE             | 4                 |
| <b>DONE</b>          | <b>DONE</b>          | .,                |

**Table 10-l. Test Status Terms**

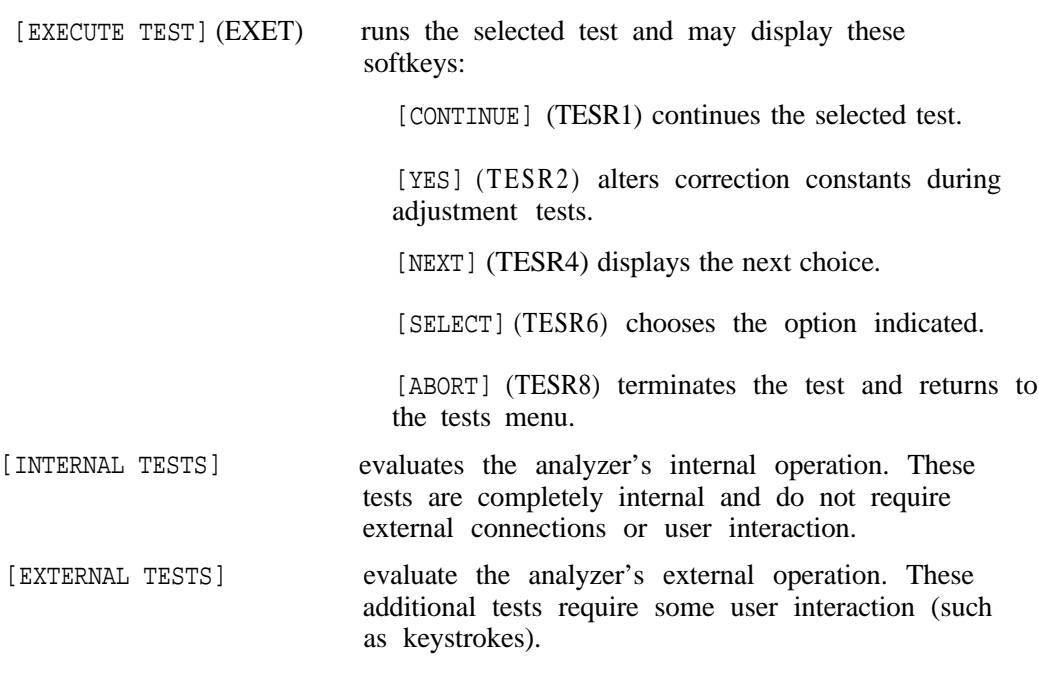

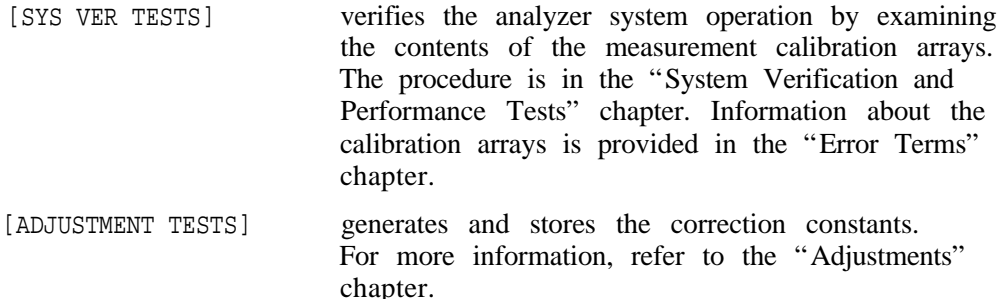

### **Display Tests**

These tests return a PASS/FAIL condition. All six amber front panel LEDs will turn off if the test passes. Press **[PRESET]** to exit the test. If any of the six LEDs remain on, the test has failed.

- 55 **Disp/cpu com.** Checks to confirm that the CPU can communicate with the Al9 GSP board. The CPU writes all zeros, all ones, and then a walking one pattern to the GSP and reads them back. If the test fails, the CPU repeats the walking 1 pattern until **[Preset]** is pressed.
- 56 **DRAM cell.** Tests the DRAM on A19 by writing a test pattern to the DRAM and then verifying that it can be read back.
- 57 **Main VRAM.** Tests the VRAM by writing all zeros to one location in each bank and then writing all ones to one location in each bank. Finally a walking one pattern is written to one location in each bank.
- 58 **VRAM bank.** Tests all the cells in each of the 4 VRAM banks.
- 59 **VRAM/video.** Verifies that the GSP is able to successfully perform both write and read shift register transfers. It also checks the video signals LHSYNC, LVSYNC, and LBLANK to verify that they are active and toggling.
- 60 **RGB outputs.** Confirms that the analog video signals are correct and it verifies their functionality.
- 61 **Inten DAC. Verifies** that the intensity DAC can be set both low and high.
- **10-6 Service Key Menus and Error Messages**

# **Test Options Menu**

To access this menu, press **[System]** [SERVICE MENU] [TEST OPTIONS].

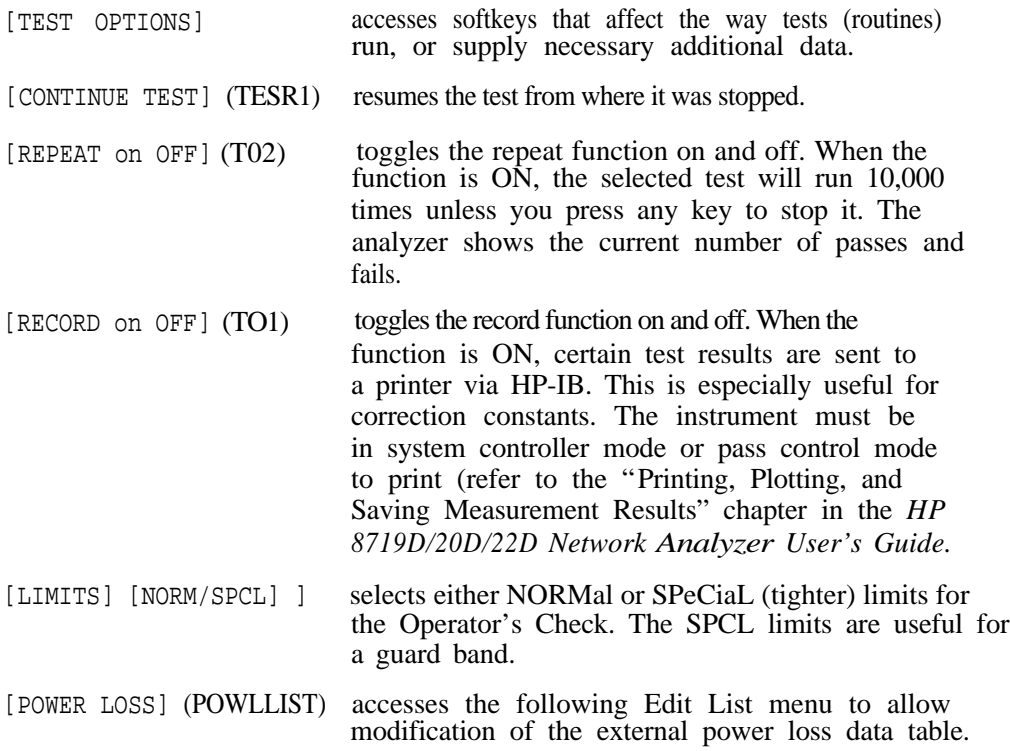

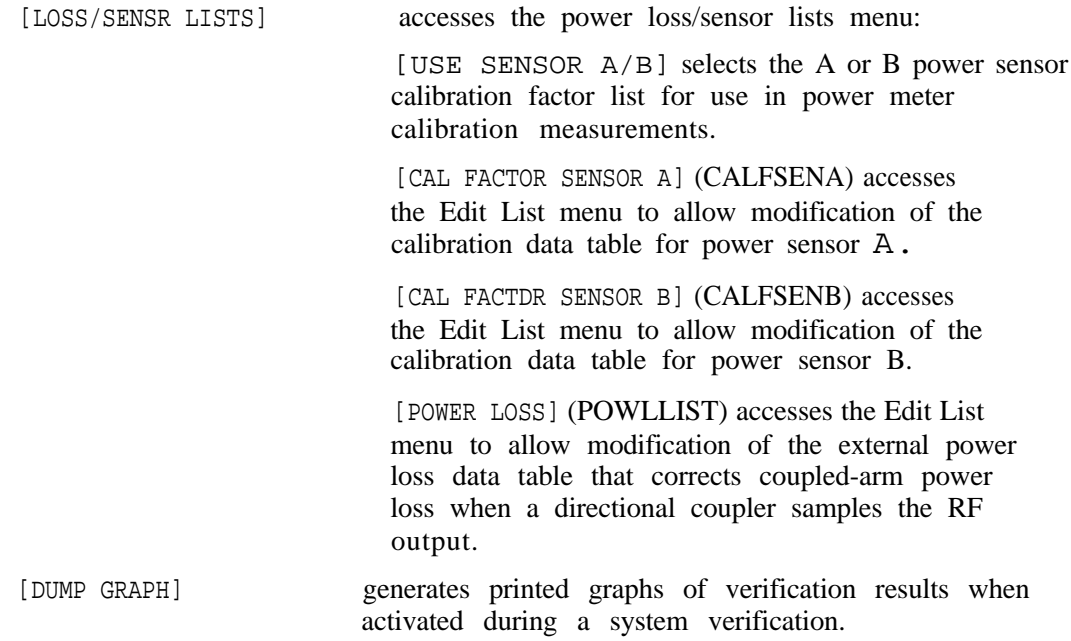

**Edit List Menu** To access this menu, press **[System]** [SERVICE MENU]

[TEST OPTIONS] [LOSS/SENSR LISTS] and then press one of the following: [CAL FACTOR SENSOR A] or [CAL FACTOR SENSOR B] or [POWER LOSS].

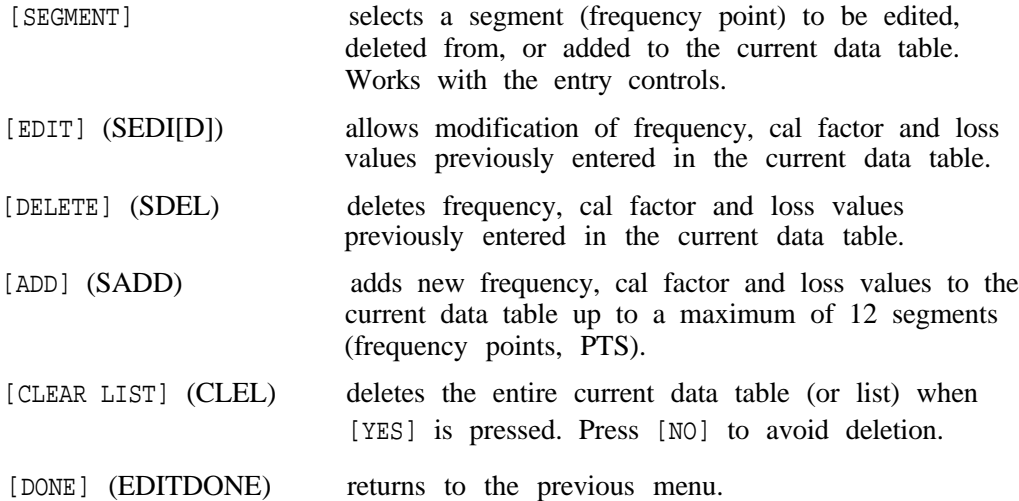

### **Self Diagnose Softkey**

You can access the self diagnosis function by pressing, [System] [SERVICE MENU]

[SELF DIAGNOSE]. This function examines, in order, the pass/fail status of all internal tests and displays NO FAILURE FOUND if no tests have failed.

If a failure is detected, the routine displays the assembly or assemblies most probably faulty and assigns a failure probability factor to each assembly.

### **Test Descriptions**

The analyzer has up to 80 routines that test, verify, and adjust the instrument. This section describes those tests.

#### **Internal Tests**

This group of tests runs without external connections or operator interaction. All return a PASS or FAIL condition. All of these tests run on power-up and preset except as noted.

- 0 **ALL INT.** Runs only when selected. It consists of internal tests 3-11, 13-16, and 20. Use the front panel knob to scroll through the tests and see which failed. If all pass, the test displays a PASS status. Each test in the subset retains its own test status.
- <sup>1</sup> **PRESET.** Runs the following subset of internal tests: first, the ROM/RAM tests 2, 3, and 4; then tests 5 through 11, 14, 15, and 16. If any of these tests fail, this test returns a FAIL status. Use the front panel knob to scroll through the tests and see which failed. If all pass, this test displays a PASS status. Each test in the subset retains its own test status. This same subset is available over HP-IB as "TST?". It is not performed upon remote preset.
- 2 **ROM.** Part of the ROM/RAM tests and cannot be run separately. Refer to the "Digital Control Troubleshooting" chapter for more information.

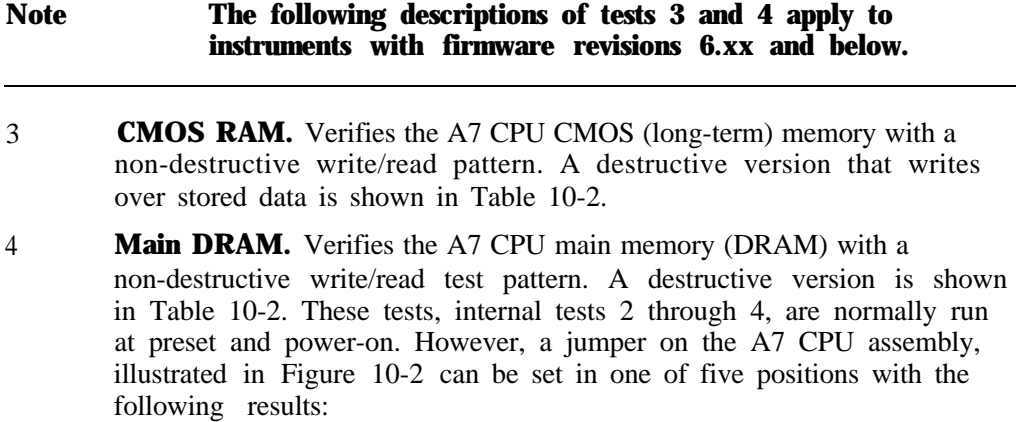

| Jumper<br><b>Position</b> | <b>Position</b><br>No. | <b>Result</b>                                                                                                    |  |
|---------------------------|------------------------|----------------------------------------------------------------------------------------------------|--|
| ALTER                     | 1                      | With the jumper in this right position, correction constants can<br>be altered, (updated) during adjustment procedures. The altered<br>correction constants are stored in EEPROM, replacing previously<br>stored correction constants. |  |
| <b>CMOS</b>               | 2                      | This destructive version of the CMOS RAM test (internal test 3)<br>continuously writes over information stored there.                                                                                                    |  |
| <b>DRAM</b>               | 3                      | This destructive version of the main DRAM test (internal test 4)<br>continuously writes over information stored there.                                                                                                    |  |
| <b>SKIP</b>               | 4                      | For factory use only.                                                                                                    |  |
| NORMAL                    | 5                      | The left position is the normal operation position.                                                                                                    |  |

**Table 10-2. Descriptions of Jumper Positions**

**10-10 Service Key Menus and Error Messages**

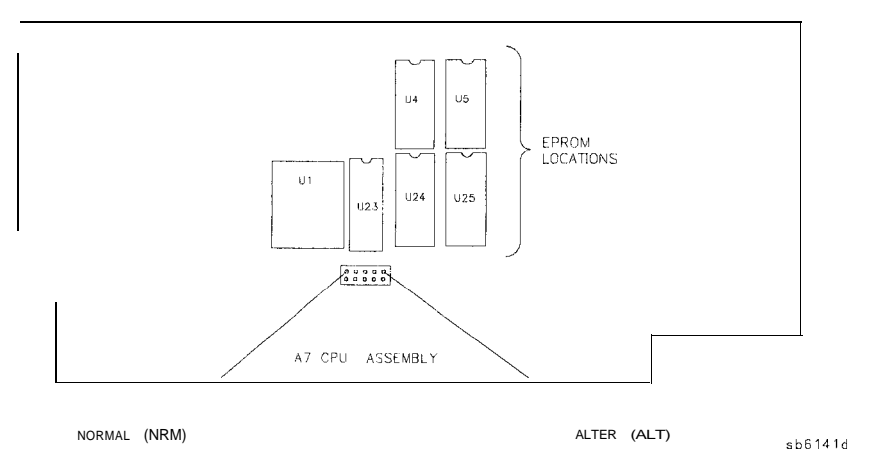

**Figure 10-2. Jumper Positions on the A7 CPU**

For additional information, see Internal Tests (near the front of this chapter) and the "Digital Control Troubleshooting" chapter.

### **Note The following descriptions of tests 3 and 4 apply to instruments with firmware revisions 7.xx and above.**

3 **SRAM RAM.** Verifies the A7 CPU SRAM (long-term) memory with a non-destructive write/read pattern. A destructive version that writes over stored data at power-on can be enabled by changing the 4th switch position of the A7 CPU switch as shown in Figure 10-3.

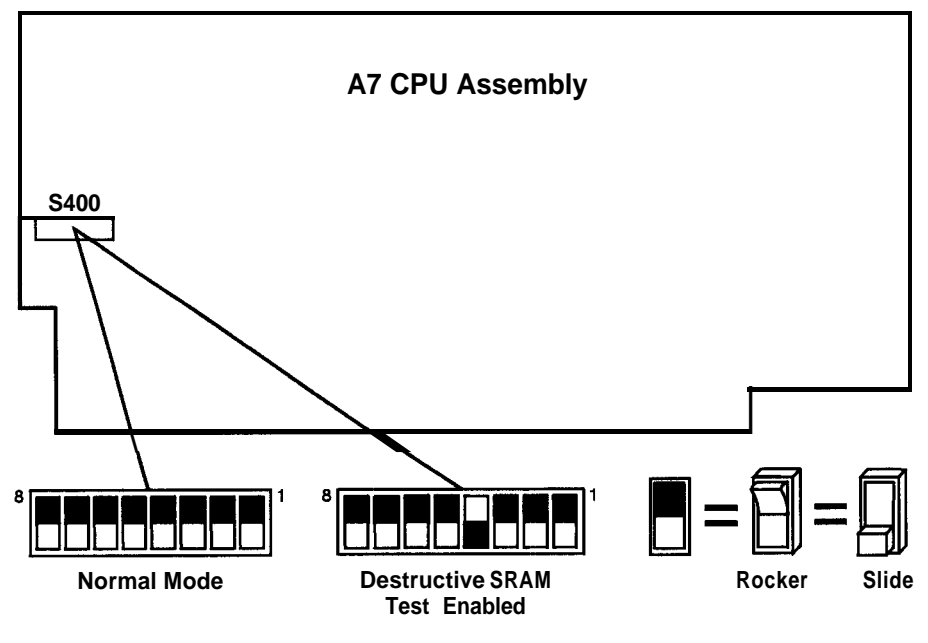

**sb6169d**

**Figure 10-3. Switch Positions on the A7 CPU**

4 **Main DRAM.** Verifies the A7 CPU main memory (DRAM) with a non-destructive write/read test pattern. A destructive version of this test is run during power-on.

> For additional information, see Internal Tests (near the front of this section) and the "Digital Control Troubleshooting" chapter.

5 **DSP Wr/Rd.** Verifies the ability of the main processor and the DSP (digital signal processor), both on the A7 CPU assembly, to

**<sup>10-12</sup> Service Key Menus and Error Messages**

communicate with each other through DRAM. This also verifies that programs can be loaded to the DSP, and that most of the main RAM access circuits operate correctly.

- 6 **DSP RAM.** Verifies the A7 CPU RAM associated with the digital signal processor by using a write/read pattern.
- 7 **DSP ALU.** Verifies the A7 CPU high-speed math processing portions of the digital signal processor.
- 8 **DSP Intrpt.** Tests the ability of the A7 CPU digital signal processor to respond to interrupts from the Al0 digital IF ADC.
- 9 **DIF Control.** Tests the ability of the A7 CPU main processor to write/read to the control latches on the A10 digital IF.
- 10 **DIF Counter.** Tests the ability of the A7 CPU main processor to write/read to the triple divider on the A10 CPU. It tests the A7 CPU data buffers and A10 digital IF, the 4 MHz clock from the Al2 reference.
- 11 **DSP Control.** Tests the ability of the A7 CPU digital signal processor to write to the control latches on the Al0 digital IF. Feedback is verified by the main processor. It primarily tests the A10 digital IF, but failures may be caused by the A7 CPU.
- 12 **Fr Pan Wr/Rd.** Tests the **ability of the A7** CPU main processor to write/read to the front panel processor. It tests the A2 front panel interface and processor, and A7 CPU data buffering and address decoding. (See also tests 23 and 24 below.) This runs only when selected.
- 13 **Rear Panel.** Tests the ability of the A7 CPU main processor to write/read to the rear panel control elements. It tests the Al6 rear panel, and A7 CPU data buffering and address decoding. (It does not test the HP-IB interface; for that see the HP-IB Programming Guide.) This runs only when selected or with ALL INTERNAL.
- 14 **Post Reg.** Polls the status register of the A8 post-regulator, and flags these conditions: heat sink too hot, inadequate air flow, or post-regulated supply shutdown.

- 15 **Frac N Cont.** Tests the ability of the A7 CPU main processor to write/read to the control element on the Al4 fractional-N (digital) assembly. The control element must be functioning, and the fractional-N VCO must be oscillating (although not necessarily phase-locked) to pass.
- 16 **Sweep Trig.** Tests the sweep trigger (I, SWP) line from the Al4 fractional-N to the Al0 digital IF. The receiver with the sweep synchronizes L SWP.
- 17 **ADC Lin.** It tests the linearity of the Al0 digital IF ADC using the built-in ramp generator. The test generates a histogram of the ADC linearity, where each data point represents the relative "width" of a particular ADC code. Ideally, all codes have the same width; different widths correspond to non-linearities.
- 18 **ADC Ofs.** This runs only when selected. It tests the ability of the offset DAC, on the A10 digital IF, to apply a bias offset to the IF signals before the ADC input. This runs only when selected.
- 19 **ABUS Test.** Tests analog bus accuracy, by measuring several analog bus reference voltages (all nodes from the Al0 digital IF). This runs only when selected.
- 20 **FN Count.** Uses the internal counter to count the Al4 fractional-N VCO frequency (120 to 240 MHz) and the divided fractional-N frequency (100 kHz). It requires the 100 kHz signal from Al2 and the counter gate signal from A10 to pass.

**10-14 Service Key Menus and Error Messages**

# **External Tests**

These tests require either external equipment and connections or operator interaction of some kind to run. Tests 30 and 60 are comprehensive front panel checks, more complete than test 12, that checks the front panel keys and knob entry.

- 21 **Op Ck Port 1** Part of the "Operator's Check" procedure, located in Chapter 4, "Start Troubleshooting Here." The procedure requires the external connection of a short to PORT 1.
- 22 **Op Ck Port 2** Same as 21, but tests PORT 2.
- 23 **Fr Pan Seq.** Tests the front panel knob entry and all A1 front panel keys, as well as the front panel microprocessor on the A2 assembly. It prompts the user to rotate the front panel knob, then press each key in an ordered sequence. It continues to the next prompt only if the current prompt is correctly satisfied.
- 24 **Fr Pan Diag.** Similar to 23 above, but the user rotates the front panel knob or presses the keys in any order. This test displays the command the instrument received.
- 25 **ADC Hist.** Factory use only.

### **System Verification Tests**

These tests apply mainly to system-level, error-corrected verification and troubleshooting. Tests 26 to 30 are associated with the system verification procedure, documented in the "System Verification and Performance Tests" chapter. Tests 31 to 42 facilitate examining the calibration coefficient arrays (error terms) resulting from a measurement calibration; refer to the "Error Terms" chapter for details.

26 **Sys Ver Init.** Recalls the initialization state for system verification from an analyzer verification disk, in preparation for a measurement calibration. It must be done before service internal tests 27,

28, 29 or 30 are performed.

- 27 **Ver Dev 1.** Recalls verification limits from disk for verification device #1 in all applicable S-parameter measurements. It performs pass/fail limit testing of the current measurement.
- 28 **Ver Dev 2.** Same as 28 above for device #2.
- 29 **Ver Dev 3.** Same as 28 above for device #3.
- 30 **Ver Dev 4.** Same as 28 above for device #4.
- 31-42 **Cal Coef 1-12.** Copies error term data from a measurement calibration array to display memory. A measurement calibration must be complete and active. The definition of calibration arrays depends on the current calibration type. After execution, the memory is automatically displayed. Refer to the "Error Term" chapter for details.

**10-16 Service Key Menus and Error Messages**

#### **Adjustment Tests**

The tests without asterisks are used in the procedures located in the "Adjustments" chapter of this manual, except as noted.

- 43 **Pretune Adj** Generates source pretune values for proper phase-locked loop operation. Run test 44 first.
- 44 **ABUS Cor.** Measures three fixed voltages on the ABUS, and generates new correction constants for ABUS amplitude accuracy in both high resolution and low resolution modes. Use this test before running test 43, above.
- 45 **Intensity Cor.** Stores the current, values of the intensity adjustments under **[DISPLAY]** for recall of display intensity values at power-on.
- 46 **Disp 2 Ex.** Not used in "Adjustments." Writes the "secondary test pattern" to the display for adjustments. Press **[Preset]** to exit this routine.
- 47 **IF Step Cor.** Measures the gain of the IF amplifiers (A and B only) located on the A10 digital IF, to determine the correction constants for absolute amplitude accuracy. It provides smooth dynamic accuracy and absolute amplitude accuracy in the -30 dBm input power region.
- 48 **ADC Ofs Cor.** Measures the Al0 Digital IF ADC linearity characteristics, using an internal ramp generator, and stores values for the optimal operating region. During measurement, IF signals are centered in the optimal region to improve low-level dynamic accuracy.
- 49 **Serial Cor.** Stores the serial number (input by the user in the Display Title menu) in EEPROM. This routine will not overwrite an existing serial number.
- 50 **Option Cor.** Stores the option keyword (required for Option 007, 010 or any combination).
- 51 **\*Cal Kit Def.** Loads the default calibration kit definitions (device model coefficients) into EEPROM.

- 52 **Power Adj** This test measures power linearity at the test port. It also generates correction constants to improve power linearity.
- 53 **Init EEPROM.** This test initializes certain EEI'ROM addresses to zeros and resets the display intensity correction constants to the default values. Also, the test will not alter the serial number and correction constants for Option 007 or 010.
- 54 **Blanking Adj** This test allows adjustment, of the output power level during retrace.

**10-18 Service Key Menus and Error Messages**

### **Display Tests**

These tests do not return a PASS/FAIL condition. All six amber front panel LEDs will turn off if the test passes. The display will be blank; press **[Preset]** to exit the test. If any of the six LEDs remain on, the test has failed.

- 55 **Disp/cpu corn.** Checks to confirm that the CPU can communicate with the A19 GSP board. The CPU writes all zeros, all ones, and then a walking one pattern to the GSP and reads them back. If the test fails, the CPU repeats the walking 1 pattern until **[PRESET]** is pressed.
- 56 **DRAM cell.** Tests the DRAM on A19 by writing a test pattern to the DRAM and then verifying that it can be read back.
- 57 **Main VRAM.** Tests the VRAM by writing all zeros to one location in each bank and then writing all ones to one location in each bank. Finally a walking one pattern is written to one location in each bank.
- 58 **VRAM bank.** Tests all the cells in each of the 4 VRAM banks.
- 59 **VRAM/video.** Verifies that the GSP is able to successfully perform both write and read shift register transfers. It also checks the video signals LHSYNC, LVSYNC, and LBLANK to verify that they are active and toggling.
- 60 **RGB outputs. Confirms** that the analog video signals are correct and it verifies their functionality.
- 61 **Inten DAC. Verifies that the intensity** DAC can be set both low and high.

### **Test Patterns**

Test patterns are used in the factory for adjustments, diagnostics, and troubleshooting, but most are not used for field service. Test patterns are executed by entering the test number (62 through 76), then pressing EXECUTE TEST [CONTINUE]. The test pattern will be displayed and the softkey labels blanked. To increment to the next pattern press softkey 1, to go back to a previous pattern press softkey 2. To exit the test pattern and return the softkey labels, press softkey 8 (bottom softkey). The following is a description of the test patterns.

62 **Test Pat 1.** Displays an all white screen for verifying the light output of the A18 display and checks for color purity.

- 63-65 **Test Pat 2-4.** Displays a red, green, and blue pattern for verifying the color purity of the display and also the ability to independently control each color.
- 66 **Test Pat 5.** Displays an all black screen. This is used to check for stuck pixels.
- 67 **Test Pat 6.** Displays a 16-step gray scale for verifying that the Al9 GSP board can produce 16 different amplitudes of color (in this case, white.) The output comes from the RAM on the GSP board, it is then split. The signal goes thru a video DAC and then to an external monitor or thru some buffer amplifiers and then to the internal LCD display. If the external display looks good but the internal display is bad then the problem may be with the display or the cable connecting it to the GSP board. This pattern is also very useful when using an oscilloscope for troubleshooting. The staircase pattern it produces will quickly show missing or stuck data bits.
- 68 **Test Pat 7.** Displays the following seven colors. Red, Yellow, Green, Cyan, Blue, Magenta and White.
- 69 **Test Pat 8.** This pattern is intended for use with an external display. The pattern displays a color rainbow pattern for showing the ability of the A19 GSP board to display 15 colors plus white. The numbers written below each bar indicate the tint number used to produce that bar (0 & 100=pure red, 33=pure green, 67=pure blue).
- 70 **Test Pat 9.** Displays the three primary colors Red, Green, and Blue at four different intensity levels. You should see 16 color bands across the screen. Starting at the left side of the display the pattern is; Black four bands of Red (each band increasing in intensity) Black four bands of Green (each band increasing in intensity) Black four bands of Blue (each band increasing in intensity) Black If any one of the four bits for each color is missing the display will not look as described.

**10-20 Service Key Menus and Error Messages**

- 71 **Test Pat 10.** Displays a character set for showing the user all the different types and sizes of characters available. Three sets of characters are drawn in each of the three character sizes. 125 characters of each size are displayed. Characters 0 and 3 cannot be drawn and several others are really control characters (such as carriage return and line feed).
- 72 **Test Pat 11.** Displays a bandwidth pattern for verifying the bandwidth of the EXTERNAL display. It consists of multiple alternating white and black vertical stripes. Each stripe should be clearly visible. A limited bandwidth would smear these lines together. This is used to test the quality of the external monitor.
- 73 **Test Pat 12.** Displays a repeating gray scale for troubleshooting, using an oscilloscope. It is similar to the 16 step gray scale but is repeated 32 times across the screen. Each of the 3 outputs of the video palette will then show 32 ramps (instead of one staircase) between each horizontal sync pulse. This pattern is used to troubleshoot the pixel processing circuit of the A19 GSP board.
- 74 **Test Pat 13.** Displays a convergence pattern for measuring the accuracy of the color convergence of the external monitor.
- 75-76 **Test Pat 14-15.** Displays crosshatch and inverse crosshatch patterns for testing color convergence, linearity,and alignment. This is useful when aligning the LCD display in the bezel.

# **Service Key Menus - Service Features**

The service feature menus are shown in 10-3 and described in the following paragraphs. The following keys access the service feature menus:

- **[SERVICE MODES]**
- $\blacksquare$ [ANALOG BUS on OFF]
- $\qquad \qquad \blacksquare$ [PEEK/POKE]
- **E** [FIRMWARE REVISION]

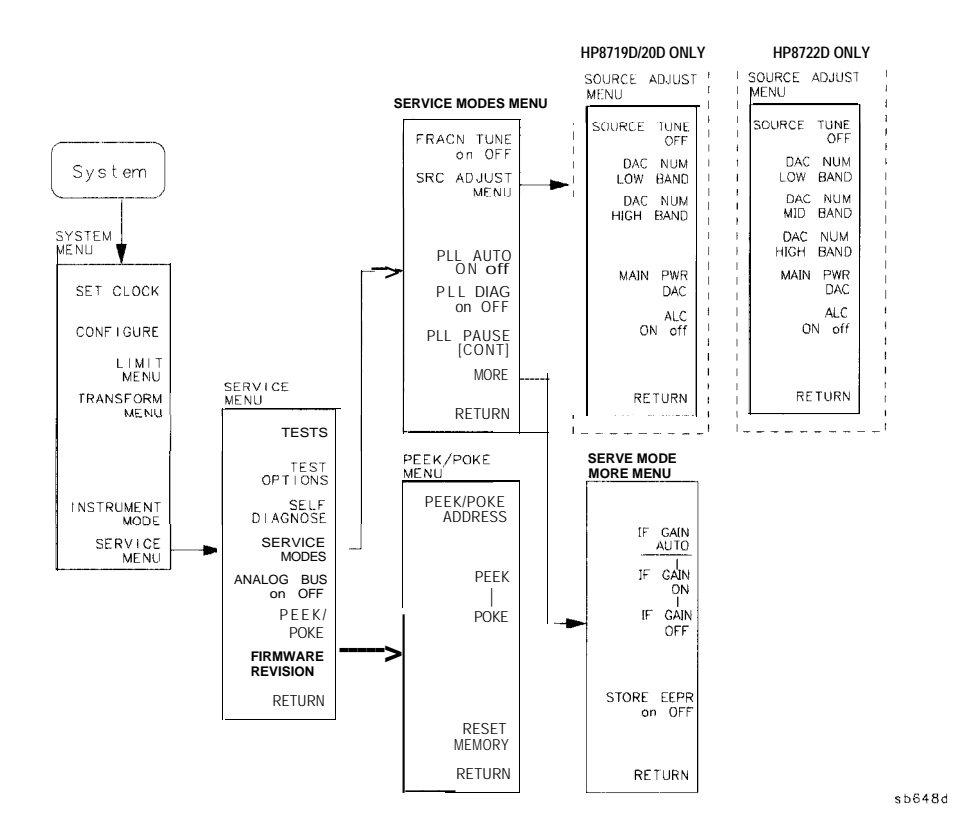

**Figure 10-4. Service Feature Menus**

**<sup>10-22</sup> Service Key Menus and Error Messages**

# **Service Modes Menu**

To access this menu, press: **[System]** [SERVICE MENU] [SERVICE MODES]

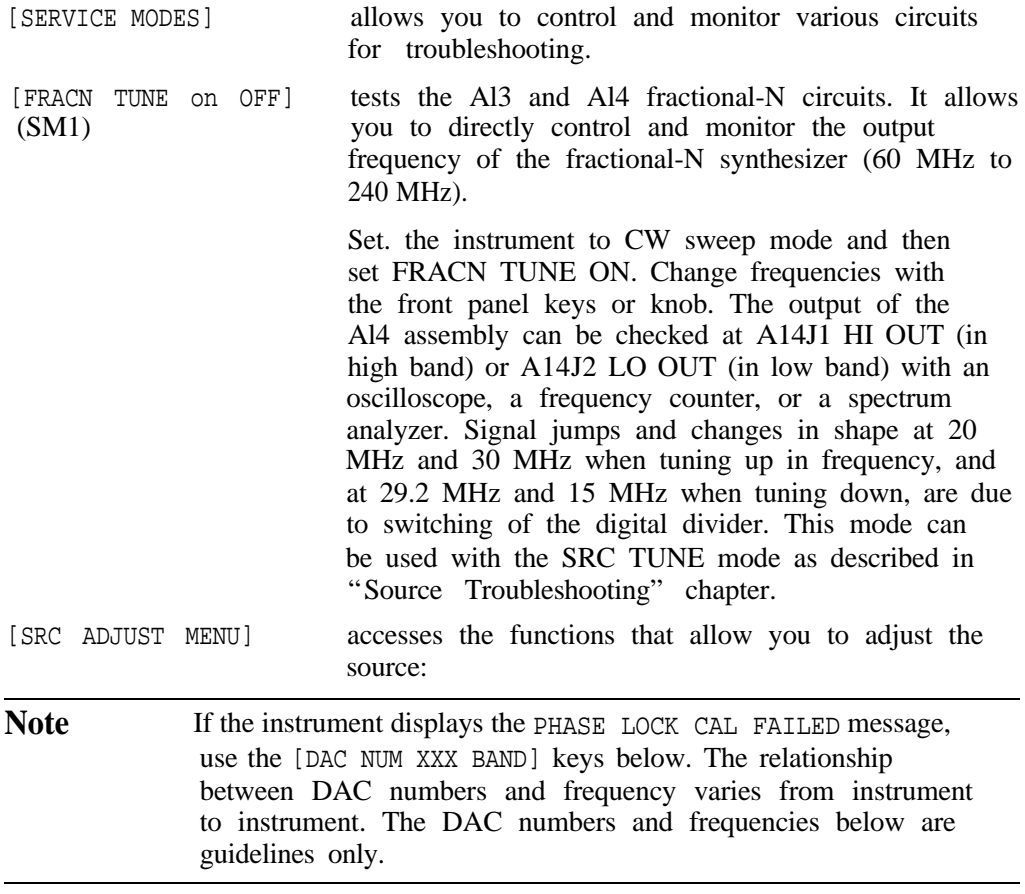

[SOURCE TUNE OFF] (SM2D) disables the source frequency tune modes.

[DAC NUM XXX BAND] tests the pretune functions of the phase lock and source assemblies. These keys allow entry of digital data directly into the DAC on the All phase lock assembly. When in this mode:

<sup>q</sup>Instrument does not attempt to phase lock. □ Residual FM increases.

[DAC NUM LOW BAND] (SM2L) allows you to enter DAC numbers in the range of 3650 through 4095 to generate test port output frequencies from .050 GHz to 1.1 GHz.

[DAC NUM MID BAND] (SM2M) (HP 8722D Only) allows you to enter DAC numbers in the range of 2900 through 4095 to generate test port output frequencies from 2.3 GHz to 4.9 GHz.

[DAC NUM HIGH BAND] (SM2H) (HP 8719D/20D) allows you to enter DAC numbers in the range of 2900 through 4095 to generate test port output frequencies from 2.3 GHz to 4.9 GHz.

[DAC NUM HIGH BAND] (SM2H) (HP 8722D) allows you to enter DAC numbers in the range of 2020 through 4095 to generate test port output frequencies from 18.2 GHz to 23.2 GHz.

[MAIN PWR DAC]

[ALC ON off] toggles the automatic leveling control (ALC) on and off.

[PLL AUTO ON off] (SM4) automatically attempts to determine new pretune values when the instrument encounters phase lock problems (for example, "harmonic skip"). With [PLL AUTO OFF] the frequencies and voltages do not change, like when they are attempting to determine new pretune values, so troubleshooting the phase-locked loop circuits is more convenient. This function may also be turned off to avoid pretune calibration errors in applications where there is a limited frequency response in the R

**10-24 Service Key Menus and Error Messages**

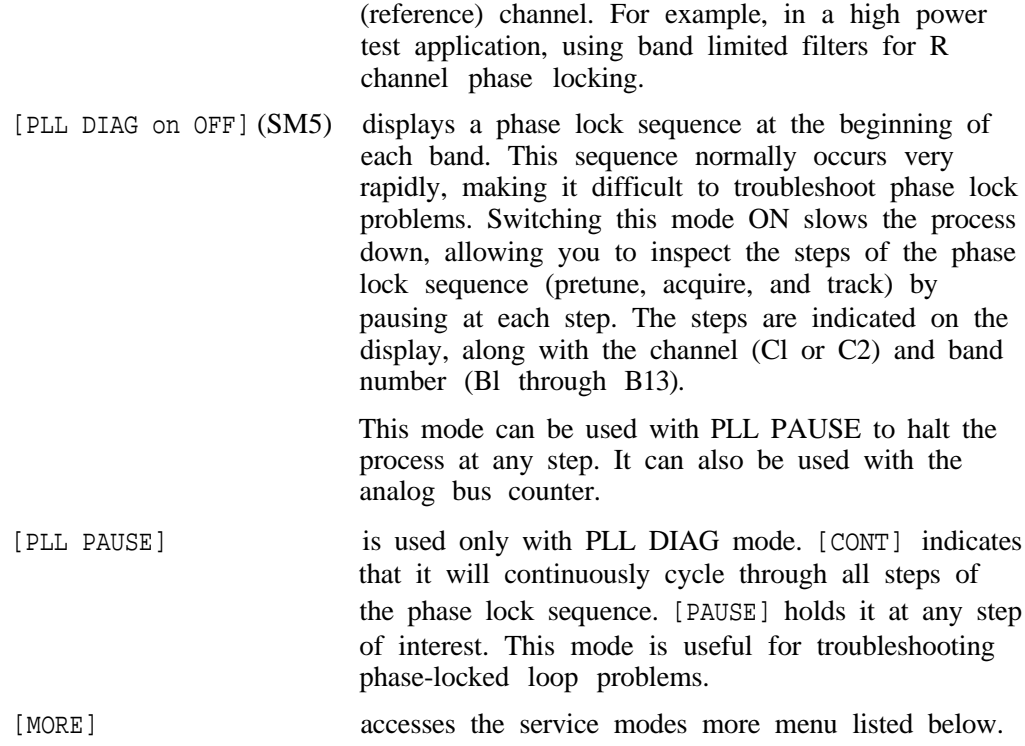

# **Service Modes More Menu**

To access this menu, press **[System]** [SERVICE MENU] [SERVICE MODES] [MORE].

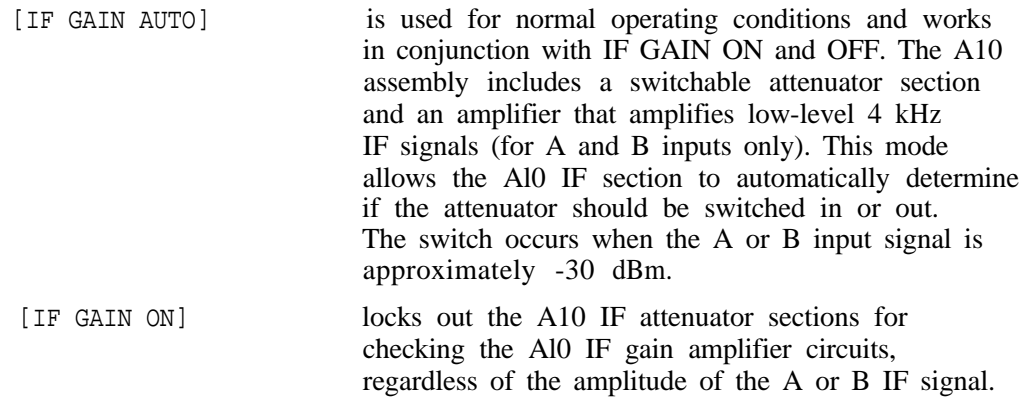

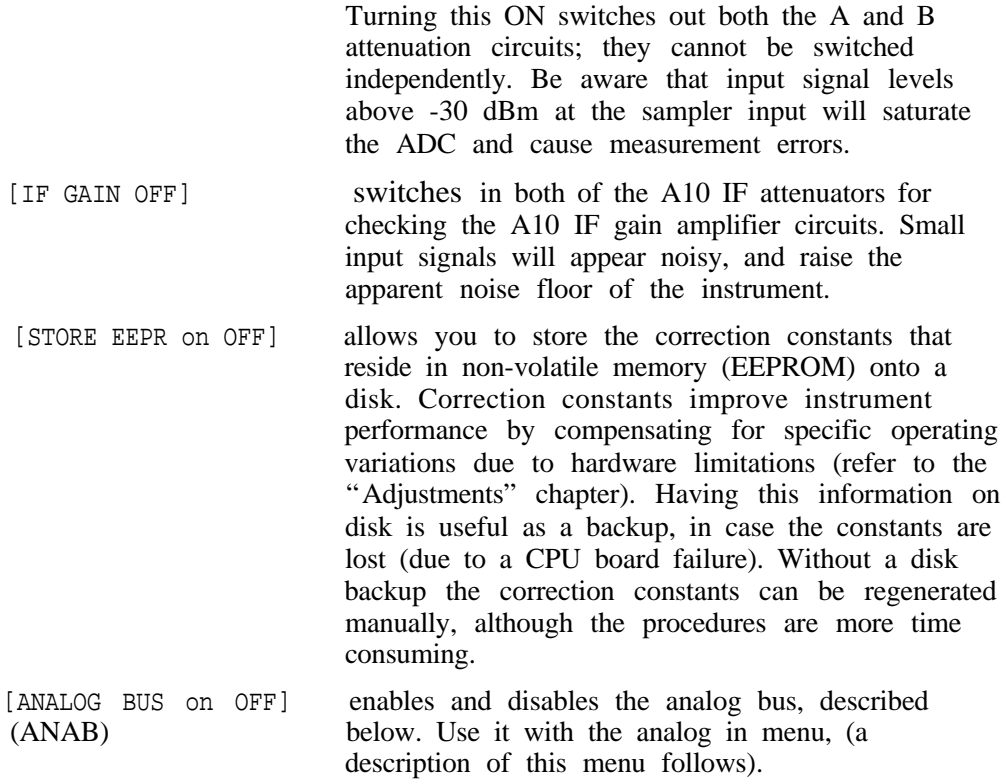

## **Analog Bus**

To access the analog bus, press **[System]** [SERVICE MENU] [ANALOG BUS ON].

#### **Description of the Analog Bus**

The analog bus is a single multiplexed line that networks 23 nodes within the instrument. It can be controlled from the front panel, or through HP-IB, to make voltage and frequency measurements just like a voltmeter, oscilloscope, or frequency counter. The next few paragraphs provide general information about the structure and operation of the analog bus. See "Analog Bus Nodes,' below, for a description of each individual node. Refer to the "Overall Block Diagram," in the "Start Troubleshooting" chapter, to see where the nodes are located in the instrument.

**10-26 Service Key Menus and Error Messages**

The analog bus consists of a source section and a receiver section. The source can be the following:

- nany one of the 23 nodes described in "Analog Bus Nodes"
- nthe Al4 fractional-N VCO
- $\blacksquare$  the Al4 fractional-N VCO divided down to 100 kHz

The receiver portion can be the following:

- $\blacksquare$  the main ADC
- $\blacksquare$  the frequency counter

When analog bus traces are displayed, frequency is the x-axis. For a linear x-axis in time, switch to CW time mode (or sweep a single band).

### **The Main ADC**

The main ADC is located on the Al0 digital IF assembly and makes voltage measurements in two ranges. See "[RESOLUTION]", under "Analog In Menu".

### **The Frequency Counter**

The frequency counter is located on the Al4 assembly and can count one of three sources:

- nselected analog bus node
- $\blacksquare$  Al4 fractional-N VCO (FRAC N)
- Al4 fractional-N VCO divided down to 100 kHz (DIV FRAC N) (frequency range is 100 kHz to 16 MHz)

The counts are triggered by the phase lock cycle; one at each pretune, acquire, and track for each bandswitch. The counter works in swept modes or in CW mode. It can be used in conjunction with [SERVICE MODES] for troubleshooting phase lock and source problems.

To read the counter over HP-IB, use the command OUTPCNTR.

#### **Notes**

- $\blacksquare$  The display and marker units (U) correspond to volts.
- About  $0.750$  MHz is a typical counter reading with no AC signal present.
- Anything occurring during bandswitches is not visible.
- $\blacksquare$  Fast-moving waveforms may be sensitive to sweep time.
- $\blacksquare$  The analog bus input impedance is about 50K ohms.
- <sup>n</sup>Waveforms up to approximately 200 Hz can be reproduced.

### **Analog In Menu**

Select this menu to monitor voltage and frequency nodes, using the analog bus and internal counter, as explained below.

To switch on the analog bus and access the analog in menu, press:

**[System]** [SERVICE MENU] [ANALOG BUS ON] **[Meas]** [ANALOG IN Aux Input]

The [RESOLUTION [LOW]] key toggles between low and high resolution.

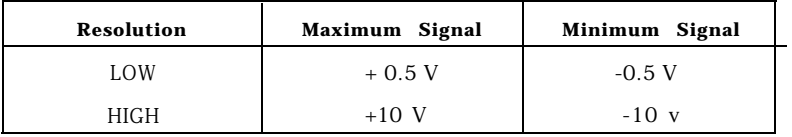

- [AUX OUT on OFF] allows you to monitor the analog bus nodes (except nodes 1, 2, 3, 4, 9, 10, 12) with external equipment (oscilloscope, voltmeter, etc.). To do this, connect the equipment to the AUX INPUT BNC connector on the rear panel, and press [AUX OUT], until [ON] is highlighted.
- **Caution** To prevent damage to the analyzer, first connect the signal to the rear panel AUX INPUT, and then switch the function ON.
- [COUNTER: OFF] switches the internal counter off and removes the counter from the display. The counter can be switched on with one of the next three keys. (Note: Using the counter slows the sweep.) The counter bandwidth is 16 MHz unless otherwise noted for a specific node.
- **Note** OUTPCNTR is the HP--IB command to output the counter's frequency data.

**10-28 Service Key Menus and Error Messages**

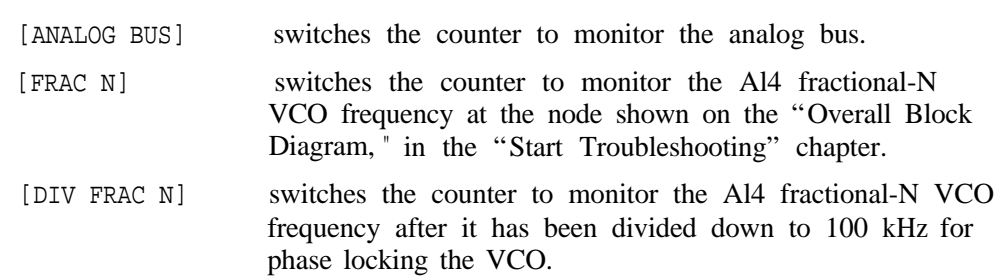

## **Analog Bus Nodes**

The following paragraphs describe the 23 analog bus nodes. They are listed in numerical order and are grouped by assembly. Refer to the "Overall Block Diagram" for node locations.

Press **[USER PRESET] [System]** [SERVICE MENU] [INPUT PORTS] [ANALOG BUS] and then use the front panel keys or knob to select an analog bus node. Terminate the entry by pressing **[x1]**.

## **A10 Digital IF**

1.  $+0.37V$  ( $+0.37V$  reference)

Check for a flat line at approximately  $+0.37V$ . This is used as the voltage reference in the Analog Bus Correction Constants adjustment for calibrating out the analog bus high/low resolution gain and offset errors. The absolute voltage level is not critical, but it should be the same in high and low resolution.

2. **+2.50V** (+2.50 V reference)

Check for a flat line at approximately  $+ 2.5V$ . This voltage is used in the Analog Bus Correction Constants adjustment as a reference for calibrating the analog bus low resolution circuitry.

3. **Aux Input** (Rear panel input)

This selects the rear panel AUX INPUT to drive the analog bus for making voltage and frequency measurements. It can be used to look at test points within the instrument on the CRT (using the CRT as an oscilloscope). Connect the test point of interest to the AUX INPUT BNC connector on the rear panel. This feature can be useful if an oscilloscope is not available. Also, it can be used for testing voltage-controlled devices by connecting the driving voltage of the DUT to the AUX IN connector. You can look at the driving voltage on one display channel while displaying the DUT S-parameter response on the other display channel.

With [AUX OUT] turned ON, you can examine analog bus nodes with external

equipment (see [AUX OUT an OFF] under the "Analog Bus Menu" heading). See "HP-1B Service Mnemonic Definitions" for HP-IB considerations.

- 4. **A10 Gnd** (Ground reference)
- **10-30 Service Key Menus and Error Messages**

This is used in the "Analog Bus Correction Constants" adjustment as a reference for calibrating the analog bus low and high resolution circuitry.

### **All Phase Lock**

- 5. **All Gnd** (Ground reference)
- 6. **All Gnd** (Ground reference)
- 7. **All Gnd** (Ground reference)
- 8. **Swp Err** (Phase error voltage)

This node measures the voltage at the output of the phase comparator on the A11 phase lock assembly. This error voltage corresponds to the difference

in frequency between the divided IF and the 1 MHz reference frequency from the Al2 assembly.

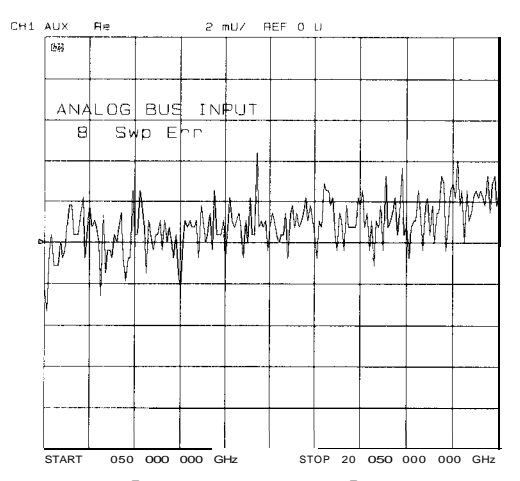

**Figure 10-5. Node 8: Swp Err, Phase Error Voltage**

9. **0.25V/GHz** (Source oscillator tuning voltage)

This node displays the tuning voltage ramp used to tune the source oscillators. You should see a voltage ramp like the one shown in Figure 10-5. If this waveform is correct, you can be confident that the All phase lock assembly, the source assemblies, the A13/A14 fractional-N assemblies, and

the A52 pulse generator are working properly and the instrument is phase locked. If you see anything else, refer to the "Source Troubleshooting" chapter.

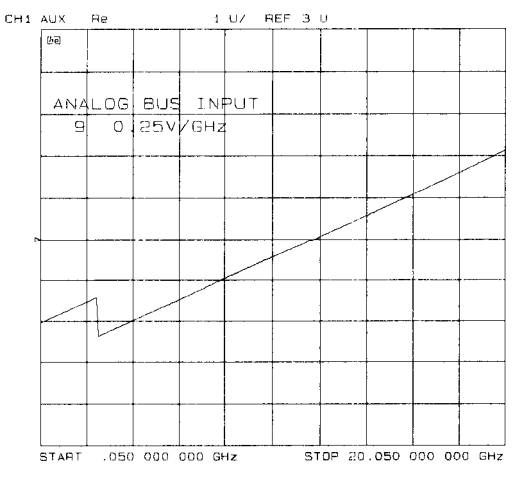

**Figure 10-6. Node 9: 0.25V/GHz, Source Tuning Voltage**

- 10. **All Gnd** (Ground reference)
- 11. **IF** (IF used for phase lock)

Counter ON: analog bus Reading: 10 MHz

This node displays the IF frequency (see Figure 10-6) as it enters the A11 phase lock assembly via the A7 ALC assembly. This signal comes from the R sampler output and is used to phase lock the source.

**10-32 Service Key Menus and Error Messages**

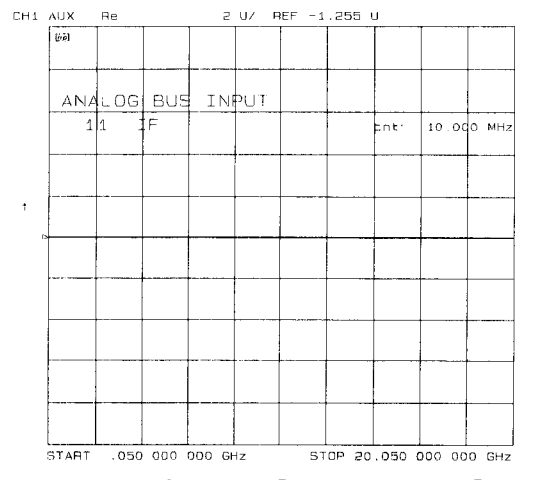

**Figure 10-7. Location of Internal Counter Reading on Display**

12. **IF Det** (IF on All phase lock after 40 MHz filter)

This node detects the IF as a voltage at the output of the 40 MHz filter on the A11 phase lock assembly. The trace should be a flat line at about  $-1.7$  V as shown in Figure 10-7.

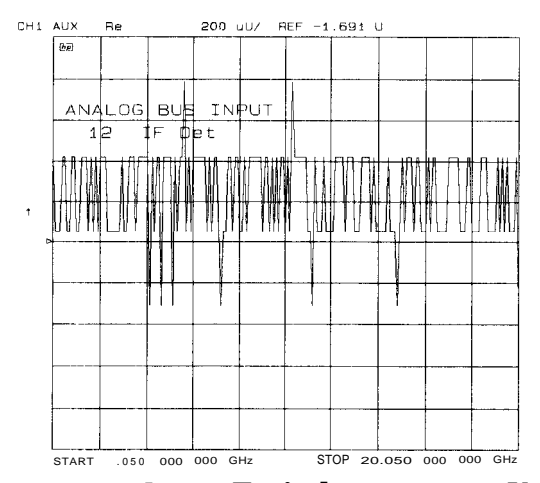

**Figure 10-8.. Node 12: Typical IF Detector Voltage Trace**

#### **Al2 Reference**

13. **Ext Ref** (Rear panel external reference input)

This node is used to detect an external reference voltage. If an external reference (timebase) is used, the voltage level should be about -0.6V. If an external reference is not used, the voltage level should be about -0.87V.

14. **100 kHz** (100 kHz reference frequency)

Counter ON: analog bus

Reading: .100MHz

This node counts the Al2 100 kHz reference signal that is used on Al3 (the fractional-N analog assembly) as a reference frequency for the phase detector.

15. **VCO Tune** (Al2 VCO tuning voltage)

This node displays the tuning voltage for the Al2 VCO. It is used in the reference assembly VCO tune adjustment.

16. **2nd LO** (2nd converter reference)

Counter ON: analog bus

Reading: 9.996 MHz

This node counts the 2nd LO used by the 2nd converter assemblies to produce the 2nd IF of 4 kHz.

17. **PL Ref** (Phase lock reference)

Counter ON: analog bus

Reading: 1 MHz

This node counts the reference signal used by the phase comparator circuit on the All phase lock assembly.

18. **VCXO Tune** (40 MHz VCXO tuning voltage)

This node displays the voltage used to fine tune the Al2 reference VCXO to 40 MHz. You should see a flat line at some voltage level (the actual voltage level varies from instrument to instrument). Anything other than a flat line indicates that the VCXO is tuning to different frequencies. Refer to the frequency accuracy adjustment in the "Adjustments and Correction Constants" chapter.

**10-34 Service Key Menus and Error Messages**

19. **Al2 Gnd** (Ground reference)

20. **Al2 Gnd** (Ground reference)

### **Al4 Fractional-N (Digital)**

21. **FN VCO Tun** (Al4 FN VCO tuning voltage)

This node displays the Al4 FN VCO tuning voltage. This voltage comes from the Al3 fractional-N (analog) assembly and is the return path for the fractional-N phase-locked loop. If the Al3 and Al4 assemblies are functioning properly and the VCO is phase locked, the trace should look like the trace shown in Figure 10-8 when in Log Freq. sweep mode. Any other waveform indicates tha t the FN VCO is not phase locked. The vertical lines in the trace indicate the band crossings. (The counter can also be enabled to count the VCO frequency. Use CW mode.)

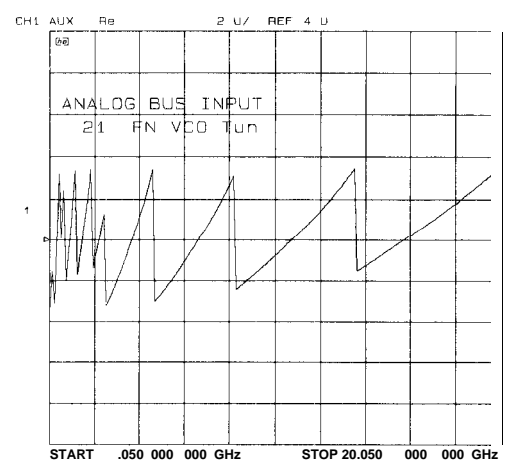

**Figure 10-9. Node 21: FN VCO Tun, FN VCO Tuning Voltage**

- 22. **Al4 Gnd** (Ground reference)
- 23. **Count Gate** (Analog bus counter gate)

This node checks the analog bus counter gate signal. You should see a flat line at  $+5V$ . The counter gate activity occurs during bandswitches, and therefore is not visible on the analog bus. To view the bandswitch

activity, look at this node on an oscilloscope, using [AUX OUT ON] (refer to [AUX OUT on OFF] under the "Analog Bus Menu" heading).

### **PEEK/POKE Menu**

To access this menu, press **[SYSTEM]** [SERVICE MENU] [PEEK/POKE].

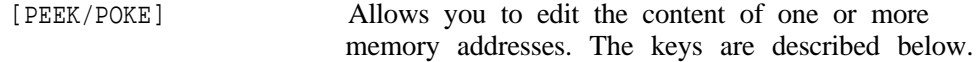

**Caution** The PEEK/POKE capability is intended for service use only.

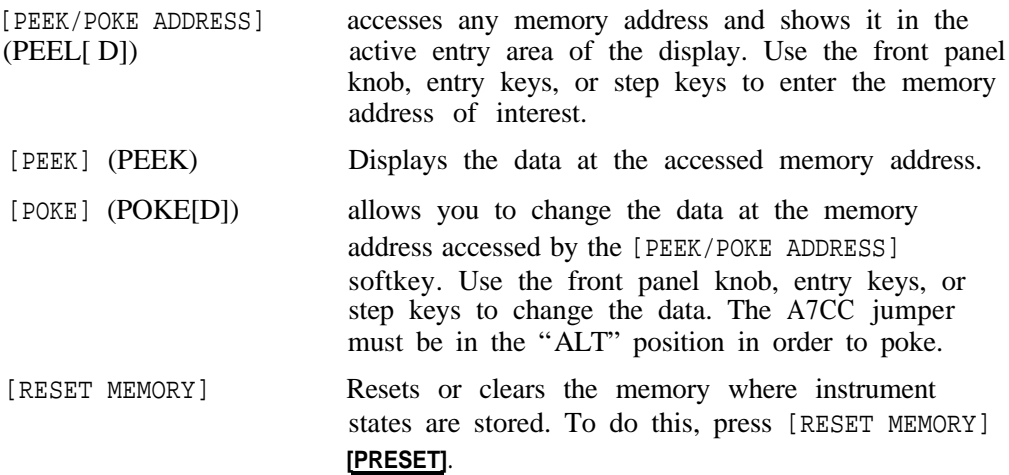

**10-36 Service Key Menus and Error Messages**
# **Firmware Revision Softkey**

Press **[SYSTEM]** [SERVICE MENU] [FIRMWARE REVISION] to display the current firmware revision information. The number and implementation date appear in the active entry area of the display as shown in 10-9 below. The analyzer's serial number and installed options are also displayed. Another way to display the firmware revision information is to cycle the line power.

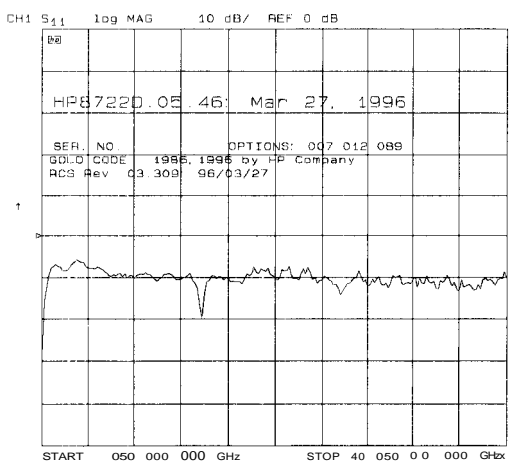

**Figure 10-10. Location of Firmware Revision Information on Display**

# **HP-IB Service Mnemonic Definitions**

All service routine keystrokes can be made through HP-IB in one of the following approaches:

- **-** sending equivalent remote HP-IB commands (Mnemonics have been documented previously with the corresponding keystroke.)
- **-** invoking the System Menu (MENUSYST) and using the analyzer mnemonic (SOFTn), where "n" represents the softkey number. (Softkeys are numbered 1 to 8 from top to bottom.)

An HP-IB overview is provided in the "Compatible Peripherals" chapter in the *HP 8719D/20D/22D Network Analyzer User's Guide*. HP-IB programming information is also provided in the *HP 8719D/20D/22D Network Analyzer Programmer's Guide.*

## **Invoking Tests Remotely**

Many tests require a response to the displayed prompts. Since bit 1 of the Event Status Register B is set (bit  $1 =$  service routine waiting) any time a service routine prompts the user for an expected response, you can send an appropriate response using one of the following techniques:

- n Read event status register B to reset the bit.
- **-** Enable bit 1 to interrupt (ESNB[D]). See "Status Reporting" in the *HP 8719D/20D/22D Network Analyzer Programmer's Guide.*
- **n** Respond to the prompt with a TESRn command (see Tests Menu, at the beginning of this chapter).

## **Symbol Conventions**

- [ ] An optional operand
- D A numerical operand
- $\lt$  > A necessary appendage
- **|** An either/or choice in appendages

**10-38 Service Key Menus and Error Messages**

## **Analog Bus Codes**

- ANAI[D] Measures and displays the analog input. The preset state input to the analog bus is the rear panel AUX IN. The other 22 nodes may be selected with D only if the ABUS is enabled (ANABon).
- OUTPCNTR Outputs the counter's frequency data.
- OUTPERRO Reads any prompt message sent to the error queue by a service routine.
- OUTPTESS Outputs the integer status of the test most recently executed. Status codes are those listed under "TST?".
- TST? Executes the power-on self test (internal test 1) and outputs an integer test status. Status codes are as follows:
	- $0 = p$ ass
	- $1 =$ fail
	- $2$  =in progress
	- $3 = not available$
	- $4 = not done$
	- $5 =$ done

## **Error Messages**

This section contains an alphabetical list of the error messages that pertain to servicing the analyzer. The information in the list includes explanations of the displayed messages and suggestion to help solve the problem.

**Note** The error messages that pertain to measurement applications are included in the *HP 8719D/20D/22D Network Analyzer User's Guide.*

ADDITIONAL STANDARDS NEEDED

Error Number Error correction for the selected calibration class cannot be 68 computed until you have measured all the necessary standards.

ADDRESSED TO TALK WITH NOTHING TO SAY

Error Number You have sent a read command to the analyzer (such as ENTER 31 716) without first requesting data with an appropriate output command (such as OUTPDATA). The analyzer has no data in the output queue to satisfy the request.

AIR FLOW RESTRICTED: CHECK FAN FILTER

Error Number Something is restricting the air flow into the analyzer. Check for 20 any debris and clean or replace the fan filter.

ANALOG INPUT OVERLOAD

Error Number The power level of the analog input, is too high. Reduce the 60 power level of the analog input source.

**10-40 Service Key Menus and Error Messages**

BATTERY FAILED. STATE MEMORY CLEARED

Error Number The battery protection of the non-volatile CMOS memory has 183 failed. The CMOS memory has been cleared. Refer to the "Assembly Replacement and Post-Repair Procedures" chapter for battery replacement instructions. See the "Preset, State and Memory Allocation, " chapter in the *HP 8719D/20D/22D Network Analyzer User's Guide*for more information about the CMOS memory.

BATTERY LOW! STORE SAVE REGS TO DISK

Error Number The battery protection of the non-volatile CMOS memory is in 184 danger of failing. If this occurs, all of the instrument state registers stored in CMOS memory will be lost. Save these states to a disk and refer to the "Assembly Replacement and Post-Repair Procedures" chapter for battery replacement instructions. See the "Preset State and Memory Allocation," chapter in the *HP 8719D/20D/22D Network Analyzer User's Guide* for more information about the CMOS memory.

BLOCK INPUT ERROR

Error Number The analyzer did not receive a complete data transmission. This 34 is usually caused by an interruption of the bus transaction. Clear by pressing the **[Local]** key or aborting the I/O process at the controller.

BLOCK INPUT LENGTH ERROR

Error Number The length of the header received by the analyzer did not agree 36 with the size of the internal array block. Refer to the *H P 8719D/20D/22D Network Analyzer Programmer's Guide*for instructions on using analyzer input commands.

### CALIBRATION ABORTED

Error Number You have changed the active channel during a calibration so the 74 calibration in progress was terminated. Make sure the appropriate channel is active and restart the calibration.

### CALIBRATION REQUIRED

Error Number A calibration set could not be found that matched the current 63 stimulus state or measurement parameter. You will have to perform a new calibration.

CANNOT READ/WRITE 1 FILE SYSTEM

Error Number The disk is being accessed by the analyzer and is found to 203 contain an 1 (hierarchical file system) or files nested within subdirectories. The analyzer does not support 1. Replace the disk medium with a LIF or DOS formatted disk that does not contain files nested within subdirectories.

### CAUTION: POWER OUT MAY BE UNLEVELED

Error Number There is either a hardware failure in the source or you have 179 attempted to set the power level too high. The analyzer allows the output power to be set higher or lower than the specified available power range. However, these output powers may be unleveled or unavailable. Check to see if the power level you set is within specifications. If it is, refer to the *H P 8719D/20D/22D Network Analyzer Service Guide* for troubleshooting.

**10-42 Service Key Menus and Error Messages**

### CORRECTION CONSTANTS NOT STORED

Error Number A store operation to the EEPROM was not successful. You must 3 change the position of the jumper on the A7 CPU assembly. Refer to the "A7 CC Jumper Position Procedure" in the "Adjustments and Correction Constants" chapter.

### CORRECTION TURNED OFF

Error Number Critical parameters in your current instrument state do not 66 match the parameters for the calibration set, therefore correction has been turned off. The critical instrument state parameters are sweep type, start frequency, frequency span, and number of points.

### CURRENT PARAMETER NOT IN CAL SET

Error Number Correction is not valid for your selected measurement 64 parameter. Either change the measurement parameters or perform a new calibration.

### DEADLOCK

Error Number A fatal firmware error occurred before instrument preset 111 completed.

DEVICE: not on, not connect, wrong addrs

Error Number The device at the selected address cannot be accessed by the 119 analyzer. Verify that the device is switched on, and check the HP-IB connection between the analyzer and the device. Ensure that the device address recognized by the analyzer matches the HP-IB address set on the device itself.

### DISK HARDWARE PROBLEM

Error Number The disk drive is not responding correctly. If using an external 39 disk drive, refer to the disk drive operating manual.

DISK MESSAGE LENGTH ERROR

Error Number The analyzer and the external disk drive aren't communicating 190 properly. Check the HP-IB connection and then try substituting another disk drive to isolate the problem instrument.

DISK: not on, not connected, wrong addrs

Error Number The disk cannot be accessed by the analyzer. Verify power to 38 the disk drive, and check the HP-IB connection between the analyzer and the disk drive. Ensure that the disk drive address recognized by the analyzer matches the HP-IB address set on the disk drive itself.

**10-44 Service Key Menus end Error Messages**

DISK READ/WRITE ERROR

Error Number There may be a problem with your disk. Try a new floppy disk. 189 If a new floppy disk does not eliminate the error, suspect hardware problems.

EXT SOURCE NOT READY FOR TRIGGER

Error Number There is a hardware problem with the HP 8625A external 191 source. Verify the connections between the analyzer and the external source. If the connections are correct, refer to the source operating manual.

EXTSRC: NOT ON/CONNECTED OR WRONG ADDR

Error Number The analyzer is unable to communicate with the external source. 162 Check the connections and the HP-IB address on the source.

FILE NOT COMPATIBLE WITH INSTRUMENT

Information You cannot recall user graphics that had been saved on an Message earlier model of analyzer with a monochrome display. These files cannot be used with the HP 8719D/20D/22D

ILLEGAL UNIT OR VOLUME NUMBER

Error Number The disk unit or volume number set in the analyzer is not valid. 46 Refer to the disk drive operating manual.

#### INITIALIZATION FAILED

Error Number The disk initialization failed, probably because the disk is 47 damaged.

INSUFFICIENT MEMORY, PWR MTR CAL OFF

Error Number There is not enough memory space for the power meter 154 calibration array. Increase the available memory by clearing one or more save/recall registers, or by reducing the number of points.

NO CALIBRATION CURRENTLY IN PROGRESS

Error Number The [RESUME CAL SEQUENCE] softkey is not valid unless a 69 calibration is already in progress. Start a new calibration.

### NO FAIL FOUND

Service Error The self-diagnose function of the instrument operates on an Number 114 internal test failure. At this time, no failure has been detected.

### NOT ENOUGH SPACE ON DISK FOR STORE

Error Number The store operation will overflow the available disk space. 44 Insert a new disk or purge files to create free disk space.

**10-46 Service Key Menus and Error Messages**

NO FILE(S) FOUND ON DISK

Error Number No files of the type created by an analyzer store operation were 45 found on the disk. If you requested a specific file title, that file was not found on the disk.

NO IF FOUND: CHECK R INPUT LEVEL

Error Number The first IF signal was not detected during pretune. Check the 6 front panel R channel jumper. If there is no visible problem with the jumper, refer to the "Source Troubleshooting" chapter.

PHASE LOCK FAILURE

Error Number The first IF signal was detected at pretune, but phase lock could 7 not be acquired. Refer to the "Source Troubleshooting" chapter.

NO SPACE FOR NEW CAL. CLEAR REGISTERS

Error Number You cannot store a calibration set due to insufficient memory. 70 You can free more memory by clearing a saved instrument state from an internal register (which may also delete an associated calibration set, if all the instrument states using the calibration kit have been deleted.) **You** can store the saved instrument state and calibration set to a disk before clearing them. After deleting the instrument states, press **[PRESET]** to run the memory packer.

NOT ALLOWED DURING POWER METER CAL

Error Number When the analyzer is performing a power meter calibration, the 198 HP-IB bus is unavailable for other functions such as printing or plotting.

OVERLOAD ON INPUT A, POWER REDUCED

Error Number You have exceeded approximately + 14 dBm at one of the test 58 ports. The RF output power is automatically reduced to  $-85$  dBm. The annotation P $\downarrow$  appears in the left margin of the display to indicate that the power trip function has been activated. When this occurs, reset the power to a lower level, then toggle the [SOURCE PWR on OFF] softkey to switch on the power again.

OVERLOAD ON INPUT B, POWER REDUCED

Error Number You have exceeded approximately  $+$  14 dBm at one of the test 59 ports. The RF output power is automatically reduced to  $-85$  dBm. The annotation P $\downarrow$  appears in the left margin of the display to indicate that the power taip function has been activated. When this occurs, reset the power to a lower level, then toggle the [SOURCE PWR on OFF] softkey to switch on the power again.

**10-48 Service Key Menus and Error Messages**

OVERLOAD ON INPUT R, POWER REDUCED

Error Number You have exceeded approximately  $+14$  dBm at one of the test 57 ports. The RF output power is automatically reduced to  $-85$  dBm. The annotation P $\Downarrow$  appears in the left margin of the display to indicate that, the power trip function has been activated. When this occurs, reset the power to a lower level, then toggle the [SOURCE PWR on OFF] softkey to switch on the power again.

### PARALLEL PORT NOT AVAILABLE FOR GPIO

Error Number You have defined the parallel port as COPY for sequencing in 165 the HP-IB menu. To access the parallel port for general purpose I/O (GPIO), set, the selection to [PARALLEL [GPI0]] .

### PARALLEL PORT NOT AVAILABLE FOR COPY

Error Number You have defined the parallel port as general purpose I/O (GPIO) 167 for sequencing. The definition was made under the **[LOCAL]** key menus. To access the parallel port for copy, set the selection to [PARALLEL [COPY]].

### PHASE LOCK CAL FAILED

Error Number An internal phase lock calibration routine is automatically 4 executed at power-on, preset, and any time a loss of phase lock is detected. This message indicates that phase lock calibration was initiated and the first IF detected, but a problem prevented the calibration from completing successfully. Refer to Chapter 3, "Adjustments and Correction Constants" and execute pretune correction (test 43). This message may appear if you connect a mixer between the RF output and R input before turning on frequency offset mode. Ignore it: it will go away when you turn on frequency offset. This message may also appear if you turn on frequency offset mode before you define the offset.

PHASE LOCK LOST

Error Number Phase lock was acquired but then lost. Refer to the "Source 8 Troubleshooting" chapter.

POSSIBLE FALSE LOCK

Error Number Phase lock has been achieved, but the source may be phase 6 locked to the wrong harmonic of the synthesizer. Perform the source pretune correction routine documented in the "Adjustments and Correction Constants" chapter.

**10-50 Service Key Menus and Error Messages**

CAUTION: POWER OUT MAY BE UNLEVELED

Error Number There is either a hardware failure in the source or you have 179 attempted to set the power level too high. The analyzer allows the output power to be set higher or lower than the specified available power range. However, these output powers may be unleveled or unavailable. Check to see if the power level you set is within specifications. If it is, refer to the "Source Troubleshooting" chapter.

POWER METER INVALID

Error Number The power meter indicates an out-of-range condition. Check the 116 test setup.

### POWER METER NOT SETTLED

Error Number Sequential power meter readings are not consistent. Verify that 118 the equipment is set up correctly. If so, preset the instrument and restart the operation.

PWRMTR: NOT ON/CONNECTED OR WRONG ADDR

Error Number The power meter cannot be accessed by the analyzer. Verify 117 that the power meter address and model number set in the analyzer match the address and model number of the actual power meter.

#### POWER SUPPLY HOT!

Error Number The temperature sensors on the A8 post-regulator assembly 21 have detected an over-temperature condition. The power supplies regulated on the post-regulator have been shut down. Refer to the "Power Supply Troubleshooting" chapter.

POWER SUPPLY SHUT DOWN!

Error Number One or more supplies on the A8 post-regulator assembly have 22 been shut down due to an over-current, over-voltage, or under-voltage condition. Refer to the "Power Supply Troubleshooting" chapter.

PRINTER : error

Error Number The parallel port printer is malfunctioning. The analyzer cannot 175 complete the copy function.

PRINTER: not handshaking

Error Number The printer at the parallel port is not responding. 177

PRINTER: not on, not connected, wrong addrs

- Error Number The printer does not respond to control. Verify power to the 24 printer, and check the HP-IB connection between the analyzer and the printer. Ensure that the printer address recognized by the analyzer matches the HP-IB address set on the printer itself.
- **10-52 Service Key Menus and Error Messages**

SAVE FAILED. INSUFFICIENT MEMORY

Error Number You cannot store an instrument state in an internal register due 151 to insufficient memory. Increase the available memory by clearing one or more save/recall registers and pressing **[PRESET],** or by storing files to a disk.

SELF TEST #n FAILED

Service Error Internal test #n has failed. Several internal test routines are Number 112 executed at instrument preset. The analyzer reports the first failure detected. Refer to the internal tests and the self-diagnose feature descriptions earlier in this chapter.

SOURCE POWER TURNED OFF, RESET UNDER POWER MENU

Information You have exceeded the maximum power level at one of the Message inputs and power has been automatically reduced. The annotation  $P\psi$  indicates that power trip has been activated. When this occurs, reset the power and then press **[MENU]** [POWER] [SOURCE PWR on OFF],to switch on the power. This message follows error numbers 57, 58, and 59.

SWEEP MODE CHANGED TO CW TIME SWEEP

Error Number If you select external source auto or manual instrument mode 187 and you do not also select CW mode, the analyzer is automatically switched to CW.

### SWEEP TIME TOO FAST

Error Number The fractional-N and digital IF circuits have lost

12 synchronization. Refer to the *HP 8719D/20D/22D Network Analyzer Service Guide* for troubleshooting information.

### TEST ABORTED

Error Number You have prematurely stopped a service test. 113

TEST PORT OVERLOAD, REDUCE POWER

Error Number You have exceeded approximately +14 dBm at one of the test 57 ports (or 0 dBm at the A or B sampler, Option 012 Only). When this occurs, reduce the power to a lower level.

TROUBLE! CHECK SET-UP AND START OVER

Service Error Your equipment setup for the adjustment procedure in progress Number 115 is not correct. Check the setup diagram and instructions in the "Adjustments and Correction Constants" chapter. Start the procedure again.

WRONG DISK FORMAT, INITIALIZE DISK

Error Number You have attempted to store, load, or read file titles, but your 77 disk format does not conform to the Logical Interchange Format (LIF) or DOS format. You must initialize the disk before reading or writing to it.

**10-54 Service Key Menus and Error Messages**

# **Error Terms**

The analyzer generates and stores factors in internal arrays when a measurement error-correction (measurement calibration) is performed. These factors are known by the following terms:

- $\blacksquare$  error terms
- **-** E-terms
- **F** measurement calibration coefficients<br>The analyzer creates error terms by m

The analyzer creates error terms by measuring well-defined calibration devices over the frequency range of interest and comparing the measured data with the ideal model for the devices. The differences represent systematic (repeatable) errors of the analyzer system. The resulting calibration coefficients are good representations of the systematic error sources. for details on the various levels of error-correction, refer to the "Optimizing Measurement Results" chapter of the *HP 8719D/20D/22D Network Analyzer User's Guide.* For details on the theory of error-correction, refer to the "Application and Operation Concepts" chapter of the *HP 8719D/20D/22D Network Analyzer User's Guide.*

## **Error Terms Can Also Serve a Diagnostic Purpose**

Specific parts of the analyzer and its accessories directly contribute to the magnitude and shape of the error terms. Since we know this correlation and we know what typical error terms look like, we can examine error terms to monitor system performance (preventive maintenance) or to identify faulty components in the system (troubleshooting).

**Preventive Maintenance:** A stable, repeatable system should generate repeatable error terms over long time intervals, for example, six months. If you make a hardcopy record (print or plot) of the error terms, you can periodically compare current error terms with the record. A sudden shift in error terms reflects a sudden shift in systematic errors, and may indicate the need for further troubleshooting. A long-term trend often reflects drift,

**Error Terms 11-1**

connector and cable wear, or gradual degradation, indicating the need for further investigation and preventive maintenance. Yet, the system may still conform to specifications. The cure is often as simple as cleaning and gaging connectors or inspecting cables.

**Troubleshooting:** If a subtle failure or mild performance problem is suspected, the magnitude of the error terms should be compared against values generated previously with the same instrument and calibration kit. This comparison will produce the most precise view of the problem.

However, if previously generated values are not available, compare the current values to the typical values listed in Table 11-2, and shown graphically on the plots in this chapter. If the magnitude exceeds its limit, inspect the corresponding system component. If the condition causes system verification to fail, replace the component.

Consider the following while troubleshooting:

- <sup>q</sup>All parts of the system, including cables and calibration devices, can contribute to systematic errors and impact the error terms.
- <sup>q</sup>Connectors must be clean, gaged, and within specification for error term analysis to be meaningful.
- <sup>q</sup>Avoid unnecessary bending and flexing of the cables following measurement calibration, minimizing cable instability errors.
- $\Box$  Use good connection techniques during the measurement calibration. The connector interface must be repeatable. Refer to the "Principles of Microwave Connector Care" section in the "Service Equipment and Analyzer Options" chapter for information on connection techniques and on cleaning and gaging connectors.
- □ Use error term analysis to troubleshoot minor, subtle performance problems. Refer to the "Start Troubleshooting Here" chapter if a blatant failure or gross measurement error is evident.
- It is often worthwhile to perform the procedure twice (using two distinct measurement calibrations) to establish the degree of repeatability. If the results do not seem repeatable, check all connectors and cables.

**11-2 Error Terms**

## **Measurement Calibration Procedure**

- 1. Refer to the "Measurement Calibration" section in Chapter 2, "System Verification and Performance Tests," and perform the full 2-port calibration with the following modifications:
- 2. For the reflection measurements (short, open, loads), connect the calibration device directly to the test port instead of to a reference test port. Use the female devices for port, 1. Adapt the male devices for port 2.
- 3. For the reflection measurements, use a cable configuration (a single cable or cable pair) that is consistent with the normal use of the system.
- 4. For the isolation measurement, select from the following two options:
	- $\Box$  If you will be measuring devices with a dynamic range less than 90 dB, press:

[OMIT ISOLATION] [ISOLATION DONE]

- $\Box$  If you will be measuring devices with a dynamic range greater than 90 dB, follow these steps:
	- a. Leave the cables connected and connect impedance-matched loads to the test ports (or reference test ports).

**Note** If you will be measuring highly reflective devices, such as filters, use the test device, connected to the reference plane and terminated with a load, for the isolation standard.

- b. Press **[Avg]** [AVERAGING on] [AVERAGING FACTOR] **[16] [x1]** to change the averaging to at least 16.
- c. Press **[Avg]** [IF BW] **[10] [x1]** to change the IF bandwidth to 10 Hz.
- d. Press **[Cal]** [RESUME CAL SEQUENCE] [ISOLATION] [DO BOTH FWD + REV].
- e. Return the averaging to the original state of the measurement, and press **[Cal]** [RESUME CAL SEQUENCE DONE 2-PORT CAL].

**Error Terms 11-3**

The following table lists the calibration coefficients along with their corresponding test numbers. You may wish to refer to this table when performing the "Error Term Inspection" procedure.

| Calibration<br>Coefficient                                                                     |                | Test                                                  |                          |                        |        |  |  |  |
|------------------------------------------------------------------------------------------------|----------------|-------------------------------------------------------|--------------------------|------------------------|--------|--|--|--|
|                                                                                                | Response       | Response<br>and Isolation*                            | l-port                   | $2$ -port $^{\dagger}$ | Number |  |  |  |
| 1                                                                                              | $E_R$ or $E_T$ | $\mbox{E}_\mbox{X}\,(\mbox{E}_\mbox{D})$              | $\mathcal{E}_{\text{D}}$ | $E_{\rm DF}$           | 31     |  |  |  |
| $\boldsymbol{2}$                                                                               |                | $\mathrm{E}_{\mathrm{T}}$ $(\mathrm{E}_{\mathrm{R}})$ | $E_{S}$                  | $E_{SF}$               | 32     |  |  |  |
| $\mathbf{3}$                                                                                   |                |                                                       | $\rm E_R$                | $E_{\rm RF}$           | 33     |  |  |  |
| $\overline{4}$                                                                                 |                |                                                       |                          | $E_{\rm{XF}}$          | 34     |  |  |  |
| $\overline{5}$                                                                                 |                |                                                       |                          | $\rm E_{LF}$           | 35     |  |  |  |
| $\,6\,$                                                                                        |                |                                                       |                          | $\rm E_{TF}$           | 36     |  |  |  |
| $\overline{\phantom{a}}$                                                                       |                |                                                       |                          | $E_{DR}$               | 37     |  |  |  |
| 8                                                                                              |                |                                                       |                          | $E_{SR}$               | 38     |  |  |  |
| $\boldsymbol{9}$                                                                               |                |                                                       |                          | $\rm E_{RR}$           | 39     |  |  |  |
| $10\,$                                                                                         |                |                                                       |                          | $E_{XR}$               | 40     |  |  |  |
| 11                                                                                             |                |                                                       |                          | $E_{LR}$               | 41     |  |  |  |
| 12                                                                                             |                |                                                       |                          | $E_{TR}$               | 42     |  |  |  |
| <b>NOTES:</b>                                                                                  |                |                                                       |                          |                        |        |  |  |  |
| Meaning of first subscript: D=directivity; S=source match; R=reflection tracking; X=crosstalk; |                |                                                       |                          |                        |        |  |  |  |

**Table 11-1. Calibration Coefficient Terms and Tests**

Meaning of first subscript: D=directivity; S=source match; R=reflection tracking; X=crosstalk; L=load match; T=transmission tracking.

Meaning of second subscript: F=forward; R=reverse.

 $^*$  Response and Isolation cal yields: E<sub>X</sub> or E<sub>T</sub> if a transmission parameter (S<sub>21</sub> , S<sub>12</sub>) or E<sub>D</sub> or E<sub>R</sub> if a reflection parameter  $(S_{11}, S_{22})$ 

† one-path, 2-port cal duplicates arrays 1 to 6 in arrays 7 to 12.

**11-4 Error Terms**

# **Error Term Inspection**

**Note** If the correction is not active, press **[Cal]** [CORRECTION ON].

1. Press **[System]** [SERVICE MENU] [TESTS] **[31] [x1]** [EXECUTE TEST].

The analyzer copies the first calibration measurement trace for the selected error term into memory and then displays it. Table 11-l lists the test numbers.

- 2. Press **[Scale Ref]** and adjust the scale and reference to study the error term trace.
- 3. Press **[Marker Fctn]** and use the marker functions to determine the error term magnitude.
- 4. Compare the displayed measurement trace to the trace shown in the following "Error Term descriptions" section, and to previously measured data. If data is not available from previous measurements, refer to the typical uncorrected performance specifications listed in Table 11-2 and Table 11-3.
- 5. Make a hardcopy of the measurement results:
	- a. Connect a printing or plotting peripheral to the analyzer.
	- b. Press **[Local]** [SYSTEM CONTROLLER] [SET ADDRESSES] and select the appropriate peripheral to verify that, the HP-IB address is set correctly on the analyzer.
	- c. Press **[Save/Recall]** and then choose either [PRINT] or [PLOT].
	- d. Press **[Display]** [MORE] [TITLE] and title each data trace so that you can identify it later.

**Note** For detailed information on creating hardcopies, refer to "Printing, Plotting, and Saving Measurement Results" in the *HP 8719D/20D/22D Network Analyzer User's Guide.*

6. Repeat steps 1 through 5 for each test number that corresponds to a calibration coefficient (see Table 11-1).

**Error Terms 11-5**

## **If Error Terms Seem Worse than Typical Values**

- 1. Perform a system verification to verify that the system still conforms to specifications.
- 2. If system verification fails, refer to "Start Troubleshooting Here."

## **Uncorrected Performance**

The following tables show typical performance without error-correction. RF cables are not used except as noted. Related error terms should be within these values.

| Parameter                          | Frequency Range     |                             |            |             |  |  |
|------------------------------------|---------------------|-----------------------------|------------|-------------|--|--|
| & Option                           | $0.06$ to $0.6$ GHz | $0.6$ to 2 GHz $2$ to 8 GHz |            | 8 to 20 GHz |  |  |
| Directivity <sup>1</sup>           | $27 \text{ dB}$     | 27 dB                       | 21 dB      | 16dB        |  |  |
| Source Match (Standard)            | $12 \text{ dB}$     | 12dB                        | 10dB       | 8 dB        |  |  |
| Source Match (Option 400)          | 20dB                | 20                          | 12dB       | 10dB        |  |  |
| Source Match (Option 007)          | 16dB                | 20dB                        | 14dB       | 11dB        |  |  |
| Source Match (Option 085)          | 18dB                | 18 dB                       | 14 dB      | 8 dB        |  |  |
| Load Match (Standard)              | 22 dB               | 20dB                        | 12dB       | 10dB        |  |  |
| Load Match (Option 400)            | 20dB                | 17dB                        | 12dB       | 10dB        |  |  |
| Load Match (Option 007)            | 26 dB               | 24 dB                       | 15dB       | 12dB        |  |  |
| Load Match (Option 085)            | 26dB                | 24 dB                       | 15dB       | 10dB        |  |  |
| Reflection Tracking <sup>2</sup>   | $\pm 3$ dB          | $\pm 3$ dB                  | $\pm 3$ dB | $\pm 3$ dB  |  |  |
| Transmission Tracking <sup>2</sup> | $\pm 3$ dB          | $\pm 3$ dB                  | $\pm 3$ dB | $\pm 3$ dB  |  |  |
| Crosstalk <sup>2</sup>             | 96 dB               | 95 dB                       | 96 dB      | 90 dB       |  |  |

**Table 11-2. HP 8719D/8720D Characteristics Without Error-Correction**

1 Includes effect of HP 85131D cable set on test ports.

2 Excludes 0/-5 dB slope, characteristic, in magnitude response from 0.84 to 40 GHz and rolloff below 0.84 Ghz, which is characteristically -3 dB at 500 MHz, -15 dB at 100 MHz, and -20 dB at 50 MHz.

**11-6 Error Terms**

| Parameter                                      | <b>Frequency Range</b> |            |            |                                                   |
|------------------------------------------------|------------------------|------------|------------|---------------------------------------------------|
| & Option                                       |                        |            |            | 0.05 to 2 GHz 2 to 8 GHz 8 to 20 GHz 20 to 40 GHz |
| Directivity                                    | 23 dB                  | 21 dB      | 16dB       | 16dB                                              |
| Source Match (Standard, Option 400)            | 17 dB                  | 12 dB      | 11 dB      | 7 dB                                              |
| Source Match (Option 007, Option 085)          | 20 dB                  | 15dB       | 11 dB      | 8 dB                                              |
| Load Match <sup>1</sup> (Standard, Option 400) | 18 dB                  | 16 dB      | 12 dB      | 10dB                                              |
| Load Match (Option 007, Option 085)            | $21$ dB                | 17dB       | 13 dB      | 10dB                                              |
| Reflection $Tracking2$                         | $\pm 3$ dB             | $\pm 3$ dB | $\pm 3$ dB | $\pm 3$ dB                                        |
| Transmission Tracking <sup>12</sup>            | $\pm 3$ dB             | $\pm 3$ dB | $\pm 3$ dB | $\pm 3$ dB                                        |
| Crosstalk                                      | 95 dB                  | 95 dB      | 88 dB      | 85 dB                                             |

**Table 11-3. HP 8722D Characteristics Without Error-Correction**

**<sup>1</sup>** Measured with RF cables.

2 Excludes 0/-5 dB slope, characteristic, in magnitude response from 0.84 to 40 GHz and rolloff below 0.84 GHz, which is characteristically -3 dB at 500 MHz, -15 dB at 100 MHz, and -20 dB at 50 MHz.

**Error Terms 11-7**

## **Error Term Descriptions**

The error term descriptions in this section include the following information:

- 
- **Example 1** significance of each error term<br>**Example 1** typical results following a full 2 ■ typical results following a full 2-port error-correction<br>■ guidelines to interpret each error term
- **-** guidelines to interpret each error term

The same description applies to both the forward (F) and reverse (R) terms. The plots shown with each are typical of a working system following a full 2-port calibration as performed in "Measurement Calibration Procedure," above.

It may be helpful to define some of the terms used in the error term descriptions that. follow:

- **R** signal path: refers to the reference signal path. It includes the A58 M/A/D/S, A64 R sampler, and associated semi-rigid coax cables.
- **A input path:** refers to the port 1 input path and includes the A58 M/A/D/S, A69 step attenuator, S4 transfer switch, A61 bias tee, A62 directional coupler, A65 A sampler, and associated semi-rigid coax cables.
- **B input path:** refers to the port 2 input path and includes the A58 M/A/D/S, A69 step attenuator, S4 transfer switch, A60 bias tee, A63 directional coupler, A66 B sampler, and associated semi-rigid coax cables.

**11-8 Error Terms**

## **Directivity (EDF and EDR)**

These are the uncorrected forward and reverse directivity error terms of the system. The directivity error of the test port is determined by measuring the S11 and S22 reflection of the calibration kit load. The load has a much better return loss specification than does the uncorrected test port, therefore any power detected from this measurement is assumed to be due to directivity error.

**Significant System Components.** The load used in the calibration is the most important component. The test port connector, the cable, and the coupler also greatly affect the measured directivity error.

Affected Measurements. The measurements most affected by directivity errors are measurements of low reflection devices; highly reflective device measurements

will appear normal.

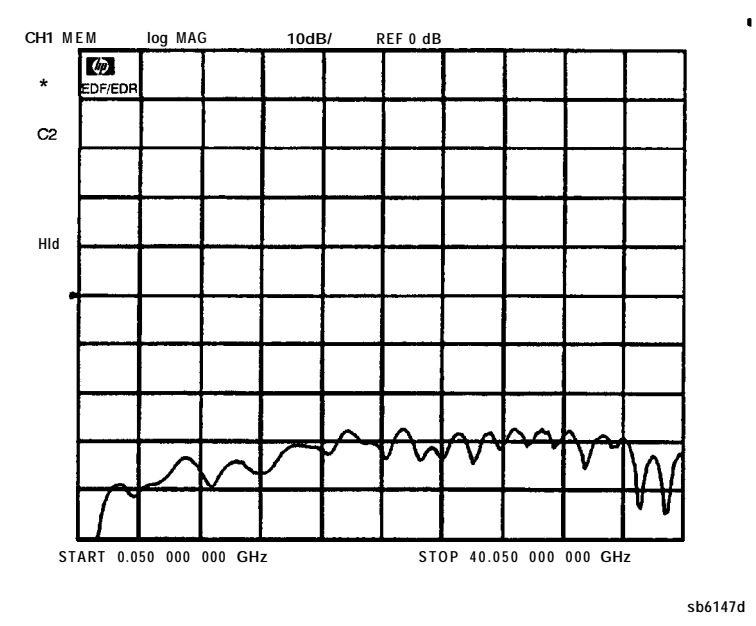

**Figure 11-l. Typical EDF/EDR Without Cables**

**Error Terms 11-9**

## **Source Match (ESF and ESR)**

### **Description**

These are the forward and reverse uncorrected source match terms of the driven port. They are obtained by measuring the reflection (S11, S22) of an open and then a short connected directly to the ports. Source match is a measure of the match between the coupler and test set connector, as well as the match between all components from the source to the output port.

**Significant System Components.** The open and short calibration devices are important, as are the coupler and test port connectors. The power splitter, bias tees, step attenuator, and transfer switch may also contribute to source match errors.

Affected Measurements. The measurements most affected by source match errors are reflection and transmission measurements of highly reflective DUTs.

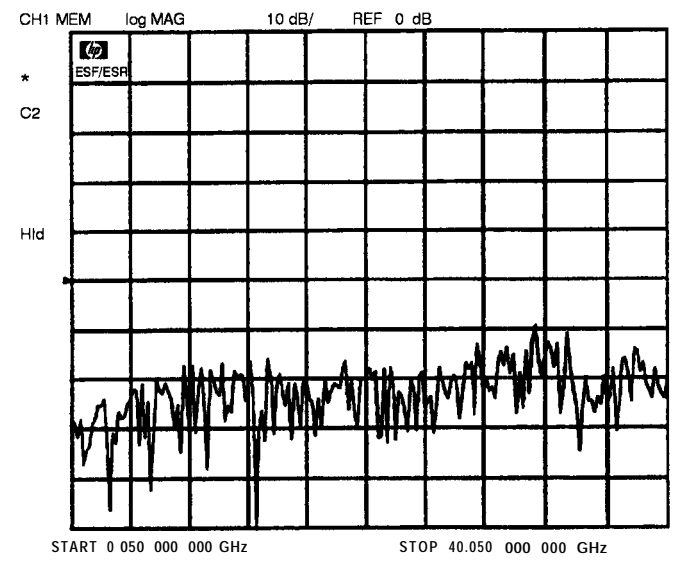

**sb6148d**

**Figure 11-2. Typical ESF/ESR Without Cables**

**11-10 Error Terms**

## **Reflection Tracking (ERF and ERR)**

Reflection Tracking is the difference between the frequency response of the reference path (R path) and the frequency response of the reflection test path (A or B input path). These error terms are characterized by measuring the reflection (S11, S22) of the open and the short during the measurement calibration. Note that coupler response is included in this error term. Typically this appears as a slope of  $0/-5$  dB from 0.84 GHz to 40 GHz and a roll-off below 0.84 GHz, which is typically -3 dB at 500 MHz, -15 at 100 MHz, and -20 at 50 MHz.

**Significant System Components.** The open and short calibration devices have an effect on reflection tracking. But large variations in this error term may indicate a problem in one of the signal paths. Suspect the R signal path if the problem appears in both ERF and ERR. Troubleshoot the A or B input paths first if only one reflection tracking term is affected.

**Affected Measurements.** All reflection measurements (high or low return loss) are affected by the reflection tracking errors.

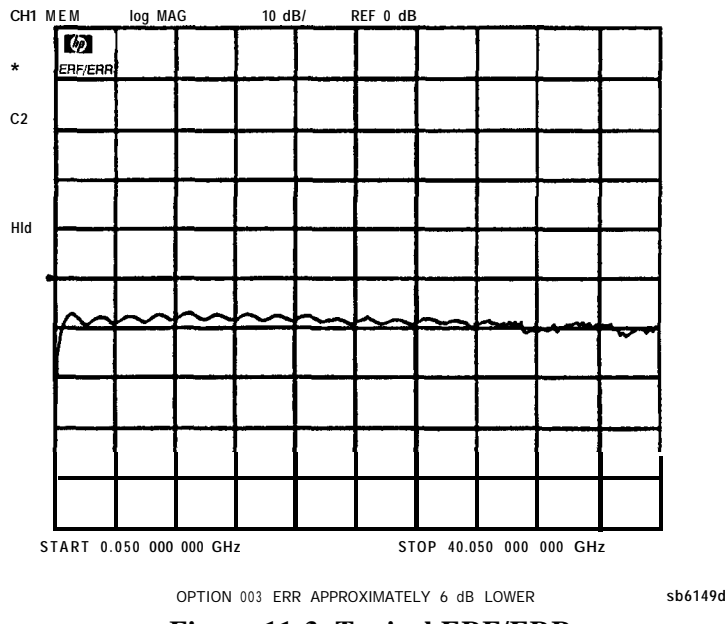

**Figure 11-3. Typical ERF/ERR**

**Error Terms 11-11**

### **Isolation (Crosstalk, EXF and EXR)**

These are the uncorrected forward and reverse isolation error terms that represent leakage between the test ports and the signal paths. The isolation error terms are characterized by measuring transmission (S21, S12) with loads attached to both ports during the measurement calibration. Since these terms are low in magnitude, they are usually noisy (not very repeatable). The error term magnitude changes dramatically with IF bandwidth: a 10 Hz IF bandwidth must be used in order to lower the noise floor beyond the crosstalk specification, Using averaging will also reduce the peak-to-peak noise in this error term.

**Significant System Components.** Loose cable connections or leakage between components in the lower box are the most likely cause of isolation problems. The transfer switch, bias tees, couplers, and samplers are the most susceptible components.

Affected Measurements. Isolation errors affect both reflection and transmission measurements, primarily where the measured signal level is very low. Examples include reflection measurements of a well-matched DUT, and transmission measurements where the insertion loss of the DUT is large.

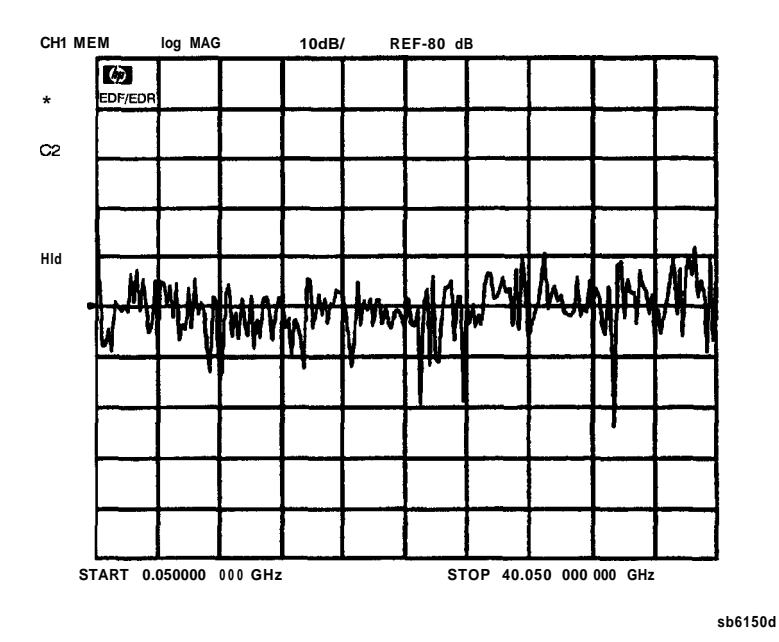

**Figure 11-4. Typical EXF/EXR with 3 kHz Bandwidth**

**11-12 Error Terms**

## **Load Match (ELF and ELR)**

Load match is a measure of the impedance match of the test port that terminates the output of a 2-port device. The match of test port cables is included. Load match error terms are characterized by measuring the S11 and S22 responses of a "thru" configuration during the calibration procedure.

**Significant System Components.** Large variations in the forward or reverse load match error terms may indicate a bad "thru" cable or a poor connection of the cable to the test port.

**Affected Measurements.** The measurements most affected by load match errors are all transmission measurements, and reflection measurements of a low insertion

> **CH1 ME M log MAG 10dB/ REF 0 dB**  $\mathcal{L}$ **\*** LF/EL **C 2 Hid** M. iwi **START 0.050 000 000 GHz STOP 40.050 000 000 GHz**

loss two-port device, such as an airline.

**Figure 11-5. Typical ELF/ELR**

**Error Terms 11-13**

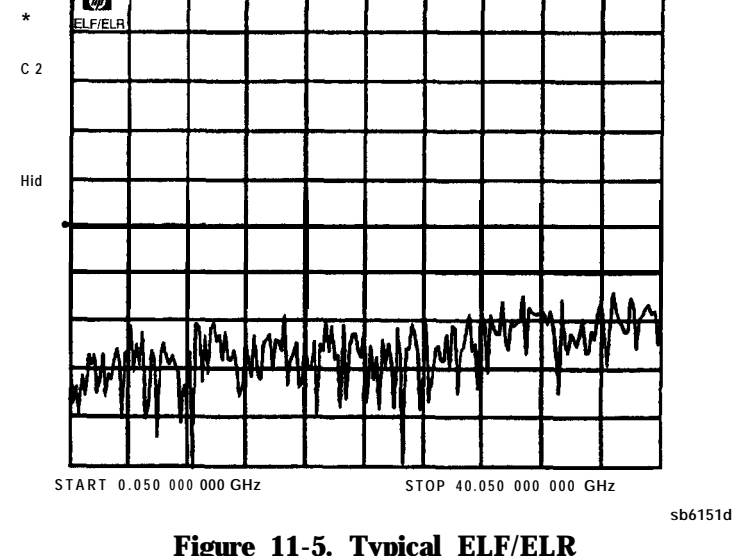

## **Transmission Tracking (ETF and ETR)**

Transmission tracking is the difference between the frequency response of the reference path (including R input) and the frequency response of the transmission test path (including A or B input) while measuring transmission. The response of the test port, cables is included. These terms are characterized by measuring the transmission (S21, S12) of the "thru" configuration during the measurement calibration. Note that coupler response is included in this error term. Typically transmission tracking appears as a slope of 0/-5 dB from 0.84 GHz to 40 GHz and a roll-off below 0.84 GHz, which is typically -3 dB at 500 MHz, -15 at 100 MHz, and -20 at 50 MHz.

**Significant System Components.** Large variations in this error term probably indicate a problem in the reference signal path (if both ETF and ETR are bad) or in the A or B input path. The "thru" cable also has an effect on transmission tracking.

**Affected Measurements.** All transmission measurements are affected by transmission tracking errors.

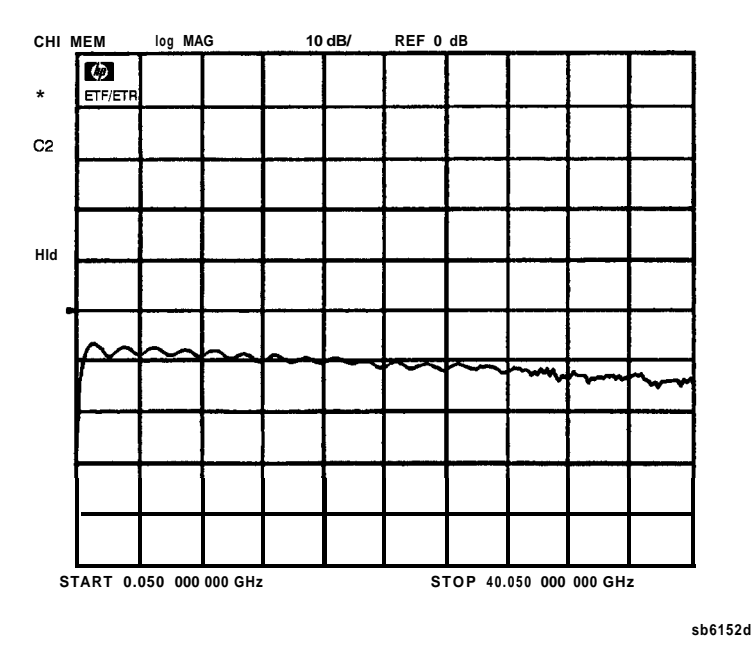

**Figure 11-6. Typical ETF/ETR**

**11-14 Error Terms**

# **Theory of Operation**

# **Introduction**

Theory of Operation provides a general description of the system, and operating theory of the network analyzer functional groups. Operation is explained to the assembly level only: component-level circuit theory is not provided. Simplified block diagrams illustrate the operation of each functional group. An overall block diagram is provided at the end of the section.

## **System Operation**

The HP 8719D/20D/22D microwave network analyzers integrate a synthesized source, signal separation devices, a three-channel receiver for measurement of test device characteristics, and a large-screen display. Figure 12-1 is a simplified block diagram of the network analyzer system.

**Theory of Operation 12-1**

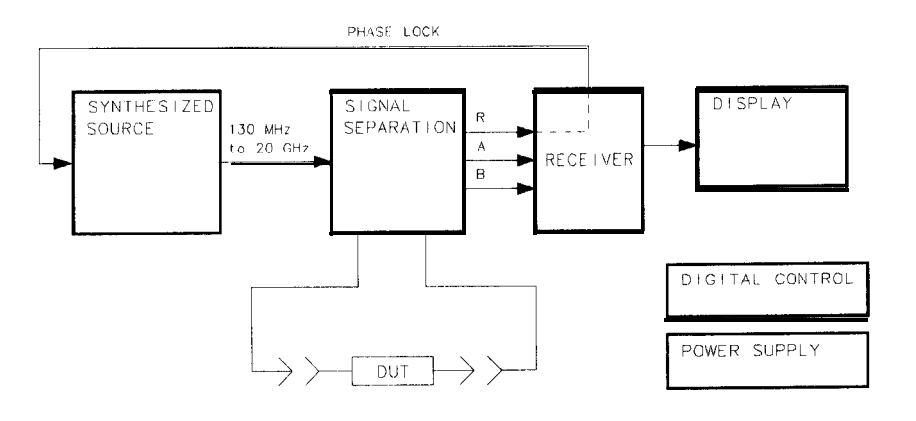

sh620d

### **Figure 12-1. Simplified System Block Diagram**

The built-in synthesized source of the analyzer generates a swept or CW (continuous wave) signal in the following ranges:

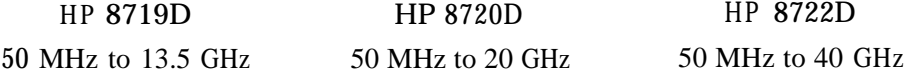

The source output power is leveled by an internal ALC (automatic leveling control) circuit, to a maximum level of  $+5$  dBm ( $-10$  dBm, HP 8722D) at the front panel measurement ports. A portion of the source signal is routed to the R sampler in the receiver, and fed back to the source for phase lock.

The signal separation devices separate the source signal into a reference path and a test path. They provide attenuation for the source signal, RF path switching to allow forward and reverse measurements, and external connections for the DUT (device under test). The signal transmitted through or reflected from the DUT goes to the receiver for comparison with the reference signal.

The receiver converts the source signal to a 4 kHz IF (intermediate frequency) for signal processing, retaining both magnitude and phase characteristics. The IF is converted to digital signals, which are processed into magnitude and phase information. The processed and formatted data is finally routed to the display, and to the HP-IB for remote operation.

**12-2 Theory of Operation**

In addition to the analyzer, the system includes cables for interconnections, and calibration standards for accuracy enhanced measurements.

# **Functional Groups of the Analyzer**

The operation of the analyzer is most logically described in five functional groups. Each group consists of several major assemblies, and performs a distinct function in the instrument. Some assemblies are related to more than one group, and in fact all the groups are to some extent interrelated and affect each other's performance.

**Power Supply.** The power supply functional group provides power for the other assemblies in the instrument.

**Digital Control.** The digital control group, which includes the front and rear

panels and the display, as well as the CPU, provides control to all assemblies in the network analyzer. The graphics signal processor (GSP) provides an interface between the CPU and the display.

**Source.** The source group supplies a phase-locked and leveled microwave signal to the device under test.

**Signal Separation.** The signal separation group performs the function of an S-parameter test set, dividing the source signal into a reference path and a test path, and providing connections to the device under test.

**Receiver.** The receiver group measures and processes the input signals for display.

The following pages describe the operation of the assemblies within each of the functional groups.

**Theory of Operation 12-3**

## **Power Supply Theory**

The power supply functional group consists of the Al5 preregulator and the A8 post regulator. These two assemblies comprise a switching power supply that provides regulated DC voltages to power all assemblies in the analyzer. The Al5 preregulator is enclosed in a casting at the rear of the instrument behind the display. It is connected to the A8 post regulator by a wire bus A15W1. Figure 12-2 is a simplified block diagram of the power supply group.

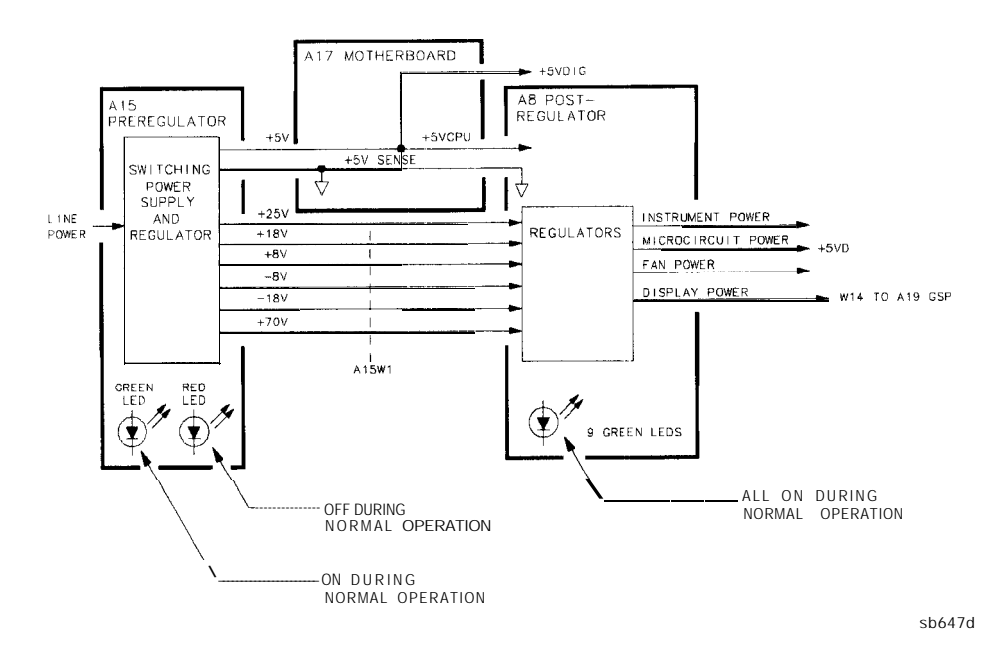

**Figure 12-2. Power Supply Functional Group, Simplified Block Diagram**

## **A 15 Preregulator**

The Al5 preregulator steps down and rectifies the line voltage. It provides a fully regulated +5 V digital supply, and several preregulated voltages that go to the A8 post regulator assembly for additional regulation.

The Al5 preregulator assembly includes the line power module, a 60 kHz switching preregulator, and overvoltage protection for the +5 V digital supply. It provides LEDs, visible from the rear of the instrument, to indicate either normal or shutdown status.

**12-4 Theory of Operation**
#### **Line Power Module**

The line power module includes the line power switch, voltage selector switch, and main fuse. The line power switch is activated from the front panel. The voltage selector switch, accessible at the rear panel, adapts the analyzer to local line voltages of approximately 115 V or 230 V (with 350 VA maximum). The main fuse, which protects the input side of the preregulator against drawing too much line current, is also accessible at the rear panel. Refer to the *HP 8719D/20D/22D Network Analyzer Installation and Quick Start Guide* for line voltage tolerances and other power considerations.

#### **Preregulated Voltages**

The switching preregulator converts the line voltage to several DC voltages. The regulated +5V digital supply goes directly to the motherboard. The following partially regulated voltages are routed through A15W1 to the A8 post regulator for final regulation:

+70 V +25 V +18 V -18 V +8 V -8 V

#### **Regulated + 5 V Digital Supply**

The +5 VD supply is regulated by the control circuitry in the Al5 preregulator. It goes directly to the motherboard, and from there to all assemblies requiring a low noise digital supply. A  $+5$  V sense line returns from the motherboard to the Al5 preregulator. The  $+ 5$  V CPU is derived from the  $+ 5$  VD in the A8 post regulator and goes directly to the A19 graphics system processor.

In order for the preregulator to function, the  $+5$  V digital supply must be loaded by one or more assemblies, and the  $+5$  V sense line must be working. If not, the other preregulated voltages will not be correct.

#### **Shutdown Indications: the Green LED and Red LED**

The green LED is on in normal operation. It is off when line power is not connected, not switched on, or set too low, or if the line fuse has blown.

The red LED, which is off in normal operation, lights to indicate a fault in the  $+5$  V supply. This may be an over/under line voltage, over line current, or overtemperature condition. Refer to the troubleshooting chapters for more information.

#### **A8 Post Regulator**

The A8 post regulator filters and regulates the DC voltages received from the Al5 preregulator. It provides fusing and shutdown circuitry for individual voltage supplies. It distributes regulated constant voltages to individual assemblies throughout the instrument. It includes the overtemperature shutdown circuit, the variable fan speed circuit, and the air flow detector. Nine green LEDs provide status indications for the individual voltage supplies.

Refer to the Power Supply Block Diagram located at the end of Chapter 5, "Power Supply Troubleshooting", to see the voltages provided by the A8 post regulator.

#### **Voltage Indications: the Green LEDs**

The nine green LEDs along the top edge of the A8 assembly are on in normal operation, to indicate the correct, voltage is present in each supply. If they are off or flashing, a problem is indicated. The troubleshooting procedures later in this chapter detail the steps to trace the cause of the problem.

#### **Shutdown Circuit**

The shutdown circuit is triggered by overcurrent, overvoltage, undervoltage, or overtemperature. It protects the instrument by causing the regulated voltage supplies to be shut down. It also sends status messages to the A7 CPU to trigger warning messages on the analyzer display. The voltages that are not shut down are the  $+$  5VD and  $+$  5VCPU digital supplies from the preregulator, the fan supplies, and the display supplies. The shutdown circuit can be disabled momentarily for troubleshooting purposes by using a jumper to connect the SDIS line (A8TP4) to ground.

#### **Variable Fan Circuit and Air Flow Detector**

The fan power is derived directly from the  $+ 18$  V and  $-18$  V supplies from the Al5 preregulator. The fan is not fused, so that, it will continue to provide airflow and cooling when the instrument is otherwise disabled. If overheating occurs, the main instrument supplies are shut down and the fan runs at full speed. An overtemperature status message is sent. to the A7 CPU to initiate a warning message on the analyzer display. The fan also runs at full speed if the air flow detector senses a low output of air from the fan. (Full speed is normal at initial power on.)

**12-6 Theory of Operation**

## **Display Power**

The A8 assembly supplies  $+5VCPU$  and  $+ 65 V$  (not used) to the A22 GSP interface board. The +5VCPU is routed to the A19 GSP where it is regulated to  $+3.3$  V and sent to the display. The A19 GSP also controls and supplies power to the A20 backlight inverter. The voltages generated by the inverter are then routed to the display. Display power is not connected to the protective shutdown circuitry so that the Al8 display assemblies can operate during troubleshooting when other supplies do not work.

#### **Note If blanking pulses from the A19 GSP are not present, then + 3.3 V will not be sent to the display.**

# **Digital Control Theory**

The digital control functional group consists of the following assemblies:

- Al front panel
- $\blacksquare$  A2 front panel processor
- $A7$  CPU
- **-** A10 digital IF
- $\blacksquare$  Al6 rear panel
- $\blacksquare$  Al8 display
- $\blacksquare$  A19 GSP
- $\blacksquare$  A20 Inverter

These assemblies combine to provide digital control for the entire analyzer. They provide math processing functions, as well as communications between the analyzer and an external controller and/or peripherals. Figure 6-l is a block diagram of the digital control functional group.

## **A1 Front Panel**

The A1 front panel assembly provides user interface with the analyzer. It includes the keyboard for local user inputs, and the front panel LEDs that indicate instrument status. The RPG (rotary pulse generator) is not electrically connected to the front panel, but provides user inputs directly to the front panel processor.

#### **A2 Front Panel Processor**

The A2 front panel processor detects and decodes user inputs from the front panel and the RPG, and transmits them to the CPU. It has the capability to interrupt the CPU to provide information updates. It controls the front panel LEDs that provide status information to the user.

## **A7 CPU/A10 Digital IF (firmware revisions 6.xx and below)**

The A7 CPU assembly contains the main CPU (central processing unit), the digital signal processor, memory storage, and interconnect port interfaces. The main CPU is the master controller for the analyzer, including the other dedicated microprocessors. The memory includes EEPROM, RAM, EPROM, and ROM.

Data from the receiver is serially clocked into the A7 CPU assembly from the Al0 digital IF. The data taking sequence is triggered either from the Al4 fractional-N assembly, externally from the rear panel, or by software on the A7 assembly.

## **A7 CPU/A10 Digital IF (firmware revisions 7.xx and above)**

The A7 CPU assembly contains the main CPU (central processing unit), the digital signal processor, memory storage, and interconnect port interfaces. The main CPU is the master controller for the analyzer, including the other dedicated microprocessors. The memory includes EEPROM, DRAM, flash ROM, SRAM, and boot ROM.

Data from the receiver is serially clocked into the A7 CPU assembly from the Al0 digital IF. The data taking sequence is triggered either from the Al4 fractional-N assembly, externally from the rear panel, or by software on the A7 assembly.

**12-8 Theory of Operation**

## **Main CPU (firmware revisions 6.xx and below)**

The main CPU is a 16-bit microprocessor that maintains digital control over the entire instrument through the instrument bus. The main CPU receives external control information from the front panel or HP-IB, and performs processing and formatting operations on the raw data in the main RAM. It controls the digital signal processor, the front panel processor, the display processor, and the interconnect port interfaces. In addition, when the analyzer is in the system controller mode, the main CPU controls peripheral devices through the peripheral port interfaces.

The main CPU has a dedicated EPROM that contains the operating system for instrument control. Front panel settings are stored in CMOS RAM, with a battery providing at least 5 years of backup storage when external power is off.

## **Main CPU (firmware revisions 7.xx and above)**

The main CPU is a 32-bit microprocessor that maintains digital control over the entire instrument through the instrument bus. The main CPU receives external control information from the front panel or HP-IB, and performs processing and formatting operations on the raw data in the main RAM. It controls the digital signal processor, the front panel processor, the display processor, and the interconnect port interfaces. In addition, when the analyzer is in the system controller mode, the main CPU controls peripheral devices through the peripheral port interfaces.

The main CPU has a dedicated flash ROM that contains the operating system for instrument control. Front panel settings are stored in SRAM, with a battery providing at least 5 years of backup storage when external power is off.

## **Main RAM**

The main RAM (random access memory) is shared memory for the CPU and the digital signal processor. It stores the raw data received from the digital signal processor, while additional calculations are performed on it by the CPU. The CPU reads the resulting formatted data from the main RAM and converts it to GSP commands. It writes these commands to the GSP for output to the analyzer display.

## **EEPROM**

EEPROM (electrically-erasable programmable read only memory) contains factory set correction constants unique to each instrument. These constants correct for hardware variations to maintain the highest measurement accuracy.

The correction constants can be updated by executing the routines in Chapter 3, "Adjustments and Correction Constants."

#### **Digital Signal Processor**

The digital signal processor receives the digitized data from the A10 digital IF, It computes discrete Fourier transforms to extract the complex phase and magnitude data from the 4 kHz IF signal. The resulting raw data is written into the main RAM.

## **Al8 Display**

The A18 display is an 8.4 inch LCD with associated drive circuitry. It receives a +3.3 V power supply from the Al9 GSP, along with the voltage generated from the A20 backlight inverter. It receives the following signals from the A19 GSP:

- $\blacksquare$  digital TTL horizontal sync
- digital TTL vertical sync
- $\blacksquare$  blanking
- $\blacksquare$  data clock
- $\blacksquare$  digital TTL red video
- $\blacksquare$  digital TTL green video
- $\blacksquare$  digital TTL blue video

## **A19 GSP**

The A19 graphics system processor provides an interface between the A7 CPU and the Al8 display. The CPU (A7) converts the formatted data to GSP commands and writes it to the GSP. The GSP processes the data to obtain the necessary video signals and sends the signals to the A18 display. It also produces VGA compatible RGB output signals which are sent to the A22 GSP interface and then routed to the Al6 rear panel. The assembly receives one power supply voltage from the A22 GSP interface: +5VCPU, which is used for processing and and supplying power to the A20 backlight inverter and the Al8 display.

**12-10 Theory of Operation**

## **A20 Inverter**

The A20 backlight inverter assembly supplies the ac voltage for the backlight **tube** in the A18 display assembly. This assembly takes the +5.16Vdc from the Al mother board and converts it to approximately 380 Vac with 5 ma of current at 40 kHz. There are two control lines:

- Digital ON/OFF
- $\blacksquare$  Analog Brightness
	- **•** 100% intensity is 0 V
	- **•**50% intensity is 4.5 V

## **Al6 Rear Panel**

The Al6 rear panel includes the following interfaces:

**TEST SET I/O INTERCONNECT.** This provides control signals and power to operate duplexer test adapters.

**EXT REF.** This allows for a frequency reference signal input that can phase lock the analyzer to an external frequency standard for increased frequency accuracy.

The analyzer automatically enables the external frequency reference feature when a signal is connected to this input. When the signal is removed, the analyzer automatically switches back to its internal frequency reference.

**10 MHZ PRECISION REFERENCE. (Option 1D5)** This output is connected to the EXT REF (described above) to improve the frequency accuracy of the analyzer.

**AUX INPUT.** This allows for a dc or ac voltage input from an external signal source, such as a detector or function generator, which you can then measure, using the S-parameter menu. (You can also use this connector as an analog output in service routines.)

**EXT AM.** This allows for an external analog signal input that is applied to the ALC circuitry of the analyzer's source. This input analog signal amplitude modulates the RF output signal.

**EXT TRIG.** This allows connection of an external negative-going TTL-compatible signal that will trigger a measurement sweep. The trigger can be set to external through softkey functions.

**TEST SEQ.** This outputs a TTL signal that can be programmed in a test sequence to be high or low, or pulse (10 *u*seconds) high or low at the end of a sweep for a robotic part handler interface.

**LIMIT TEST.** This outputs a TTL signal of the limit test results as follows:

Pass: TTL high

Fail: TTL low

**VGA OUTPUT.** This provides a video output of the analyzer display that is capable of running a PC VGA monitor.

# **Source Group Theory**

The source functional group produces a stable output signal by phase locking a YIG oscillator to a synthesized VCO (voltage controlled oscillator). The full frequency range of the source is generated in subsweeps by harmonic mixing.

The output is a swept or CW signal with a maximum leveled power of  $+5$  dBm (-10 dBm, HP 8722D) at the front panel measurement ports (minimum -65 dBm). Figure 12-3 illustrates the operation of the source functional group.

**12-12 Theory of Operation**

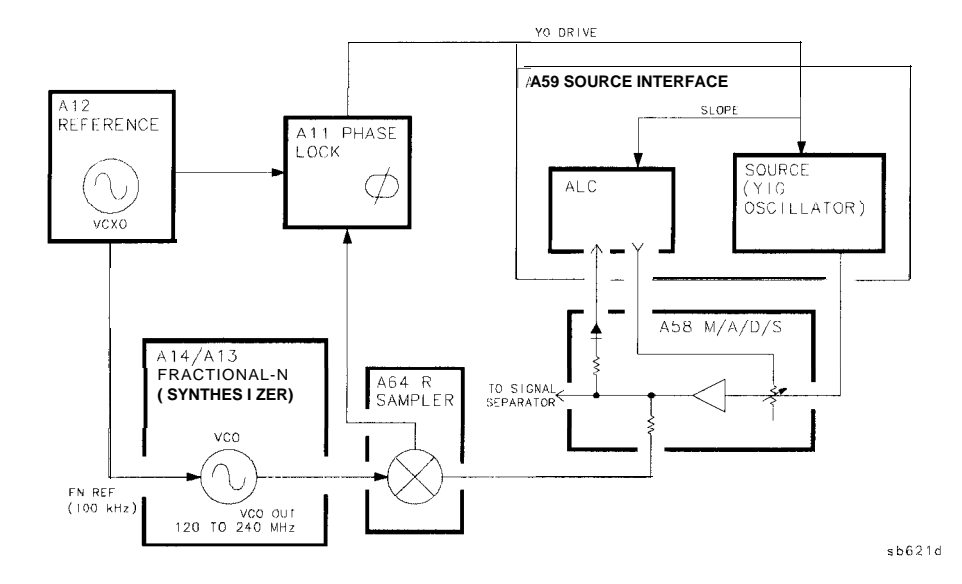

**Figure 12-3. Source Functional Group, Simplified Block Diagram**

The subsweep sequence takes place in the following steps. The paragraphs below describe the details of this process, and provide additional information on the assemblies in the source group.

- 1. The source is pretuned low. The source signal (SOURCE OUT) is fed to the R sampler.
- 2. A signal (VCO OUT) is generated by the VCO in the fractional-N synthesizer.
- 3. A comb of harmonics (1st LO) is produced in the pulse generator.
- 4. A synthesizer harmonic (1st LO) and the source signal (SOURCE OUT) are mixed in the sampler. A difference frequency (1st IF) is generated.
- 5. The 1st IF signal from the R sampler is fed back and compared to a reference. A tune current is generated.
- 6. The tune current is used to set the frequency of the source YIG oscillator.
- 7. Phase lock is acquired and a synthesized subsweep is generated. The source tracks the synthesizer.

#### **Source Pretune**

The pretune DAC (digital-to-analog converter) in the All phase lock assembly sets the source YIG oscillator frequency to approximately 2.4 GHz This signal (SOURCE OUT) goes to the R sampler assembly.

#### **A 14/A 13 Fractional-N Synthesizer**

The A14/A13 fractional-N assemblies comprise the synthesizer. The source feedback circuit phase locks the YIG oscillator to the synthesizer output signal as explained below under "A11 Phase Lock: Comparing Phase and Frequency."

The VCO in the Al4 fractional-N (digital) assembly generates a swept or CW signal in the range of 60 to 240 MHz, such that a harmonic is 10 MHz above the desired start frequency. This is divided down and phase locked (in the Al3 assembly) to a 100 kHz signal FN REF from the Al2 reference. A programmable divider is set to some number, N, such that the integer part of the expression FVCO/N is equal to 100 kHz. To achieve frequencies between integer multiples of the reference, the divider is programmed to divide by N part of the time and by N+ 1 part of the time. The ratio of the divisions yields an average equal to the desired fractional frequency. API (analog phase interpolator) current sources in the Al3 assembly correct for phase errors caused by the averaging. The resulting synthesized signal goes to the pulse generator.

## **A52 Pulse Generator: the Harmonic Comb**

The signal from the synthesizer drives a step recovery diode (SRD) in the A52 pulse generator assembly. The SRD generates a comb of harmonic multiples (1st LO) of the VCO frequency, which goes to the samplers. One of the harmonics is 10 MHz above the desired start frequency.

## **A64 R Sampler: Down-Converting the Signals**

The A64 assembly is part of the receiver functional group. It is also included here because it is an integral part of the source phase locking scheme. In the R sampler, the 1st LO signal from the pulse generator is mixed with the SOURCE OUT signal from the source. The difference IF (intermediate frequency) produced is nominally 10 MHz. For phase locking, part of this IF signal is routed back to the All phase lock assembly. (Additional information on the sampler assemblies is provided in "Receiver Theory.")

**12-14 Theory of Operation**

## **All Phase Lock: Comparing Phase and Frequency**

The 10 MHz 1st IF signal from the A64 sampler is fed back to the All phase lock assembly. In All it is amplified, limited, and filtered to produce a 10 MHz square wave. This is divided down to 1 MHz, then applied to a phase/frequency detector that compares it to a crystal controlled 1 MHz signal (PL REF) from the Al2 reference assembly (see "A12 Reference: the Crystal Reference Frequencies," below). Any phase or frequency difference between these two signals produces a proportional DC voltage.

## **Tuning the YIG Oscillator**

The output of the phase/frequency detector is filtered to remove any 1 MHz feedthrough, and fed to an integrator. The output of the integrator is converted to a tune current. This brings the appropriate YIG oscillator closer to the desired frequency, which in turn reduces the phase/frequency detector output voltage. When the voltage is reduced to zero, and the divided-down 1st IF frequency is equal to the 1 MHz reference frequency PL REF, phase lock is achieved.

## **Phase Locked Sweep**

When the source is phase locked to the synthesizer at the start frequency, the synthesizer starts to sweep. The phase-locked loop forces the source to track the synthesizer, maintaining a constant 10 MHz 1st IF signal.

The full sweep is generated in a series of subsweeps, by phase locking the source signal to the harmonic multiples of the synthesizer. At the transitions between subsweeps, phase lock is broken, the source is held at this frequency. Table 12-1 lists the subsweep frequencies from the synthesizer and the source.

| <b>Band</b>            | <b>Synthesizer</b><br>(MHz) | <b>Harmonic</b><br>Number (N) | Source (MHz)<br>Frequency |
|------------------------|-----------------------------|-------------------------------|---------------------------|
| Low                    | $60 - 120$                  | $\mathbf{1}$                  | $50 - 110$                |
|                        | $120 - 240$                 | $\mathbf{1}$                  | 110-230                   |
|                        | 120 240                     | $\overline{c}$                | $230 - 470$               |
|                        | $160 - 236$                 | 3                             | 470 698                   |
|                        | 141.6-236                   | 5                             | $698 - 1170$              |
|                        | $147.6 - 236$               | 8                             | $1170 - 1878$             |
|                        | $157.3 - 213.3$             | 12                            | 1878 - 2550               |
| High<br>Mid (HP 8722D) | $128 - 236$                 | 20                            | 2550 - 4710               |
|                        | $131.1 - 220/6$             | 36                            | 4710 - 8256               |
|                        | 142.5 - 234                 | 58                            | 8256 - 13562              |
|                        | 159.7 - 235.4               | 85                            | 13562 - 20000             |
| High (HP 87221D)       | 178.7<br>223.3              | 112                           | 20000 - 25000             |
|                        | $148.9 - 238.2$             | 168                           | 25000 - 40000             |

**Table 12-1. Subsweep Frequencies**

## **Al2 Reference: the Crystal Reference Frequencies**

This assembly provides stable reference frequencies to the rest of the instrument by dividing down the output of a 40 MHz VCXO (voltage-controlled crystal oscillator). One of the divided-down signals is the 100 kHz FN REF for phase locking the synthesizer signal in A13. Another is the 1 MHz main phase-locked loop reference signal PL REF that goes to the phase comparator in All. (The 2nd LO signal and the timing signal for the A10 digital IF assembly are explained in "Receiver Theory. ") The EXT REF rear panel input provides the option of using an external reference with a frequency of 1, 2, 5, or 10 MHz, instead of the internal 40 MHz VCXO.

**12-16 Theory of Operation**

## **Source Block: The YIG Oscillator Signals**

The source block includes two YIG oscillators and a 3.8 GHz fixed oscillator. The outputs of these oscillators produce the source signal. In phase-locked operation, this signal tracks the stable output of the synthesizer. Figure 12-4 illustrates the assemblies in the source block.

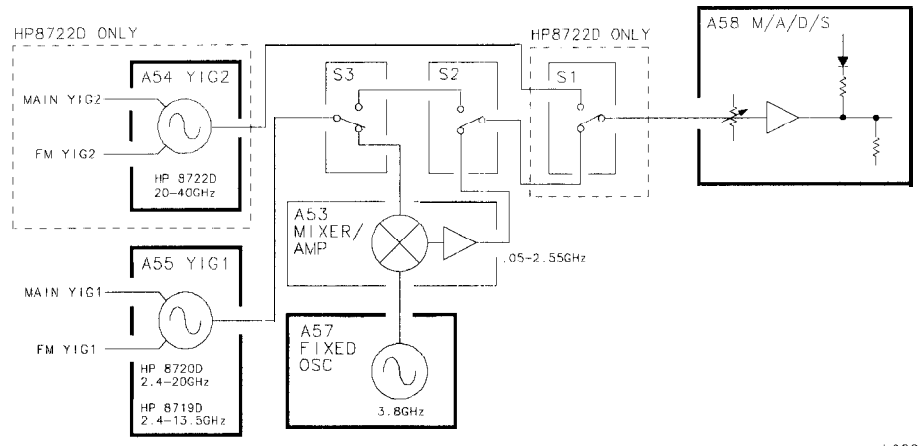

 $sb622d$ 

**Figure 12-4. Simplified Diagram of the Source Block**

The YIG oscillator has a main coil and an FM coil. These are analogous to the woofer and the tweeter in a stereo speaker: the woofer reproduces low frequencies and the tweeter reproduces high frequencies. Similarly in the YIG oscillator, the main coil allows large, slow changes in frequency but cannot respond to high frequency deviations, which are sent to the faster-acting FM coils.

The tune current from the All phase lock assembly splits into two paths. One path is lowpass filtered, removing high frequency components, and goes to the YIG main coil; the other path is highpass filtered, removing low frequency components, and goes to the YIG FM coils. The filters are matched in stop-band response, such that one picks up where the other leaves off.

The full YIG oscillator frequency range is achieved in two bands:

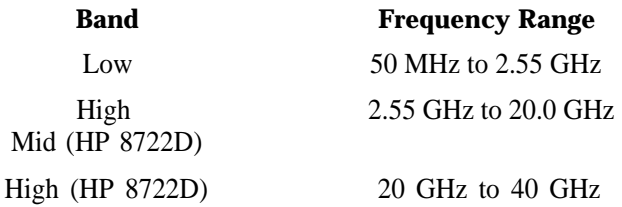

In the low band, the 2.4 to 20 GHz output of YIG1 and the fixed 3.8 GHz output of the A57 fixed oscillator are mixed in the A53 mixer/amplifier assembly. In this band, S2 and S3 switch A53 into the circuit.

The high band (mid band, HP 8722D) uses the output of YIG1.

The high band (HP 8722D) uses the output of YIG2.

In the A58 M/A/D/S microcircuit, the YIG oscillator signal is modulated by the ALC OUT signal (explained below) to provide power control and leveling.

## **ALC: Automatic Leveling Control**

A portion of the source output is detected in the M/A/D/S and sent back to the source Interface Board ALC circuit. This circuit generates a control signal which is sent to the modulator in the M/A/D/S to control the power. The tune voltage from the main coil drive is used to change the source amplitude as a function of frequency, thus compensating the source for losses in the transfer switch, bias tees, and couplers.

**12-18 Theory of Operation**

## **Signal Separation**

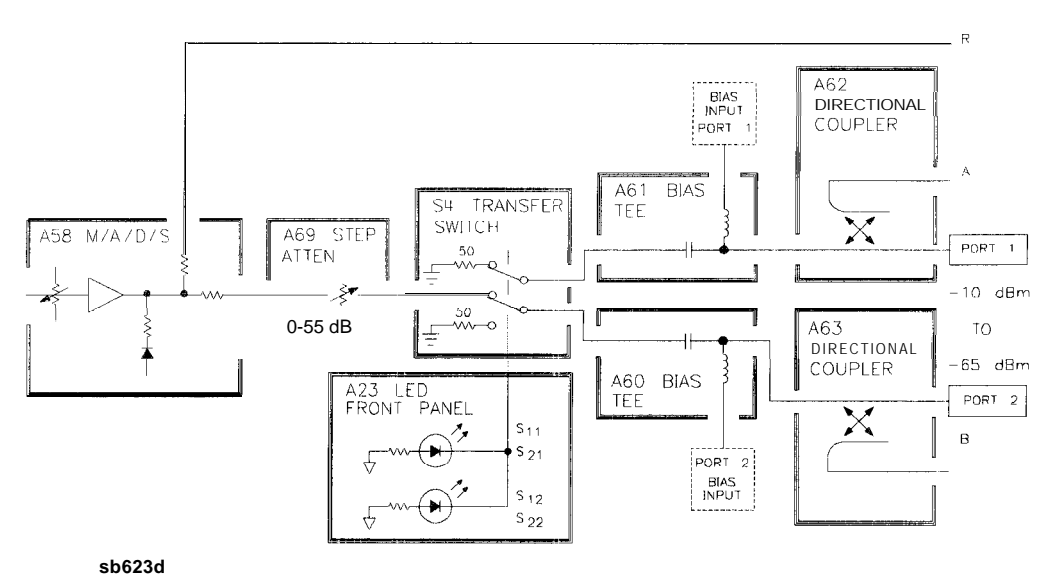

**Figure 12-5. Signal Separation, Simplified Block Diagram**

## **A58 M/A/D/S Modulator, Amplifier, Detector, Splitter**

The M/A/D/S microcircuit accomplishes four separate functions:

The modulator controls the output power proportionally to the signal produced by the ALC circuit on the source Interface board.

The amplifier provides up to  $+30$  dB of amplification that will allow up to  $+5$ dBm (-10 dBm, HP 8722D) to be output from the test port.

The detector outputs a voltage that is proportional to the RF power out of the amplifier. This voltage is used by the ALC circuit on the source Interface board.

The power source divides the source signal into two parts. One signal is routed directly to the A64 R sampler and the other is sent through the A69 step attenuator, S4 transfer switch, A60 and A61 bias tees, A62/A63 directional couplers and to the test ports.

The M/A/D/S microcircuit is controlled by the ALC circuitry on the source interface board. The CPU provides fine control of the test port power for applications such as power sweep.

## **Option 400 A58 M/A/D, and A74 Switch Splitter**

The M/A/D (Modulator/Amplifier/Detector) microcircuit accomplishes three functions:

The modulator controls the output power proportionally to the signal produced by the ALC circuit on the source interface board.

The amplifier can provide  $+30$  dB of amplification for test port output power levels up to + 5 dBm for HP 8719D/20D (-10 dBm for HP 8722D).

The detector outputs a voltage that is proportional to the RF power out of the amplifier. The voltage is used by the ALC circuit on the source interface board.

The switch splitter (A74) divides three inputs:

- 
- **a** a path routed directly to A64 (R1 sampler)<br>**a** a path routed directly to the A67 (R2 sampler)
- **a** a path switched to the appropriate output port (through A70/71 step **-** a path switched to the appropriate output port (through A70/71 step attenuators, A60/61 bias tees, and A62/63 directional couplers)

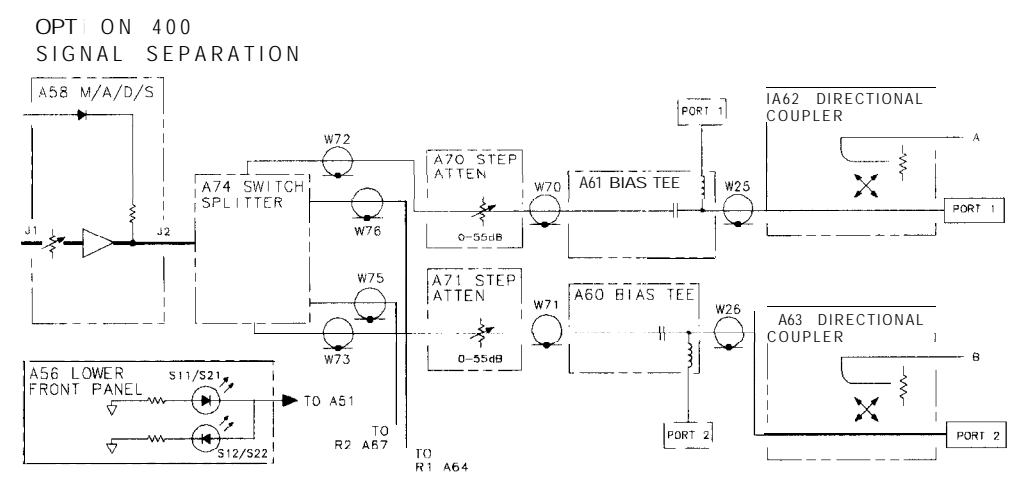

 $sb6127d$ 

**Figure 12-6. Option 400 Signal Separation**

**12-20 Theory of Operation**

## **A69 Step Attenuator**

The step attenuator provides coarse power control for the source signal. It is an electro-mechanical attenuator, controlled by the A7 CPU, that provides 0 to 55 dB of attenuation in 5 dB steps. It adjusts the power level to the DUT without changing the level of the incident power in the reference path.

## **S4 Transfer Switch**

The output of the step attenuator is fed into the S4 transfer switch. This is a solid-state switch. It switches between the port 1 and port 2 measurement paths, automatically enabling alternate forward and reverse measurements. In addition, S4 provides an internal termination for the measurement port that is inactive.

## **A56 Lower Front Panel Assembly**

LEDs on the lower front panel indicate the status of the transfer switch.

## **A60 and A61 DC Bias Tees**

The DC bias tees provide a means of biasing active devices with an external DC voltage connected to the rear panel DC BIAS CONNECT ports. The DC voltage is applied directly to the center conductor of the test port connectors. A blocking capacitor ensures that the bias current goes only to the device under test, and not back into the source. Likewise, an inductor in the bias path prevents RF from being imposed on the external DC supply.

## **A62 and A63 Directional Couplers**

The test signal goes into the through-line arm of the couplers, and from there to the test ports and the device under test. The coupled arm of the couplers carries the signal reflected from or transmitted through the device under test to the receiver for measurement. The coupling coefficient of the directional couplers is nominally 20 dB (40 dB at 50 MHz).

## **Receiver Theory**

The receiver measures and processes the input signals into digital information for display. Figure 12-7 is a simplified block diagram of the receiver functional group. The Al2 reference assembly, which is part of the source group, is also included in the illustration to show how the 2nd LO signal is derived.

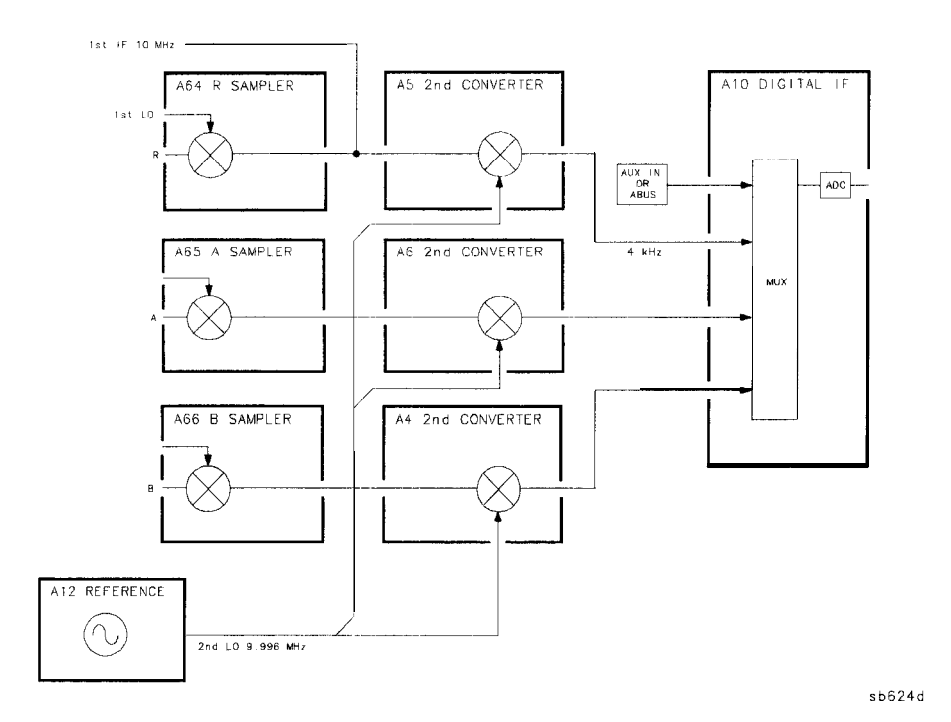

**Figure 12-7. Receiver Functional Group, Simplified Block Diagram**

## **Samplers and Second Converters**

Each input signal goes to one of three identical pairs of sampler and second converter assemblies (R, A, and R) that down-convert the signals to a fixed 4 kHz 2nd IF with magnitude and phase corresponding to the input.

**The 1st LO Signal** is a comb of harmonics of the synthesizer signal, produced by a step recovery diode in the A52 pulse generator. Refer to "Source Group Theory" for details.

**12-22 Theory of Operation**

**A64/A65/A66 (A67 Option 400) Samplers.** The signal from the source is mixed with the 1st LO harmonics in the samplers. One of the harmonic signals is 10 MHz above the desired frequency. The mixing products are filtered, leaving only the difference between that harmonic and the source frequency: this fixed 10 MHz signal is the 1st IF (Fir = N x FVCO - F<sub>S</sub>, where N is the harmonic number). Part of the 1st IF signal from the R sampler is fed back to the A11 phase lock assembly to complete the source phase-locked loop. The 1st IF from all three samplers goes to the corresponding second converters. The A67 sampler is only used in Option 400 instruments.

**2nd LO Signal.** The stable 2nd LO signal is produced in the Al2 reference assembly by phase locking and mixing a 39.984 MHz VCO with the 40 MHz VCXO to derive a difference of 16 kHz This is compared to a 16 kHz reference produced by dividing 40 MHz by 2500. The phase-locked output of the 39.984 MHz oscillator is divided by 4 to provide the 9.996 MHz 2nd LO.

**A4/A5/A6 Second Converters.** The 1st IF and the 2nd LO are mixed in the second converter. The resulting difference frequency is a constant 4 kHz 2nd IF signal that retains the amplitude and phase characteristics of the measured signal. The 2nd IF signals from all three second converter assemblies are input to the A10 digital IF assembly.

## **A10 Digital IF**

In this assembly, the 2nd IF signals from the A and B second converters go through a gain stage. Signals lower than -30 dB on these two signal paths are amplified by 24 dB to ensure that they can be detected by the ADC (analog-to-digital converter). For troubleshooting purposes, the gain can be forced on or off using the service menus (refer to "Receiver Troubleshooting"). The R path signal is fixed at a level high enough to maintain phase lock, and therefore requires no amplification.

All three signals are sampled at a 16 kHz rate set by a divided-down 4 MHz clock pulse from the Al2 reference assembly. The signals are sequentially multiplexed into the ADC, where they are converted to digital form. The ADC conversions are triggered by timing signals from the CPU or the synthesizer, or an external signal at the rear panel EXT TRIG connector. The digitized data is serially clocked into the A7 CPU assembly to be processed into magnitude and phase data.

The processed and formatted data is finally routed to the display, and to the HP-IB for remote operation. Refer to "Digital Control Theory" in this section and to Data Processing in the first chapter of the Reference for more information on signal processing.

An additional input to the A10 assembly is the analog bus (ABUS), a built-in service tool for testing analog circuits within the instrument. This is a single multiplexed line that networks analog nodes throughout the instrument, or monitors an external input at the rear panel AUX INPUT connector. It is controlled by the CPU, and used like an oscilloscope or frequency counter to make internal voltage and frequency measurements.

**12-24 Theory of Operation**

# **Replaceable Parts**

This chapter contains information for ordering replacement parts for the HP 8719D/8720D/8722D network analyzer. Replaceable parts include the following:

- **-** major assemblies
- **-** cables
- **n** hardware

In general, parts of major assemblies are not listed. Refer to Table 13-2 at the back of this chapter to help interpret part descriptions in the replaceable parts lists that follow.

**Replaceable Parts 13-1**

## **Replacing an assembly**

The following steps show the sequence to replace an assembly in an HP 8719D/8720D/8722D network analyzer.

- 1. Identify the faulty group. Refer to Chapter 4, "Start Troubleshooting Here." Follow up with the appropriate troubleshooting chapter that identifies the faulty assembly.
- 2. Order a replacement assembly. Refer to Chapter 13, "Replaceable Parts."
- 3. Replace the faulty assembly and determine what adjustments are necessary. Refer to Chapter 14, "Assembly Replacement and Post-Repair Procedures."
- 4. Perform the necessary adjustments. Refer to Chapter 3, "Adjustments and Correction Constants."
- 5. Perform the necessary performance tests. Refer to Chapter 2, "System Verification and Performance Tests."

**13-2 Replaceable Parts**

## **Rebuilt-Exchange Assemblies**

Under the rebuilt-exchange assembly program, certain factory-repaired and tested modules (assemblies) are available on a trade-in basis. These assemblies are offered for lower cost than a new assembly, but meet all factory specifications required of a new assembly.

The defective assembly must be returned for credit under the terms of the rebuilt-exchange assembly program. Any spare assembly stock desired should be ordered using the new assembly part number. Figure 13-1 illustrates the module exchange procedure. "Major Assemblies, Top" and "Major Assemblies, Bottom" list all major assemblies, including those that can be replaced on an exchange basis.

# **Ordering Information**

To order a part listed in the replaceable parts lists, quote the Hewlett-Packard part number, indicate the quantity required, and address the order to the nearest Hewlett-Packard office. The Hewlett-Packard Sales and Service Offices table is located in Chapter 15.

To order a part that is not listed in the replaceable parts lists, include the instrument model number, complete instrument serial number, the description and function of the part, and the number of parts required. Address the order to the nearest Hewlett-Packard office.

**Replaceable Parts 13-3**

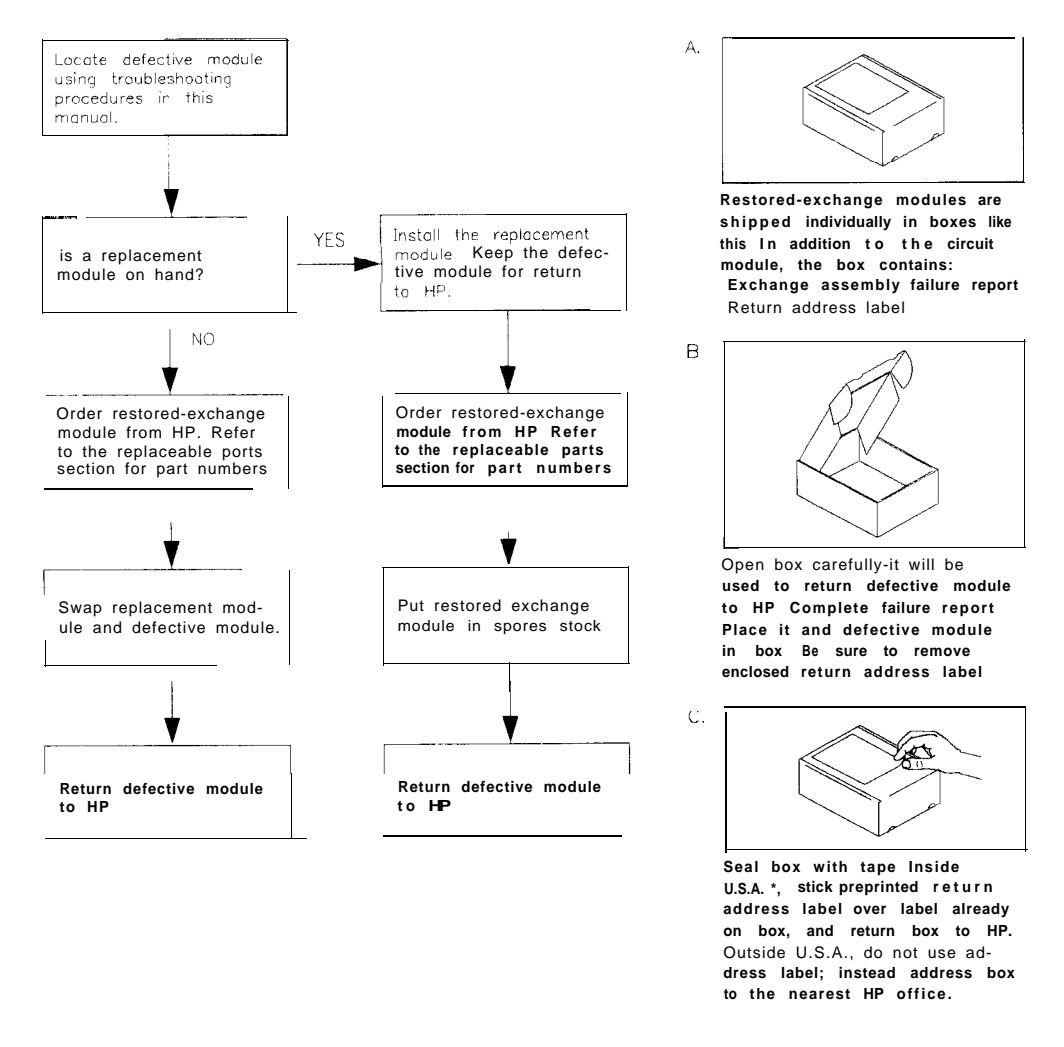

The module exchange program described here is a fast, efficient, economical method of keeping your Hewlett-Packard instrument in service.

\*HP pays postage on boxes mailed in U.S.A.

sg613d

#### **Figure 13-1. Module Exchange Procedure**

**13-4 Replaceable Parts**

## **Replaceable Part Listings**

The following pages list the replacement part numbers and descriptions for the HP 8719D/8720D/8722D Network Analyzer. Illustrations with reference designators are provided to help identify and locate the part needed. The parts lists are organized into the following categories:

- Major Assemblies, Top
- **Major Assemblies, Bottom**
- Cables, Top
- Cables, Bottom
- Cables, Front
- Cables, Rear
- Front Panel, Outside
- Front Panel, Inside
- Rear Panel
- Rear Panel, Option 1D5
- **Hardware**, Top
- **Hardware**, Bottom
- Hardware, Front
- Hardware, Preregulator
- Chassis Parts, Outside
- **Chassis Parts**, Inside
- **Miscellaneous**

**Replaceable Parts 13-5**

# **Major Assemblies, Top**

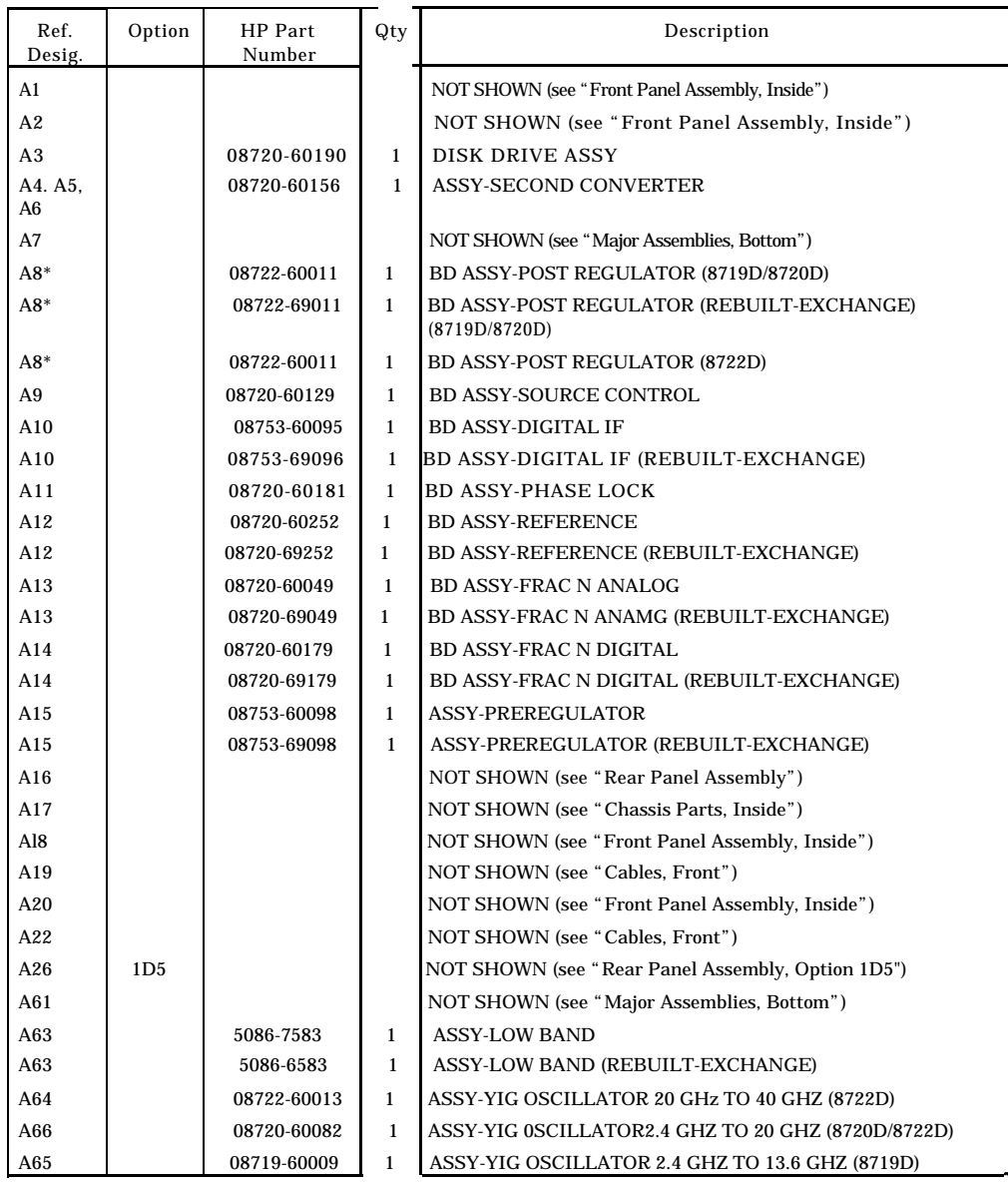

**13-6 Replaceable Parts**

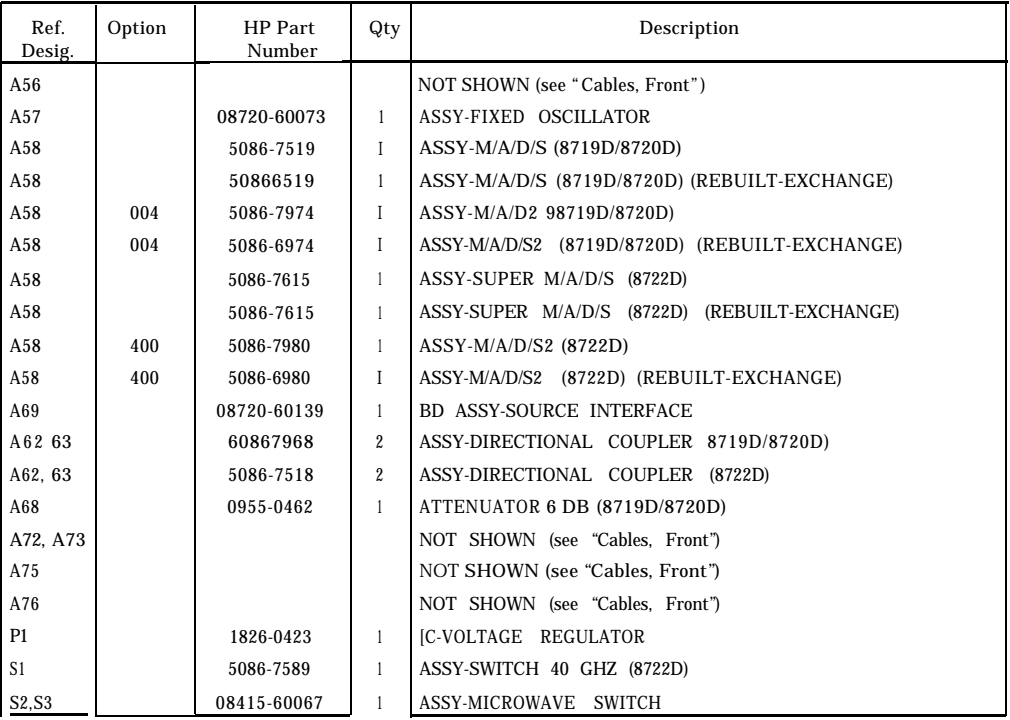

\* For fuse part numbers on the A8 Post Regulator refer to Table 13-1 in this chapter.

**Replaceable Parts 13-7**

**Major HP 8719D/20D Assemblies, Top**

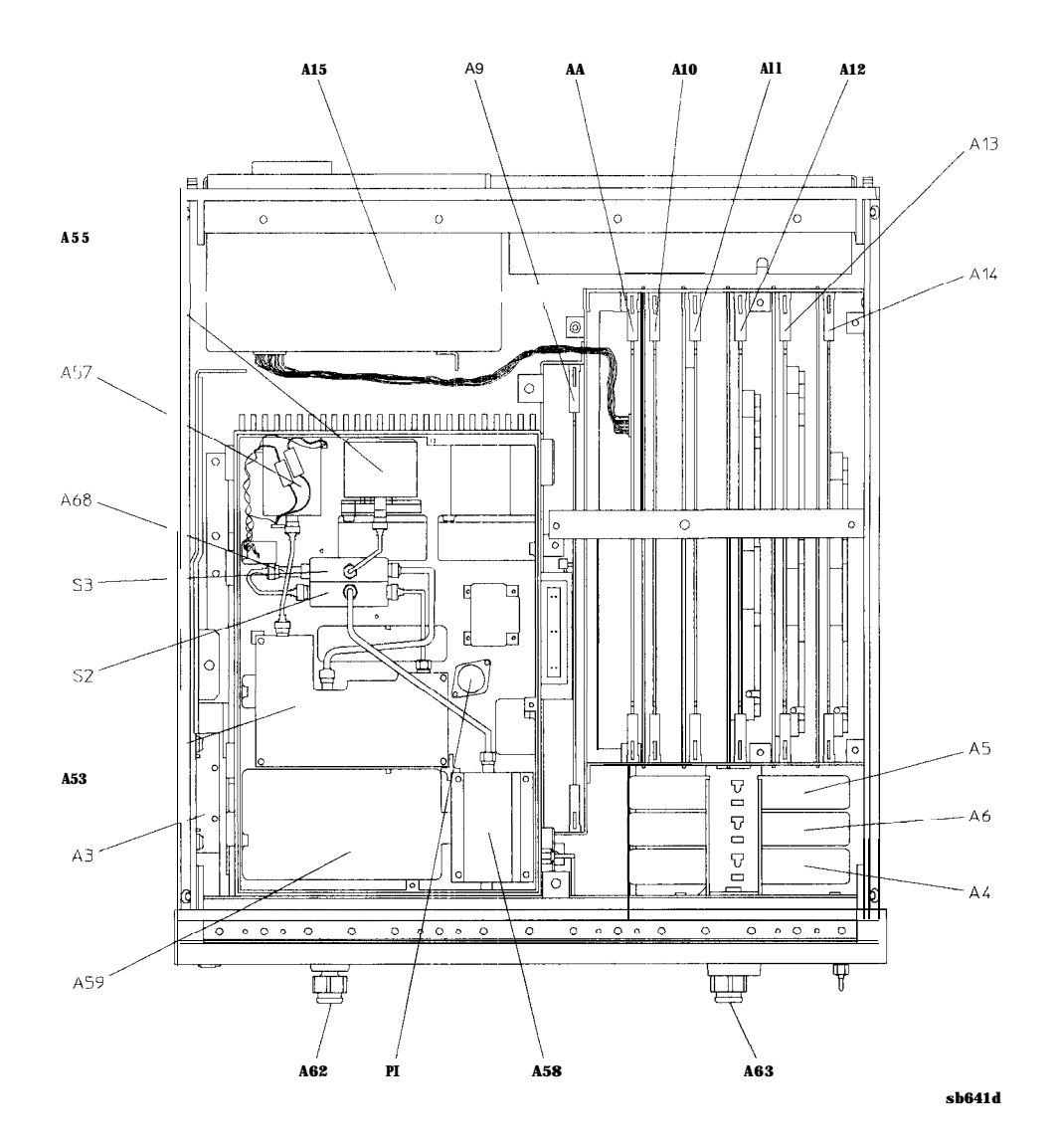

**13-8 Replaceable Parts**

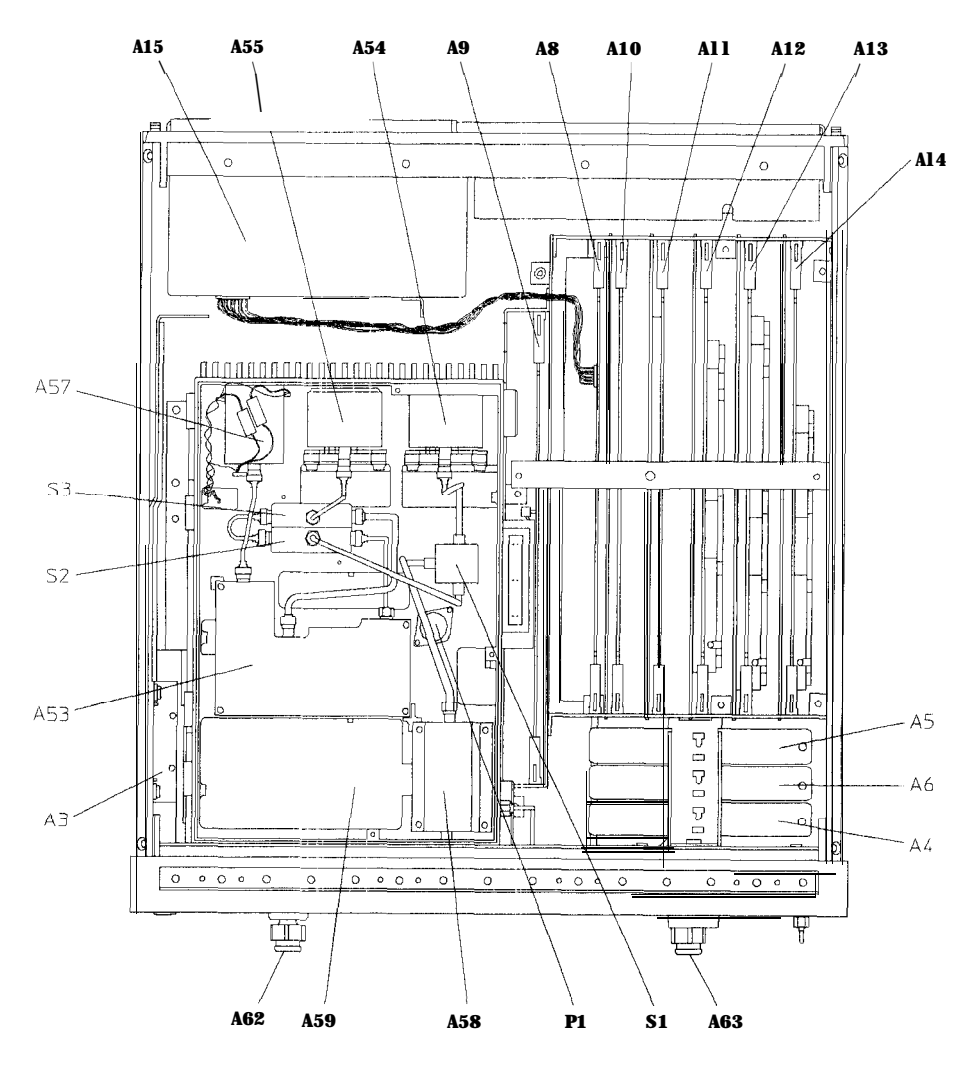

**sb6110d**

**Replaceable Parts 13-9**

# **Major Assemblies, Bottom**

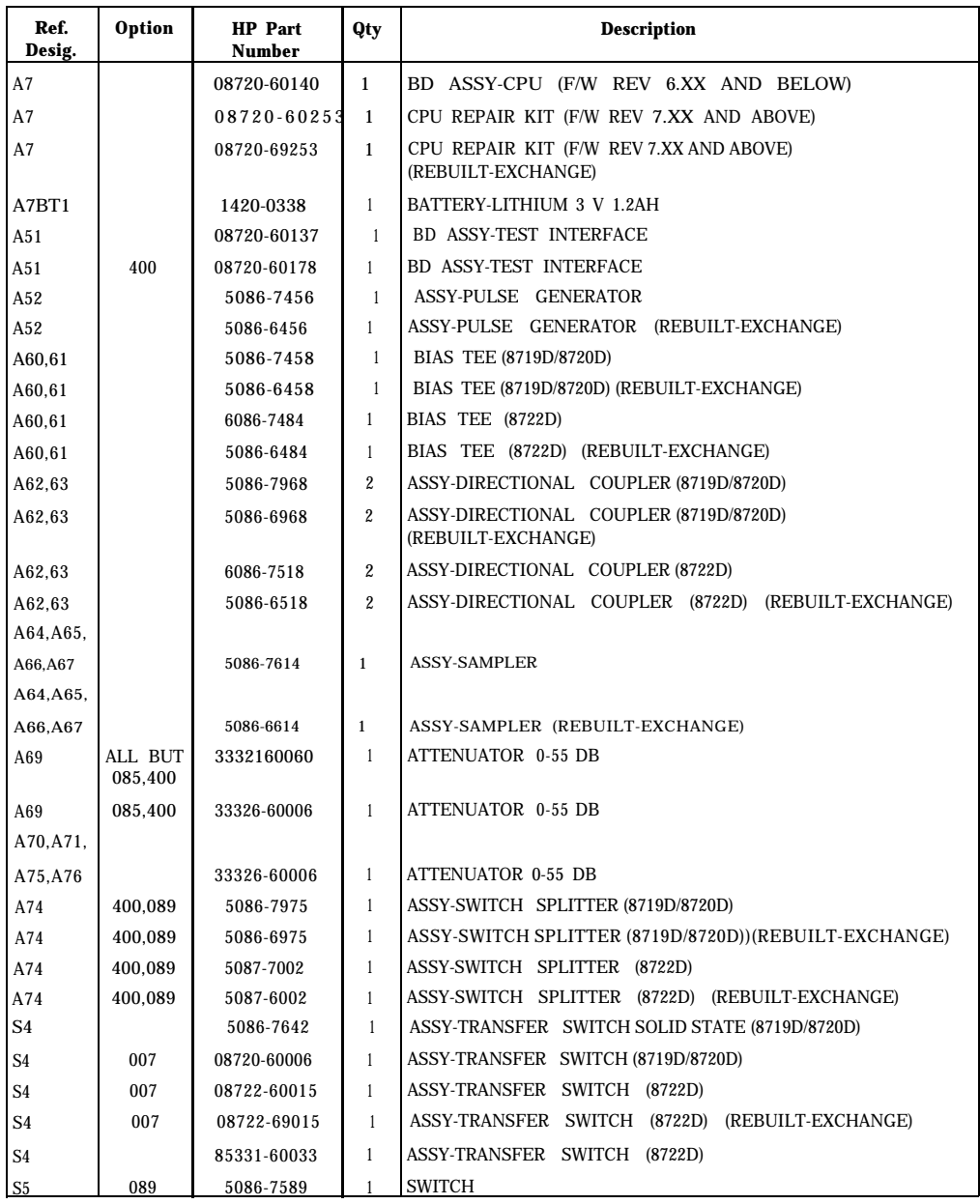

**13-10 Replaceable Parts**

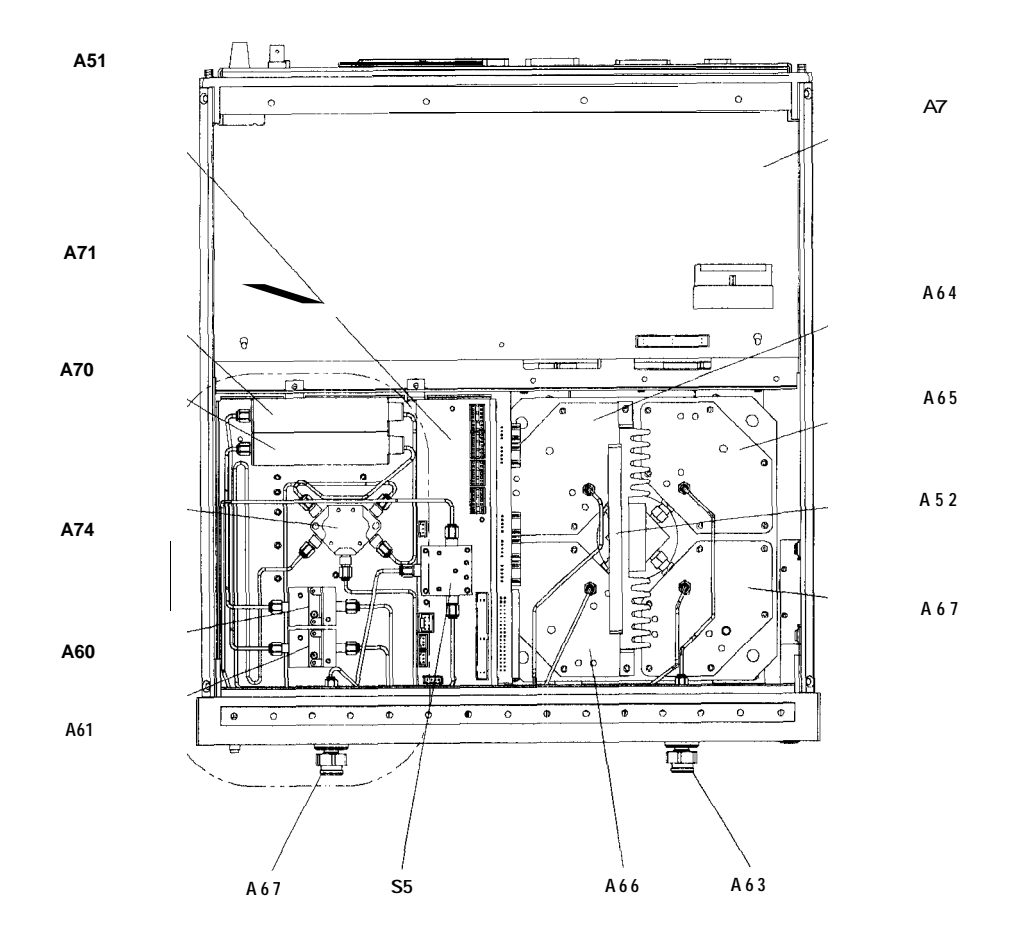

HP 8722D OPTIONS 400, 089 HP 8719D/20D OPTIONS 400, 089

**sb6132d**

**Replaceable Parts 13-11**

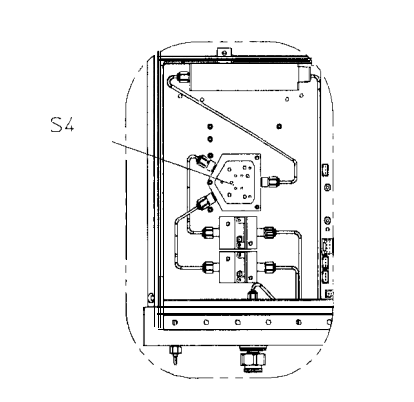

HP 8722D STANDARD

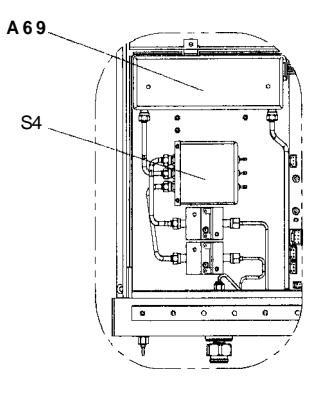

HP 8719D/20D STANDARD OPTION 007

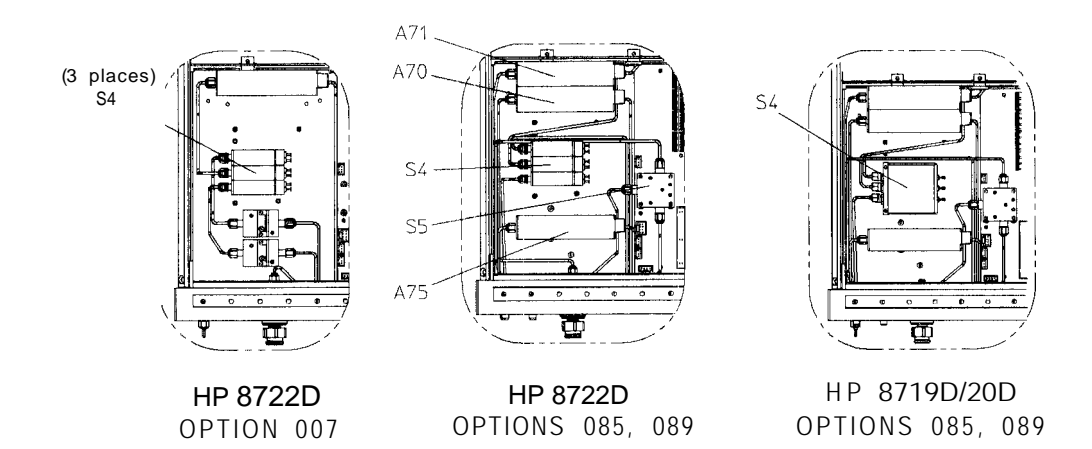

**sb6140d**

**13-12 Replaceable Parts**

## **Cables, Top**

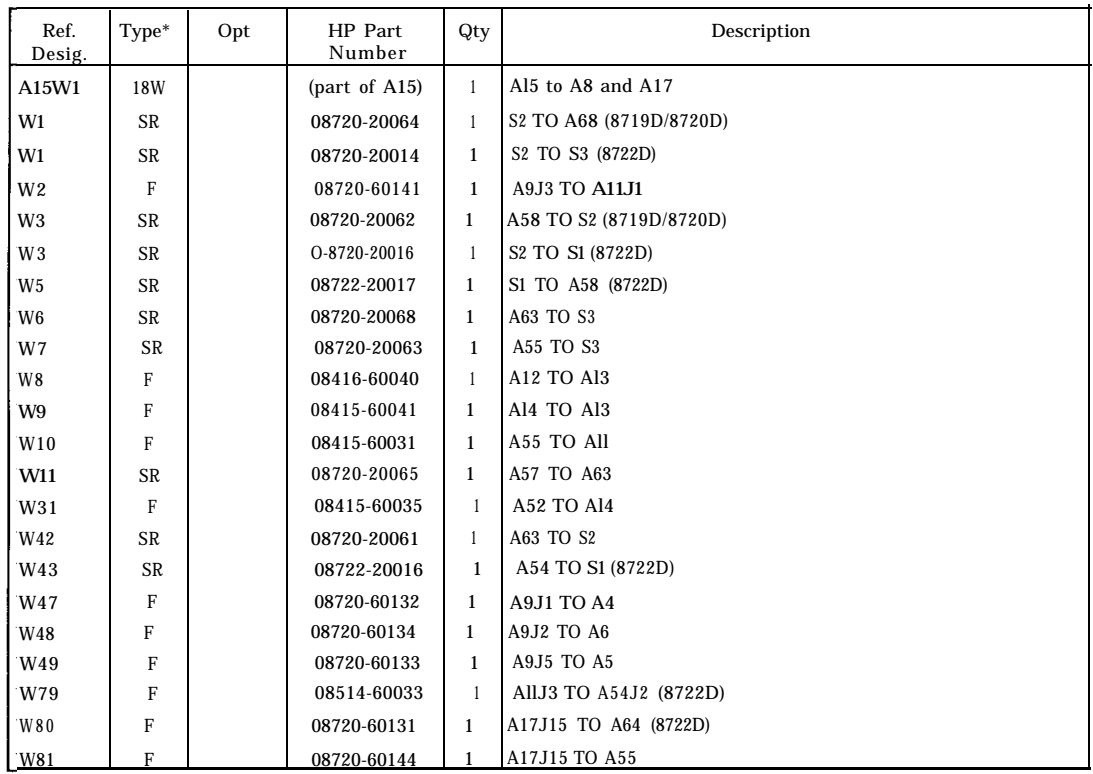

*\* n*W Wire Bundle (*n* is the number of wires in the bundle)

F Flexible Coax Cable

SR Semi-Rigid Coax Cable

**Replaceable Parts 13-13**

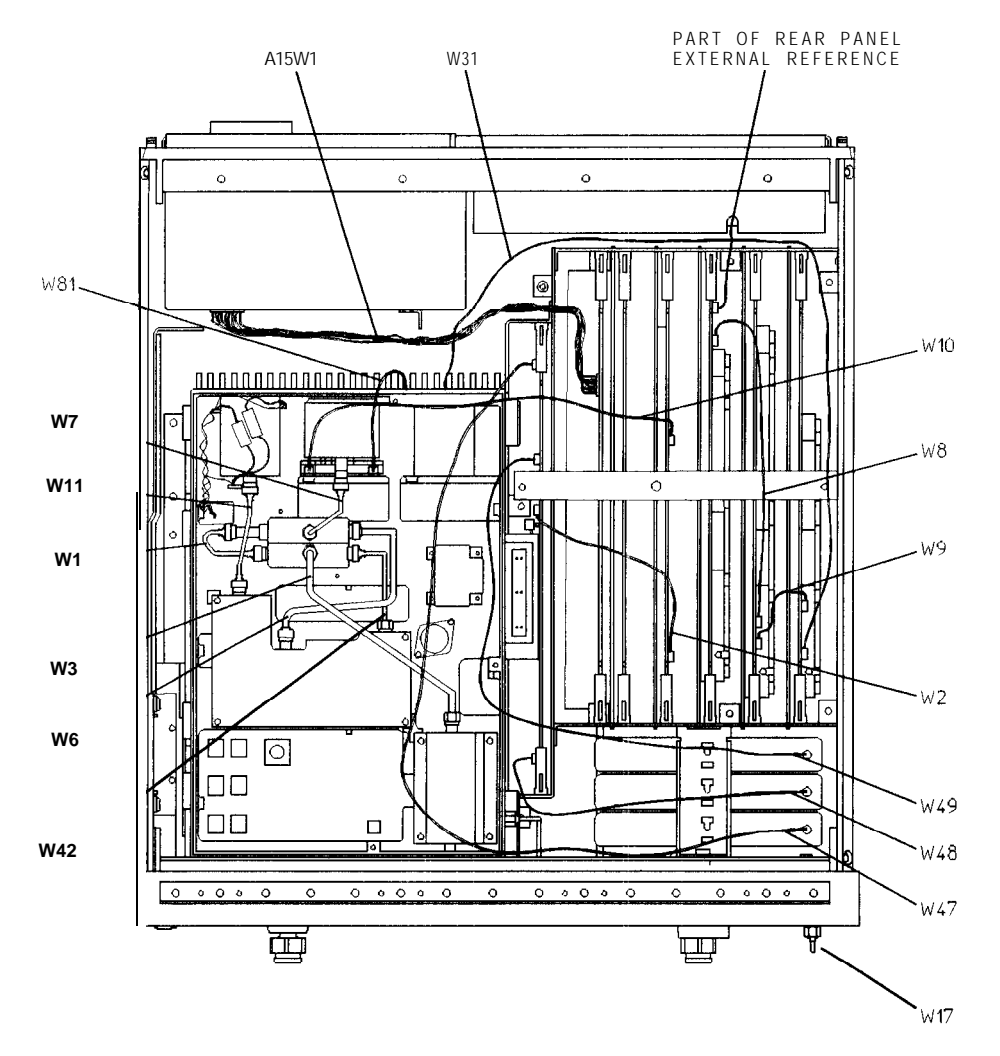

**sb674d**

**13-14 Replaceable Parts**

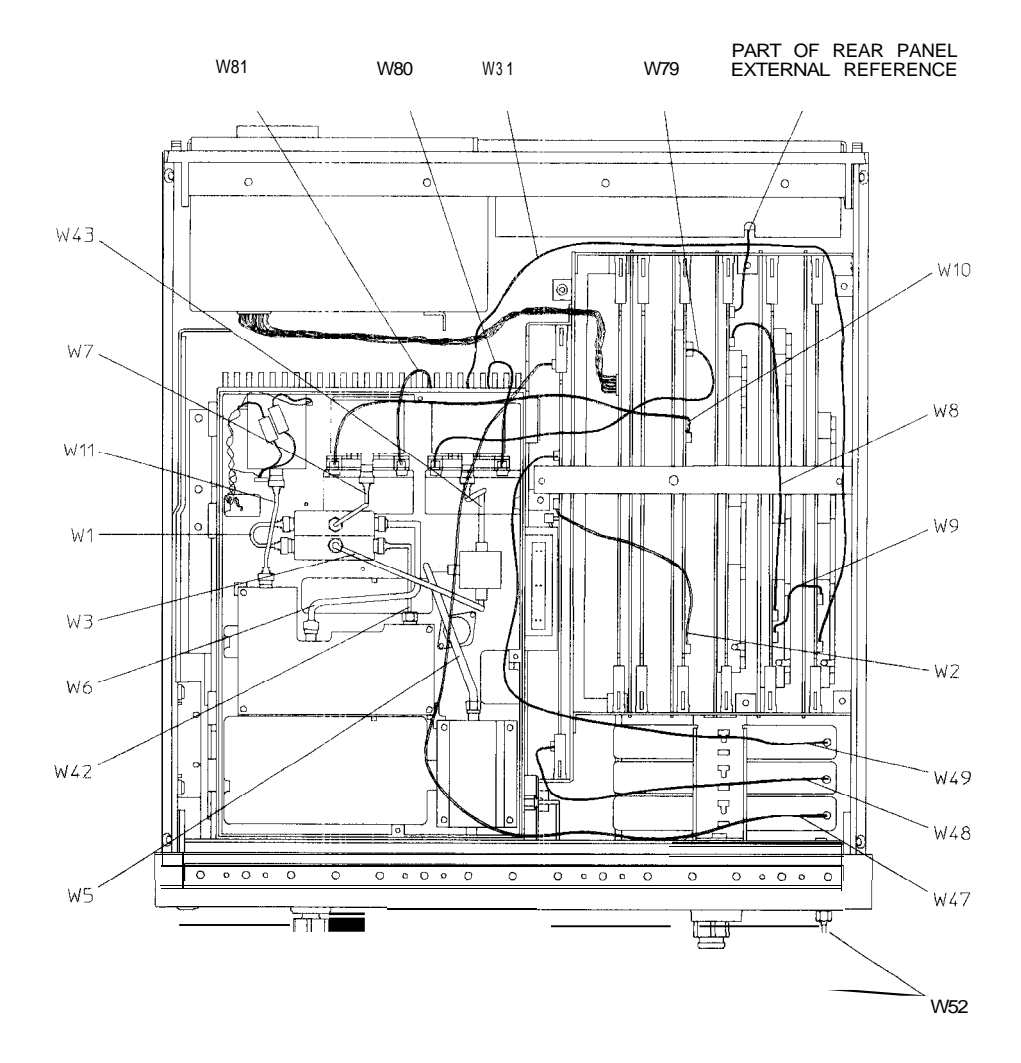

**sb6111d**

**Replaceable Parts 13-15**

# **Cables, Bottom**

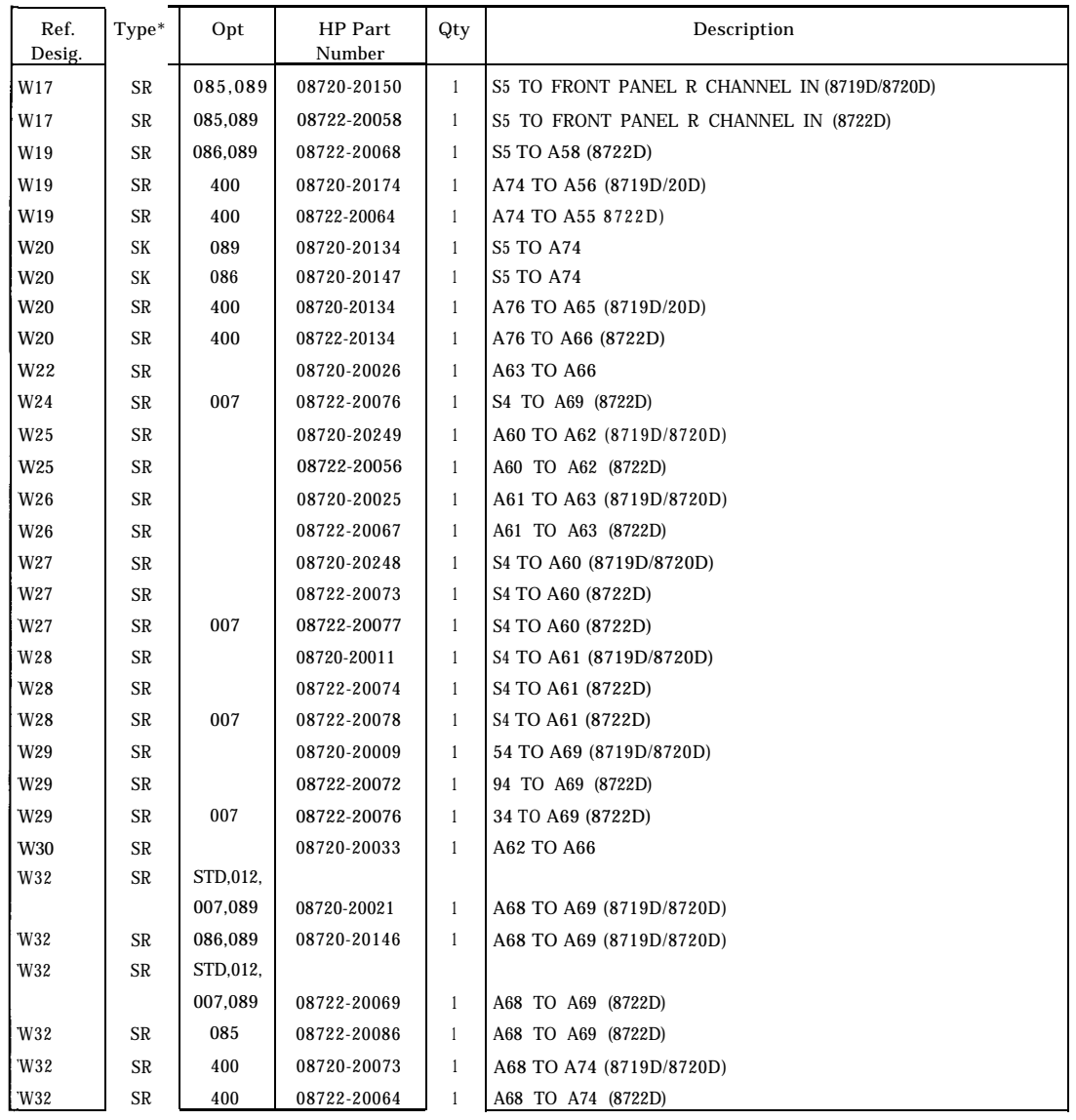

**13-16 Replaceable Parts**
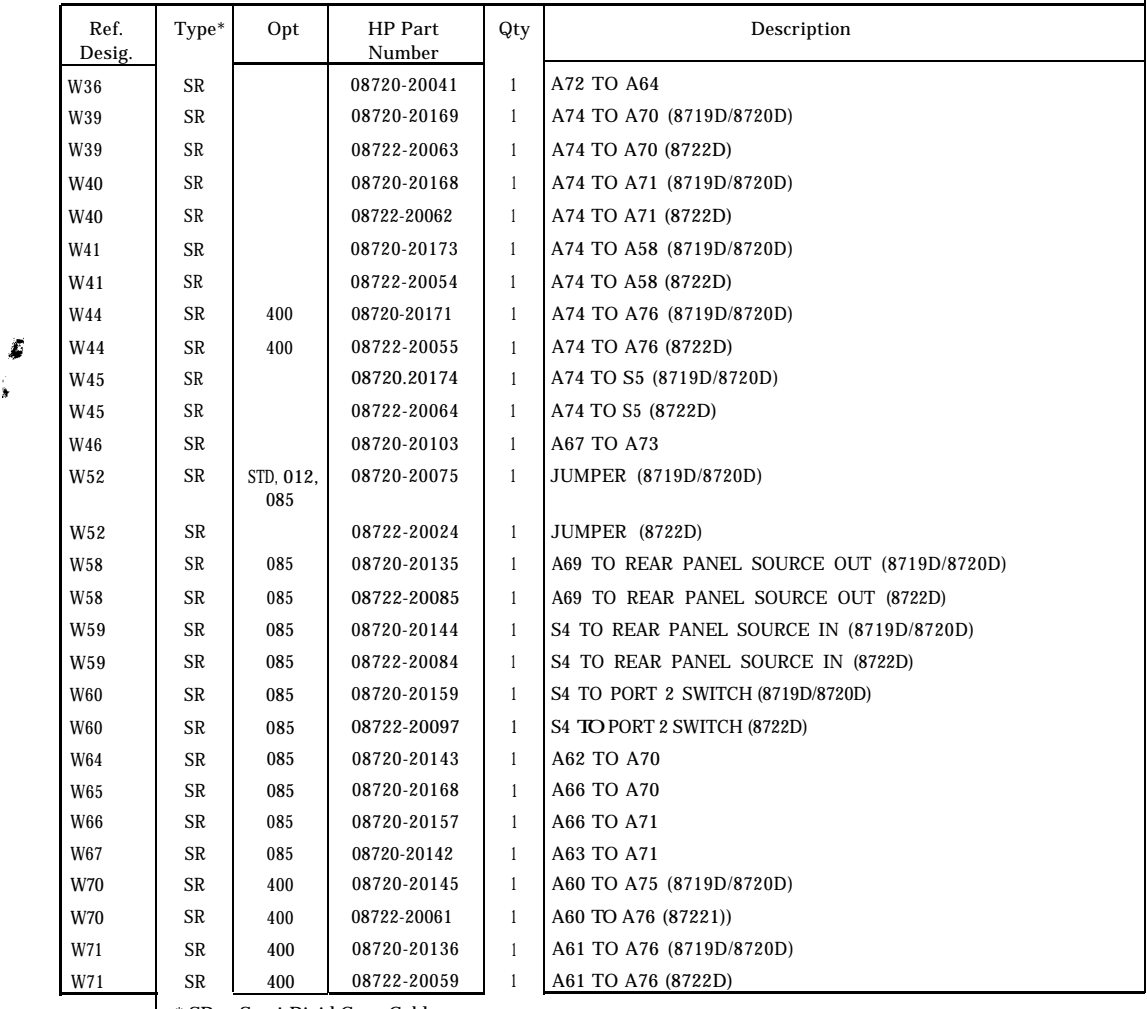

\* SR Semi-Rigid Coax Cable

ý.

#### **Cables, Bottom**

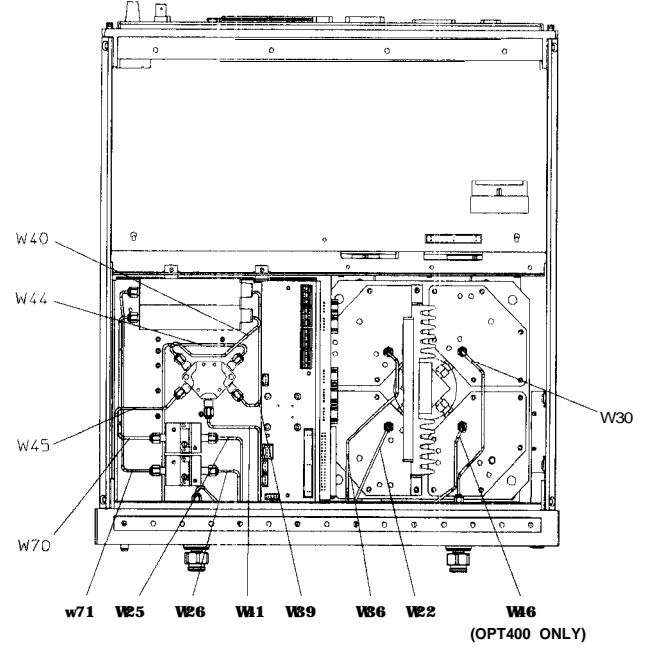

HP 8719D/20D/22D OPTION 400

**sb6136d**

**13-18 Replaceable Parts**

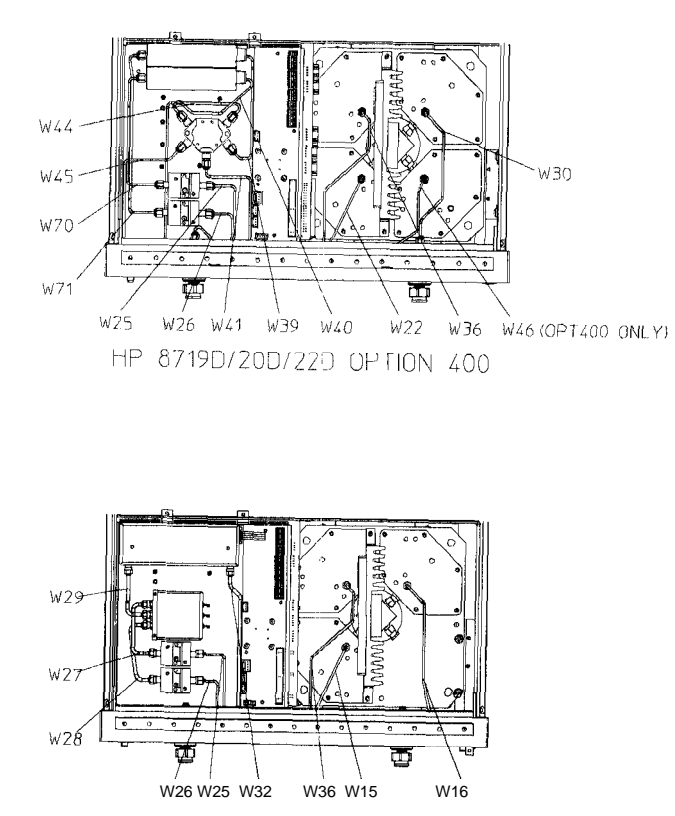

HP 8719D/20D/22D OPTION 012

sb6133d

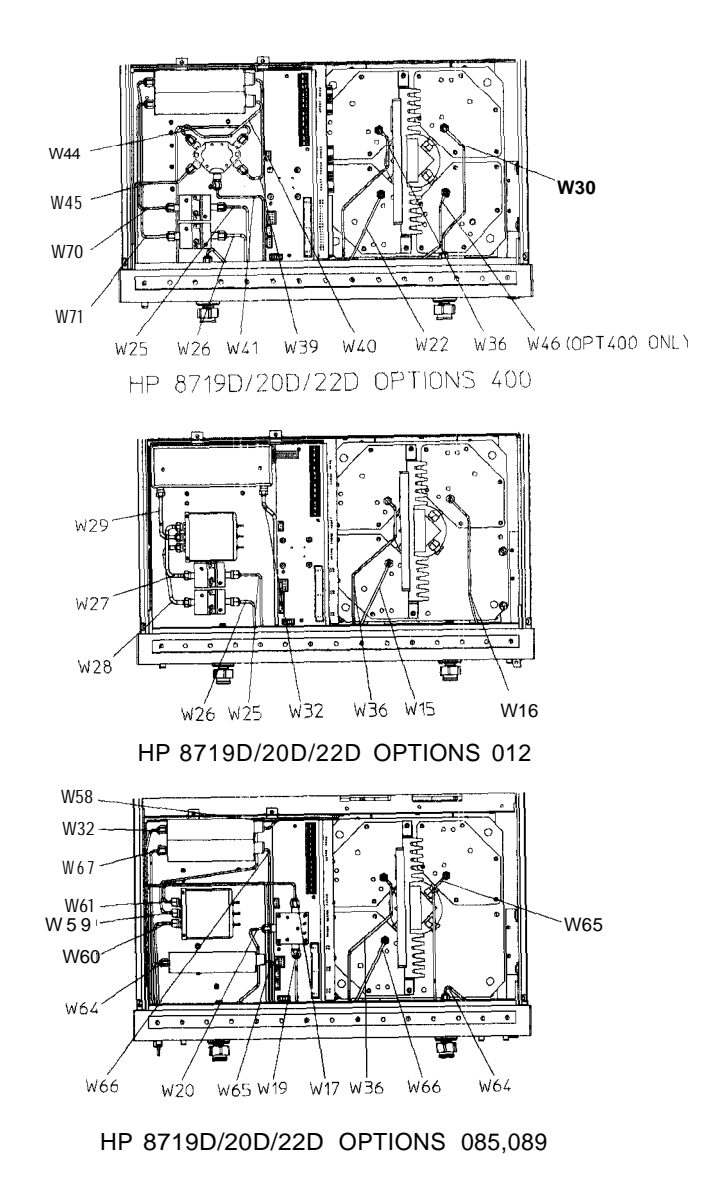

sb6137d

**13-20 Replaceable Parts**

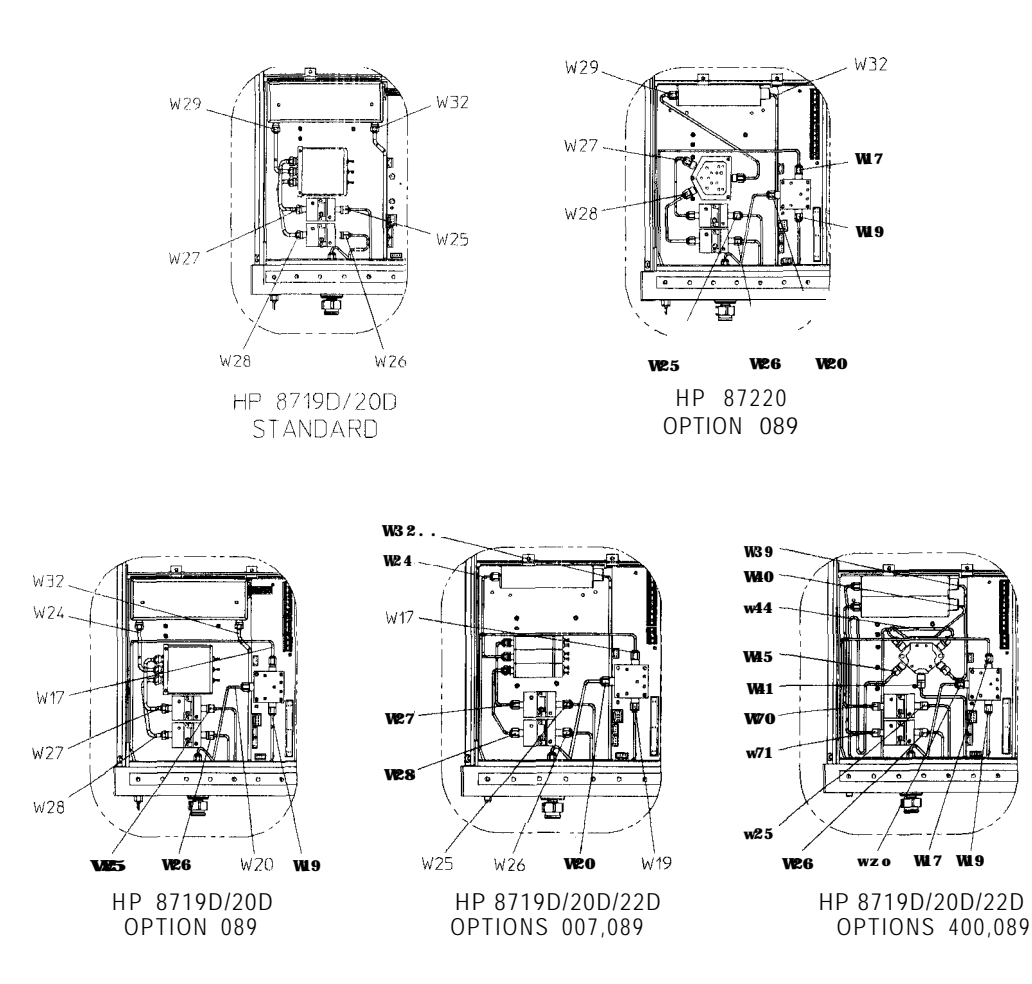

**sb6138d**

**Replaceable Parts 13-21**

## **Cables, Front**

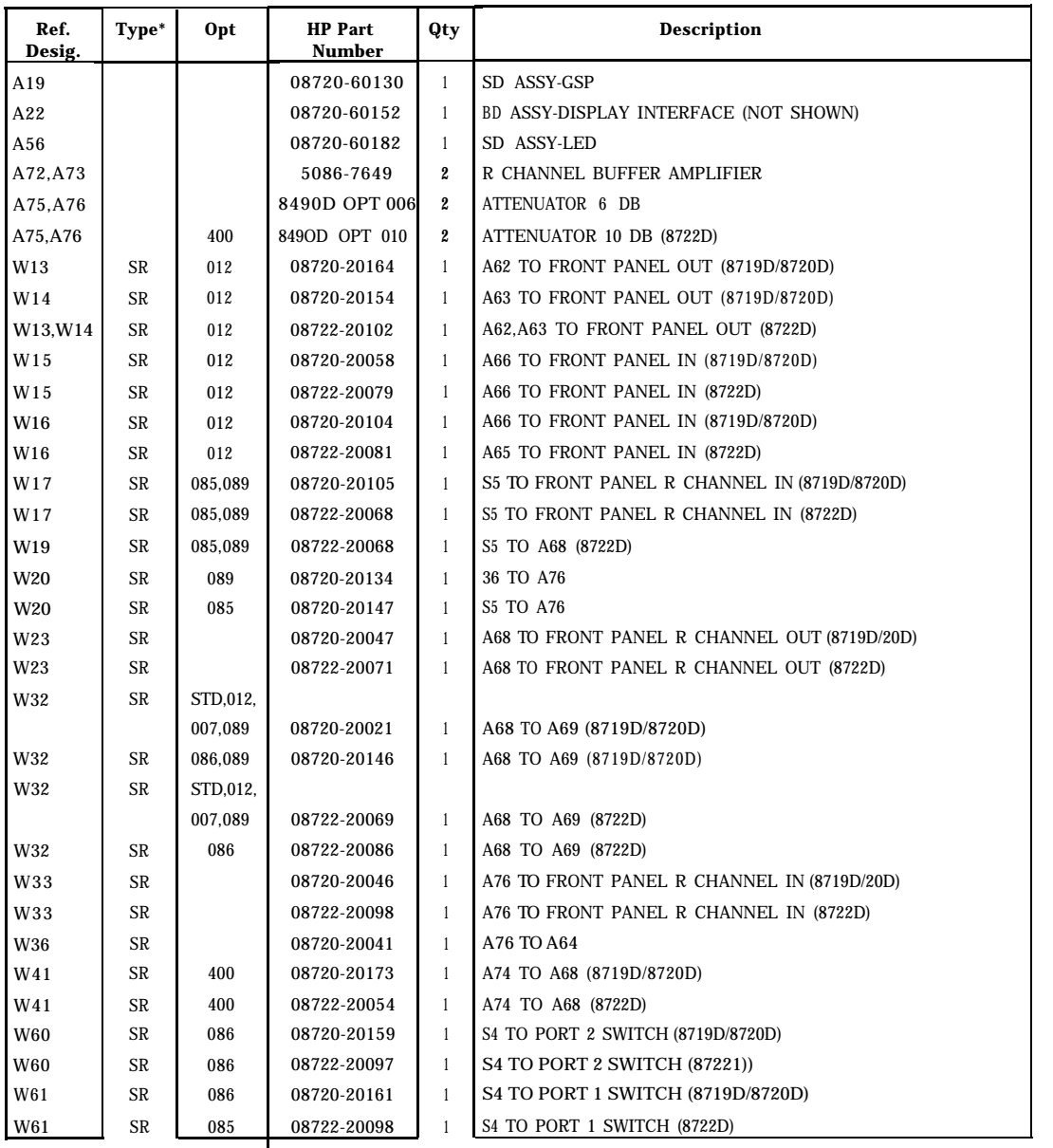

**13-22 Replaceable Parts**

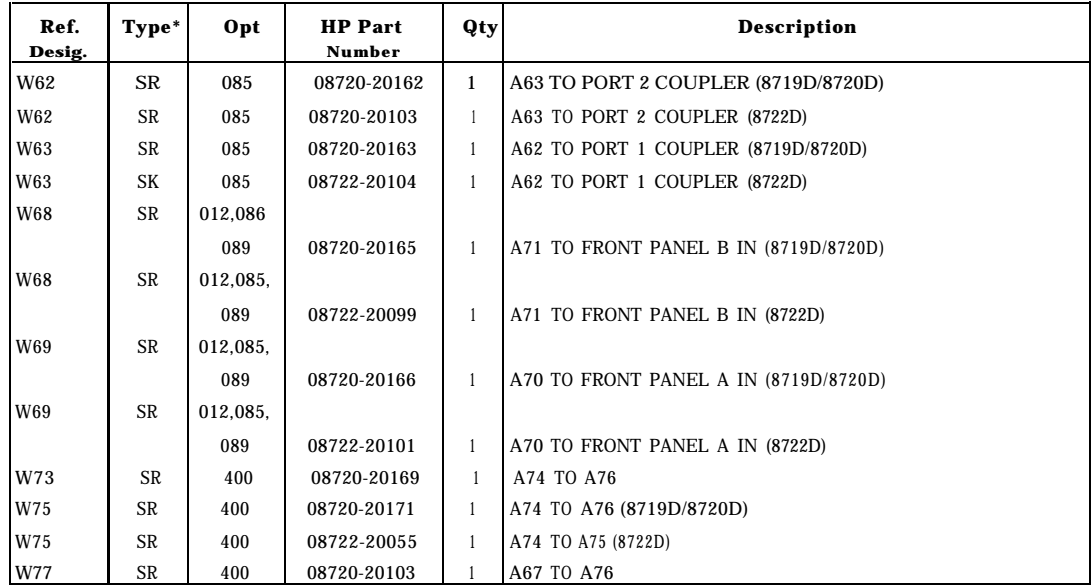

\*SR Semi-Rigid Coax **Cable**

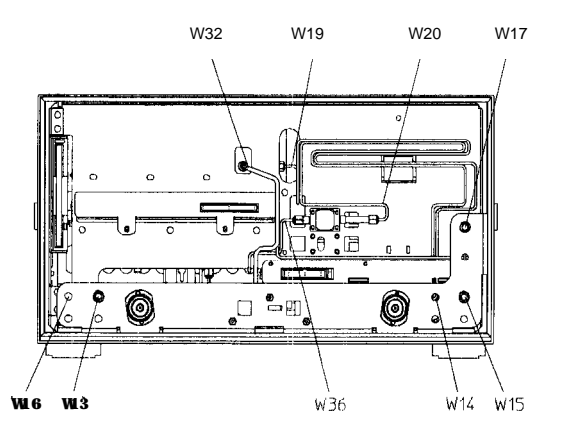

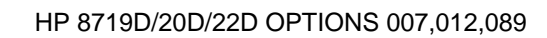

**sb6131d**

#### **Cables, Front**

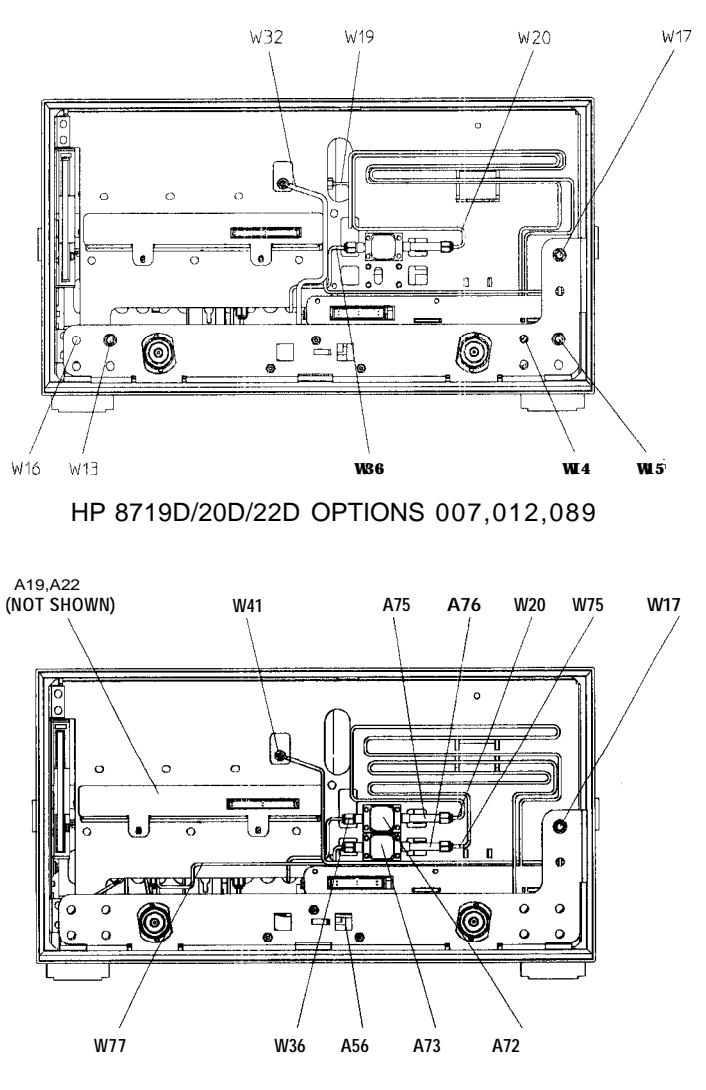

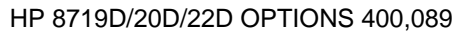

sb6114d

#### **13-24 Replaceable Parts**

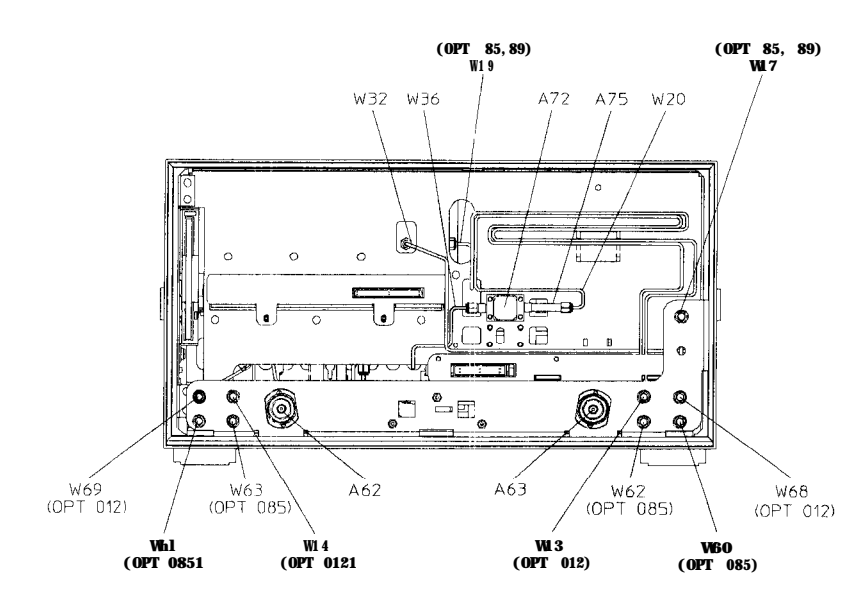

HP 8719D/20D/22D OPTION 085,012,089

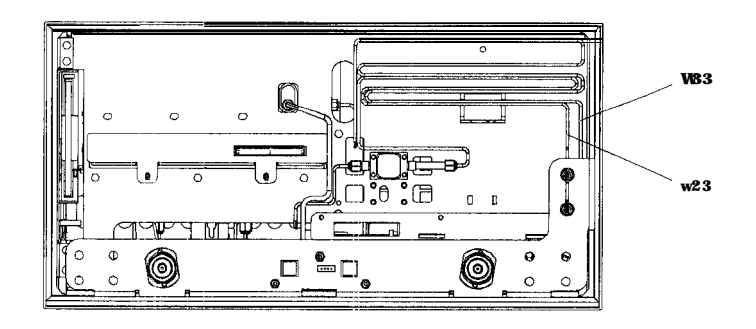

HP 8719D/20D STANDAR D

**sb6112d**

#### **Cables, Rear**

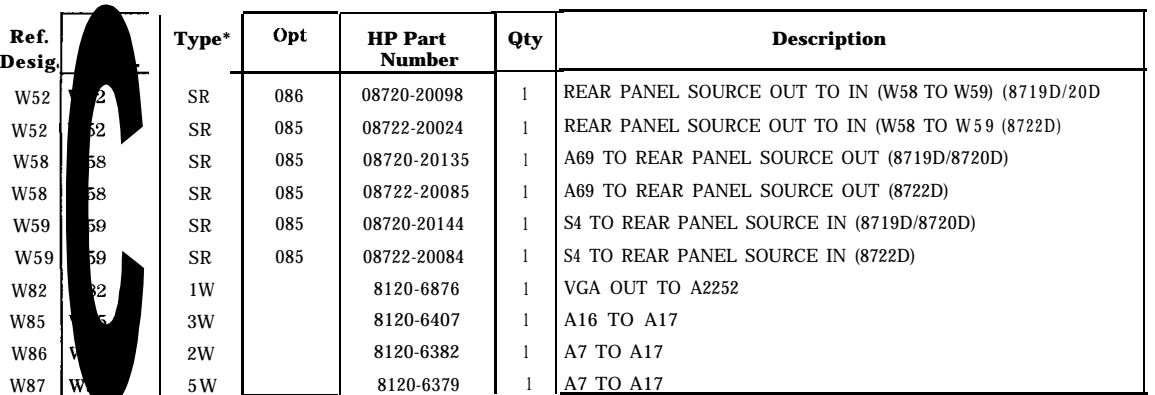

 $*_\textit{nW}$  Wire Bundle (n is the number of wires in the bundle)

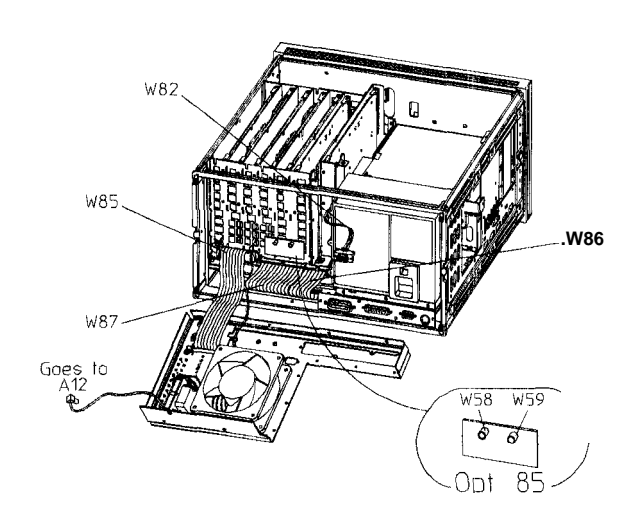

**sb682d**

**13-26 Replaceable Parts**

## **Front Panel Assembly, Outside**

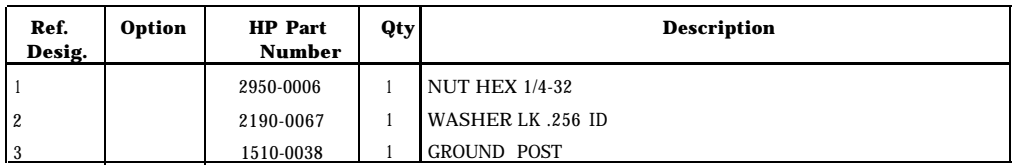

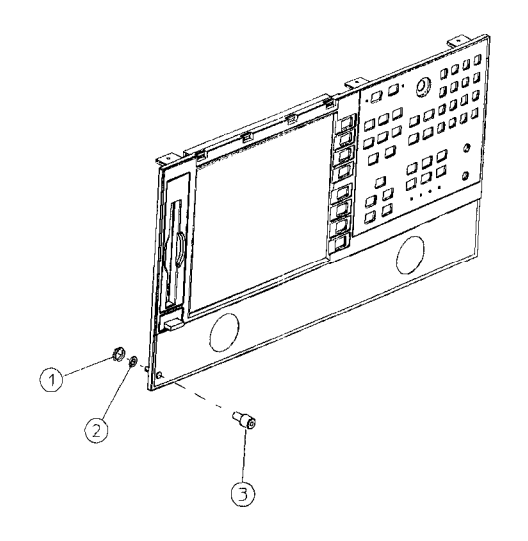

**sb6163d**

# **Front Panel Assembly, Inside**

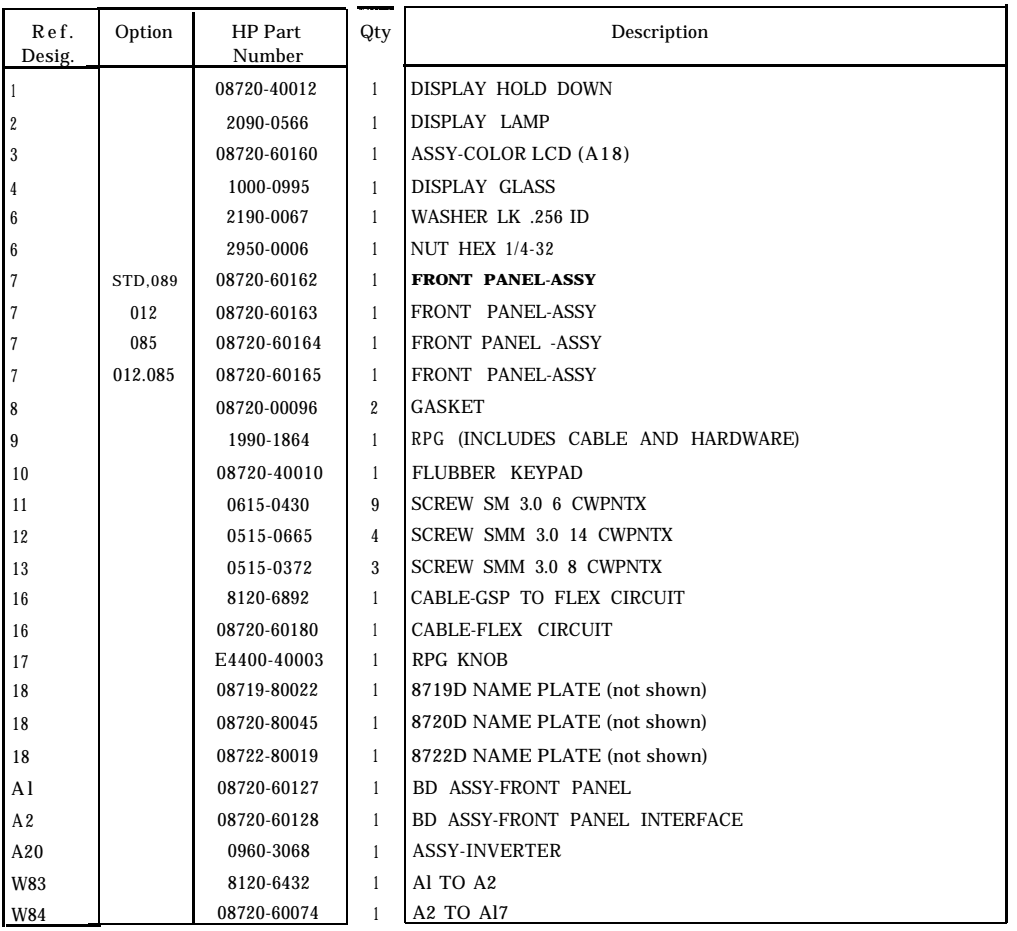

**13-28 Replaceable Parts**

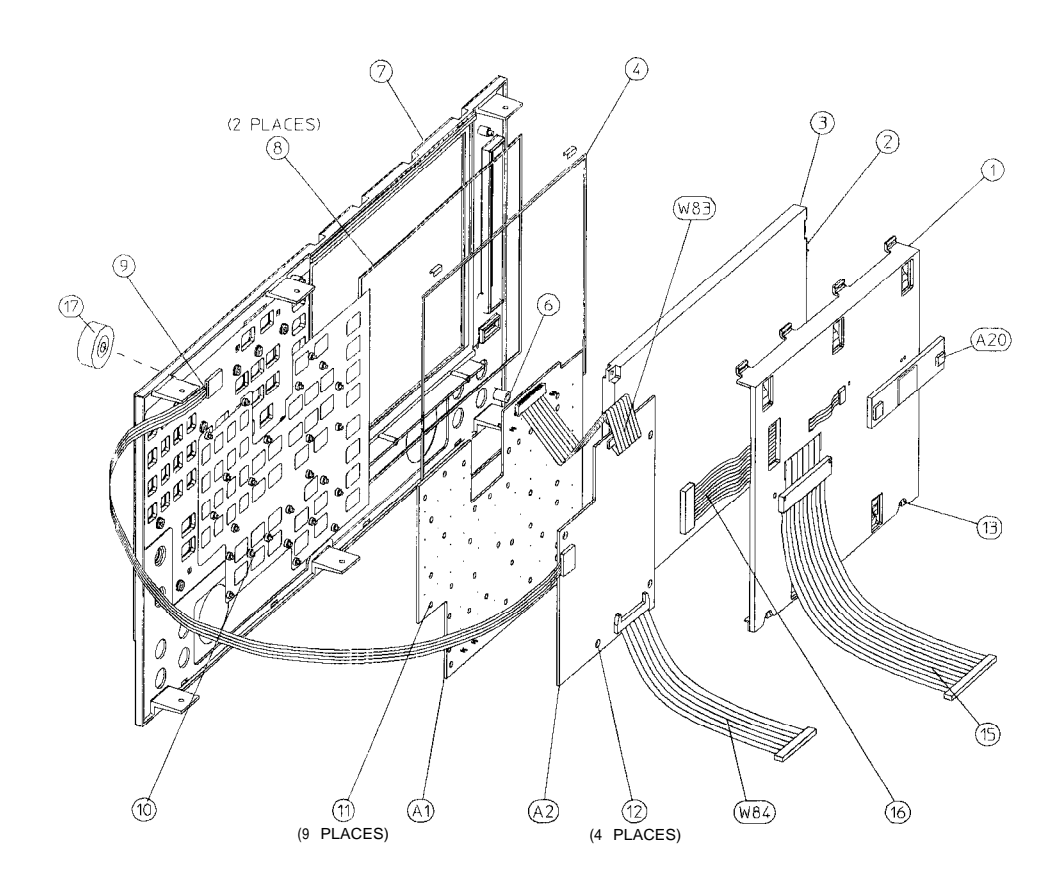

 $sb670d$ 

## **Rear Panel Assembly**

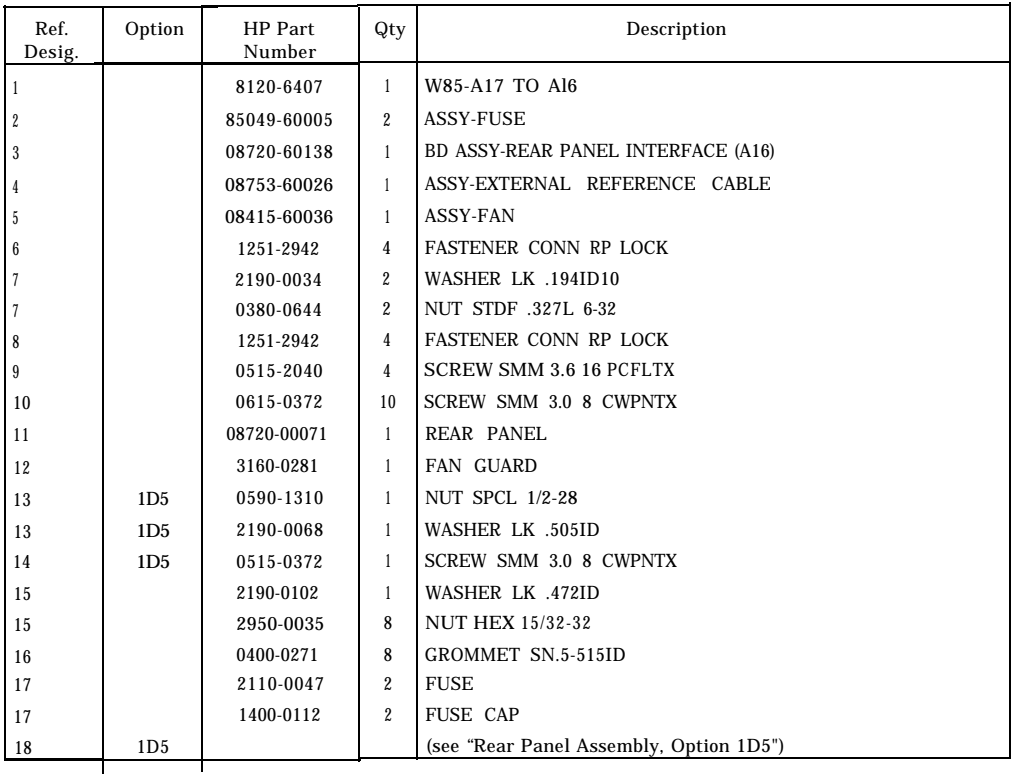

**13-30 Replaceable Parts**

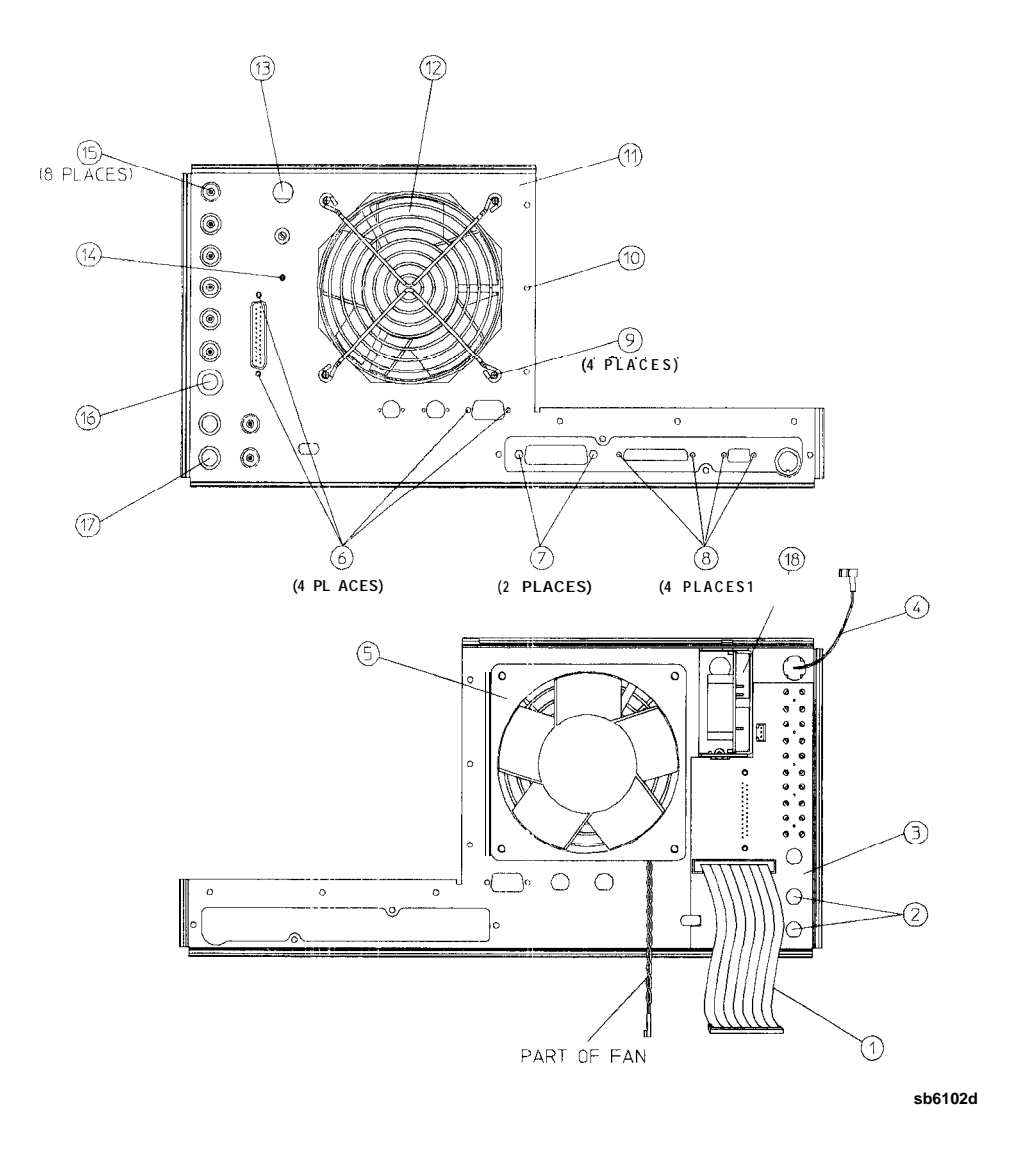

**Replaceable Parts 13-31**

#### **Rear Panel Assembly, Option 1D5**

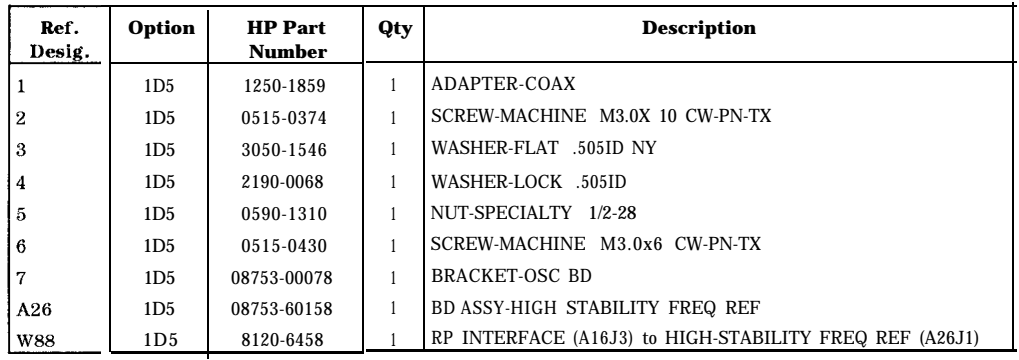

**13-32 Replaceable Parts**

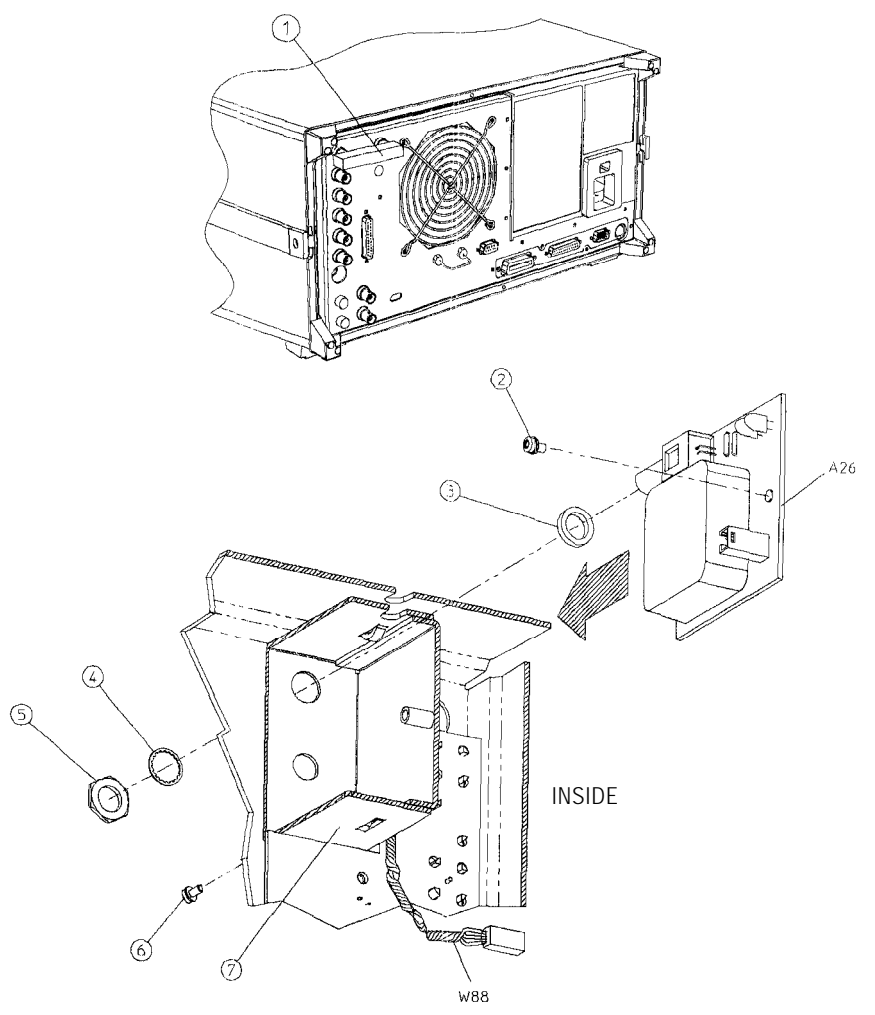

sb6129d

**Replaceable Paris 13-33**

## **Hardware, Top**

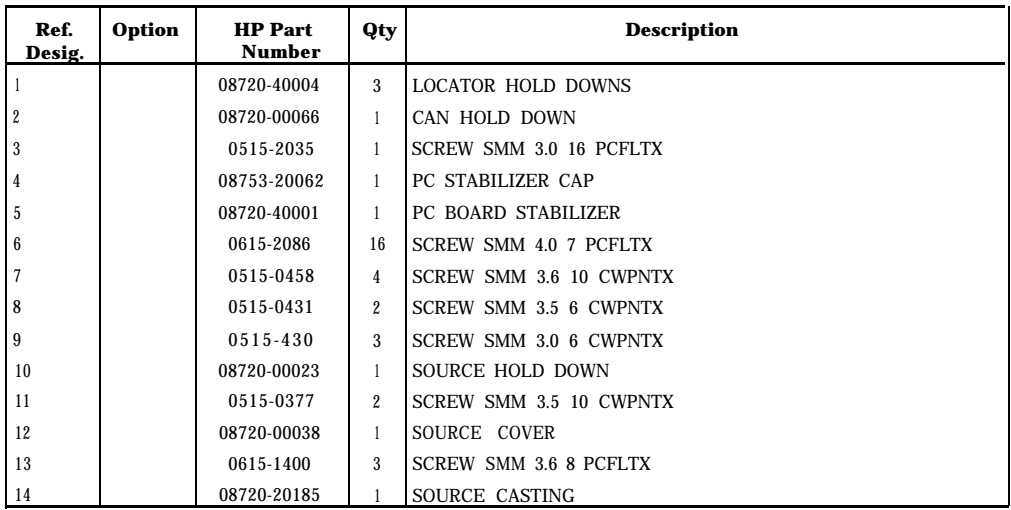

**13-34 Replaceable Parts**

#### **Hardware, Top**

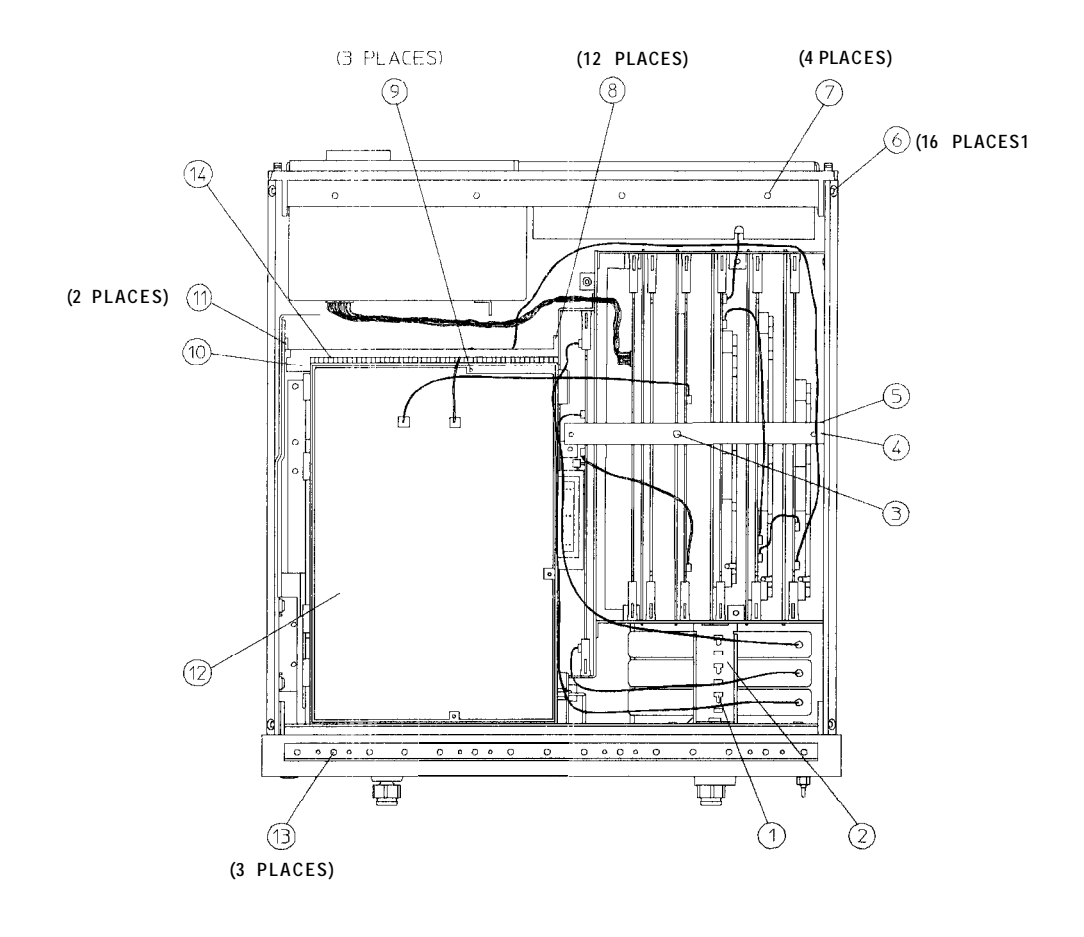

**sb6116d**

## **Hardware, Bottom**

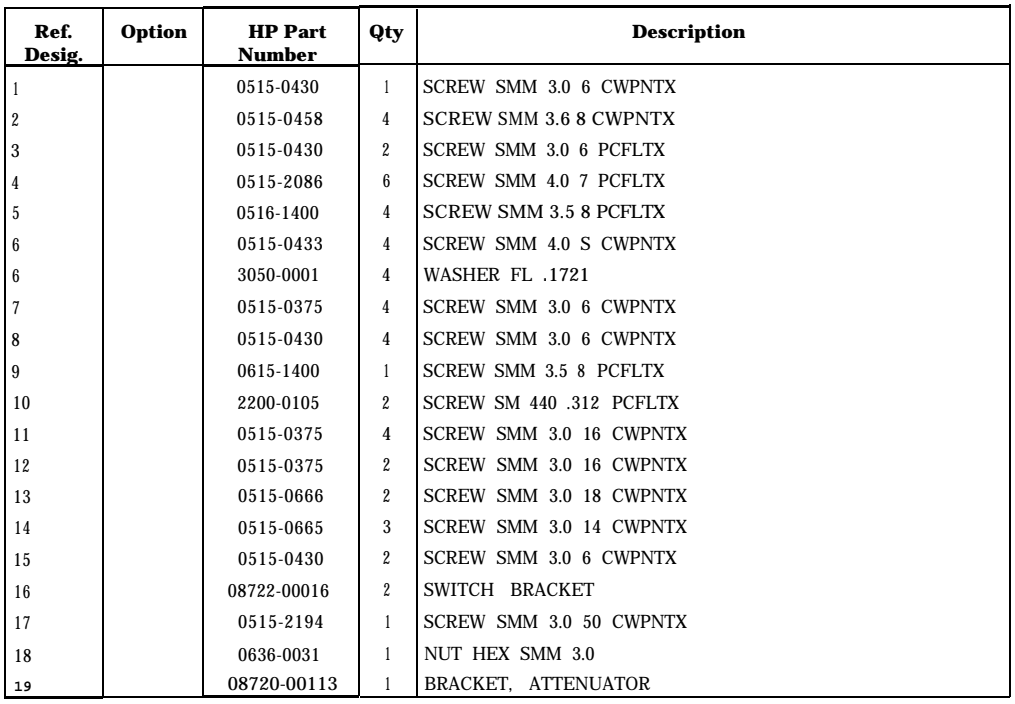

**13-36 Replaceable Parts**

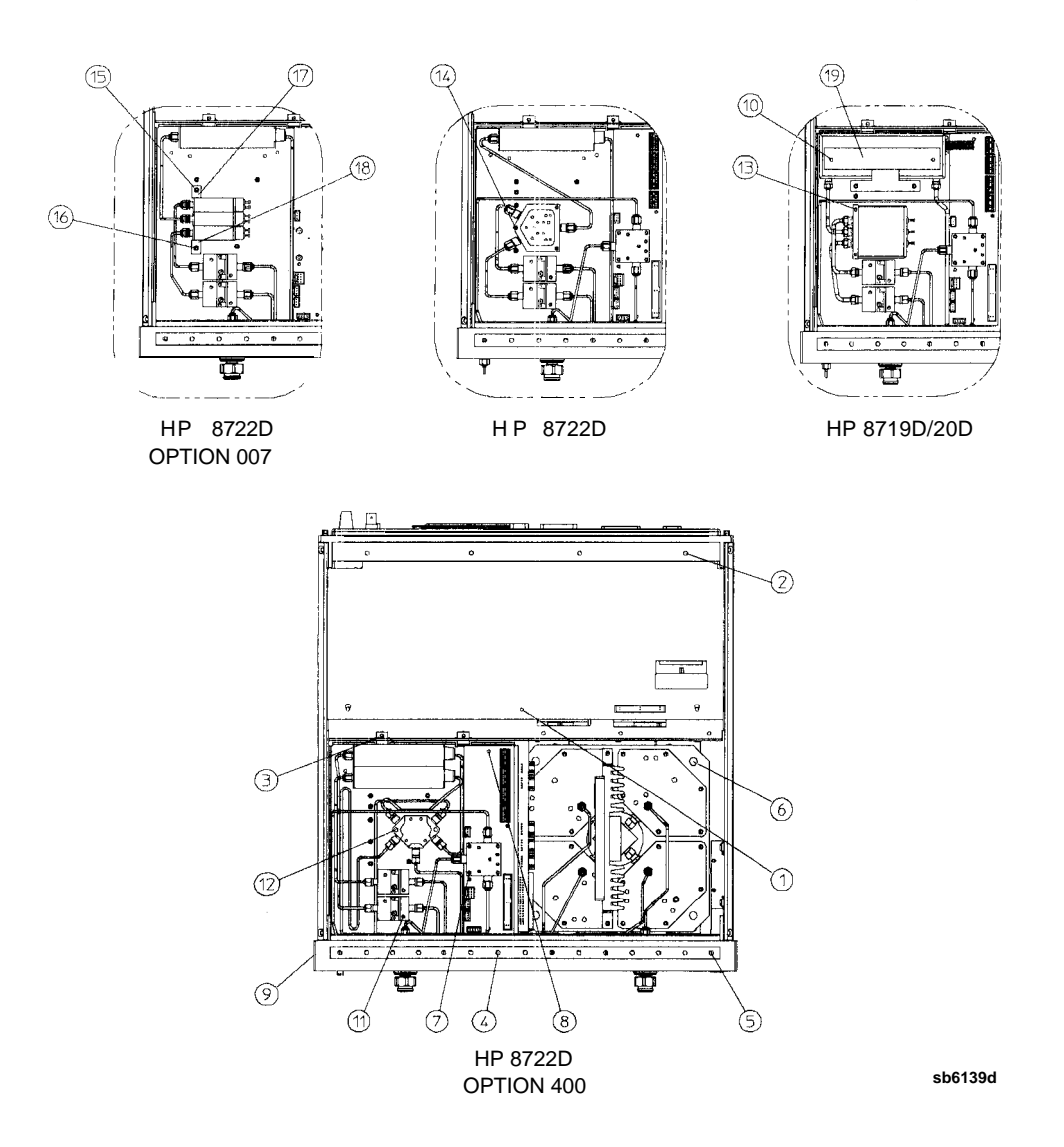

**Replaceable Parts 13-37**

## **Hardware, Front**

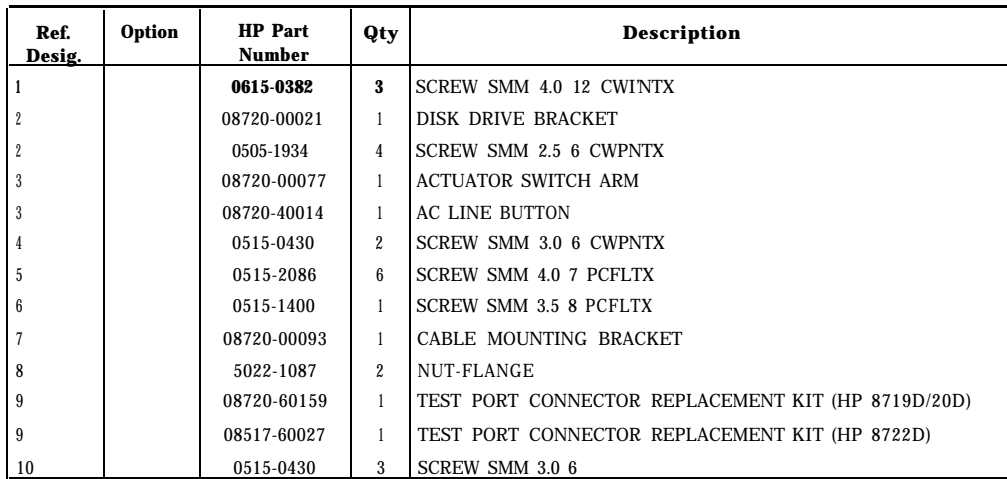

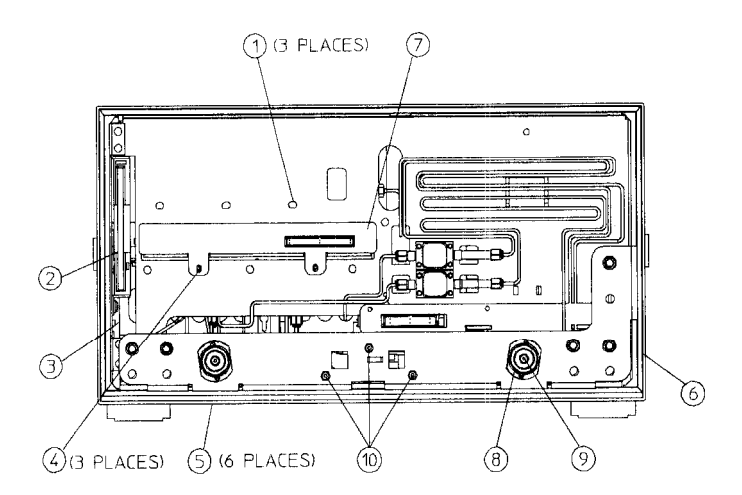

**sb6113d**

**13-38 Replaceable Parts**

## **Hardware, Preregulator**

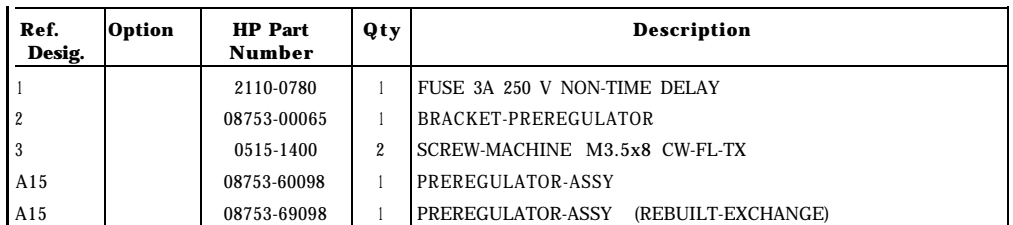

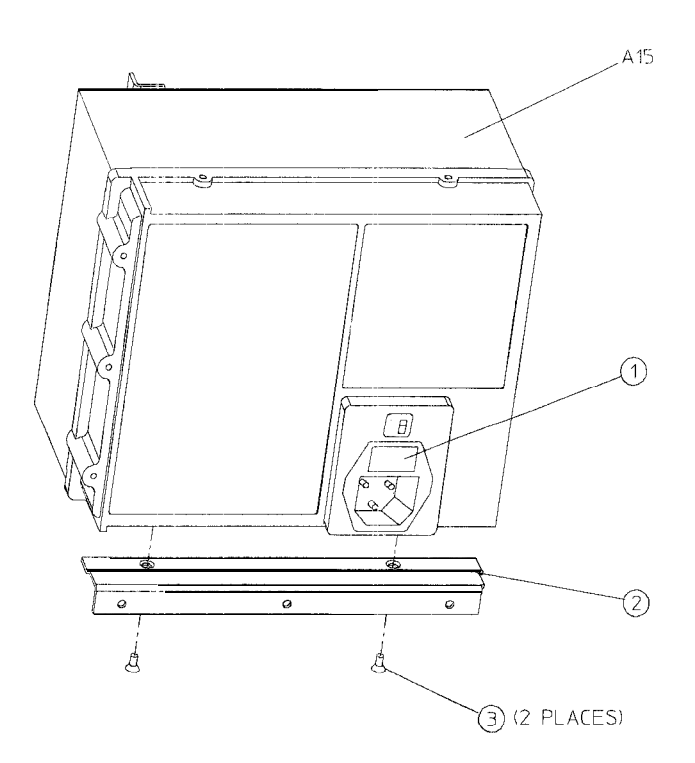

**sg691d**

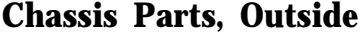

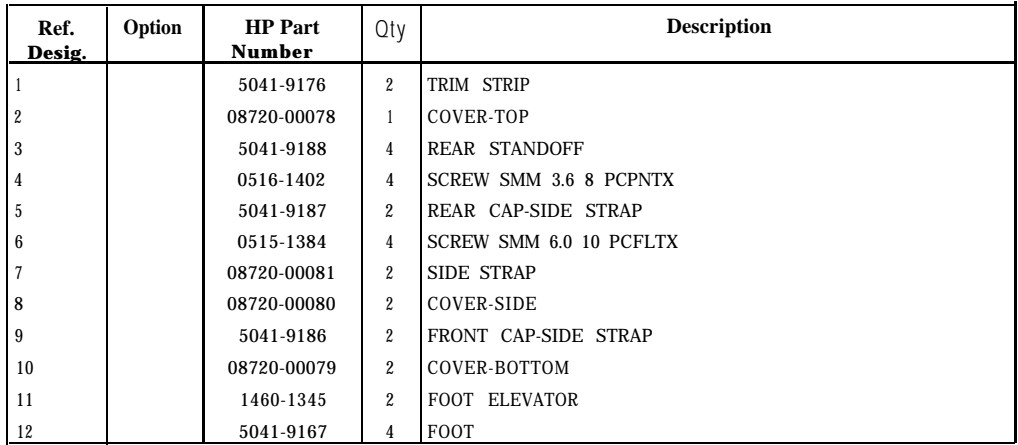

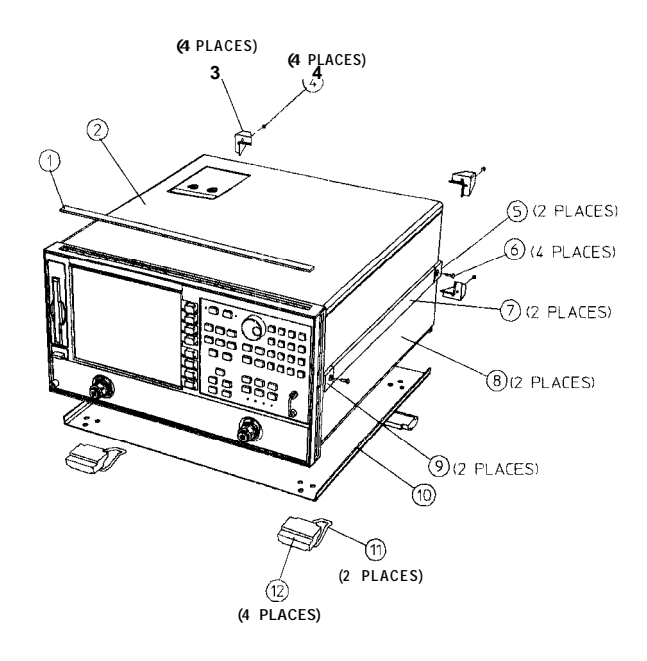

**13-40 Replaceable Parts**

## **Chassis Parts, Inside**

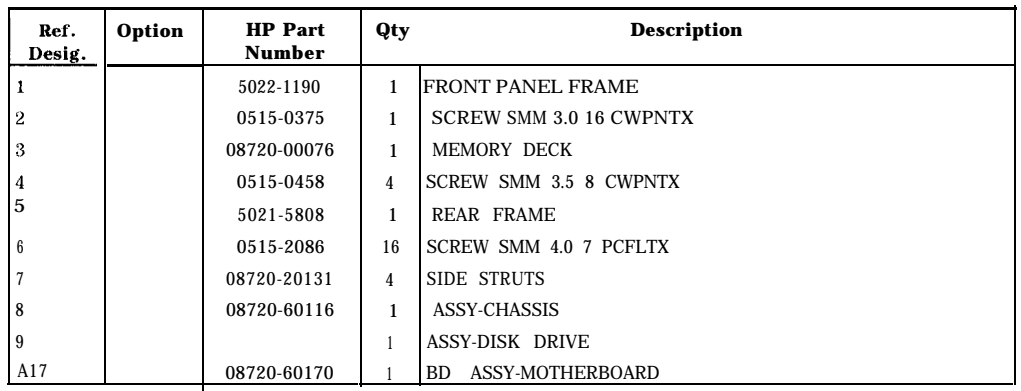

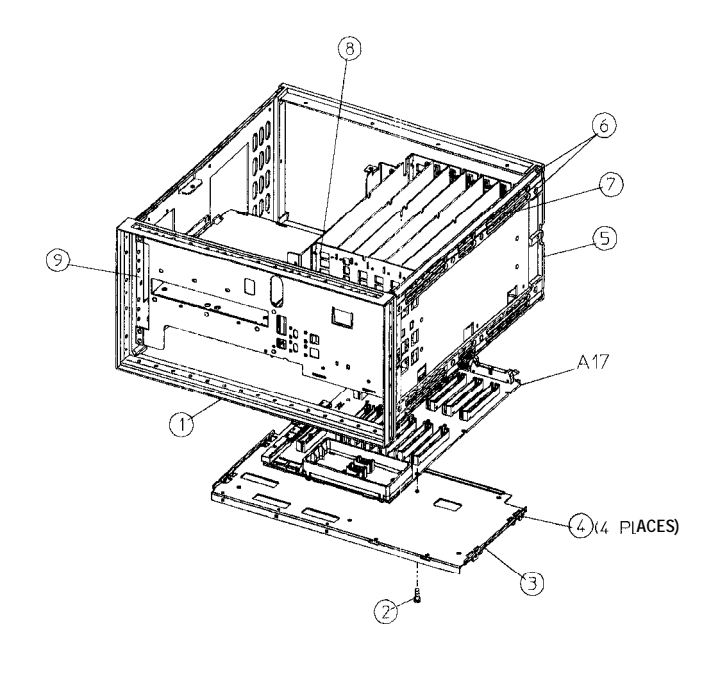

sb6103d

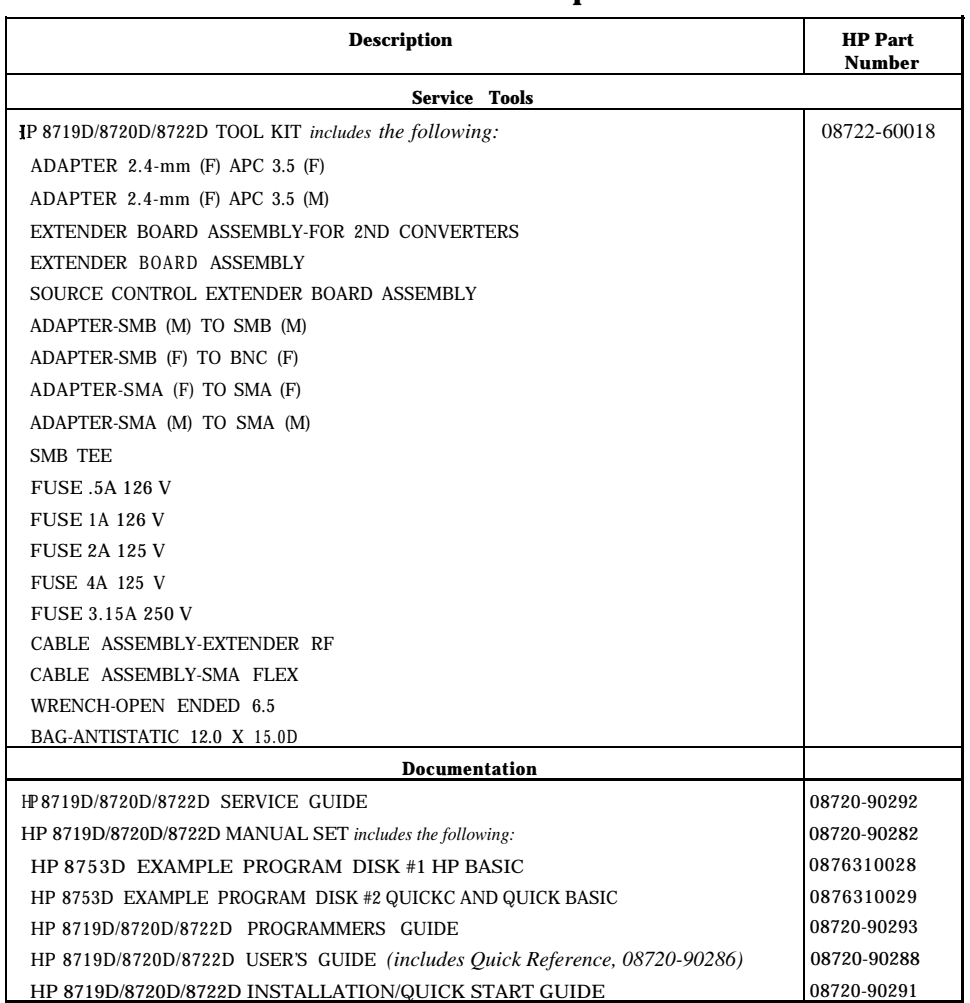

#### **Table 13-1. Miscellaneous Replaceable Parts**

**13-42 Replaceable Parts**

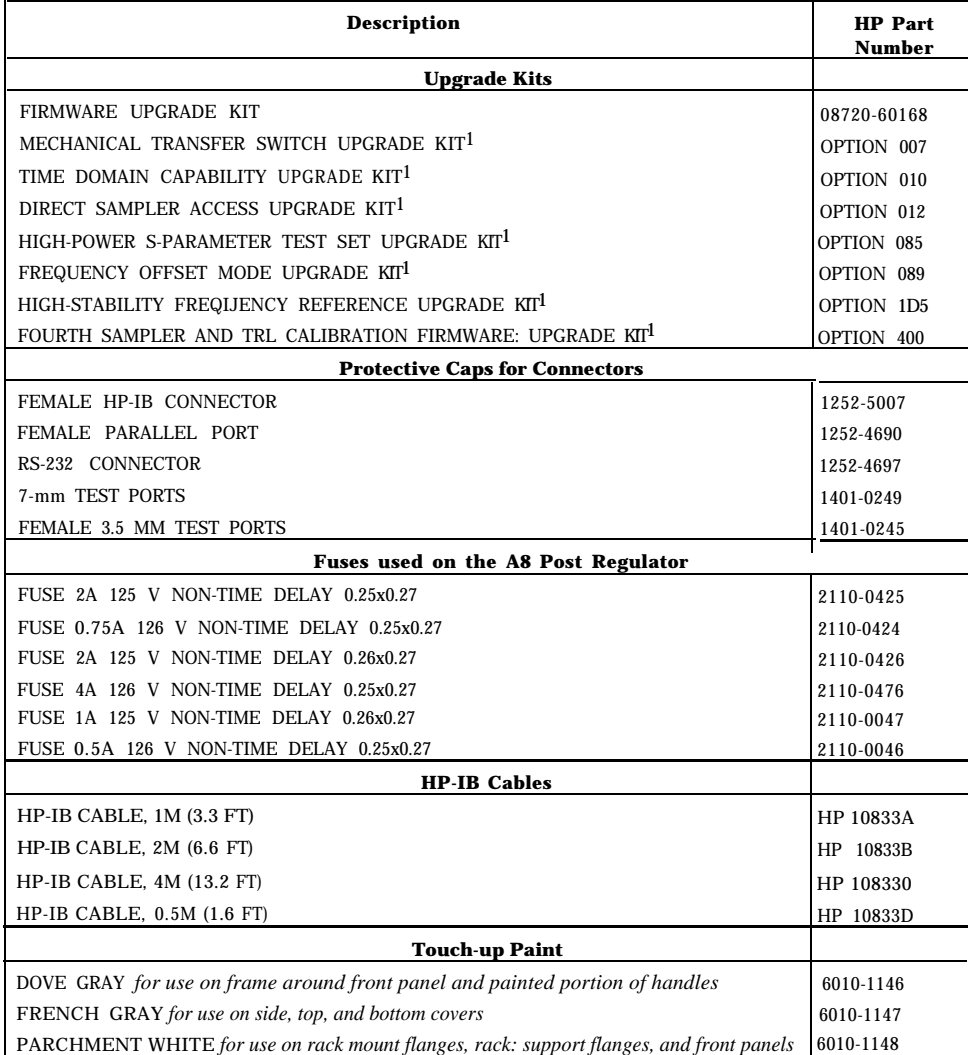

#### **Table 13-1. Miscellaneous Replaceable Parts (continued)**

Order the model number (HP 8719DU, 8720DU, 8722DU) plus the upgrade option designation.

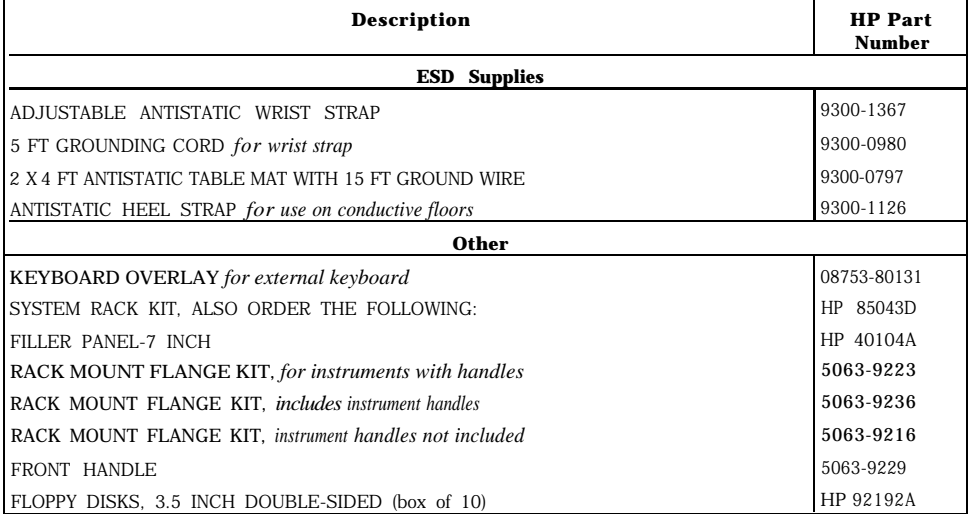

#### **Table 13-1. Miscellaneous Replaceable Parts (continued)**

**13-44 Replaceable Parts**

| REFERENCE DESIGNATIONS                                                                                                    | ID  inside diameter                                                                                                    |
|----------------------------------------------------------------------------------------------------|----------------------------------------------------------------------------------------------------|
| J  electrical connector (stationary portion); jack                                                                         | IF  intermediate frequency<br>M metric hardware                                                                                                    |
| <b>ABBREVIATIONS</b>                                                                                                    |                                                                                                    |
| CPU  central processing unit<br>ESD  electrostatic discharge<br>$EXT$ external<br>FL flathead (screws)<br>$FP$ front panel | $Opt \ldots \ldots \ldots \ldots \ldots \ldots \ldots \ldots \ldots \ldots \ldots$<br>$PC \ldots \ldots \ldots \ldots \ldots \ldots \ldots \ldots$ patch lock (screws)<br>REPL replacement |
| HP  Hewlett-Packard<br>HP-IB Hewlett-Packard interface bus                                                                 | YIG  yttrium-iron garnet                                                                                                    |

**Table 13-2. Reference Designations and Abbreviations**

## **14 Assembly Replacement and Post-Repair Procedures**

This chapter contains procedures for removing and replacing the major assemblies of the HP 8719D/8720D/8722D network analyzer. A table showing the corresponding post-repair procedures for each replaced assembly is located at the end of this chapter.

**Assembly Replacement and Post-Repair Procedures 14-1**

#### **Replacing an Assembly**

The following steps show the sequence to replace an assembly in an HP 8719D/8720D/8722D Network Analyzer.

- 1. Identify the faulty group. Refer to Chapter 4, "Start, Troubleshooting Here." Follow up with the appropriate troubleshooting chapter that identifies the faulty assembly.
- 2. Order a replacement assembly. Refer to Chapter 13, "Replaceable Parts."
- 3. Replace the faulty assembly and determine what adjustments are necessary. Refer to Chapter 14, "Assembly Replacement and Post-Repair Procedures."
- 4. Perform the necessary adjustments. Refer to Chapter 3, "Adjustments and Correction Constants."
- 5. Perform the necessary performance tests. Refer to Chapter 2, "System Verification and Performance Tests."

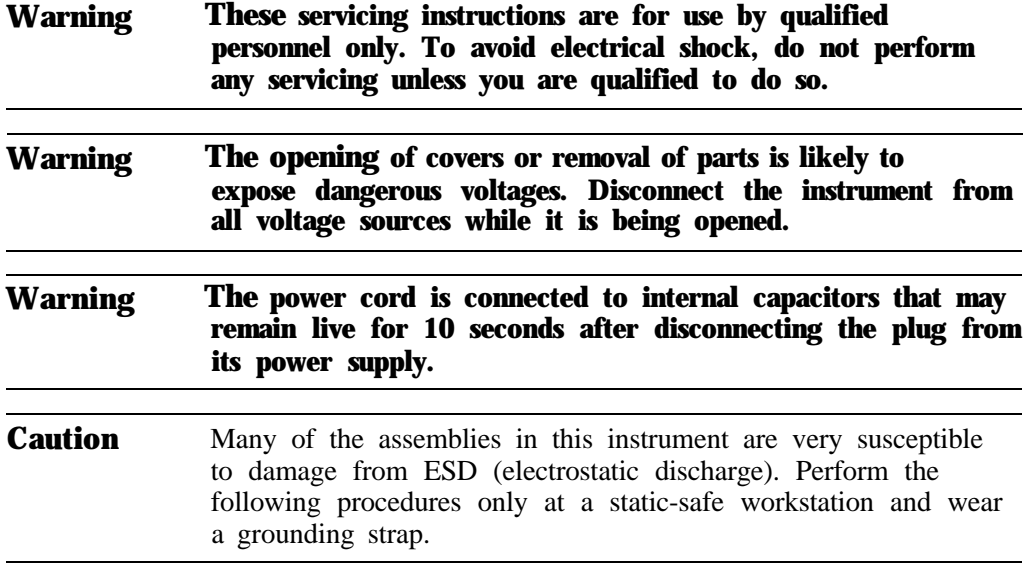

**14-2 Assembly Replacement and Post-Repair Procedures**

#### **Procedures Described in this Chapter**

The following pages describe assembly replacement procedures for the HP 8719D/8720D/8722D assemblies listed below:

- $\blacksquare$  Line Fuse
- **n** Covers
- **-** Front, Panel Assembly
- <sup>n</sup>Front Panel Interface and Keypad Assemblies
- Display Lamp and Assembly
- **-** Rear Panel Assembly
- Rear Panel Interface Board Assembly
- $S$ ource Assemblies
- **-** A7 CPU Board Assembly
- A7BT1 Battery
- Al5 Preregulator Assembly
- **-** A19 Graphics Processor Assembly
- A3 Disk Drive Assembly
- A62, A63 Test Port Couplers and LED Board Assemblies
- A26 High Stability Frequency Reference (Option 1D5) Assembly
- B1 Fan Assembly

**Assembly Replacement end Post-Repair Procedures 14-3**

#### **Line Fuse**

#### **Tools Required**

nsmall slot screwdriver

#### **Removal**

#### **Warning For continued protection against fire hazard, replace fuse only with same type and rating (3 A 250 V F). The use of other fuses or materials is prohibited.**

- 1. Disconnect the power cord.
- 2. Use a small slot screwdriver to pry open the fuse holder.
- 3. Replace the blown fuse with a 3 A 250 V F fuse (HP part number 2110-0708).

#### **Replacement**

1. Replace the fuse holder.

**14-4 Assembly Replacement and Past-Repair Procedures**

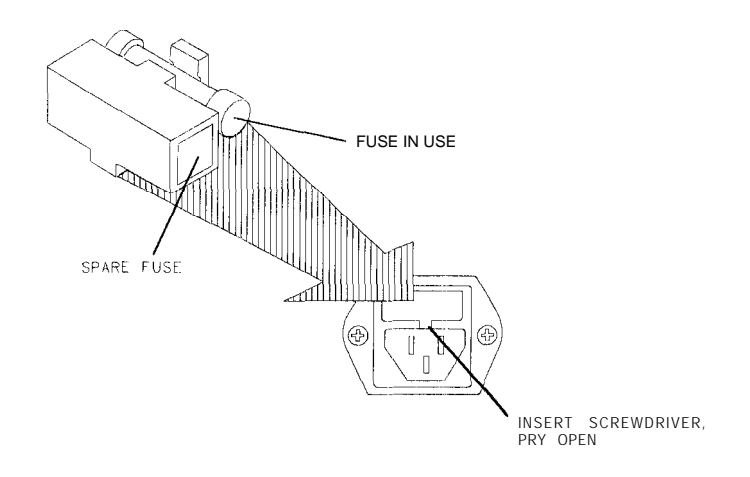

 $q\bar{q}652d$ 

**Assembly Replacement and Post-Repair Procedures 14-5**

#### **Covers**

#### **Tools Required**

- $\blacksquare$  T- 10 TORX screwdriver
- $\blacksquare$  T-15 TORX screwdriver
- T-20 TORX screwdriver

#### **Removing the top cover**

- 1. Remove both upper rear feet (item 1) by loosening the attaching screws (item 2).
- 2. Loosen the top cover screw (item 3).
- 3. Slide cover off.

#### **Removing the side covers**

- 1. Remove the top cover.
- 2. Remove the lower rear foot (item 4) that corresponds to the side cover you want to remove by loosening the attaching screw (item 5).
- 3. Remove the handle assembly (item 6) by loosening the attaching screws (item 7).
- 4. Slide cover off.

#### **Removing the bottom cover**

- 1. Remove both lower rear feet (item 4) by loosening the attaching screws (item 5).
- 2. Loosen the bottom cover screw (item 8).
- 3. Slide cover off.

**14-6 Assembly Replacement and Post-Repair Procedures**

**Covers**

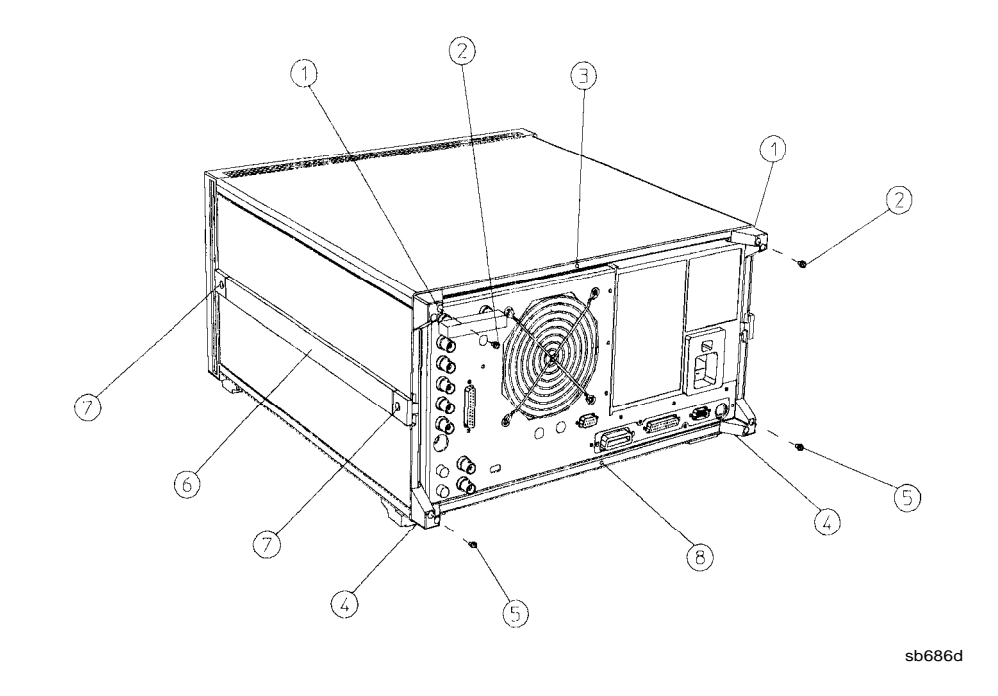

**Assembly Replacement and Post-Repair Procedures 14-7**
# **Front Panel Assembly**

### **Tools Required**

- T-10 TORX screwdriver
- T-15 TORX screwdriver
- small slot screwdriver
- ESD (electrostatic discharge) grounding wrist strap
- 5/16-inch open-end torque wrench (set to 10 in-lb)

### **Removal**

- 1. Disconnect the power cord.
- 2. Remove the front bottom feet (item 1).
- 3. Remove all of the RF cables that are attached to the front panel (item 2).
- 4. Remove the trim strips (item 3) from the top and bottom edges of the front frame by prying under the strip with a small slot screwdriver.
- 5. Remove the six screws (item 4) from the top and bottom edges of the frame.
- 6. Slide the front panel over the test port connectors.
- 7. Disconnect the ribbon cables (item 5) and (item 6). The front panel is now free from the instrument.

### **Replacement**

1. Reverse the order of the removal procedure.

**Note** When reconnecting semi-rigid cables, it is recommended that the connections be torqued to 10 in-lb.

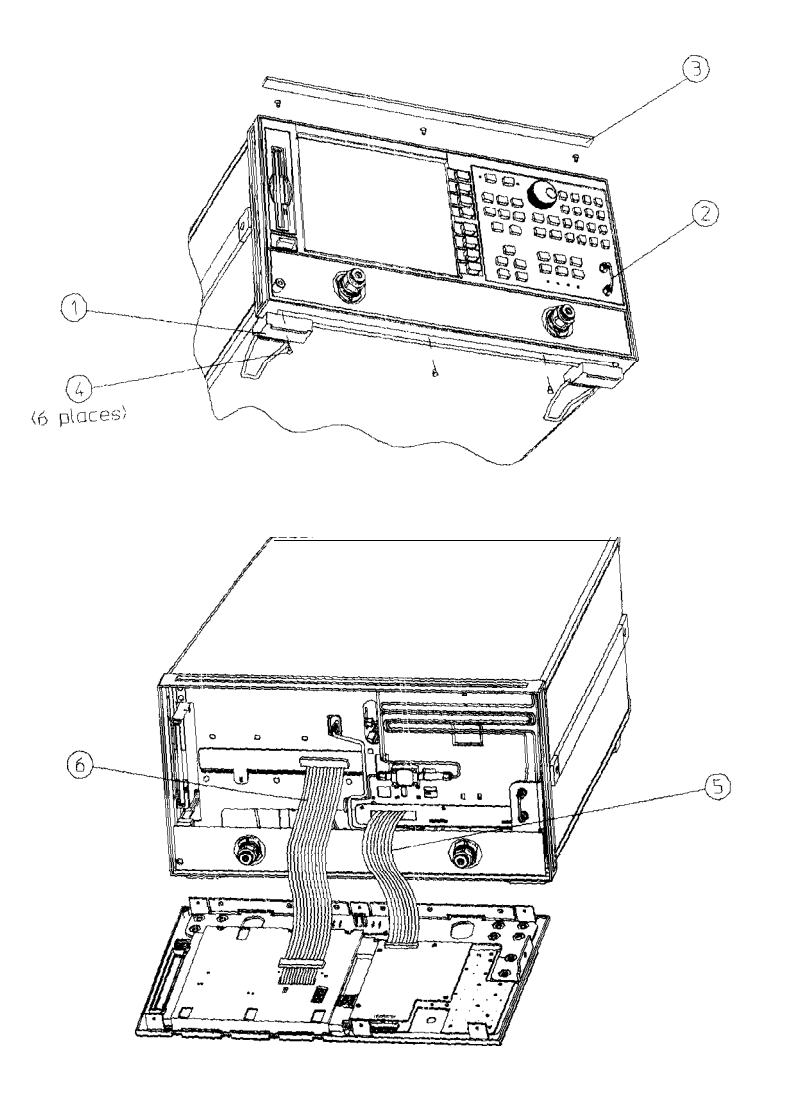

sb651d

# **Front Panel Interface and Keypad Assemblies**

### **Tools Required**

- T- 10 TORX screwdriver
- T- 15 TORX screwdriver
- **small** slot screwdriver
- ESD (electrostatic discharge) grounding wrist strap
- 5/16-inch open-end torque wrench (set to 10 in-lb)

### **Removal**

- 1. Remove the front panel assembly from the analyzer (refer to "Front Panel Assembly" in this chapter).
- 2. Remove the ribbon cable (item 1) from the front panel interface.
- 3. Disconnect the RPG cable (item 2) from the front panel interface.
- 4. Disconnect the ribbon cable (item 3) by sliding your finger nail between the connector and the cable.
- 5. Remove the four screws (item 4), attaching the interface board.
- 6. Remove the nine screws from the Al front panel board to access and remove the keypad.

### **Replacement**

1. Reverse the order of the removal procedure.

# **Front Panel Interface and Keypad Assemblies**

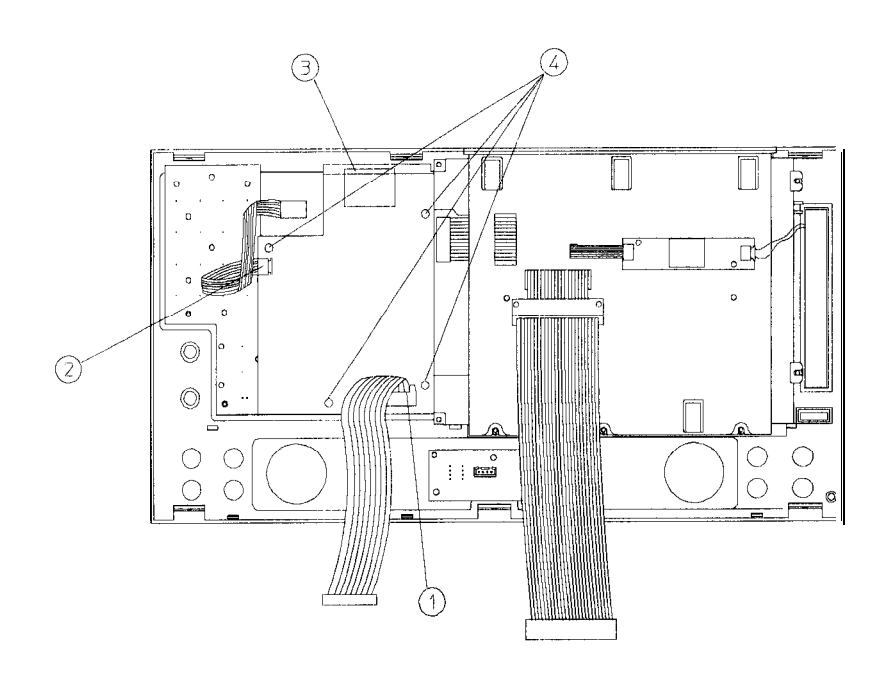

sb668d

# **Display Lamp and Assembly**

### **Tools Required**

- $\blacksquare$  T-10 TORX screwdriver
- $\blacksquare$  T- 15 TORX screwdriver
- 
- **-** small slot screwdriver <sup>n</sup>ESD (electrostatic discharge) grounding wrist strap
- **-** 5/16-inch open-end torque wrench (set to 10 in-lb)

### **Removal**

- 1. Remove the front panel assembly (refer to "Front Panel Assembly" in this chapter).
- 2. Remove the three screws (item 1) that attach the display to the front panel.
- 3. Remove the four screws (item 2), disconnecting the accessories from the display.
- 4. Disconnect the cable (item 3) from the Al assembly.
- 5. Disconnect the display lamp cable (item 4).
- 6. Lift the display from the front panel and remove the three screws (item 5) from the outside of the display.
- 7. Pull the lamp (item 6) out with a curving side motion, as shown.

## **Replacement**

1. Reverse the order of the removal procedure.

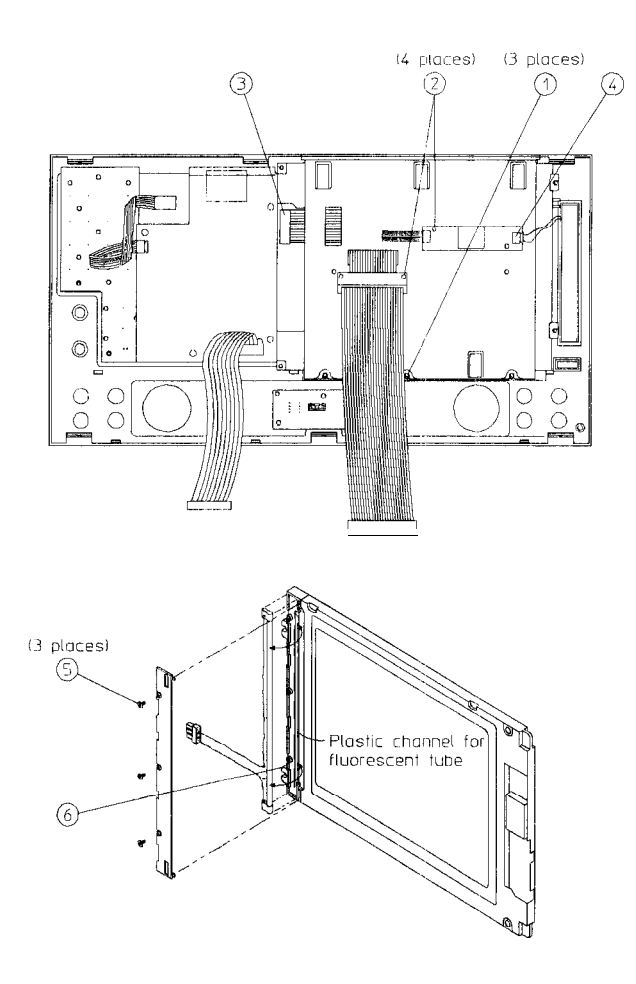

**Assembly Replacement and Post-Repair Procedures 14-13**

### **Rear Panel Assembly**

### **Tools Required**

- 
- **T**-10 TORX screwdriver<br>T-15 TORX screwdriver
- <sup>n</sup>ESD (electrostatic discharge) grounding wrist strap

### **Removal**

- 1. Disconnect the power cord and remove the top (item 1) and bottom covers (refer to "Covers" in this chapter).
- 2. Remove the four rear standoffs (item 2).
- 3. If the analyzer has option 1D5, remove the BNC jumper from the high stability frequency reference (item 3).
- 4. If the analyzer has option 085, remove the RF cable (item 4) and the connectors' attaching hardware (item 5).
- 5. Remove the hardware (item 6) that attaches the RS-232 connector to the rear panel.
- 6. Remove the four screws (item 7) that attach the interface bracket to the rear panel.
- 7. Remove the six screws (item 8) and (item 9), that attach the preregulator to the rear panel.
- 8. Remove the eight screws (item 10) from the rear frame: four from the top edge and four from the bottom edge.
- 9. Remove the screw from the pc board stabilizer and remove the stabilizer.
- 10. Lift the reference board (A12) from its motherboard connector and disconnect the flexible RF cable (item 11).

11. Pull the rear panel away from the frame. Disconnect the ribbon cable (item 12) from the motherboard connector, pressing down and out on the connector locks. Disconnect the wiring harness (item 13) from the motherboard.

### **Replacement**

1. Reverse the order of the removal procedure.

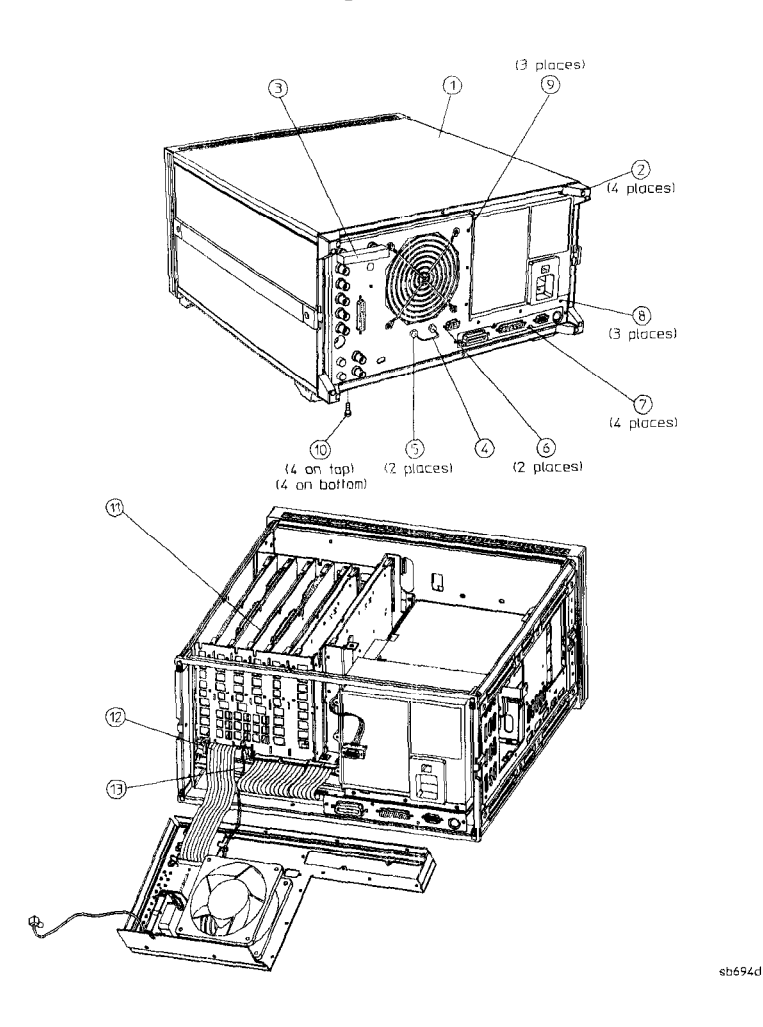

**Assembly Replacement and Post-Repair Procedures 14-15**

# **Rear Panel Interface Board Assembly**

### **Tools Required**

- 
- **-** T- 10 TORX screwdriver<br>**-** T- 15 TORX screwdriver
- **T** T- 15 TORX screwdriver<br>**ESD** (electrostatic disch **-** ESD (electrostatic discharge) grounding wrist strap

### **Removal**

- 1. Disconnect the power cord and remove the top and bottom covers (refer to "Covers" in this chapter).
- 2. If the analyzer has option 1D5, remove the high-stability frequency reference jumper (item 1).
- 3. Remove the hardware that attaches the nine BNC connectors to the rear panel (item 2).
- 4. Remove the hardware that attaches the interface connector to the rear panel (item 3).
- 5. Remove the rear panel from the analyzer (refer to "Rear Panel Assembly" in this chapter).
- 6. If the analyzer has option 1D5, disconnect the cable (item 4) from the rear panel interface board.
- 7. Disconnect the ribbon cable (item 5) from the rear panel interface board.
- 8. Disconnect the wiring for the three BNC connectors and remove the attaching hardware (item 6).
- 9. Remove the MEAS RESTART connector from the interface board, approaching it from the outside of the rear panel assembly (item 7).

### **Replacement**

1. Reverse the order of the removal procedure.

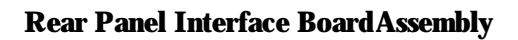

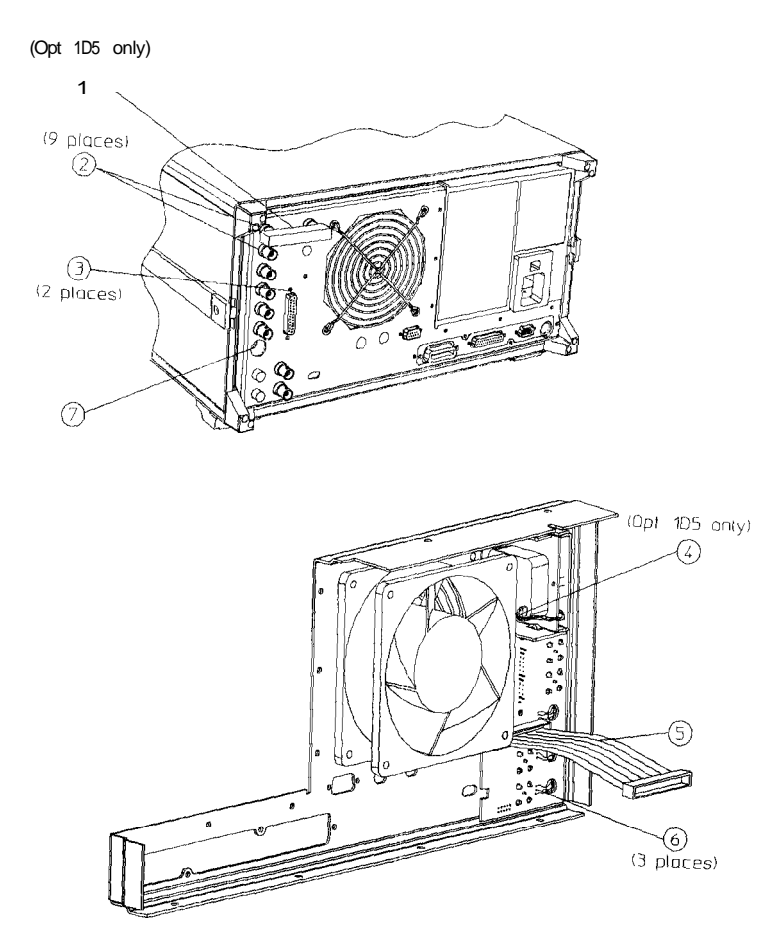

 $sb679d$ 

**Assembly Replacement and Post-Repair Procedures 14-17**

# **Source Assemblies**

### **Tools Required**

- $\blacksquare$  T- 15 TORX screwdriver
- 5/16-inch open-end torque wrench (set to 10 in-lb)<br>■ ESD (electrostatic discharge) grounding wrist strap
- 

### **Removal**

- 1. Disconnect the power cord and remove the top cover (refer to "Covers" in this chapter).
- 2. Remove the front panel (refer to "Front Panel Assembly" in this chapter).
- 3. Remove the source module cover.

#### **A58 M/A/D/S Removal**

- 4. Disconnect the cables (item 2) and (item 3 for all but Option 400) from the M/A/D/S.
- 5. Remove the four screws (item 6) from each corner of the assembly.

#### **Oscillator Removal**

- 6. Remove the three screws (item 1) that attach the source module to the analyzer.
- 7. Disconnect the cables (item 2) and (item 3 for all but Option 400) from the M/A/D/S.
- 8. Remove the four screws (item 4) and (item 5) from the source module bracket. Remove the bracket.
- 9. Lift the source module out of the analyzer.
- 10. Remove a screw (item 7) from the back of the oscillator.
- 11. Disconnect attaching RF cables.

#### **A9 Source Control Board Removal**

- 12. Remove the three screws (item 1) that attach the source module to the analyzer.
- 13. Disconnect the cables (item 2) and (item 3 for all but Option 400) from the M/A/D/S.
- 14. Remove the four screws (item 4) and (item 5) from the source module bracket. Remove the bracket.
- 15. Lift the source module out of the analyzer.
- 16. Remove three screws to detach the bottom source module cover.
- 17. Remove four screws that attach the source control board to the source module frame.
- 18. Place one hand on the top of the A9 board, with your thumb near the A58 M/A/D/S, to push the board. Place your other hand on the bottom side of the A9, with your thumb and index finger put through the drilled holes, to pull the board.

### **Source Assemblies**

### **Replacement**

1. Reverse the order of the removal procedure.

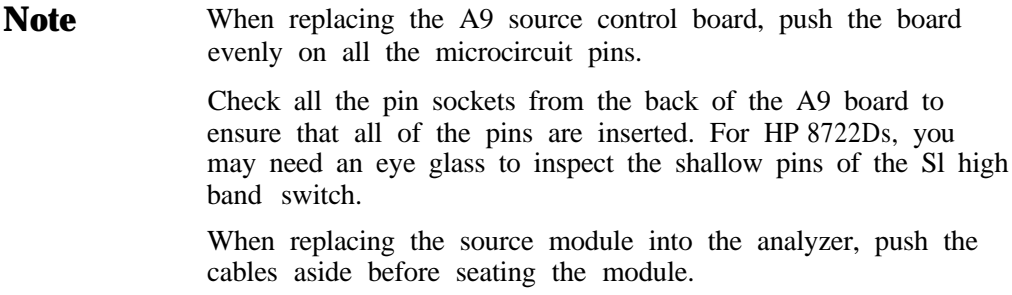

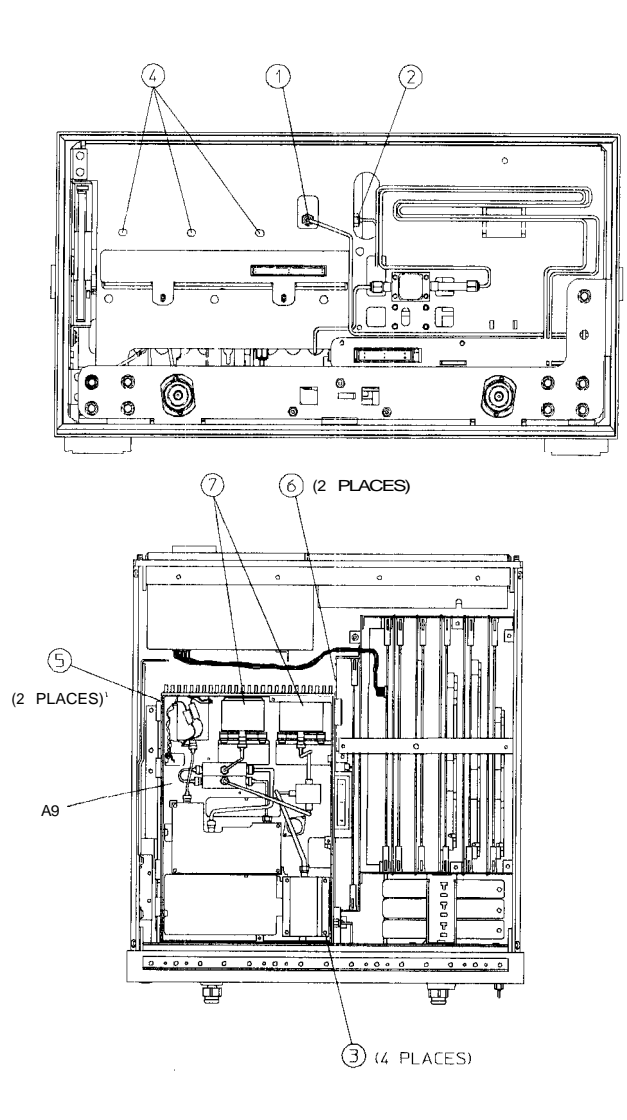

sb6134d

**Assembly Replacement and Post-Repair Procedures 14-21**

# **A7 CPU Board Assembly**

### **Tools Required**

- 
- **-** T- 10 TORX screwdriver <sup>n</sup> ESD (electrostatic discharge) grounding wrist strap

### **Removal**

- 1. Disconnect the power cord.
- 2. Remove the four bottom feet and bottom cover (refer to "Covers" in this chapter).
- 3. Remove the four screws (item 1) on the rear panel.
- 4. Turn the analyzer over and remove the screw (item 2) that secures the CPU board to the deck.
- 5. Disconnect the ribbon cable (item 3), sliding your finger nail between the cable and the connector.
- 6. Disconnect the ribbon cable (item 4) from the CPU board.
- 7. Slide the board towards the front of the instrument so that it disconnects from the three standoffs (item 5).
- 8. Disconnect the ribbon attached at the rear of the CPU board.
- 9. Lift the board off of the standoffs.

### **Replacement**

1. Reverse the order of the removal procedure.

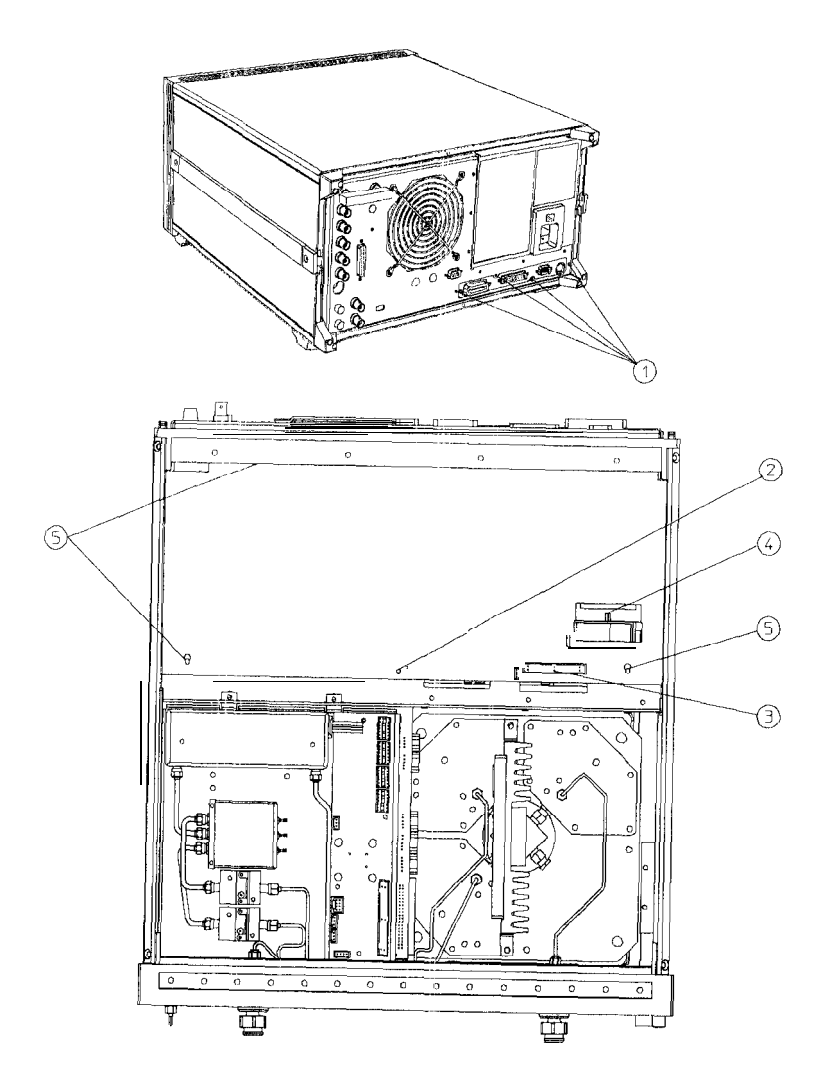

sb6108d

# **A7BT1 Battery**

### **Tools Required**

- 
- **-** T- 10 TORX screwdriver <sup>n</sup>ESD (electrostatic discharge) grounding wrist strap
- **n** soldering iron with associated soldering tools

### **Removal**

- 1. Remove the A7 CPU board (refer to "A7 CPU Board Assembly" in this chapter).
- 2. Unsolder and remove A7BT1 from the A7 CPU board.

```
Warning Battery A7BT1 contains lithium. The battery may explode
  if it is incorrectly replaced. Do not incinerate or puncture
  this battery. Either dispose of the discharged battery,
  according to manufacturer's instructions, or collect as small
  chemical waste.
```
### **Replacement**

- 1. Make sure the new battery is inserted into the A7 board with the correct polarity.
- 2. Solder the battery into place.
- 3. Replace the A7 CPU board (refer to "A7 CPU Board Assembly" in this chapter).

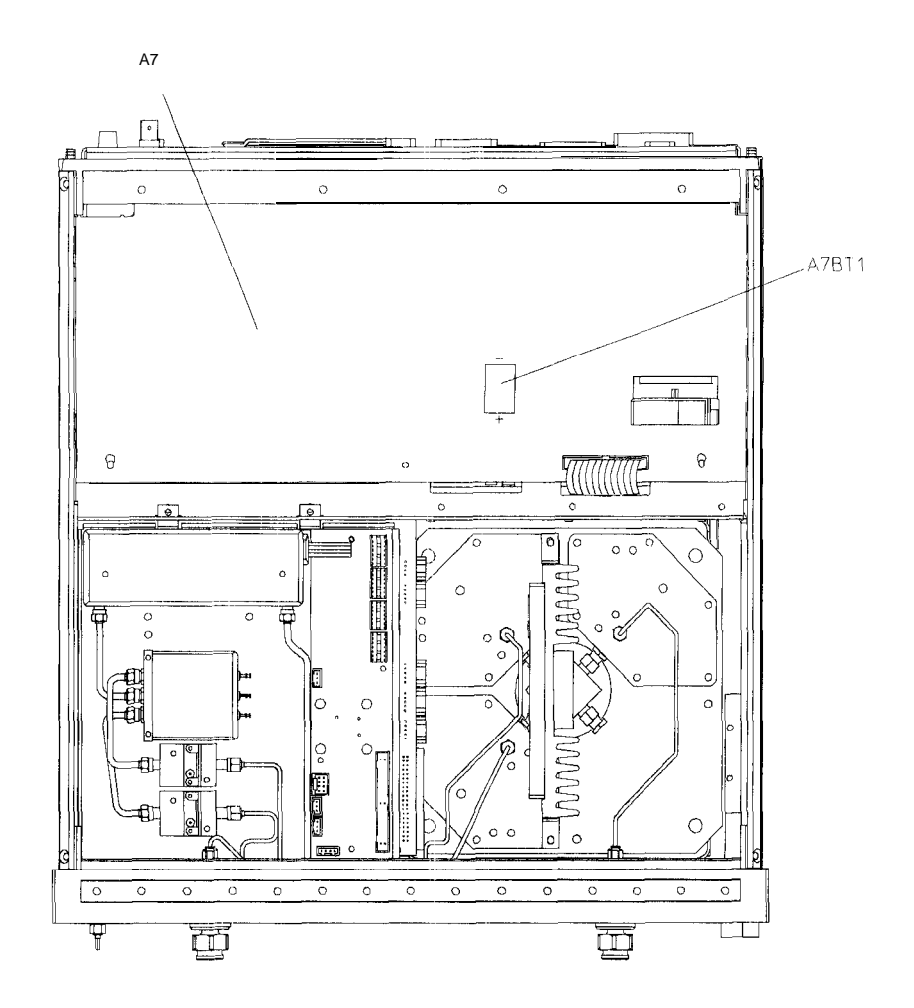

sb6118d

# **Al5 Preregulator Assembly**

### **Tools Required**

- 
- T-10 TORX screwdriver<br>■ T-15 TORX screwdriver
- <sup>n</sup>ESD (electrostatic discharge) grounding wrist strap

### **Removal**

- 1. Remove the rear panel (refer to "Rear Panel Assembly" in this chapter).
- 2. Disconnect the wire bundles (item 1) (item 2) from the analyzer.
- 3. Remove the preregulator (A15) from the frame.

### **Replacement**

1. Reverse the order of the removal procedure.

- **Note I** When reinstalling the preregulator (A15), make sure the three grommets on the wiring bundles are seated in the slots on the back side of the preregulator and also in the slot in the card cage wall.
	- $\blacksquare$  After reinstalling the preregulator (A15), be sure to set the line voltage selector to the appropriate setting, 115 V or 230 V.

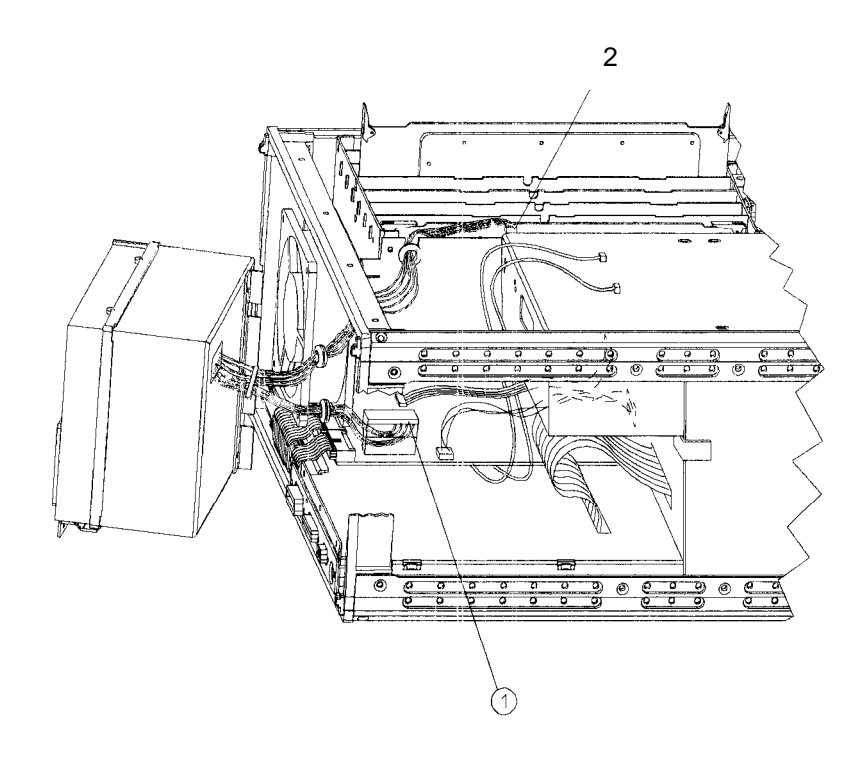

sb652d

**Assembly Replacement and Post-Repair Procedures 14-27**

# **A19 Graphics Processor Assembly**

## **Tools Required**

- **T** T-10 TORX screwdriver<br>**T** T-15 TORX screwdriver
- 
- **-** T-15 TORX screwdriver <sup>n</sup>ESD (electrostatic discharge) grounding wrist strap

### **Removal**

- 1. Disconnect the power cord and remove the front panel (refer to "Front Panel Assembly" in this chapter).
- 2. Disconnect the two ribbon cables (item 1) and (item 2).
- 3. Remove the two screws (item 3) that attach the GSP to the front of the analyzer.
- 4. Pull the GSP board out of the analyzer.

### **Replacement**

1. Reverse the order of the removal procedure.

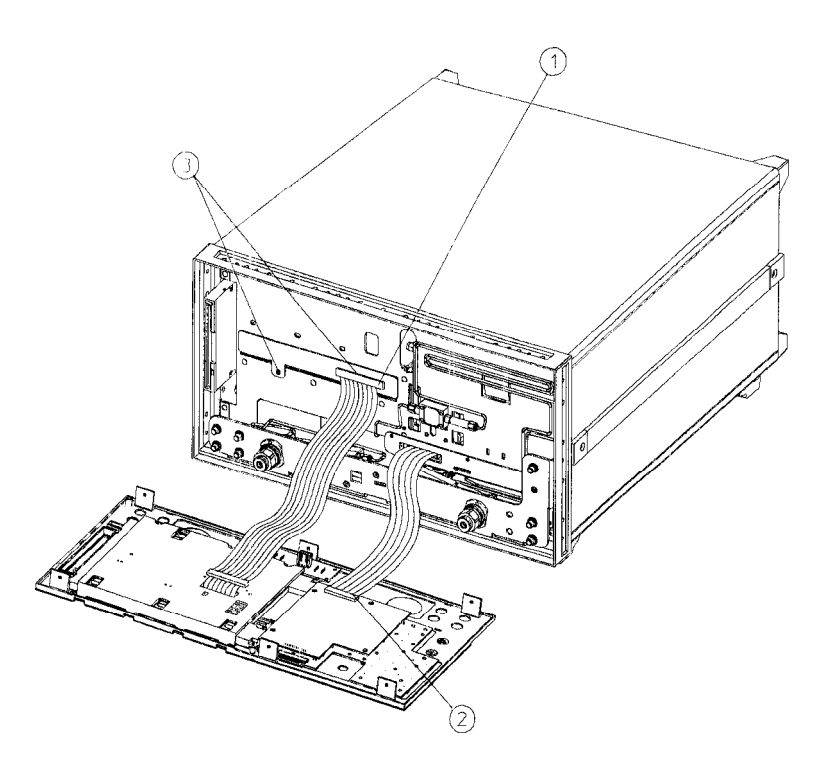

sb690d

**Assembly Replacement and Post-Repair Procedures 14-29**

# **A3 Disk Drive Assembly**

### **Tools Required**

- **T-8 TORX** screwdriver
- T- 10 TORX screwdriver
- T-15 TORX screwdriver
- **small** slot screwdriver
- ESD (electrostatic discharge) grounding wrist strap

### **Removal**

- 1. Disconnect the power cord and remove the bottom and left side covers (refer to "Covers" in this chapter).
- 2. Remove the front panel (refer to "Front Panel Assembly" in this chapter).
- 3. Turn the instrument upside-down and disconnect the ribbon cable, (item 1) , from the CPU board.
- 4. Remove the four screws (item 2) that secure the disk drive bracket to the side of the frame.
- 5. Slide the disk drive out of the instrument.
- 6. Remove the four screws (item 3) that secure the disk drive to the bracket.

### **Replacement**

1. Reverse the order of the removal procedure.

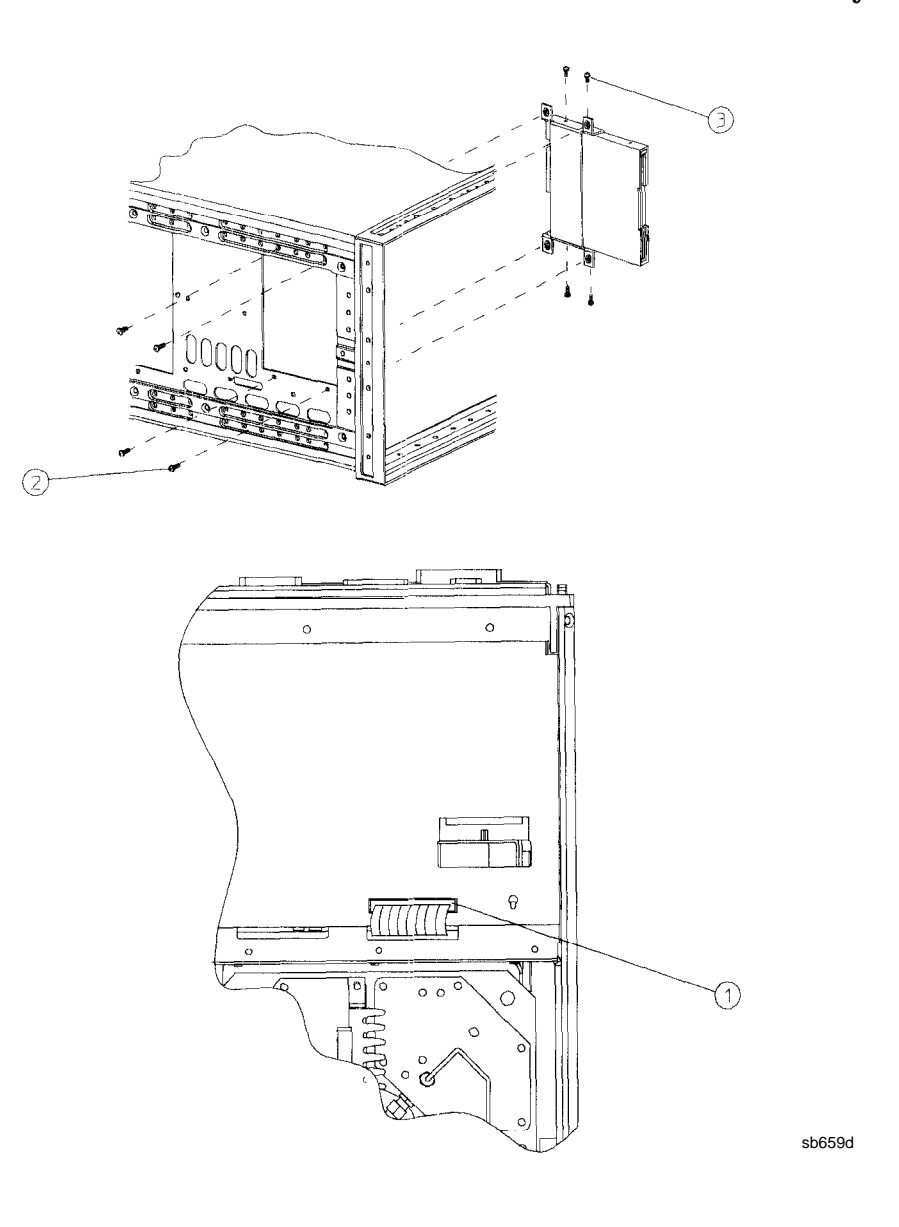

**Assembly Replacement and Post-Repair Procedures 14-31**

# **A62, A63 Test Port Couplers and LED Board Assemblies**

### **Tools Required**

- $\blacksquare$  T-10 TORX screwdriver
- $\blacksquare$  T-15 TORX screwdriver
- nsmall slot screwdriver
- <sup>n</sup>ESD (electrostatic discharge) grounding wrist strap
- $\bullet$  5/16-inch open-end torque wrench (set to 10 in-lb)

### **Removal**

- 1. Remove the bottom cover (refer to "Covers" in this chapter).
- 2. Remove the front panel (refer to "Front Panel Assembly" in this chapter).
- 3. Reaching the connections from the bottom of the analyzer, disconnect the four RF cables attached to the couplers: two from the back of the couplers and two from between the couplers.
- 4. Remove the six screws (item 1) from the bottom edge of the front panel frame.
- 5.Remove one screw (item 2) from the right side of the coupler bracket.
- 6. Remove the coupler nuts (item 3).

### **LED Board Removal**

7. Remove the three screws (item 4) that attach the LED board to the coupler bracket.

# **Replacement**

1. Reverse the order of the removal procedure.

**Note** When reconnecting semi-rigid cables, it is recommended that the connections be torqued to 72 in-lb.

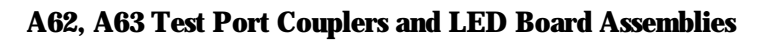

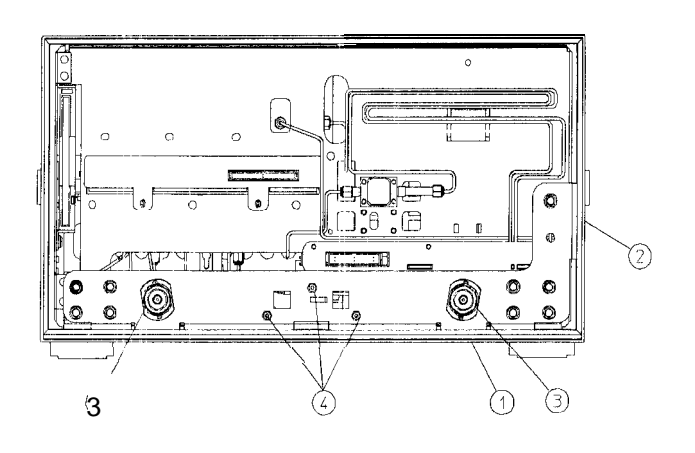

sb6135d

# **A26 High Stability Frequency Reference (Option 1D5) Assembly**

### **Tools Required**

- $\blacksquare$  T-10 TORX screwdriver
- $\blacksquare$  T-15 TORX screwdriver
- $\blacksquare$  9/16-inch hex-nut driver
- <sup>n</sup>ESD (electrostatic discharge) grounding wrist strap

### **Removal**

- 1. Remove the rear panel (refer to "Rear Panel Assembly" in this chapter).
- 2. Disconnect W30 from the high stability frequency reference board (A26).
- 3. Remove the BNC connector nut and washer from the "10 MHz PRECISION REFERENCE" connector (item 1) on the rear panel.
- 4. Remove the screw (item 4) that attaches the 1D5 assembly to the rear panel.
- 5. Remove the screw (item 2) that secures the high stability frequency reference board (A26) to the bracket.
- 6. Slide the board out of the bracket. Be careful not to lose the plastic spacer washer (item 3) that is on the BNC connector as the board is being removed.

### **Replacement**

1. Reverse the order of the removal procedure.

**Note** Before reinserting the high stability frequency reference board (A26) into the bracket, be sure the plastic spacer washer (item 3) is on the BNC connector.

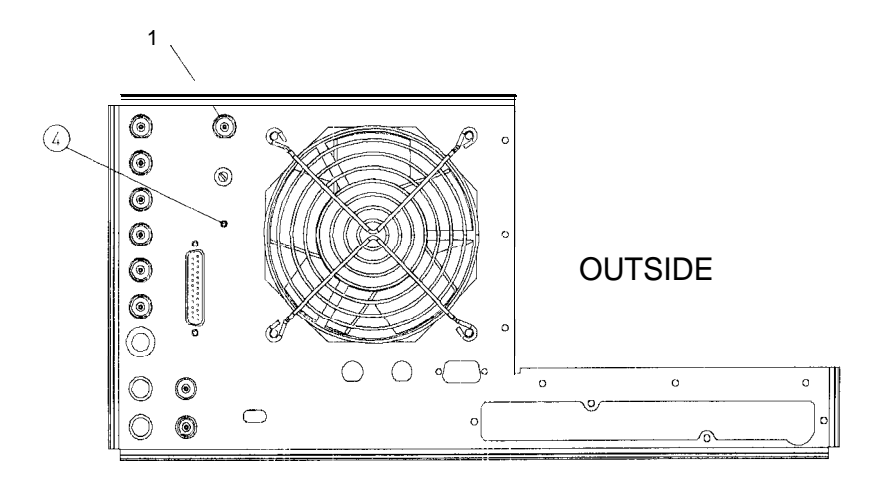

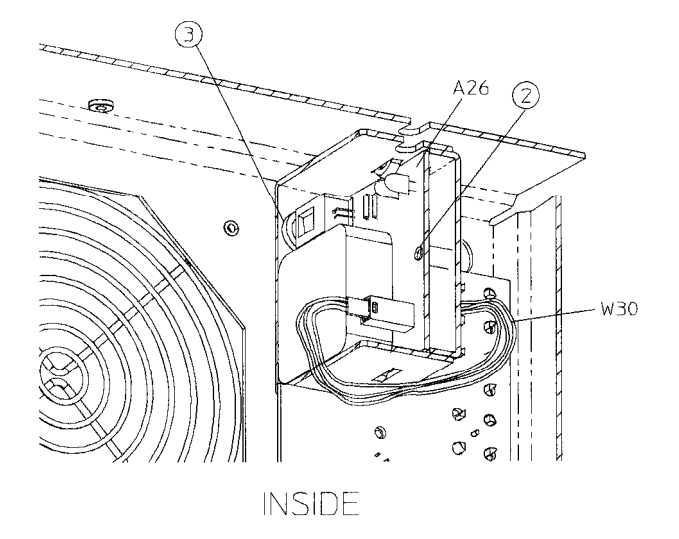

sb658d

**Assembly Replacement and Post-Repair Procedures 14-35**

# **Bl Fan Assembly**

### **Tools Required**

- $\blacksquare$  2.5-mm hex-key driver
- $\blacksquare$  T- 10 TORX screwdriver
- T-15 TORX screwdriver
- **-** ESD (electrostatic discharge) grounding wrist strap

### **Removal**

- 1. Remove the rear panel (refer to "Rear Panel Assembly" in this chapter).
- 2. Remove the four screws (item 1) that secure the fan and fan cover to the rear panel.

### **Replacement**

1. Reverse the order of the removal procedure.

**Note** The fan should be installed so that the direction of the air flow is away from the instrument. There is an arrow on the fan chassis indicating the air flow direction.

# **B1 Fan Assembly**

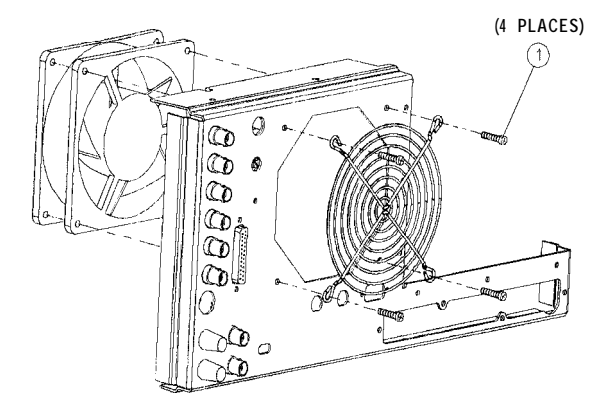

**sb687d**

# **Post-Repair Procedures**

The following tables list the additional service procedures which you must perform to ensure that the instrument is working correctly, following the replacement of an assembly. These procedures can be located in either Chapter 2 or Chapter 3.

*Perform the procedures in the order that they are listed in the table.*

| <b>Replaced</b><br><b>Assembly</b> | Adjustments/<br><b>Correction Constants (Ch. 3)</b>                                                                                                    | <b>Verification</b><br>(Ch. 2)                                                 |
|------------------------------------|----------------------------------------------------------------------------------------------------|--------------------------------------------------------------------------------|
| Al Front Panel<br>Keyboard         | None                                                                                                    | Internal Test 0<br>Internal Test 12<br>Internal Test 23<br>Internal Test 24    |
| 42 Front Panel<br>Processor        | None                                                                                                    | Internal Test 0<br>Internal Test 12<br>Internal Test 23                        |
| A4/A5/A6 Second<br>Converter       | None                                                                                                    | System Verification                                                            |
| 452 Pulse Generator                | <b>Output Power Adjustments</b>                                                                                                    | System Verification                                                            |
| <b>48 Post Regulator</b>           | None                                                                                                    | <b>Internal Test 0</b><br>Check A8 test point voltages                         |
| 47 CPU <sup>1</sup>                | A7 Jumper/Switch Positions<br>Load Firmware <sup>2</sup><br><b>CC</b> Retrieval<br>Serial Number CC (Test 49)<br>Option Number CC (Test 50)<br>Display Intensity CC (Test 45)<br>Analog Bus CC (Test 44)<br>Source Pretune CC (Test 43)<br>IF Amplifier CC (Test 47)<br>EEPROM Backup Disk | Power Level Test<br>Dynamic Range Test<br><sub>or</sub><br>System Verification |

**Table 14-1. Related Service Procedures (1 of 4)**

1 If you have an EEPROM backup disk available, you only need to perform the first five tests listed.

2 Only for instruments with firmware revisions 7.xx and above.

| Replaced<br><b>Assembly</b>                                           | Adjustments/<br><b>Correction Constants (Ch. 3)</b>                                                                | Verification<br>(Ch. 2)                                                                                                    |  |  |
|-----------------------------------------------------------------------|----------------------------------------------------------------------------------------------------|----------------------------------------------------------------------------------------------------|--|--|
| A9 Source Control                                                     | None                                                                                                    | System Verification                                                                                                    |  |  |
| A10 Digital IF                                                        | A7 Jumper/Switch Positions<br>Analog Bus CC (Test 44)<br>IF Amplifier CC (Test 47)                                 | Dynamic Range Test<br>System Verification<br>Internal Test 17<br>Internal Test 18<br>Internal Test 19<br><sub>or</sub><br>System Verification |  |  |
| A 11 Phase Lock                                                       | A7 Jumper/Switch Positions<br>Analog Bus CC (Test 44)<br>Source Pretune CC (Test 43)                               | Frequency Range and Accuracy<br>or<br>System Verification                                                                                     |  |  |
| Al <sub>2</sub> Reference                                             | A7 Jumper/Switch Positions<br>Reference Assembly VCO Tune<br>Frequency Accuracy                                    | Frequency Range and Accuracy                                                                                                    |  |  |
| Al <sub>3</sub> Fractional-N<br>(Analog)                              | A7 Jumper/Switch Positions<br>Analog Bus CC (Test 44)<br>Fractional-N Spur Avoidance<br>and FM Sideband Adjustment | Internal Test 20<br>Frequency Range and Accuracy                                                                                              |  |  |
| A14 Fractional-N<br>(Digital)                                         | A7 Jumper/Switch Positions<br>Analog Bus CC (Test 44)                                                              | Frequency Range and Accuracy<br>Internal Test 20<br>or<br>System Verification                                                                 |  |  |
| Al5 Preregulator                                                      | None                                                                                                    | $Self-Test$ <sup>†</sup>                                                                                                    |  |  |
| Al6 Rear Panel<br>Interface                                           | None                                                                                                    | Internal lest 13.<br>Rear Panel                                                                                                    |  |  |
| A17 Motherboard                                                       | None                                                                                                    | Self-Test $^\dagger$                                                                                                    |  |  |
| † These tests are located in Chapter 4, "Start Troubleshooting Here." |                                                                                                    |                                                                                                    |  |  |

**Table 14-1. Related Service Procedures (2 of 4)**

| <b>Replaced</b><br><b>Assembly</b>                                                                                                    | Adjustments/<br><b>Correction Constants (Ch. 3)</b> | <b>Verification</b><br>(Ch. 2)                                |  |
|----------------------------------------------------------------------------------------------------|-----------------------------------------------------|---------------------------------------------------------------|--|
| Al8 Display                                                                                                    | None                                                | None                                                          |  |
| A19 Graphics System None<br>Processor                                                                                                    |                                                     | Observation of Display<br>Tests 59-76*                        |  |
| A51 Test Set<br>Interface                                                                                                    | None                                                | Operation Check <sup>T</sup>                                  |  |
| A53 Low Band<br>Assembly                                                                                                    | Output Power Adjustments                            | Power Level Test<br>Frequency Range and Accuracy              |  |
| A54 YIG2 20-40 GHz<br>(HP 8722D Only)                                                                                                    | Source Pretune                                      | Power Level Test<br>Frequency Range and Accuracy              |  |
| A55 YIG1 2.4-20 GHz                                                                                                    | Source Pretune                                      | Power Level Test<br>Frequency Range and Accuracy              |  |
| A56 Lower Front<br>Panel Assembly                                                                                                    | None                                                | Observation<br>(watch LEDs when switching<br>from Sll to 522) |  |
| A57 Fixed Oscillator                                                                                                    | Output Power Adjustments                            | Power Level Test<br>Frequency Range and Accuracy              |  |
| A58 M/A/D/S                                                                                                    | Output Power Adjustments                            | Power Level Test                                              |  |
| A59 Source Interface                                                                                                    | Output Power Adjustments                            | Power Level Test                                              |  |
| A60/61 DC Bias Tees                                                                                                    | None                                                | System Verification                                           |  |
| * These tests are located in Chapter 6, "Digital Control Troubleshooting."<br>† These checks are located in Chapter 4, "Start Troubleshooting Here." |                                                     |                                                               |  |

**Table 14-1. Related Service Procedures (3 of 4)**

| <b>Replaced</b><br><b>Assembly</b>                                     | Adjustments/<br>Correction Constants (Ch. 3)   | <b>Verification</b><br>(Ch. 2)          |  |  |
|------------------------------------------------------------------------|------------------------------------------------|-----------------------------------------|--|--|
| A62/A63 Directional None<br>Couplers                                   |                                                | System Verification                     |  |  |
| A64 R1 Sampler                                                         | Sampler Check <sup>†</sup><br>Power Adjustment | System Verification<br>Power Level Test |  |  |
| A64 R2 Sampler<br>(Option 400 Only)                                    | Sampler Check <sup>†</sup><br>Power Adjustment | System Verification<br>Power Level Test |  |  |
| A65 A Sampler                                                          | Sampler Check <sup>†</sup>                     | System Verification                     |  |  |
| A66 B Sampler                                                          | Sampler Check <sup>†</sup>                     | System Verification                     |  |  |
| A686dB<br>Attenuator                                                   | None                                           | Operation Check <sup>†</sup>            |  |  |
| A69 Step<br>Attenuator                                                 | None                                           | Operation Check <sup>†</sup>            |  |  |
| S1 Switch<br>(HP 8722D Only)                                           | None                                           | Operation Check <sup>†</sup>            |  |  |
| S2/S3 Switches                                                         | None                                           | Operation Check <sup>†</sup>            |  |  |
| S4 Transfer<br>Switch                                                  | None                                           | Operation Check <sup>†</sup>            |  |  |
| † These checks are located in Chapter 4, "Start Troubleshooting Here." |                                                |                                         |  |  |

**Table 14-1. Related Service Procedures (4 of 4)**

# **Safety and Licensing**

# **Notice**

The information contained in this document is subject to change without notice.

Hewlett-Packard makes no warranty of any kind with regard to this material, including but not limited to, the implied warranties of merchantability and fitness for a particular purpose. Hewlett-Packard shall not be liable for errors contained herein or for incidental or consequential damages in connection with the furnishing, performance, or use of this material.

# **Certification**

Hewlett-Packard Company certifies that this product met its published specifications at the time of shipment from the factory. Hewlett-Packard further certifies that its calibration measurements are traceable to the United States National Institute of Standards and Technology, to the extent allowed by the Institute's calibration facility, and to the calibration facilities of other International Standards Organization members.

# **Assistance**

*Product maintenance agreements and other customer assistance agreements* are *available for Hewlett-Packard products.*

*For any assistance, contact your nearest Hewlett-Packard Sales and Service Office.*

**Safety end Licensing 15-1**

# **Shipment for Service**

If you are sending the instrument to Hewlett-Packard for service, ship the analyzer to the nearest HP service center for repair, including a description of any failed test and any error message. Ship the analyzer, using the original or comparable anti-static packaging materials. A listing of Hewlett-Packard sales and service offices is provided on the next page.

### **15-2 Safety and Licensing**
# **Table 15-1 Hewlett-Packard Sales and Service Offices**

### **UNITED STATES**

#### **Instrument Support Center**

Hewlett-Packard Company (800) 403-0801

#### **EUROPEAN FIELD OPERATIONS**

#### **Great Britain**

Hewlett-Packard Ltd. Eskdale Road, Winnersh Triangle Wokingham, Berkshire RG41 5DZ England (44 734) 696622

#### **Headquarters Australia Canada**

Palo Alto, CA 94304-1316 (415) 857-5027 Canada

#### **China**

China Hewlett-Packard Co. 38 Bei San Huan X1 Road Shuang Yu Shu Hai Dian District Beijing, China (86 1) 256-6888

**Headquarters France France Germany Germany**<br>
Hewlett-Packard S.A. Hewlett-Packard France Germany Hewlett-Packard GmbH Hewlett-Packard France 150, Route du Nant-d'Avril 1 Avenue Du Canada Hewlett-Packard Strasse 1217 Meyrin 2/ Geneva Zone D'Activite De Courtaboeuf 61352 Bad Homburg v.d.H Switzerland F-91947 Les Ulis Cedex Germany (41 22) 780-8111 France (49 6172) 16-0 (33 1) 69 82 60 60

#### **INTERCON FIELD OPERATIONS**

Hewlett-Packard Company Hewlett-Packard Australia Ltd. Hewlett-Packard (Canada) Ltd. 3495 Deer Creek Rd. <sup>31-41</sup> Joseph Street 17500 South Service Road<br>17500 South Service Road Palo Alto. CA 94304-1316 Blackburn. Victoria 3130 Trans-Canada Highway USA (61 3) 895-2895 Kirkland, Quebec H9J 2X8

**Japan Singapore Singapore Taiwan**<br>Hewlett-Packard Japan, Ltd. Hewlett-Packard Singapore (Pte.) Ltd. Hewlett-Packard Taiwan Hewlett-Packard Japan, Ltd. Hewlett-Packard Singapore (Pte.) Ltd. 9-1 Takakura-Cho, Hachioji 150 Beach Road 8th Floor, H-P Building Tokyo 192, Japan #29-00 Gateway West 337 Fu Hsing North Road (81 426) 60-2111 Singapore 0718 Taipei, Taiwan (65) 291-9088 (886 2) 712-0404

(514) 697-4232

# **Safety Symbols**

The following safety symbols are used throughout this manual. Familiarize yourself with each of the symbols and its meaning before operating this instrument.

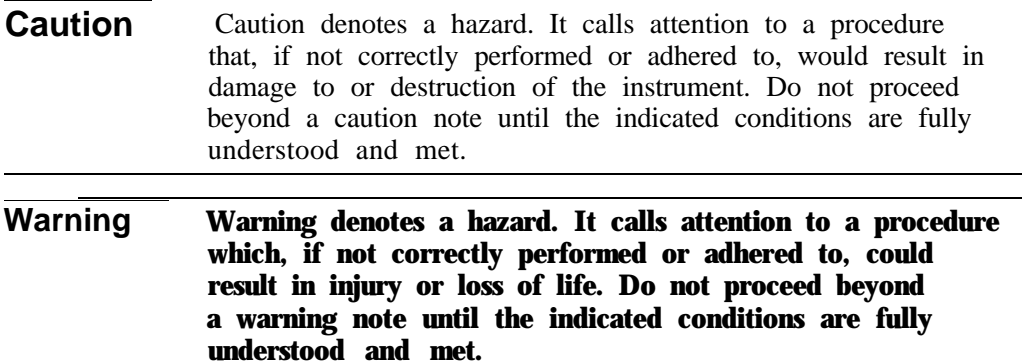

# **Instrument Markings**

The instruction documentation symbol. The product is marked with this symbol when it is necessary for the user to refer to the instructions in the documentation.

"CE" The CE mark is a registered trademark of the European Community. (If accompanied by a year, it is when the design was proven.)

"ISM1-A" This is a symbol of an Industrial Scientific and Medical Group 1 Class A product.

"CSA" The CSA mark is a registered trademark of the Canadian Standards Association.

**15-4 Safety and licensing**

# **General Safety Considerations**

remove covers.

# **Safety Earth Ground**

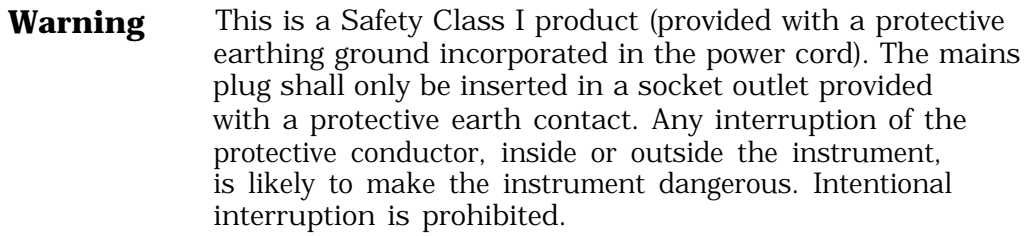

# **Before Applying Power**

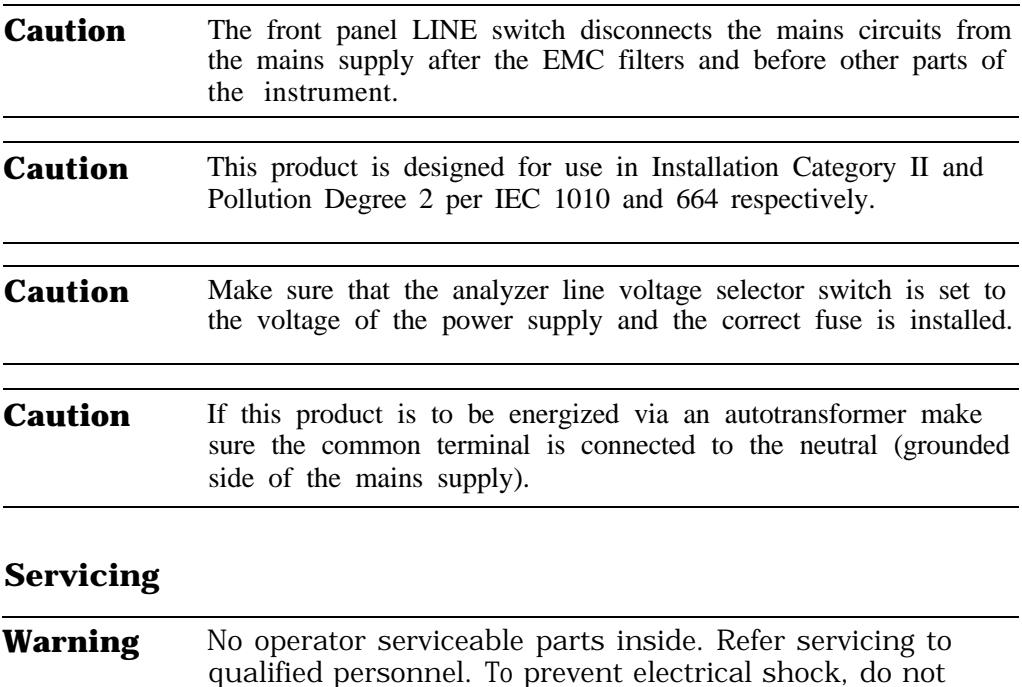

# **Safety and Licensing 15-5**

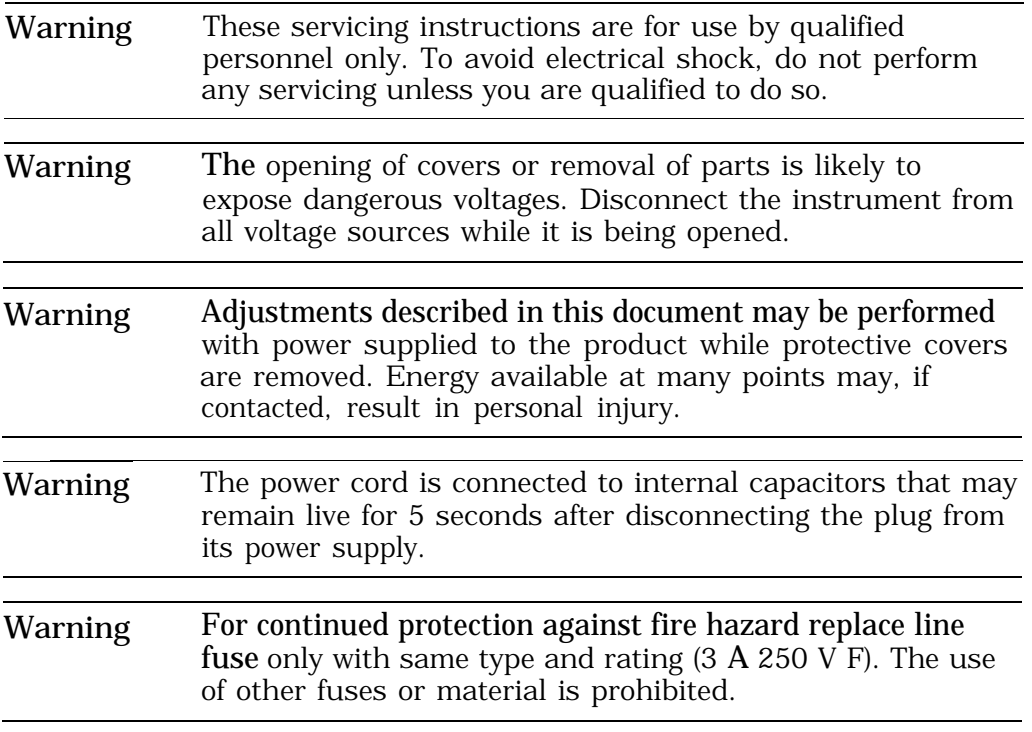

# **Compliance with German FTZ Emissions Requirements**

This network analyzer complies with German FTZ 526/527 Radiated Emissions and Conducted Emission requirements.

## **15-6 Safety and Licensing**

# **Compliance with German Noise Requirements**

This is to declare that this instrument is in conformance with the German Regulation on Noise Declaration for Machines (Laermangabe nach der Maschinenlaermrerordung -3. GSGV Deutschland).

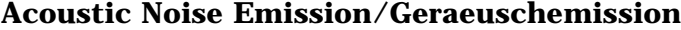

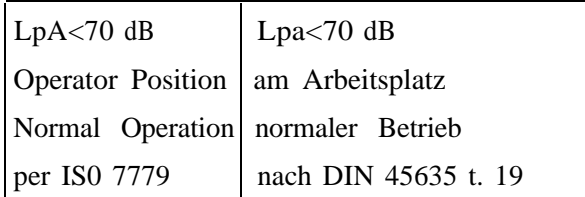

## **Safety and Llicensing 15-7**

# **Determining System Measurement Uncertainties**

In any measurement, certain measurement errors associated with the system add uncertainty to the measured results. This uncertainty defines how accurately a device under test (DUT) can be measured.

Network analysis measurement errors can be separated into two types: raw and residual. The raw error terms are the errors associated with the uncorrected system that are called systematic (repeatable), random (non-repeatable), and drift errors. The residual error terms are the errors that remain after a measurement calibration.

The error correction procedure, also called measurement calibration, measures a set of calibration devices with known characteristics. It uses the measurement results to effectively remove systematic errors, using the vector math capabilities of the analyzer. The residual systematic errors remain after error correction, primarily due to the limitations of how accurately the electrical characteristics of the calibration devices can be defined and determined. Also, the random (non-repeatable) and drift errors, cannot be corrected because they cannot be quantified and measured during the measurement calibration and device measurement. However, the effects of random errors can be reduced through averaging. Random errors, that occur during a measurement calibration, are part of the error correction and become systematic errors when the calibration is turned on. For this reason, it is best to use a large number of averages during measurement calibration to reduce to the effect of the random errors. The averaging may then be reduced for device measurement. The residual systematic errors along with the random and drift errors continue to affect measurements after erro.correction, adding an uncertainty to the measurement results, Therefore, measurement uncertainty is defined as the combination of the residual systematic (repeatable), random (non-repeatable), and drift errors in the measurement system after error correction.

The following measurement uncertainty equations and system error models (flowgraphs) show the relationship of the systematic, random, and drift errors. These are useful for predicting overall measurement performance.

# **Sources of Measurement Errors**

#### **Sources of Systematic Errors**

The residual (after measurement calibration) systematic errors result from imperfections in the calibration standards, the connector interface, the interconnecting cables, and the instrumentation. All measurements are affected by dynamic accuracy and frequency error effects. For reflection measurements, the associated residual errors are effective directivity, effective source match, and effective reflection tracking. For transmission measurements, the additional residual errors are effective crosstalk, effective load match, and effective transmission tracking.

The listing below shows the abbreviations used for residual systematic errors that are in the error models and uncertainty equations.

- $\blacksquare$  Efd, Erd = effective directivity
- Efs, Ers = effective source match
- Efr, Err = effective reflection tracking
- Etc. Erc = effective crosstalk
- 
- Efl, Erl = effective load match<br>■ Eft, Ert = effective transmission tracking
- **-** Crm, Ctm = cable stability (deg./GHz)
- **-** Abl, Ab2 = dynamic accuracy
- $\blacksquare$  **F** = frequency

The sources for dynamic accuracy error effects are from errors during internal self-calibration routines, gain compression in the microwave frequency converter (sampler) at high signal levels, errors generated in the synchronous detectors, localized non-linearities in the IF filter system, and from LO leakage into the IF signal paths.

#### **Sources of Random Errors**

The random error sources are noise, connector repeatability and dynamic accuracy. There are two types of noise in any measurement system: low level noise (noise floor) and high level noise (phase noise of the source).

Low level noise is the broadband noise floor of the receiver which can be reduced through averaging or by changing the IF bandwidth.

High level noise or jitter of the trace data is due to the noise floor and the phase noise of the LO source inside the test set.

Connector repeatability is the random variation encountered when connecting a pair of RF connectors. Variations in both reflection and transmission can be observed.

The listing below shows the abbreviations used for random errors in the error models and uncertainty equations.

- Rnt = raw noise on trace (rms)
- Rnf = raw noise on floor (rms)
- **Crrl** = port 1 connector reflection repeatability error<br> **Crrl** = port 1 connector transmission repeatability error
- Crtl = port 1 connector transmission repeatability error<br>■ Crr2 = port 2 connector reflection repeatability error
- 
- $\blacksquare$  Crt2 = port 2 connector transmission repeatability error

#### **Sources of Drift Errors**

Drift has two categories: frequency drift of the signal source and instrumentation drift. Instrumentation drift affects the magnitude and phase of both reflection and transmission measurements.

The primary causes for instrumentation drift are the thermal expansion characteristics of the interconnecting cables within the test set and the conversion stability of the microwave frequency converter.

The list below shows the drift errors in the error models and uncertainty equations.

- **-** Dmxbx, Dmsax = drift magnitude
- $\blacksquare$  Dpxbx, Dpsax = drift phase
- **-** Dpfxbx, Dpfsax = drift phase/f

#### **Sources of Additional Measurement Errors**

Two additional categories of measurement errors are connection techniques and contact surfaces.

The connection techniques category includes torque limits, flush setting of sliding load center conductors, and handling procedures for beadless airlines.

The contact surfaces category includes cleaning procedures, scratches, worn plating, and rough seating.

These types of errors are not accounted for in the uncertainty analysis.

## **Measurement Uncertainty Equations**

Any measurement result is the vector sum of the actual test device response plus all error terms, The precise effect of each error term depends on its magnitude and phase relationship to the actual test device response. When the phase of an error response is not known, phase is assumed to be worst case  $( -180° \text{ to } + 180°)$ . Random errors such as noise and connector repeatability are generally combined in a root-sum-of-the-squares (RSS) manner,

Due to the complexity of the calculations, the performance verification/specifications software calculates the system measurement uncertainty. The following equations are representative of the equations the performance verification/specifications software uses to generate the system measurement uncertainty plots and tables.

### **Reflection Uncertainty Equations**

#### **Total Reflection Magnitude Uncertainty (Erm)**

An analysis of the error model in Figure A-1 yields an equation for the reflection magnitude uncertainty, The equation contains all of the first order terms and the significant second order terms. The terms under the radical are random in character and are combined on an RSS basis. The terms in the systematic error group are combined on a worst case basis. In all cases, the error terms and the S-parameters are treated as linear absolute magnitudes.

*Reflection magnitude uncertainty (forward direction) = Erm = Systematic +*  $\sqrt{(Random)^2 + (Drift and Stability)^2}$ *Systematic = Efd + Efr S11 + Efs S112 + S21 S12 Efl + Ab1 S11 Random* =  $\sqrt{(Cr)^2 + (Rr)^2 + (Nr)^2}$  $Cr = \sqrt{(Crm1)^2 + (2Ctm1S11)^2 + (Crm1S11)^2 + (Crm2S21S12)^2}$  $Rr = \sqrt{(Crr1 + 2Crt1S11 + Crr1S11^2)^2 + (Crr2S21S12)^2}$  $Nr = \sqrt{(EfntS11)^2 + Efnt2}$ *Drift and Stability = Dm1b1 S11*

where

- $\blacksquare$  Efnt = effective noise on trace
- $\blacksquare$  Efnf = effective noise floor
- $\blacksquare$  Crtl = connector repeatability (transmission)
- $\blacksquare$  Crrl = connector repeatability (reflection)
- Ctml = cable 1 transmission magnitude stability<br>■ Crml = cable 1 reflection magnitude stability
- Crml = cable 1 reflection magnitude stability<br>■ Crm2 = cable 2 reflection magnitude stability
- 
- **n** Dmsl = drift magnitude/ $\pm C$  source to port 1
- $\blacksquare$  Efs = effective source match error
- $\blacksquare$  Efr = effective reflection tracking error
- Efl = effective load match error<br>■ Efd = effective directivity error
- 
- Efd = effective directivity error<br>■ Crr2 = Connector repeatability (reflection)

The detailed equation for each of the previous terms is derived from the signal flow model, located at the end of this appendix.

#### **Reflection Phase Uncertainty (Erp)**

Reflection phase uncertainty is determined from a comparison of the magnitude uncertainty with the test signal magnitude. The worst case phase angle is computed, This result is combined with the error terms related to thermal drift of the total system, port 1 cable stability, and phase dynamic accuracy.

$$
Erp = Arcsin\left(\frac{Err}{S11}\right) + 2Cpf1 \times f + Dps1 + Dpfs1 \times f
$$

where

 $Cpf1 = cable phase/frequency port 1$  $Dps1 = drift phase/degree source to port 1$ Dpfs1 = drift phase/degree/frequency source to port 1

#### **Transmission Uncertainty Equations**

#### **Transmission Magnitude Uncertainty (Etm)**

An analysis of the error model, located at the end of this appendix, yields an equation for the transmission magnitude uncertainty. The equation contains all of the first order terms and some of the significant second order terms. The terms under the radical are random in character and are combined on an RSS basis. The terms in the systematic error group are combined on a worst case basis. In all cases, the error terms are treated as linear absolute magnitudes.

*Transmission magnitude uncertainty (forward direction) = Etm =*  $Ert = Systematic + \sqrt{(Random)^2 + (Drift and Stability)^2}$ *Systematic = Efc + (Eft + EfsS11 + EflS22 + EfsEflS21S12 + Ab2) S21 Random* =  $\sqrt{(Ct)^2 + (Rt)^2 + (Nt)^2}$  $Ct = S21\sqrt{(Ctm1)^2 + (Ctm2)^2 + (Crm1S11)^2 + (Crm2S22)^2}$  $Rt = S21\sqrt{(Crt1)^2 + (Crt2)^2 + (Crr1S11)^2 + (Crr2S22)^2}$  $Nt = \sqrt{(E f n t S 21)^2 + E f n t^2}$ *Drift and Stability = Dm2b2S21*

where

Crt2 = Connector repeatability (transmission) port 2 Crr2 = Connector repeatability (reflection) port 2 Efnt  $=$  effective noise on trace Efnf = effective noise floor  $Cr1 = \text{connector}$  repeatability (reflection)  $Crt1 = \text{connector}$  repeatability (transmission)  $C<sub>trn1</sub> = cable 1 transmission magnitude stability$  $Ctm2 = cable 2$  reflection magnitude stability  $Crm2$  = cable 2 reflection magnitude stability  $Dms1 = drift magnitude$  cource to port Efs = effective source match error  $Eft = effective transmission tracking error$ Efl = effective load match error  $Efc =$  effective crosstalk error

The detailed equation for each of the above terms is derived from the signal flow model, located at the end of this appendix.

#### **Transmission Phase Uncertainty (Etp)**

Transmission phase uncertainty is calculated from a comparison of the magnitude uncertainty with the test signal magnitude. The worst case phase angle is computed. This result is combined with the error terms related to phase dynamic accuracy, cable phase stability, and thermal drift of the total system.

 $Etp = Arcsin (Ert/S21) + Cpf1 \times f + Cpf2 \times f + Dps1 + Dpfs1 \times f$ 

where

Cpfl = Cable phase/frequency port 1 Cpf2 = Cable phase/frequency port 2  $Dpsl = drift phase/degree source to port 1$ Dpfsl = drift phase/degree/frequency source to port 1

# **Dynamic Accuracy**

On the following page is a typical dynamic accuracy and noise curve for the analyzer. This curve is based on statistical samples of units built at the factory with an IF BW of 10 Hz.

Since this curve combines the effects of dynamic accuracy and noise, if used in uncertainty calculations, the effects of the noise terms in the corresponding equations can be eliminated.

*Dynamic Accuracy (linear)* = 10  $\frac{\pm DynAcc(dB)}{20} \pm 1$ 

*Dynamic Accuracy (dB) = 20log( 1 ± Dynamic Accuracy (linear))*

**TYPICAL DYNAMIC ACCURACY RF OUT =** -15 dBm

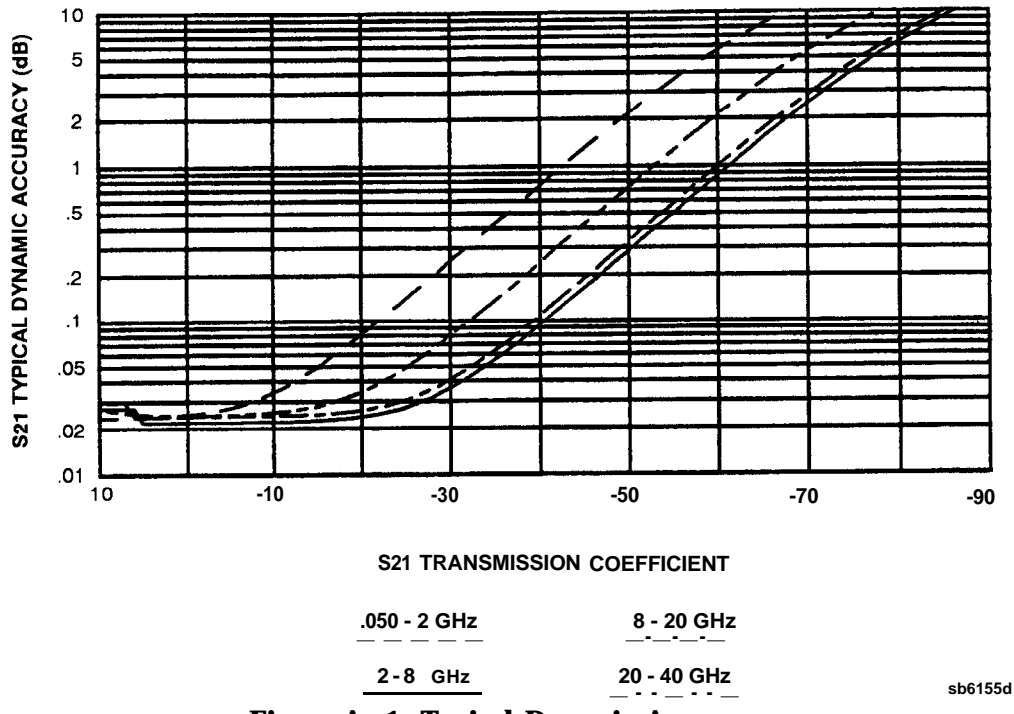

**Figure A- 1. Typical Dynamic Accuracy**

# **Determining Expected System Performance**

Use the uncertainty equations, dynamic accuracy calculations in this appendix, and tables of system performance values from the "Specifications and Measurement Uncertainties" chapter in the *HP 8719D/20D/22D Network* Analyzer Users Guide to calculate the expected system performance. The following pages explain how to determine the residual errors of a particular system and combine them to obtain total error-corrected residual uncertainty values, using worksheets provided. The uncertainty graphs in the user's guide are examples of the results that can be calculated using this information.

### **Procedures**

Use the measurement uncertainty worksheet to calculate the residual uncertainty in transmission and reflection measurements. Determine the linear values of the residual error terms and the nominal linear S-parameter data of the device under test as described below and enter these values in the worksheets. Then use the instructions and equations in the worksheets to combine the residual errors for total system uncertainty performance. The resulting total measurement uncertainty values have a confidence factor of 99.9%.

**S-parameter Values.** Convert the S-parameters of the test device to their absolute linear terms.

**Noise Floor and Crosstalk.** If a full 2-port calibration is performed, the residual crosstalk term can be ignored. Connect an impedance-matched load to each of the test ports and measure S21 or S12. Use the statistic function to measure the mean value of the trace. Use this value plus one standard deviation as the noise floor value of your system.

**Dynamic Accuracy.** Determine the absolute linear magnitude dynamic accuracy from the dynamic accuracy graph (see Figure A-l).

**Other Error Terms.** Depending on the connector type in your system, refer to residual error specifications in the "Specifications and Measurement Uncertainties" chapter in the *HP 8719D/20D/22D Network Analyzer User's Guide*, and the "Characteristic values Table" in this chapter to find the absolute linear magnitude of the remaining error terms.

**Combining Error Terms.** Combine the above terms using the reflection or transmission uncertainty equation in the worksheets.

# **Characteristic Values Table**

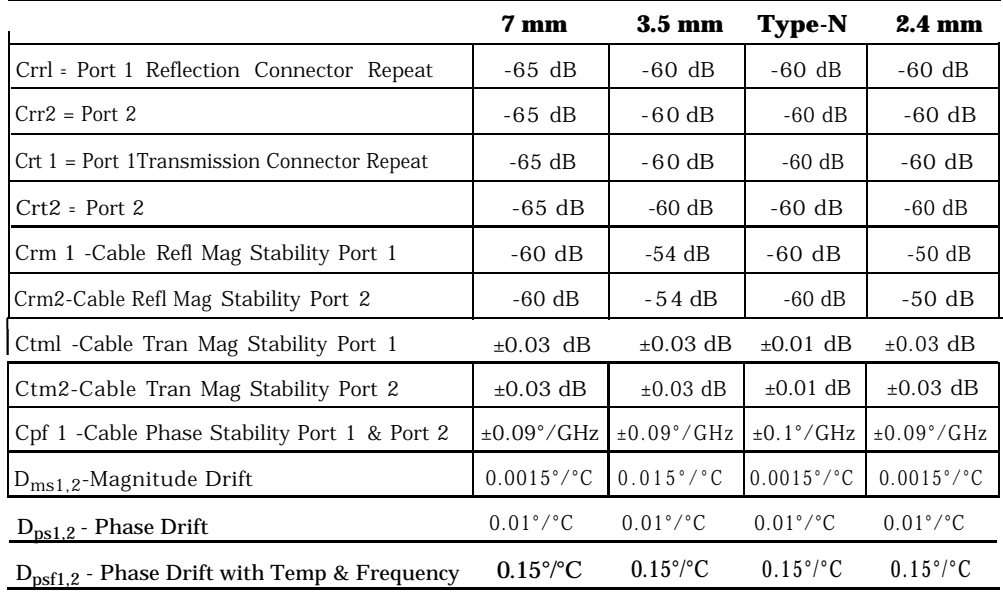

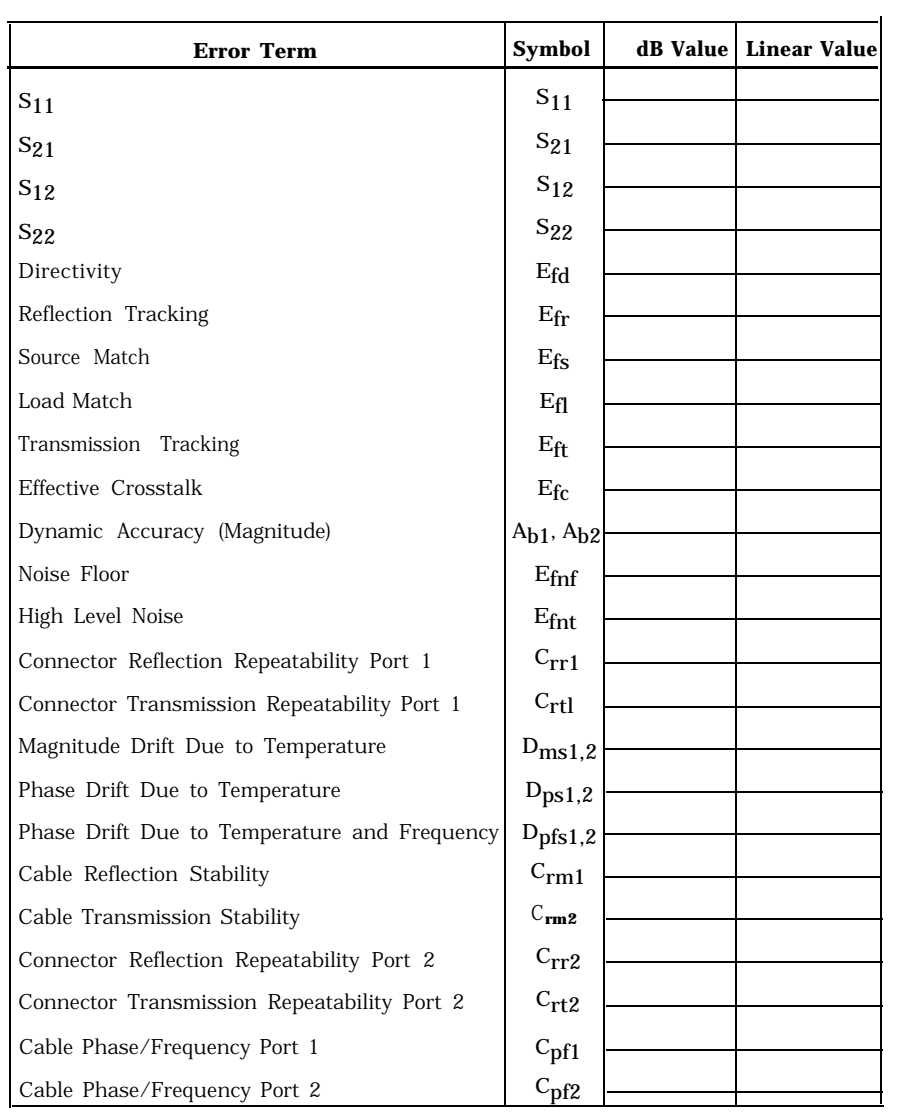

# **Measurement Uncertainty Worksheet (1 of 3)**

# **Measurement Uncertainty Worksheet (2 of 3)**

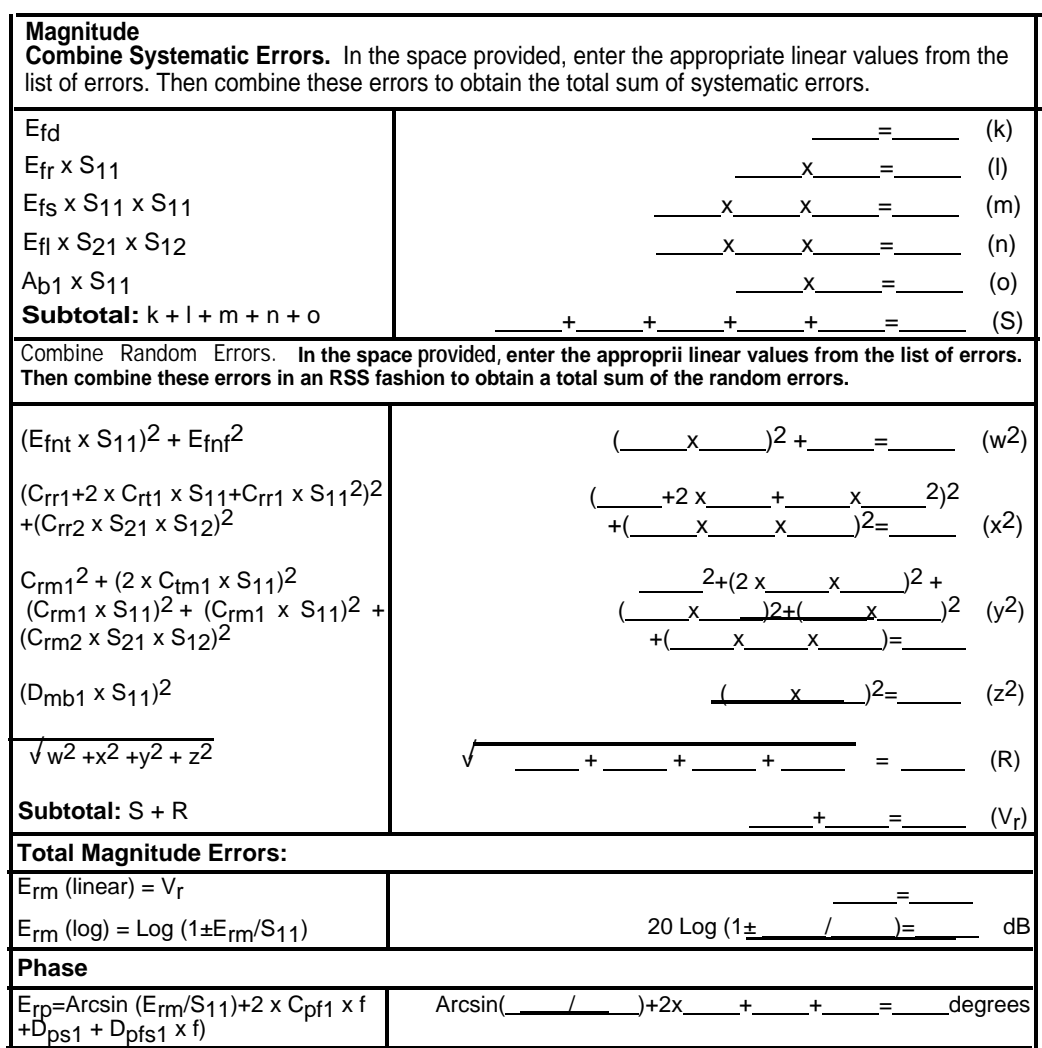

# **Measurement Uncertainty Worksheet (3 of 3)**

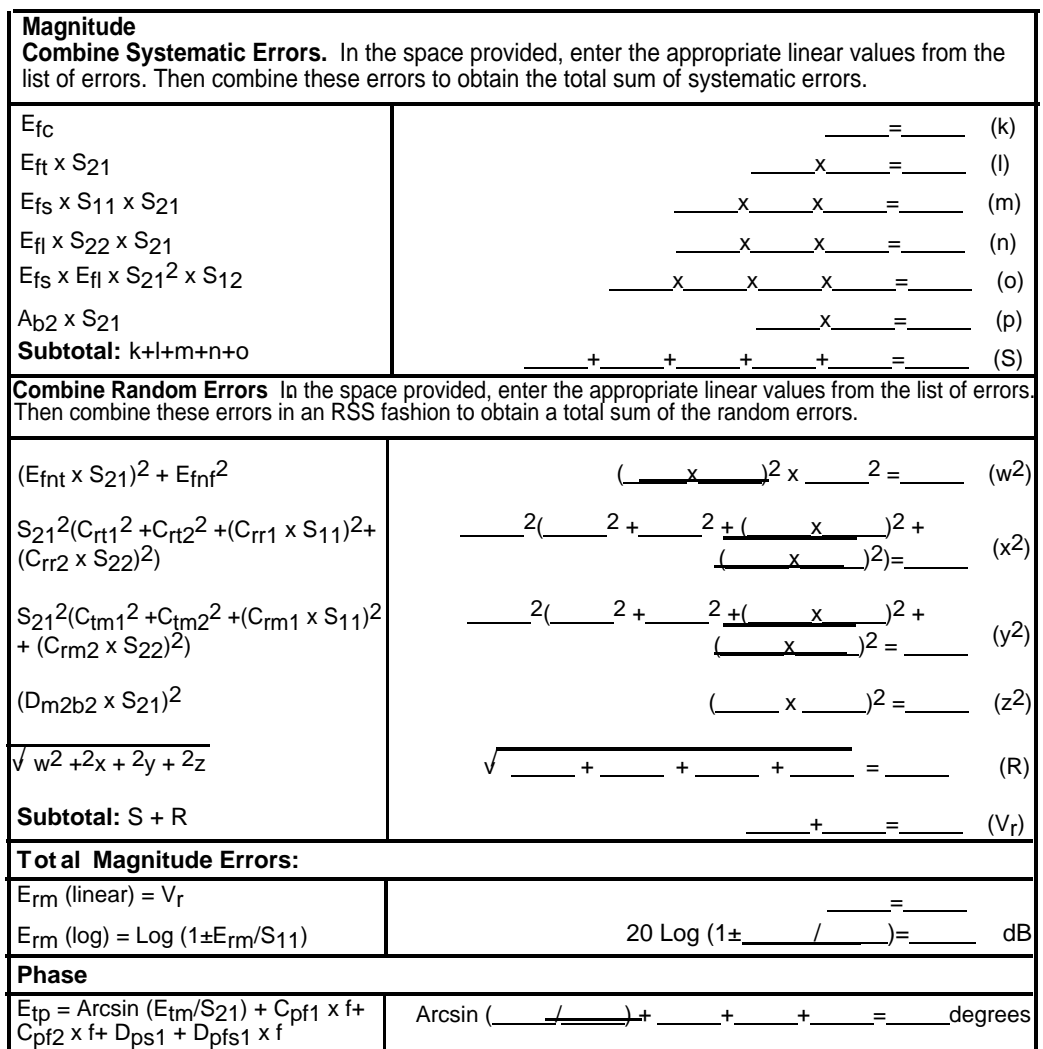

# **Index**

## **1**

10 MHz precision reference assembly replacement, 14-34 part numbers, 13-32

## **2**

2nd Converter Check, 8-9 2nd LO Check, 8-2

#### **4**

4 MHz Check, 8-3

#### **5**

+ 5 V digital supply theory of operation, 12-5

#### **A**

A10 digital IF digital control, 12-8 A10 Digital IF, 10-30, 12-23 All Phase Lock, 10-31, 12-15 Al2 Reference, 10-34, 12-16 Al3 Fractional-N Analog Check with Spectrum Analyzer, 7- 11 A14/A13 Fractional-N Synthesizer, 12-14 Al4 Divide-by-N Circuit Check, 7-13 Al4 Fractional-N, 10-35 Al4 Fractional-N Digital Check with Spectrum Analyzer, 7-11

A14-to-A13 Digital Control Signals Check, 7-14

Al4 VCO Exercise, 7-13 Al4 VCO Range Check with Oscilloscope, 7- 12 Al5 preregulator theory of operation, 12-4 Al5 preregulator check, 5-10 A15W1 plug detail, 5-10 Al6 rear panel digital control, 12-11 A18 display digital control, 12-10 power, 12-7 A19 GSP digital control, 12-10 A19 walking one pattern, 6-19 Al/A2 front panel troubleshooting, 6-22 Al front panel digital control, 12-8 A20 inverter digital control, 12-11 A2 front panel processor digital control, 12-8 A52 Pulse Generator, 12-14 A52 Pulse Generator Check With Oscilloscope, 7- 16 A52 Pulse Generator Check With Spectrum Analyzer, 7-17 A56 Lower Front Panel Assembly, 12-21 A58 M/A/D/S, 12-19 A60 and A61 DC Bias Tees, 12-21

A62 and A63 Directional Couplers, 12-21 A64 R Sampler, 12-14 A69 Step Attenuator, 12-21 A69 Step Attenuator Check, 7-24 A74 Switch Splitter, 12-20 A7 CC jumper positions, 10-10 A7 CPU digital control, 12-8 A7 CPU operation check, 6-8 A8 fuses and voltages, 5-14 A8 post regulator air flow detector, 12-6 display power, 12-7 green LEDs, 12-6 shutdown circuit, 12-6 theory of operation, 12-6 variable fan circuit, 12-6 A8 post regulator test points, 5-6 A and B Sampler Check by Substitution, 8-7 ABUS Cor., 10-17 ABUS node 9 for power check, 4-19 ABUS Test., 10-14 accessories error messages check, 4-22 accessories troubleshooting, 4-22 accessories troubleshooting chapter, 9-l accuracy of frequency adjustment, 3-45 ADC Hist., 10-15 ADC Lin., 10-14 ADC main, 10-27 ADC offset correction constants adjustment, 3- 14 ADC Ofs., 10-14 ADC Ofs Cor., 10-17 ADD, 10-8 addresses for HP-IB systems, 4-7 adjustment

A7 Jumper/Switch Positions, 3-8 ADC offset correction constants (test 48), 3-14 analog bus correction constants (test 44), 3-12 fractional-N spur avoidance and FM sideband, 3-49 frequency accuracy, 3-45 IF amplifier correction constants (test 47), 3-13 initialize EEPROMs (test 53), 3-35 option numbers correction constants (test 50), 3-17 serial number correction constants (test 49), 3-15 source pretune correction constants (test 43), 3-10 adjustments analyzer, 3-1 adjustment tests, 10-4 Adjustment Tests, 10-17 ADJUSTMENT TESTS, 10-6 air flow detector, 12-6 ALC, 12-18 ALC ON OFF, 10-24 ALC/Signal Separation Check, 7-23 ALL INT, 10-9 ALT and NRM jumper/switch position adjustment, 3-8 ALTER and NORMAL jumper/switch position adjustment, 3-8 amplifier (IF) adjustment, 3-13 analog bus, 10-26 ANALOG BUS, 10-29 analog bus codes, 10-39 analog bus correction constants adjustment, 3-12 Analog Bus Nodes, 10-30 ANALOG BUS ON OFF, 10-26 analog in menu, 10-28 analyzer adjustments, 3-l analyzer HP-IB address, 4-7

analyzer options available, 1-6 analyzer verification, 2-1 assemblies bottom view, 13-10 part numbers, 13-6-10 rebuilt-exchange, 13-3 top view, 13-6 assembly replacement, 14-1 Al5 preregulator, 14-26 A19 graphics processor, 14-28 A26 high stability frequency reference, 14-34 A3 disk drive, 14-30 A3 source, 14-18 A62 test port-l coupler, 14-32 A63 test port-2 coupler, 14-32 A7BT1 battery, 14-24 A7 CPU, 14-22 B1 fan, 14-36 covers, 14-6 display, 14-12 display lamp, 14-12 front panel, 14-8 front panel interface, 14-10 keypad, 14-10 line fuse, 14-4 rear panel, 14-14 rear panel interface, 14-16 Automatic Leveling Control, 12-18 AUX OUT ON OFF, 10-28 available options, l-6

#### **B**

background intensity check for display, 6-14 backup EEPROM disk, 3-36 bad cables, 9-l Band-Related Problems, 7-19 BATTERY FAILED. STATE MEMORY CLEARED, 10-41

BATTERY LOW! STORE SAVE REGS TO DISK, 10-41 Blanking Adj, 10-18 Blanking Adjustment, 3-33 block diagram digital control group, 6-3 power supply, 5-23 power supply functional group, 5-4 Broadband Phase Lock Problems, 7-6 Broadband Power Problems, 7-23 bus analog, 10-26

## **C**

Cable Connector Repeatability, 2-12 cable inspection, 6-24 cables bottom view, 13-16 front view, 13-22 part numbers, 13-13-26 rear view, 13-26 top view, 13-13 Cables, Insertion Loss of, 2-10 Cables, Magnitude and Phase Stability of, 2-11 Cables, Return Loss of, 2-8 Cable Substitution, 2-18 cable test, 9-4 Cal Coef 1-12., 10-16 CAL FACTOR SENSOR A, 10-8 CAL FACTOR SENSOR B, 10-8 CALIBRATION ABORTED, 10-42 calibration coefficients, 11-1 calibration kit device verification, 9-3 Calibration Kit Substitution, 2-19 calibration procedure, 11-3 CALIBRATION REQUIRED, 10-42 Cal Kit Def., 10-17

care of connectors, 1-4 CC procedures ADC offset (test 48), 3-14 analog bus (test 44), 3-12 IF amplifier (test 47), 3-13 initialize EEPROMs (test 53), 3-35 option numbers (test 50), 3-17 retrieve correction constant data from EEPROM backup disk, 3-38 serial number (test 49), 3-15 source pretune (test 43), 3-10 center conductor damage, 9-2 chassis part numbers, 13-40-41 check Al5 Preregulator, 5-10 Al/A2 front panel, 6-22 A7 CPU control, 6-8 A8 fuses and voltages, 5-14 accessories error messages, 4-22 CPU control, 6-8 digital control, 4-12 disk drive, 4-8 fan voltages, 5-20 for a faulty assembly, 5-11 HP-IB systems, 4-7 line voltage, selector switch, fuse, 5-8 motherboard, 5-13 operating temperature, 5-13 operation of A7 CPU, 6-8 phase lock error messages, 4-16 plotter or printer, 4-8 post regulator voltages, 5-6 power supply, 4-11 power up sequence, 4-12 preregulator LEDs, 4-11 rear panel LEDs, 4-11 source, 4-16 Check Al2 Reference, 7-9

Check Al4 Fractional-N Checks With ABUS, 7-10 , check front panel cables, 6-24 Check Open Loop Power, 7-8 Check the Analyzer Internal Tests, 2-6 Check the Temperature and Humidity, 2-5 Check the Test Port Cables, 2-8 Clean and Gage All Connectors, 2-7 cleaning of connectors, 1-4 CLEAR LIST, 10-8 CMOS RAM, 10-10 codes for analog bus, 10-39 coefficients, 11-1 components related to specific error terms, 9-2 Connecting Device, 2-25 connection techniques, l-4 connector care of, l-4 Connectors Clean and Gage, 2-7 connectors inspection and gaging, 9-2 CONTINUE TEST, 10-7 controller HP-IB address, 4-7 controller troubleshooting, 4-9 conventions for symbols, 10-38 correction constants ADC offset (test 48), 3-14 analog bus (test 44), 3-12 display intensity (test 45), 6-14 IF amplifier (test 47), 3-13 initialize EEPROMs (test 53), 3-35 option numbers (test 50), 3-17 retrieval from EEPROM backup disk, 3-38 serial number (test 49), 3-15 source pretune (test 43), 3-10

CORRECTION CONSTANTS NOT STORED, 10-43 CORRECTION TURNED OFF, 10-43 counter, 10-27 **COUNTER** OFF, 10-28 **CPU** digital control, 12-8 CPU operation check, 6-8 CPU walking one pattern, 6-19 CURRENT PARAMETER NOT IN CAL SET, 10-43

### **D**

DAC NUM HIGH BAND, 10-24 DAC NUM LOW BAND, 10-24 DAC NUM MID BAND, 10-24 DAC NUM XXX BAND, 10-23 damage to center conductors, 9-2 DEADLOCK, 10-43 DELETE, 10-8 description of tests, 10-9 DEVICE not on, not connect, wrong addrs, 10-44 diagnose softkey, 10-9 diagnostic error terms, 11-l diagnostic LEDs for A15, 5-5 diagnostics internal, 10-2 diagnostics of analyzer, 4-3 diagnostic tests, 6-25 diagram digital control group, 6-3 diagram of power supply, 5-23 DIF Control, 10-13 DIF Counter, 10-13 digital control Al0 digital IF, 12-8 Al6 rear panel, 12-11

A18 display, 12-10 A19 GSP, 12-10 A1 front panel, 12-8 A20 inverter, 12-11 A2 front panel processor, 12-8 A7 CPU, 12-8 digital signal processor, 12-10 EEPROM, 12-9 main CPU, 12-9 main RAM, 12-9 theory of operation, 12-7 digital control block diagram, 6-3 digital control check, 4-12 digital control troubleshooting chapter, 6-1 digital IF digital control, 12-8 Directional Coupler Check, 8-6 directivity (EDF and EDR), 11-9 disable shutdown circuitry, 5-16 DISK not on, not connected, wrong addrs, 10-44 disk drive check, 4-8 disk drive (external) HP-IB address, 4-7 disk drive replacement, 14-30 DISK HARDWARE PROBLEM, 10-44 DISK MESSAGE LENGTH ERROR, 10-44 DISK READ/WRITE ERROR, 10-45 Disp 2 Ex., 10-17 Disp/cpu corn., 10-6, 10-19 display digital control, 12-10 power, 12-7 display intensity, 6-14 display tests, 10-4, 10-6, 10-19 DIV FRAC N, 10-29 DONE, 10-8 DRAM cell, 10-6, 10-19

DSP ALU, 10-13 DSP Control, 10-13 DSP Intrpt, 10-13 DSP RAM, 10-13 DSP Wr/Rd, 10-12

#### **E**

EDIT, 10-8 edit list menu, 10-8 equipment display intensity correction constants adjustment, 6-14 EEPROM backup disk procedure, 3-36 fractional-N spur avoidance and FM sideband adjustment, 3-49 frequency accuracy adjustment,  $3 - 45$ IF amplifier correction constants adjustment, 3-13 equipment for service, l-l error BATTERY FAILED. STATE MEMORY CLEARED, 10-41 BATTERY LOW! STORE SAVE REGS TO DISK, 10-41 CALIBRATION ABORTED, 10-42 CALIBRATION REQUIRED, 10-42 CORRECTION CONSTANTS NOT STORED, 10-43 CORRECTION TURNED OFF, 10-43 CURRENT PARAMETER NOT IN CAL SET, 10-43 DEADLOCK, 10-43 DEVICE: not on, not connect, wrong addrs, 10-44 DISK HARDWARE PROBLEM, 10-44 DISK MESSAGE LENGTH ERROR, 10-44

DISK: not on, not connected, wrong addrs, 10-44 DISK READ/WRITE ERROR, 10-45 INITIALIZATION FAILED, 10-46 INSUFFICIENT MEMORY, PWR MTR CAL OFF, 10-46 NO CALIBRATION CURRENTLY IN PROGRESS, 10-46 NO IF FOUND: CHECK R INPUT LEVEL, 10-47 NO SPACE FOR NEW CAL. CLEAR REGISTERS, 10-47 NOT ALLOWED DURING POWER METER CAL, 10-48 NOT ENOUGH SPACE ON DISK FOR STORE, 10-46 OVERLOAD ON INPUT A, POWER REDUCED, 10-48 OVERLOAD ON INPUT B, POWER REDUCED, 10-48 OVERLOAD ON INPUT R, POWER REDUCED, 10-49 PARALLEL PORT NOT AVAILABLE FOR COPY, 10-49 PARALLEL PORT NOT AVAILABLE FOR GPIO, 10-49 PHASE LOCK CAL FAILED, 10-50 PHASE LOCK FAILURE, 10-47 PHASE LOCK LOST, 10-50 POSSIBLE FALSE LOCK, 10-50 POWER METER INVALID, 10-51 POWER METER NOT SETTLED, 10-51 POWER SUPPLY HOT!, 10-52 POWER SUPPLY SHUT DOWN!, 10-52 POWER UNLEVELED, 10-51 PRINTER: error, 10-52 PRINTER: not handshaking, 10-52 PRINTER: not on, not connected, wrong addrs, 10-52

PWR MTR: NOT ON/CONNECTED OR WRONG ADDR, 10-51 SAVE FAILED. INSUFFICIENT MEMORY, 10-53 SELF TEST #n FAILED, 10-53 SOIJRCE POWER TURNED OFF, RESET UNDER POWER MENU, 10-53 SWEEP MODE CHANGED TO CW TIME SWEEP, 10-53 TEST ABORTED, 10-54 TROUBLE! CHECK SETUP AND START OVER, 10-54 WRONG DISK FORMAT, INITIALIZE DISK, 10-54 error messages, 10-2, 10-40 error term inspection, 9-2 error terms, 11-1 directivity (EDF and EDR), 11-9 isolation (crosstalk, EXF and EXR), 11-12 load Match (ELF and ELR), 11-13 reflection Tracking (ERF and ERR), 11-11 source match (ESF and ESR), 11-10 transmission tracking (ETF and ETR), 11-14 E-terms, 11-1 external tests, 10-4, 10-15 EXTERNAL TESTS, 10-5

## **F**

failure Al/A2 front panel, 6-22 key stuck, 6-22 failures HP-IB, 6-27 fan air flow detector, 12-6 variable fan circuit, 12-6 fan speeds, 5-20

fan troubleshooting, 5-20 fan voltages, 5-20 faulty analyzer repair, 4-2 faulty cables, 9-1 faulty calibration devices or connectors, 9-1 faulty group isolation, 4-10 firmware revision softkey, 10-37 Flowchart, Power Supply Troubleshooting, 5-2 Flowchart, Source Troubleshooting , 7-2 FM sideband and spur avoidance adjustment, 3-49 FN Count., 10-14 FRAC N, 10-29 Frac N Cont., 10-13 FRACN TUNE ON OFF, 10-23 fractional-N spur avoidance and FM sideband adjustment, 3-49 frequency accuracy adjustment, 3-45 frequency counter, 10-27 front panel assembly replacement, 14-8 digital control, 12-8 part numbers, 13-27-28 front panel key codes, 6-22 front panel processor digital control, 12-8 front panel troubleshooting, 6-22 Fr Pan Diag., 10-15 Fr Pan Wr/Rd, 10-13 functional group fault location, 4-10 Functional Groups of the Analyzer, 12-3 fuse check, 5-8

## **G**

green LED on A15 power supply shutdown, 12-5 green LEDs on A8, 12-6

**GSP** digital control, 12-10

#### **H**

hardkeys, 10-l hardware bottom view, 13-36 front view, 13-38 part numbers, 13-34-39 preregulator, 13-39 top view, 13-34 Hewlett-Packard servicing, 4-2 high stability frequency reference assembly replacement, 14-34 part numbers, 13-32 high stability frequency reference option, 1-6 how to adjust ADC offset correction constants, 3-14 adjust analog bus correction constants, 3-12 adjust fractional-N spur avoidance and FM sideband, 3-49 adjust frequency accuracy, 3-45 adjust IF amplifier correction constants, 3-13 adjustment the analyzer, 3-1 adjust option numbers correction constants, 3-17 adjust serial number correction constants, 3-15 adjust source pretune correction constants, 3-10 backup the EEPROM disk, 3-36 check display intensity, 6-14 clean connectors, l-4 identify the faulty functional group, 4-10 initialize EEPROMs, 3-35 performance test the analyzer, 2-1

position the A7 Jumper/Switch, 3-8 repair the analyzer, 4-1 retrieve correction constant data from EEPROM backup disk, 3-38 troubleshoot, 4- 1 troubleshoot accessories, 9- 1 troubleshoot digital control group, 6-l troubleshoot receiver, 8-l verify analyzer operation, 2-l HP-IB addresses, 4-7 HP-IB Failures, 6-27 HP-IB mnemonic for service, 10-l HP-IB service mnemonic definitions, 10-38 HP-IB system check, 4-7

### **I**

IF amplifier correction constants adjustment, 3-13 IF GAIN AUTO, 10-25 IF GAIN OFF, 10-26 IF GAIN ON, 10-25 IF Step Cor., 10-17 improper calibration technique, 9- 1 Init EEPROM, 10-18 INITIALIZATION FAILED, 10-46 initialize EEPROMs, 3-35 initial observations, 4-3 Insertion Loss of Cables, 2-10 inspect and gage connectors, 9-2 inspect cables, 6-24 inspect error terms, 9-2 INSUFFICIENT MEMORY, PWR MTR CAL OFF, 10-46 Inten DAC., 10-6, 10-19 Intensity Cor., 10-17 internal diagnostics, 10-2 internal diagnostic tests, 6-25

internal tests, 10-4, 10-9 INTERNAL TESTS, 10-5 Interpreting the Verification Results, 2-32 inverter digital control, 12-l1 invoking tests remotely, 10-38 Isolate the Fault in the RF Path, 9-4 isolation (crosstalk, EXF and EXR), 11-12

### **J**

jumper position, 10-10 jumper/switch position adjustment, 3-8

#### **K**

key codes, 6-22 key failure identification, 6-22 keys in service menu, 10-l

#### **L**

LIMITS NORM/SPCL, 10-7 line fuse check, 5-8 line power module theory of operation, 12-5 line voltage check, 5-8 load device verification, 9-3 load Match (ELF and ELR), 11-13 location diagnostic LEDs for A15, 5-5 post regulator test points, 5-6 power supply cable, 5-9 LOSS/SENSR LISTS, 10-7

#### **M**

Magnitude and Phase Stability of Cables, 2-11 main ADC, 10-27 Main DRAM, 10-10, 10-12 MAIN PWR DAC, 10-24

Main VRAM, 10-6, 10-19 major assemblies bottom view, 13-10 part numbers, 13-6-10 rebuilt-exchange, 13-3 top view, 13-6 measurement calibration coefficients, 11-l Measurement Calibration Procedure, 11-3 Measurement Traceability, 2-16 Measurement Uncertainty, 2-16 memory INSUFFICIENT MEMORY, PWR MTR CAL OFF, 10-46 menu analog in, 10-28 edit list, 10-8 peek/poke, 10-36 service keys, 10-22 service modes, 10-25 test options, 10-7 tests, 10-4 menus for service, 10-l message BATTERY FAILED. STATE MEMORY CLEARED, 10-41 BATTERY LOW! STORE SAVE REGS TO DISK, 10-41 CALIBRATION ABORTED, 10-42 CALIBRATION REQUIRED, 10-42 CORRECTION CONSTANTS NOT STORED, 10-43 CORRECTION TURNED OFF, 10-43 CURRENT PARAMETER NOT IN CAL SET, 10-43 DEADLOCK, 10-43 DEVICE: not on, not connect, wrong addrs, 10-44 DISK HARDWARE PROBLEM, 10-44

DISK MESSAGE LENGTH ERROR, 10-44 DISK: not on, not connected, wrong addrs, 10-44 DISK READ/WRITE ERROR, 10-45 error, 10-40 INITIALIZATION FAILED, 10-46 NO CALIBRATION CURRENTLY IN PROGRESS, 10-46 NO IF FOUND: CHECK R INPUT LEVEL, 10-47 NO SPACE FOR NEW CAL. CLEAR REGISTERS, 10-47 NOT ALLOWED DURING POWER METER CAL, 10-48 NOT ENOUGH SPACE ON DISK FOR STORE, 10-46 OVERLOAD ON INPUT A, POWER REDUCED, 10-48 OVERLOAD ON INPUT B, POWER REDUCED, 10-48 OVERLOAD ON INPUT R, POWER REDUCED, 10-49 PARALLEL PORT NOT AVAILABLE FOR COPY, 10-49 PARALLEL PORT NOT AVAILABLE FOR GPIO, 10-49 PHASE LOCK CAL FAILED, 10-50 PHASE LOCK FAILURE, 10-47 PHASE LOCK LOST, 10-50 POSSIBLE FALSE LOCK, 10-50 POWER METER INVALID, 10-51 POWER METER NOT SETTLED, 10-51 POWER SUPPLY HOT!, 10-52 POWER SUPPLY SHUT DOWN!, 10-52 POWER UNLEVELED, 10-51 PRINTER: error, 10-52 PRINTER: not handshaking, 10-52

PRINTER: not on, not connected, wrong addrs, 10-52 PWR MTR: NOT ON/CONNECTED OR WRONG ADDR, 10-51 SAVE FAILED. INSUFFICIENT MEMORY, 10-53 SELF TEST #n FAILED, 10-53 SOURCE POWER TURNED OFF, RESET UNDER POWER MENU, 10-53 SWEEP MODE CHANGED TO CW TIME SWEEP, 10-53 TEST ABORTED, 10-54 TROUBLE! CHECK SETUP AND START OVER, 10-54 WRONG DISK FORMAT, INITIALIZE DISK, 10-54 messages error, 10-2 microwave connector care, l-4 mnemonic definitions, 10-38 mnemonics for service keys, 10-l monitor ABUS node 9 for power, 4-19 motherboard check, 5-13 **N** NO CALIBRATION CURRENTLY IN PROGRESS, 10-46

NO FILE(S) FOUND ON DISK, 10-47 NO IF FOUND CHECK R INPUT LEVEL, 10-47 NORMAL and ALTER jumper/switch position adjustment, 3-8 NO SPACE FOR NEW CAL. CLEAR REGISTERS, 10-47 NOT ALLOWED DURING POWER METER CAL, 10-48

NOT ENOUGH SPACE ON DISK FOR STORE, 10-46

NRM and ALT jumper/switch position adjustment, 3-8 number (option) adjustment, 3-17 number (serial) adjustment, 3-15

#### **O**

offset, (ADC) adjustment, 3-14 Op Ck Port 1, 10-15 Op Ck Port 2, 10-15 open and short device verification, 9-5 operating temperature check, 5- 13 operation check of A7 CPU, 6-8 operation verification, 2- 1 post-repair, 3-3, 14-38 Operator's Check, 4-5 option 1CM, rack mount flange kit without handles, l-7 1D5, high stability frequency reference, l-6 option 1CP, rack mount flange kit with handles, 1-7 Option 1D5 assembly replacement, 14-34 part numbers, 13-32 Option Cor., 10-17 option numbers correction constants adjustment, 3-17 options 007 Mechanical Transfer Switch, l-6 010 time domain, l-7 012 Direct Access Receiver Configuration, l-7 085 High Power System, l-6 089 Frequency Offset Mode, l-6 400 4 Channel Receiver, l-7 descriptions of, 13-41 options available, 1-6

OVERLOAD ON INPUT A, POWER REDUCED, 10-48 OVERLOAD ON INPUT B, POWER REDUCED, 10-48 OVERLOAD ON INPUT R, POWER REDUCED, 10-49

## **P**

P?, 10-51 panel key codes, 6-22 PARALLEL PORT NOT AVAILABLE FOR COPY, 10-49 PARALLEL PORT NOT AVAILABLE FOR GPIO, 10-49 patterns test, 10-19 PEEK, 10-36 PEEK/POKE, 10-36 PEEK/POKE ADDRESS, 10-36 peek/poke menu, 10-36 performance tests chapter, 2-l post-repair, 3-3, 14-38 peripheral HP-IB addresses, 4-7 peripheral troubleshooting, 4-9 PHASE LOCK CAL FAILED, 10-50 Phase Locked Sweep, 12-15 phase lock error messages check, 4-16 PHASE LOCK FAILURE, 10-47 PHASE LOCK LOST, 10-50 pin locations on A19, 6-20 PLL AUTO ON OFF, 10-24 PLL DIAG ON OFF, 10-25 PLL PAUSE, 10-25 plotter HP-IB address, 4-7 plotter or printer check, 4-8 POKE, 10-36 POSSIBLE FALSE LOCK, 10-50 Post Reg., 10-13 post regulator air flow detector, 12-6

display power, 12-7 green LEDs, 12-6 shutdown circuit, 12-6 theory of operation, 12-6 variable fan circuit, 12-6 post regulator test point locations, 5-6 post-repair procedures, 3-3, 14-38 Power Adj, 10-18 Power adjustments, 3-21 POWER LOSS, 10-7, 10-8 power meter HP-IB address, 4-7 POWER METER INVALID, 10-51 POWER METER NOT SETTLED, 10-51 power output check, 4-16 power supply theory of operation, 12-4 power supply block diagram, 5-23 power supply cable location, 5-9 power supply check, 4-11 power supply functional group block diagram, 5-4 POWER SUPPLY HOT!, 10-52 power supply shutdown Al5 green LED, 12-5 Al5 red LED, 12-5 theory of operation, 12-5 POWER SUPPLY SHUT DOWN!, 10-52 power supply troubleshooting chapter, 5-l Power Supply Troubleshooting Flowchart, 5-2 POWER UNLEVELED, 10-51 power up sequence check, 4-12 precision frequency reference assembly replacement, 14-34 part numbers, 13-32 Preliminary Checks, 2-5 preregulated voltages theory of operation, 12-5

preregulator theory of operation, 12-4 preregulator LEDs check, 4-11 preregulator voltages, 5-10 Preset, 10-9 preset sequence, 4-3 Pretune Cor., 10-17 preventive maintenance, 11-1 principles of microwave connector care, l-4 PRINTER error, 10-52 not handshaking, 10-52 not on, not connected, wrong addrs, 10-52 printer HP-IB address, 4-7 procedures A7 Jumper/Switch Positions, 3-8 ADC Offset Correction Constants (Test 48), 3-14 Analog Bus Correction Constant (Test 44), 3-12 EEPROM Backup Disk, 3-36 Fractional-N Spur Avoidance and FM Sideband Adjustment, 3-49 Frequency Accuracy Adjustment, 3-45 IF Amplifier Correction Constants (Test 47), 3-13 Initialize EEPROMs (Test 53), 3-35 Option Numbers Correction Constant (Test 50), 3-17 retrieve correction constant data from EEPROM backup disk, 3-38 Serial Number Correction Constant (Test 49), 3-15 Source Pretune Correction Constants (Test 43), 3-10 PWR MTR

#### NOT ON/CONNECTED OR WRONG ADDR, 10-51

#### **R**

rack mount flange kit with handles option, 1-7 rack mount flange kit, without handles, option, 1-7 rear panel assembly replacement, 14-14 digital control, 12-11 part numbers, 13-30-32 Rear Panel, 10-13 rear panel interface assembly replacement, 14-16 rear panel LEDs check, 4-11 rebuilt-exchange assemblies, 13-3 Receiver, 4-20 Receiver Theory, 12-22 receiver troubleshooting chapter, 8-l RECORD ON OFF, 10-7 red LED on Al5 power supply shutdown, 12-5 Reference Assembly VCO Tune Adjustment, 3-43 reflection Tracking (ERF and ERR), 11-11 removing A8, 5-14 line fuse, 5-8 repair procedure, 4-1 REPEAT ON OFF, 10-7 replaceable parts, 13-1 abbreviations, 13-44 battery, 13-10 cables, bottom, 13-16 cables, front, 13-22 cables, rear, 13-26 cables, top, 13-13 chassis, inside, 13-41

chassis, outside, 13-40 documentation, 13-41 ESD supplies, 13-43 front panel, inside, 13-28 front panel, outside, 13-27 fuse, preregulator, 13-39 fuses, post regulator, 13-43 fuses, rear panel, 13-30 handles, 13-43 hardware, bottom, 13-36 hardware, front, 13-38 hardware, preregulator, 13-39 hardware, top, 13-34 major assemblies, bottom, 13-10 major assemblies, top, 13-6 miscellaneous, 13-41, 13-43 ordering, 13-3 rear panel, 13-30 rear panel, Option lD5, 13-32 rebuilt-exchange assemblies, 13-3 reference designations, 13-44 service tools, 13-41 touch-up paint, 13-43 upgrade kits, 13-41 required tools, l-l RESET MEMORY, 10-36 return analyzer for repair, 4-2 Return Loss of Cables, 2-8 revision (firmware) softkey, 10-37 RGB outputs, 10-6, 10-19 ROM, 10-9

## **S**

S4 Transfer Switch, 12-21 Samplers and Second Converters, 12-22 Sampler Voltage Check, 8-8 SAVE FAILED. INSUFFICIENT MEMORY, 10-53 SEGMENT, 10-8 selector switch check, 5-8

self diagnose softkey, 10-9 self-test, 4-3 SELF TEST #n FAILED, 10-53 sequence check for power up, 4-12 Serial Cor., 10-17 serial number correction constants adjustment, 3-15 service and support options, 1-8 service center procedure, 4-2 Service Equipment and Analyzer Options, 1-1 service features, 10-22 service key menus, 10-1 service features, 10-22 service key mnemonics, 10-1 service mnemonic definitions, 10-38 SERVICE MODES, 10-23 service modes more menu, 10-25 service test equipment, l-l service tools list, 1-1 servicing the analyzer, 4-2 setup fractional-N spur avoidance and FM sideband adjustment, 3-50 frequency accuracy adjustment, 3-46 intensity check, 6-15 source power check, 4-17 setup check for disk drive, 4-8 setup check for plotter or printer, 4-8 short, and open device verification, 9-5 shutdown circuit post regulator, 12-6 shutdown circuit on A8, 12-6 shutdown circuitry disable, 5-16 Signal Separation, 12-19 softkeys, 10-1 Source Block, 12-17 source check, 4-16

Source Group Theory, 12-12 source match (ESF and ESR), 11-10 SOURCE POWER TURNED OFF, RESET UNDER POWER MENU, 10-53 Source Pretune, 12-14 source pretune correction constants adjustment, 3-10 Source Troubleshooting, 7-1 Source Troubleshooting Flowchart, 7-2 SOURCE TUNE OFF, 10-23 speed fan, 5-20 spur avoidance and FM sideband adjustment, 3-49 SRAM RAM, 10-12 SRC ADJUST MENU, 10-23 Start Troubleshooting chapter, 4-l status terms for test, 10-5 STORE EEPR ON OFF, 10-26 stuck key identification, 6-22 support and service options, 1-8 Swap Samplers to Check A64 R Sampler, 7-7 SWEEP MODE CHANGED TO CW TIME SWEEP, 10-53 Sweep Trig., 10-14 Switch Repeatability, 4-21 symbol conventions, 10-38 System Operation, 12-l system performance uncorrected, 11-6 system verification post-repair, 3-3, 14-38 System Verification, 2-15 system verification tests, 10-4, 10-16 Sys Ver Init., 10-16 SYS VER TESTS, 10-5

#### **T**

table of service tools, l-l Temperature and Humidity, Check the, 2-5 temperature check, 5-13 terms for test status, 10-5 test 43, 3-10, 10-17 test 44, 3-12, 10-17 test 45, 10-17 test 46, 10-17 test 47, 3-13, 10-17 test 48, 3-14, 10-17 test 49, 3-15, 10-17 test 50, 3-17, 10-17 test 51, 10-17 test 52, 10-18 test 53, 3-35, 10-18 test 54, 10-18 test 55, 10-6 10-19 test 56, 10-6, 10-19 test 57, 10-6, 10-19 test 58, 10-6, 10-19 test 59, 10-6, 10-19 test 60, 10-6, 10-19 test 61, 10-6, 10-19 test 62, 10-19 test 63-65, 10-19 test 66, 10-20 test 67, 10-20 test 68, 10-20 test 69, 10-20 test 70, 10-20 test 71, 10-21 test 72, 10-21 test 73, 10-21 test 74, 10-21 test 75-76, 10-21 TEST ABORTED, 10-54 test cables, 9-4 test descriptions, 10-9 test equipment for service, l-l

TEST OPTIONS, 10-7 test options menu, 10-7 Test Pat 1., 10-19 Test Pat 10., 10-21 Test Pat 11., 10-21 Test Pat 12., 10-21 Test Pat 13., 10-21 Test Pat 14-15., 10-21 Test Pat 2-4., 10-19 Test Pat 5., 10-20 Test Pat 6., 10-20 Test Pat 7., 10-20 Test Pat 8., 10-20 Test Pat 9, 10-20 test patterns, 10-4 Test Port Cables, Check the, 2-8 tests adjustments, 10-17 chapter, 2-l display, 10-6, 10-19 external, 10-15 internal, 10-9 patterns, 10-19 system verification, 10-16 tests (diagnostics), 6-25 tests menu, 10-4 test status terms, 10-5 theory of operation +5 V digital supply, 12-5 Al5 green LED, 12-5 Al5 preregulator, 12-4 Al5 red LED, 12-5 A8 green LEDs, 12-6 A8 post regulator, 12-6 A8 shutdown circuit, 12-6 air flow detector, 12-6 digital control, 12-7 display power, 12-7 line power module, 12-5 power supply, 12-4 power supply shutdown, 12-5

preregulated voltages, 12-5 variable fan circuit, 12-6 Theory of Operation, 12-1 tools for service, 1-1 transmission tracking (ETF and ETR), 11-14 TROUBLE! CHECK SETUP AND START OVER, 10-54 troubleshooting A 15 preregulator, 5-10 Al/A2 front panel, 6-22 accessories, 4-22, 9-l diagnostics, 4-3 digital control, 6- 1 disk drive, 4-8 fan, 5-20 faulty group identification, 4-10 first step, 4-l front panel, 6-22 HP-IB systems, 4-7 plotters or printers, 4-8 receiver, 8-l self-test, 4-3 start, 4-l systems with controllers, 4-9 systems with multiple peripherals, 4-9 troubleshooting power supply, 5-l Tuning the YIG Oscillator, 12-15

#### **U**

uncorrected performance, 11-6 USE SENSOR A/B, 10-8

#### **V**

variable fan circuit, 12-6 VCO Tune Adjustment, 3-43 /Ver Dev 1., 10-16 Ver Dev 2., 10-16 Ver Dev 3., 10-16 Ver Dev 4., 10-16 Verification Device Measurements, 2-25 Verification Kit, 2-15 verification procedures post-repair, 3-3, 14-38 Verification Results, How to Interpret, 2-32 verify calibration kit devices, 9-3 voltage indications post regulator, 12-6 voltages Al5 preregulator check, 5-10 A19 GSP, 6-18 A8, 5-14 fan, 5-20 voltages for post regulator, 5-6 VRAM bank., 10-6, 10-19 VRAM/video, 10-6, 10-19

#### **W**

walking one pattern, 6-19 warranty explanation, 4-2 WRONG DISK FORMAT, INITIALIZE DISK, 10-54

#### Y

YIG Oscillator, Tuning, 12-15